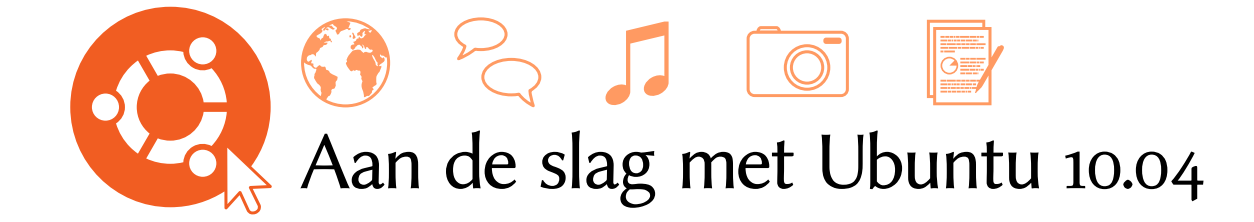

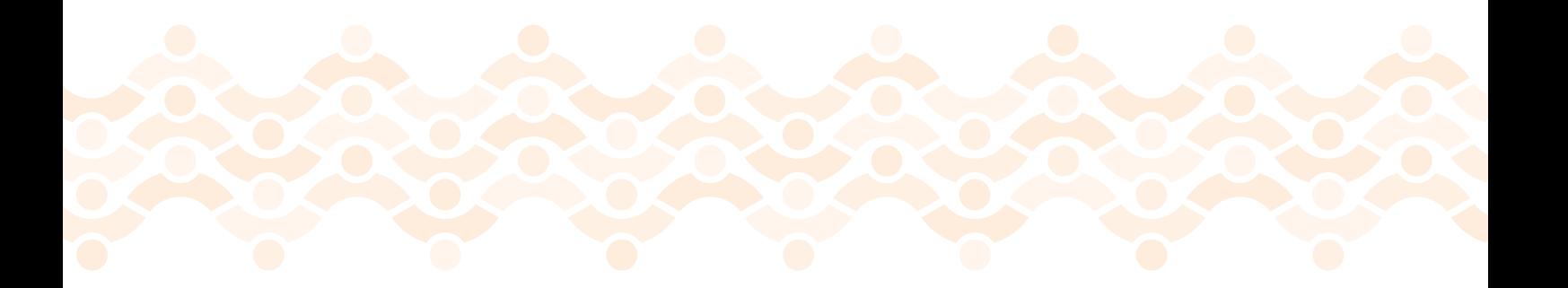

Het Ubuntu-handleidingteam

Copyright © 2010 The Ubuntu Manual Team. Sommige rechten voorbehouden. @**0** 

Dit werk is uitgebracht onder de Creative Commons Attribution-Share Alike 3.0 Licentie. Om een exemplaar hiervan te bekijken, zie Appendix A, bezoek http://creativecommons.org/licenses/by-sa/3.0/, of stuur een brief naar Creative Commons, 171 Second Street, Suite 300, San Francisco, California, 94105, USA.

U kunt *Aan de slag met Ubuntu 10.04* aanschaffen via http://ubuntu-manual. org/buy/gswu1004e1/nl. U kunt een gedrukt exemplaar van deze handleiding bestellen voor de prijs van het afdrukken en bezorgen. Het downloaden van een electronisch exemplaar van deze handleiding is kosteloos. Wij staan u toe, en moedigen u zelfs aan, een kopie van deze ha[ndleiding te versprei](http://ubuntu-manual.org/buy/gswu1004e1/nl)[den onder collega's, vrie](http://ubuntu-manual.org/buy/gswu1004e1/nl)nden, familie en verder iedereen die interesse toont.

#### http://ubuntu-manual.org

Revisienummer: 932 Revisiedatum: 2010-12-22 23:00:22 -0600

# **Inhoudsopgave**

Voorwoord Welkom Ubuntu-filosofie Een korte geschiedenis van Ubuntu 8 [Is Ubuntu](#page-8-0) geschikt voor u? 9 [Contactg](#page-8-1)egevens 10 [Conventies gebr](#page-8-2)[uikt in dit boek](#page-9-0) 1 In[stallatie](#page-10-0) 11 [Ubuntu verkrijge](#page-11-0)n [Minimale systeemeisen](#page-11-1) 13 [Ubuntu](#page-12-0) installeren 2 H[et Ubuntu-bureaubl](#page-12-1)ad 23 [Werken met het bureau](#page-14-0)blad [Werken met venste](#page-15-0)rs 25 Tussen geopende vensters wisselen [Het toepassingenmen](#page-24-0)u gebruiken 26 [Het menu Systeem gebruike](#page-24-1)n [Bestanden op uw com](#page-26-0)puter verkennen [Nautilus-bestandsbeheer](#page-27-0) [Naar bestanden op uw computer z](#page-27-1)oeken [Uw bureaublad aanpassen](#page-29-0) Toegankelijkheid [Uw computer beheren](#page-30-0) [Hulp verkrijgen](#page-33-1) 38

 W[erken met Ubuntu](#page-37-0) [Online gaan](#page-38-0) 39 [Websurfen](#page-39-0) 48 E-mails lezen en opstellen [Blijf georganiseerd](#page-40-0) [Chatprogram](#page-40-1)ma gebruiken [Microblogg](#page-49-0)en 77 [Foto's bekijken en bewerke](#page-58-0)n [Films en video's be](#page-70-0)kijken [Naar audio en muziek luist](#page-73-0)eren [Met documen](#page-78-0)[ten, rekenblade](#page-80-0)n en presentaties werken Notities maken 92 [Ubuntu One](#page-85-0) [Ubuntu One instellen](#page-87-0) [Ubuntu One-voorkeuren](#page-92-0) [Meer informati](#page-93-0)e 95

4 Apparaten 97 Uw apparaten gebruiken Hardware-identificatie 97 Beeldschermen 97 [Uw prin](#page-98-0)[ter aansluiten en](#page-98-1) gebruiken Geluid 100 [Cd's en dvd's branden](#page-98-2) 101 [Een webcam ge](#page-98-3)bruiken Tekst en afbeeldingen scannen 104 [Ander](#page-101-0)[e apparaten](#page-102-0) 5 Pr[ogrammabeheer](#page-105-0) 107 Softwarebeheer in Ubuntu 107 Het Ubuntu softwarecentrum gebruiken 107 Extra software beheren 109 [Synaptic pakketb](#page-108-0)eheer [Updates en upgrades](#page-108-1)

6 De opdrachtregel 115 [Introductie van de term](#page-113-0)inal [Structuur van het bes](#page-114-0)tandssysteem in Ubuntu Beginnen met de opdrachtregel 117 [Het sudo-comm](#page-116-0)ando 118 Software bijwerken via de t[erminal](#page-117-0) 119

- 7 V[eiligheid](#page-118-0) 121 [Waarom Ubuntu veil](#page-119-0)ig is 121 [Basis-veiligheidsconcepten en -proc](#page-120-0)edures Systeemupdates [Gebruik](#page-122-0)ers en groepen [Een veilig systeem instel](#page-122-1)[len](#page-122-2)
- Pr[oblemen oplosse](#page-123-0)n [Problemen oplossen](#page-123-1) [Advies bij probleemoplossin](#page-125-0)g [Meer hulp verkrij](#page-128-0)gen
- 9 M[eer weten](#page-128-1) 135 [Wat kan ik nog meer met Ubu](#page-128-2)ntu doen? 135 Opensourcesoftware 135 Distributiefamilies 135 32[-bit of](#page-136-0) 64-bit? 137 [Vind meer hulp en ondersteuning](#page-136-1)
- A Li[centie](#page-136-3) [Opmerking Cre](#page-138-0)[ative Commons](#page-139-0)

[Woorden](#page-142-0)lijst 149

Met dank aan Teamleiders 153 Auteurs 153 Editors 153 [Ontwerpers](#page-154-0) 153 [Ontwikkelaa](#page-154-1)rs [Vertalers](#page-154-2) Nederlandse versie [Met sp](#page-154-3)[eciale](#page-154-4) dank aan

Index

# <span id="page-8-0"></span>**Voorwoord**

# **Welkom**

Welkom bij *Aan de slag met Ubuntu*, een introductie geschreven om nieuwe gebruikers op weg te helpen met Ubuntu.

<span id="page-8-1"></span>Het doel van deze handleiding is de basis van Ubuntu uit te leggen (zoals de installatie en het werken met het bureaublad). Ook worden enkele van de populairste toepassingen uitgelegd. De handleiding is ontworpen als een stap-voor-stap uitleg met instructies en veel sermafdrukken. Op deze manier kunt u snel en makkelijk de potentie van uw nieuwe Ubuntusysteem ontdekken, zelfs als u weinig van computers weet of voor het eerst van een ander besturingssysteem overstapt.

Bedenk dat deze handleiding altijd "werk in uitvoering" zal zijn. De handleiding is speciaal geschreven voor Ubuntu 10.04 LTS. We hebben geprobeerd onze instructies niet alleen tot deze versie te beperken, maar to is het onvermijdelijk dat er in toekomstige versies kleine dingen zullen veranderen. Als er een nieuwe Ubuntu-versie verschijnt, zullen we alle veranderingen in de handleiding verwerken en de nieuwe versie beschikbaar stellen op http://www.ubuntu-manual.org.

*Aan de slag met Ubuntu .* is niet bedoeld als uitgebreide Ubuntugebruikershandleiding. Het is eerder een snelstartgids voor alles wat u snel en gemak[kelijk met uw computer wilt doe](http://www.ubuntu-manual.org)n, zonder er technisch diep op in te gaan. Meer informatie betreffende Ubuntu's

Als u informatie zoekt die dieper in de materie duikt, ga dan naar http:// wiki.ubuntu-nl.org/. De ingebouwde systeemdocumentatie in Ubuntu is ook een aanrader. Deze is te vinden door in Ubuntu op **Systeem** ‣ **Hulp en ondersteuning** te klikken. Als iets niet in deze handleiding staat, dan is de kans groot dat op één van deze locaties het antwoord te vinden is. W[e doen](http://wiki.ubuntu-nl.org/) [ons best zoveel mog](http://wiki.ubuntu-nl.org/)elijk links naar meer gedetailleerde hulp toe te voegen.

# **Ubuntu-filosofie**

<span id="page-8-2"></span>De term "Ubuntu" is een Afrikaanse traditie die zijn oorsprong vindt in de Bantu-talen uit zuidelijk Afrika. Het kan omschreven worden als een manier van verbinden met anderen – leven in een wereldwijde samenleving waar alle acties die een persoon doet effect hebben op alle mensen. Ubuntu is meer dan een besturingssysteem: het is een gemeenschap van mensen die samenkomen om vrijwillig samen te werken aan een internationaal softwareproject dat tot doel heeft de best mogelijke gebruikerservaring te bieden.

# De Ubuntu-belofte

‣ Ubuntu zal altijd gratis zijn, ook de bedrijfsuitgaven en veiligheidsupdates die regelmatig worden uitgegeven.

online- en systeemdocumentatie kunt u vinden in Hoofdstuk 9: Meer weten.

- $\triangleright$  Canonical geeft volledige commerciële ondersteuning voor Ubuntu. Honderden andere bedrijven in de wereld doen datzelfde.
- ► Ubuntu biedt de beste vertalingen en assisterende technologieën die de vrije software-gemeenschap te bieden heeft.
- $\rightarrow$  [Alle kernto](#page-150-0)epassingen die in Ubuntu zitten zijn vrij en opensource. Gebruik vrije en opensourcesoftware, verbeter het, geef het door.

# **Een korte geschiedenis van Ubuntu**

<span id="page-9-0"></span>Ubuntu werd door Mark Shuttleworth, een succesvolle Zuid-Afrikaanse ondernemer, en zijn bedrijf Canonical in 2004 bedacht. Shuttleworth erkende de kracht van Linux en opensource, maar was zich ook bewust van de zwakheden waardoor het geen 'mainstream'-software kon worden. Canonical is het bedrijf dat financiële

Shuttleworth begon met de voornemens om deze zwakke plekken aan te pakken en een systeem t[e creëren da](#page-150-0)t makkelijk te gebruiken moest zijn, helemaal vrij (zie Hoofdstuk 9: Meer weten voor de volledige definitie van "vrij"), en dat de strijd aan zou kunnen met andere veelgebruikte besturingssystemen. Met het Debian-systeem als basis begon Shuttleworth met het bouwen van Ubuntu. In het begin gebruikte hij zijn eigen geldmiddelen en maakte hij installatie- $CD$ 's die over de hele wereld gezonden werden, zonder enige onkosten voor de ontvanger. Ubuntu verspreidde zich snel, de gemeenschap werd almaar groter, en al spoedig werd het de populairste (op Debian gebaseerde) Linuxdistributie die er te krijgen was.

Nu, met meer mensen dan ooit die aan het project meewerken, worden er in Ubuntu nog steeds verbeteringen aangebrat, zowel aan de kernfuncties als aan de hardware-ondersteuning, en krijgt het wereldwijd aandacht van grote organisaties. Zo ging Dell in 2007 samenwerken met Canonical om computers te verkopen waarop Ubuntu reeds geïnstalleerd is. Bovendien begon de Franse politie in 2005 met de overstap naar een variant van Ubuntu – dit zou hen "miljoenen euro's " hebben bespaard aan licentiere ten voor Microsoft Windows. Tegen 2012 verwacht de Franse politie dat al hun computers op Ubuntu zullen draaien. Canonical profiteert hiervan door technische ondersteuning en software-op-maat aan te bieden. Meer informatie over de Ubuntu Server

Hoewel grote bedrijven het vaak nuttig vinden te betalen voor ondersteuning, heeft Shuttleworth beloofd dat het Ubuntu-desktopsysteem altijd gratis zal blijven. Met ingang van 2010 is Ubuntu-desktop geïnstalleerd op bijna 2% van alle computers ter wereld. Dit staat gelijk aan miljoenen gebruikers, een aantal dat nog elk jaar groeit.

#### **Wat is Linux?**

Ubuntu is gebouwd op Linux, wat een onderdeel is van de Unix-familie. Unix is een van de oudste besturingssystemen en heeft betrouwbaarheid en veiligheid in grote professionele systemen bewezen. En dat al bijna een halve eeuw lang. Veel servers over de wereld die data voor populaire websites opslaan (zoals YouTube en Google) draaien een of andere variant van een Unix-systeem.

Linux werd van de grond opgebouwd met veiligheid en hardwarecompatibiliteit in het achterhoofd. Momenteel is het een van de populairste op en technische ondersteuning levert voor Ubuntu. Canonical heeft werknemers over de hele wereld die werken aan de ontwikkeling en de verbeteringen van het besturingssysteem. Ook controleren ze het werk dat door vrijwilligers wordt aangeleverd. Om meer te weten te komen over Canonical, ga naar http://www. canonical.com.

Edition, en hoe u die kunt gebruiken in uw bedrijf vindt u op http://www.ubuntu. com/products/whatisubuntu/serveredition/ features.

Hoewel moderne grafische werkomgevingen in het algemeen de op de opdrachtregel gebaseerde besturingssystemen vervangen hebben, kan de opdrachtregel nog steeds een snelle en efficiënte manier zijn om vele opdrachten uit te voeren. Zie [Hoofdstuk](#page-152-0) : [De o](#page-152-0)pdrachtregel voor meer informatie, en Hoofdstuk 2: Het Ubuntu-bureaublad om meer te weten te komen over GNOME en andere werkomgevingen.

Unix gebaseerde besturingssystemen. Een van de voordelen van Linux is dat het ongelooflijk flexibel is; het kan geconfigureerd worden om op vrijwel elk apparaat te draaien – van de kleinste microcomputers en mobiele telefoons tot de grootste supercomputers. Aanvankelijk was Unix volledig gebaseerd op de opdrachtregel, totdat er begin jaren 90 de eerste grafische gebruikersinterfaces (GUIS) verschenen.

Deze vroege GUI's waren moeilijk te configureren en haperden vaak; ze Om meer te weten te komen over Linuxwerden eigenlijk alleen gebruikt door doorgewinterde programmeurs. In distributies, zie Hoofdstuk 9: Meer weten. de voorbije tien jaar zijn grafische gebruikersinterfaces veel verbeterd op het vlak van gebruik[svrien](#page-150-1)delijkheid, betrouwbaarheid en uiterlijk. Ubuntu is slechts één van de vele Linux-*distributies*, en gebruikt een populaire grafische werkomgeving genaamd GNOME. The state werkomgeving is een complexe,

# **Is Ubuntu geschikt voor u?**

<span id="page-10-0"></span>Het kan voor nieuwe gebruikers van Ubuntu een tijdje duren voordat zij zich comfortabel voelen met het besturingssysteem. U zult ongetwijfeld veel gelijkenis zien met zowel Mircosoft Windows als Mac os x, maar er zullen u ook verschillen opvallen. Gebruikers die van Mac os x komen zien waarschijnlijk de meeste gelijkenissen, omdat Mac os x en Ubuntu beide van Unix afstammen.

Voordat u beslist of Ubuntu al dan niet geschikt is voor u, adviseren wij u de tijd te nemen om vertrouwd te raken met de nieuwe manier van werken – en vergeet niet dat sommige dingen anders zijn dan u gewend bent. Wij raden u ook aan rekening te houden met het volgende: Populaire fora voor Ubuntu-discussies

- ‣ **Ubuntu is gebaseerd op een gemeensap.** Dat betekent dat Ubuntu wordt gemaakt, ontwikkeld, en ondersteund door de gemeenschap. Hierdoor kan uw lokale computerwinkel u waarschijnlijk geen hulp bieden. Gelukkig kan de Ubuntu-gemeenschap u altijd helpen. Er zijn vele artikelen, gidsen en handleidingen verkrijgbaar. Ook zijn er gebruikers op vele internet-fora en internet-chatruimtes (IRC) die maar al te graag beginnelingen helpen. Aan het einde van deze gids vindt u ook een hoofdstuk over probleemoplossingen: Hoofdstuk 8: Problemen oplossen. Zie Hoofdstuk 5: Programmabeheer om
- ▸ Veel van de toepassingen die gemaakt zijn voor Microsoft Windows of Mac os x draaien niet onder Ubuntu. Voor de overgrote meerderheid van taken waarvoor mensen dagelijks hun computer gebruiken zijn er geschikte alternatieve beschikbaar [voor Ubuntu. Andere professionele](#page-128-0) toepassingen (zoals de Adobe Creative Suite) zijn echter niet gemaakt om met Ubuntu te werken. Als u zulke toepassingen echt nodig heeft, maar u wilt toch ook Ubuntu uitproberen, kunt u dual-booting overwegen. Toepassingen die gemaakt zijn voor Windows kunnen mogelijk in Ubuntu werken met een programma genaamd Wine.
- ‣ **Veel commerciële spellen zullen niet op Ubuntu werken.** Als u een fanatieke gamer bent is Ubuntu misschien niet voor u. De makers van spellen ontwerpen vaak games voor de grootste markt, waar zij de meeste winst kunnen behalen. Aangezien het marktaandeel van Ubuntu niet zo groot is als dat van Microsoft's Windows of Apple's Mac os x zullen de meeste spelontwikkelaars niet investeren om hun spellen ook op Ubuntu te laten draaien. Voor degenen die slechts af en toe een spelletje

geïntegreerde gebruikersinterface die de basis vormt voor menselijke interactie met de computer, hierbij gebruik makend van een beeldscherm, toetsenbord en muis.

en -ondersteuning zijn het Engelstalige Ubuntu-forum, http://ubuntuforums.org, en het Ubuntu-NL-forum, http://forum. ubuntu-nl.org.

meer te leren over het Ubuntu softwarecentrum. Om meer te leren over dual-booting (Ubuntu gebruiken naast een ander besturingssysteem) leest u Hoofdstuk : Inst[allatie. Ga voor meer informatie](#page-108-0) over Wine naar http://www.winehq.org/ (Engelstalig).

spelen is er actieve spelontwikkeling binnen de gemeenschap, en veel spellen van hoge kwaliteit kunnen via het Ubuntu softwarecentrum geïnstalleerd worden. Sommige spellen voor Windows kunnen wel gespeeld worden. Hiervoor kunt u Wine gebruiken.

# **Contactgegevens**

<span id="page-11-0"></span>Veel mensen hebben hun vrije tijd aan dit project gegeven. Als u fouten ontdekt of denkt dat we iets vergeten zijn, neem dan contact met ons op. We doen al het mogelijke om ervoor te zorgen dat deze handleiding bijgewerkt, informatief en professioneel is. Onze contactgegevens zijn:

### **Het Ubuntu-handleidingteam**

Website: http://www.ubuntu-manual.org/ (Engelstalig) E-mail: ubuntu-manual@lists.launchpad.net : #ubuntu-manual op irc.freenode.net

# **Conven[ties gebruikt in dit boek](ubuntu-manual@lists.launchpad.net)**

De volgende typografische [conventies word](irc.freenode.net)en in dit boek gebruikt:

- <span id="page-11-1"></span>• Namen van toepassingen, knoppen, menu-items en andere GUI-elementen zijn **vetgedrukt**.
- ‣ De menuvolgorde wordt soms aangegeven als **Systeem** ‣ **Voorkeuren** ‣ **Uiterlijk**, hetgeen betekent: "kies het menu **Systeem**, kies dan het submenu **Voorkeuren** en selecteer vervolgens het menu-onderdeel **Uiterlijk**."
- ‣ Monospatiëring wordt gebruikt voor tekst die u invoert op de computer, tekstuitvoer van de computer (zoals in een terminal) en sneltoetsen.

# **Installatie**

# <span id="page-12-0"></span>**Ubuntu verkrijgen**

Voor u kunt beginnen met Ubuntu moet u een kopie van de Ubuntu installatie co verkrijgen. Enkele manieren om dit te doen staan hieronder beschreven.

# <span id="page-12-1"></span>**Ubuntu downloaden**

De gemakkelijkste en meest gebruikte methode om Ubuntu te verkrijgen is door het Ubuntu-*cp-imagebestand* rechtstreeks van http://ubuntu-nl.org/ te downloaden. Ga naar de website en klik op de koppeling "Download nu!" bovenin. Selecteer in de keuzelijst de dichtstbijzijnde downloadlocatie (om de maximale downloadsnelheid te krijgen) en k[lik dan op "Download](http://ubuntu-nl.org/) starten."

### 32-bit of 64-bit

Onder de standaard download-knop op de website ziet u de woorden "Ubuntu Desktop 10.04 (32-bit)". U hoeft zich geen zorgen te maken als u niet weet wat 32-bit betekent. 32-bit werkt op de meeste computers, dus als u twijfelt gaat u gewoon door met het downloaden. Maar als u weet dat uw computer met 64-bit software kan werken kunt u ervoor kiezen de 64-bit versie te proberen. Klik daartoe op "Alternatieve download-opties" en maak uw keuze.  $\frac{32-bit}{t}$  and  $\frac{32-bit}{t}$  and  $\frac{32-bit}{t}$  zijn soorten processor-

#### **Ubuntu als een torrent downloaden**

Wanneer er een nieuwe versie van Ubuntu verschijnt, kan het soms zijn dat de servers overbelast raken doordat grote aantallen mensen tegelijk downloaden of upgraden. Als u bekend bent met het gebruik van torrents kunt u het torrentbestand downloaden door op "Alternatieve download-opties[" te klikk](#page-151-0)en, om zo uw kopie van het CD-imagebestand te verkrijgen. **Torrents** is een manier om bestanden en

# **De branden**

Nadat het downloaden is voltooid, heeft u een bestand met de naam *ubuntu-10.04-desktop-i386.iso* of iets dergelijks (*i386* hier in de bestandsnaam wijst op de 32-bitversie. Dit zal zijn vervangen door amd64 wanneer u in plaats hiervan de 64-bitversie gedownload heeft). Dit bestand is een CD-image – zoiets als een "momentopname" van de inhoud van een  $CD$  – die nodig is om een  $CD$ -schijf te branden. Hulp over hoe u op uw computer een CD-image brandt vindt u in de handleiding van uw besturingssysteem of leverancier. Ook vindt u gedetailleerde instructies op http://wiki.ubuntu-nl.org/UbuntuBranden

Veel bedrijven (waaronder Dell en System76) verkopen computers waar Ubuntu al op is geïnstalleerd. Als Ubuntu al op uw computer is geïnstalleerd kunt u overgaan naar Hoofdstuk 2: Het Ubuntu-bureaublad.

architectuur. 64-bit is nieuwer, en de meeste recente computers zullen uitgerust zijn met een 64-bit processor. Zie Hoofdstuk 9: Meer weten voor meer informatie.

informatie te delen op het internet via "Peer to Peer"-bestanden delen. Wanneer er een nieuwe versie van Ubuntu verschijnt, kunnen de Ubuntu-servers overbelast raken. Als u weet hoe u torrents gebruikt, raden wij u aan het -imagebestand op deze manier te downloaden om zo de servers in tijden van grote vraag te ontlasten.

#### **Een gratis bestellen**

U kunt ook een gratis  $CD$  bestellen bij Canonical. Dit kan handig zijn als u geen toegang heeft tot een CD-brander of over beperkte bandbreedte of een langzame internetverbinding beschikt. Er zijn geen verzendkosten of andere kosten wanneer u een Ubuntu-c $D$  bestelt. Bezoek eenvoudigweg http://www.ubuntu-nl.org/getubuntu/shipit voor het aanvragen van uw gratis Ubuntu Desktop Edition-CD.

U ontvangt de CD meestal binnen twee tot zes weken, afhankelijk van waar u woont en de huidige vraag ernaar. Als u liever eerder begint met Ubuntu, kunt u misschien beter bovenstaande instructies over het downloaden van het CD-imagebestand volgen en het vervolgens op een cd branden. In Nederland en België zorgen de lokale

#### **De live-**

<span id="page-13-0"></span>De Ubuntu-c $D$  fungeert niet alleen als installatie-c $D$  om Ubuntu op uw computer te zetten, maar ook als een live-CD. Met een live-CD kunt u Ubuntu uitproberen zonder blijvende wijzigingen aan uw computer aan te brengen, door het hele besturingssysteem direct van de  $CD$  te draaien.

De snelheid waarmee uw computer informatie van een CD kan lezen is veel lager dan het lezen van informatie van een harde schijf. Het draaien van Ubuntu van de live-CD neemt ook een groot deel van het geheugen van uw computer in beslag, geheugen dat anders beschikbaar zou zijn voor programma's. Daarom zult u merken dat draaien van de live-c $D$  iets trager is dan wanneer Ubuntu op uw computer is geïnstalleerd. Toch is het draaien van Ubuntu van de  $CD$  een geweldige manier om dingen uit te proberen en biedt het u de mogelijkheid de standaardtoepassingen uit te proberen, over het internet te surfen en kennis te maken met het besturingssysteem. Het is ook nuttig om te controleren of uw computerhardware goed werkt in Ubuntu en of er geen grote problemen met de compatibiliteit zijn. In sommige gevallen zal uw computer

Om Ubuntu uit te proberen met de Ubuntu live-CD moet u de Ubuntu live-cp in uw cp-speler plaatsen en uw computer opnieuw opstarten. De meeste computers herkennen de "opstartbare" CD vanzelf en starten deze. De Ubuntu live-CD zal nu in plaats van uw normale besturingssysteem gestart worden. Bij het opstarten zal de computer niet, zoals normaal, de bestanden opgeslagen op uw harde schijf gebruiken maar de bestanden van deze opstart-cp.

Als uw computer eenmaal de Ubuntu live-CD gevonden heeft zal een laadscherm verschijnen met de tekst "Welkom". U kunt met behulp van uw muis de taal instellen in de lijst die u links ziet. Klik hierna op de knop Ubuntu 10.04 uitproberen. Ubuntu zal dan direct vanaf de live-CD draaien.

Zodra Ubuntu gestart is ziet u het standaard bureaublad. In het hoofdstuk Hoofdstuk 2: Het Ubuntu-bureaublad gaan we uitgebreider in op hoe Ubuntu precies te gebruiken, maar begin voor nu rustig met het uitproberen van het een en ander, open een paar programma's, wijzig instellingen en ga op onderzoek uit – wijzigingen die u aanbrengt zullen bij afsluiten niet bewaard worden, dus u hoeft niet bang te zijn dat u iets kapot maakt.

Als u klaar bent met onderzoeken kunt u de computer opnieuw starten door op de "aan/uit-knop" rechts boven in uw scherm te klikken (een cirkel met een streepje bovenin) en daarna voor **Herstarten** te kiezen. Volg de

Voordat u uw CD-bestelling kunt plaatsen zal u gevraagd worden een gratis onlineaccount aan te maken bij Launchpad. Zodra u Ubuntu heeft geïnstalleerd kunt u dit account gebruiken voor toegang to alle **Ubuntu One-diensten. Zie Hoofdstuk 3:** Werken met Ubuntu voor meer informatie over Ubuntu One.

Ubuntu-teams voor snellere levering van cd's, ook is het mogelijk om cd's af te halen. U kunt kijken op de Nederlandse en Vlaamse kaarten met steunpunten om een steunpunt bij u in de buurt te vinden waar cd's te halen zijn. Zie http://www. ubuntu-nl.org/getubuntu/steunpunten

zoals normaal opstarten en lijkt niet te zien dat de Ubuntu-c $D$  bij het opstarten aanwezig is. Dit kan gebeuren; meestal betekent het dat de prioriteit die aan apparaten gegeven wordt wanneer u de computer opstart gewijzigd dient te worden. Uw computer kan bijvoorbeeld zo ingesteld zijn om als eerste op de harde schijf naar informatie te zoeken en pas daarna, als tweede, op een CD. Om Ubuntu van de live-CD te draaien willen wij dat de computer als eerste naar informatie op een CD zoekt. Hoe u de opstartvolgorde wijzigt wordt niet in deze handleiding besproken. Als u hulp nodig heeft bij het wijzigen van de opstartvolgorde kunt u voor meer informatie de documentatie van de fabrikant van uw computer raadplegen.

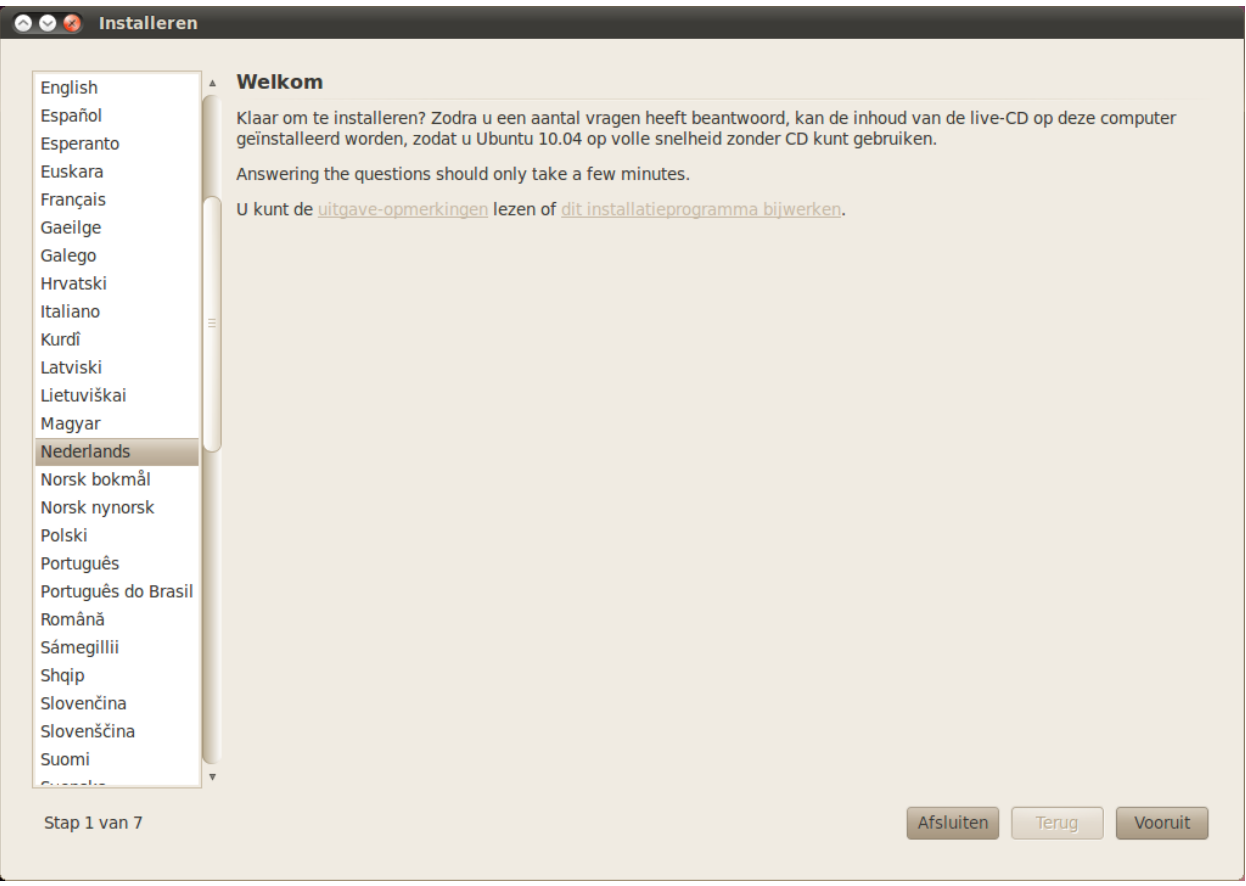

Figuur 1.1: Het "Welkom"-scherm dat u in staat stelt om uw taal te kiezen.

aanwijzingen op uw scherm, verwijder ook de live-CD en druk op Enter wanneer daar om gevraagd wordt. Uw computer zal nu opnieuw opstarten. Zolang de live-CD niet langer in het station zit, keert uw computer terug naar de originele staat alsof er niets gebeurd is!

# <span id="page-14-0"></span>**Minimale systeemeisen**

Ubuntu werkt goed op de meeste computers. Als u niet zeker weet of Ubuntu wel goed op uw computer zal werken is de Ubuntu live-CD een prima manier om een en ander uit te proberen. Voor de meer technische mensen is er hieronder een lijst te vinden met hardwarevereisten waaraan de computer idealiter minimaal moet voldoen. Het overgrote deel van de hedendaagse

- $\rightarrow$  700 MHz x86 processor
- $\rightarrow$  256 MB aan systeemgeheugen (RAM)
- $\rightarrow$  3 GB aan schijfruimte
- ► Een grafische kaart die in staat is een resolutie weer te geven van minimaal  $1024\times768$
- ‣ Geluidskaart
- $\overline{\phantom{a}}$  Een netwerk- of internetverbinding

computers zal aan de opgesomde systeemeisen voldoen, maar raadpleeg de documentatie van uw computer of neem contact op met de fabrikant als u meer informatie wenst.

# **Ubuntu installeren**

<span id="page-15-0"></span>Het Ubuntu-installatieproces hoort makkelijk en snel te verlopen. Echter, wij realiseren ons dat sommige mensen dit een grote stap vinden. Om u hierbij te helpen hebben wij hieronder stap-voor-stap instructies toegevoegd. Ook hebben wij schermafdrukken toegevoegd, zodat u kunt zien hoe het er uit hoort te zien tijdens de installatie. U kunt ook met de muis dubbelklikken op

Als u de Ubuntu-live-c $D$  al uitgeprobeerd heeft, herkent u nu het openingsscherm "Welkom" dat verschijnt (zie de sectie De live-CD hierboven voor meer informatie). Selecteer weer uw taal aan de linkerkant en klik daarna op de knop met de naam Ubuntu 10.04 installeren.

Er is minstens 3 GB aan vrije hardeschijfruimte benodigd om Ubuntu te installeren. 10 GB of meer wordt echter aanbevolen. [Hiermee h](#page-13-0)eeft u genoeg ruimte om na de installatie extra programma's te installeren en om uw eigen documenten, muziek en foto's op te slaan. Er zijn nog twee andere opties aanwezig

#### **Aan de slag**

Om aan de slag te gaan moet u de Ubuntu live-co in uw co-station plaatsen en de computer opnieuw opstarten.

Het volgende scherm toont een wereldkaart. Klik met de muis op uw locatie op de kaart om Ubuntu te laten weten waar u zich bevindt. U kunt ook de **keuzelijst** eronder gebruiken. Hierdoor kan Ubuntu uw systeemklok en andere op locatie gebaseerde functies instellen . Klik op **Vooruit** wanneer u klaar bent om verder te gaan.

Vervolgens dient u Ubuntu te laten weten welk toetsenbord u gebruikt. Meestal zal de voorgestelde optie goed zijn. Als u niet zeker bent, kunt u op de knop **Gissen** klikken om Ubuntu uit te laten zoeken wat de juiste keuze is door u te vragen enkele toetsen in te drukken. U kunt ook uw eigen toetsenbordindeling kiezen uit de lijst. Als u wilt kunt u iets in het tekstveld onderaan typen om zeker te zijn dat de keuze goed is; klik daarna op **Vooruit** om verder te gaan.

### **Schijfruimte voorbereiden**

De volgende stap wordt vaak *partitioneren* genoemd. Partitioneren is het proces waarbij delen van uw harde schijf toegewezen worden voor bepaalde doeleinden. Wanneer u een partitie aanmaakt, verdeelt u eigenlijk uw harde schijf onder in secties die gebruikt zullen worden voor verschillende soorten informatie. Partitioneren kan soms ingewikkeld lijken voor een nieuwe gebruiker, maar dat hoeft niet. In feite stelt Ubuntu u een aantal opties ter beschikking waarmee het proces sterk vereenvoudigd wordt.

#### **De gehele schijf wissen en gebruiken**

Gebruik deze optie als u de gehele schijf wilt wissen. Dit zal alle bestaande besturingssystemen die op die schijf zijn geïnstalleerd, zoals Windows xp, verwijderen en vervangen door Ubuntu. Deze optie is ook nuttig wanneer u een lege harde schijf heeft, aangezien Ubuntu automatisch de nodige partities voor u zal aanmaken.

het pictogram "Ubuntu 10.04 installeren" dat zichtbaar is op het bureaublad wanneer de live-CD gebruikt wordt. Hiermee wordt het Ubuntu-installatieprogramma gestart.

op het "Welkom"-scherm: **uitgaveopmerkingen** en **dit installatieprogramma bijwerken**. Klikken op de blauwe onderstreepte **uitgaveopmerkingen** opent een webpagina met belangrijke informatie met betrekking tot de huidige versie van Ubuntu. Klikken op **dit installatieprogramma bijwerken** zoekt op het internet naar updates voor de Ubuntu-live-cd die verschenen kunnen zijn nadat uw gemaakt werd.

Veel mensen die Ubuntu voor het eerst installeren gebruiken op dat moment of xp, Windows Vista, Windows 7, of Mac os x op hun computer. Ubuntu geeft u de keuze om uw bestaande besturingssysteem geheel te vervangen of Ubuntu naast uw bestaande systeem te installeren. Dit laatste wordt dual-booting genoemd. Telkens wanneer u uw computer aanzet of opnieuw start, krijgt u de mogelijkheid te kiezen welk besturingssysteem u voor die sessie wilt gebruiken.

#### $000$ Installeren

#### Waar bevindt u zich?

Kies uw locatie, zodat de computer een geschikte kalender voor uw land kan bepalen, updates kan binnenhalen van locaties in de buurt, en de klok kan instellen op de lokale tijd.

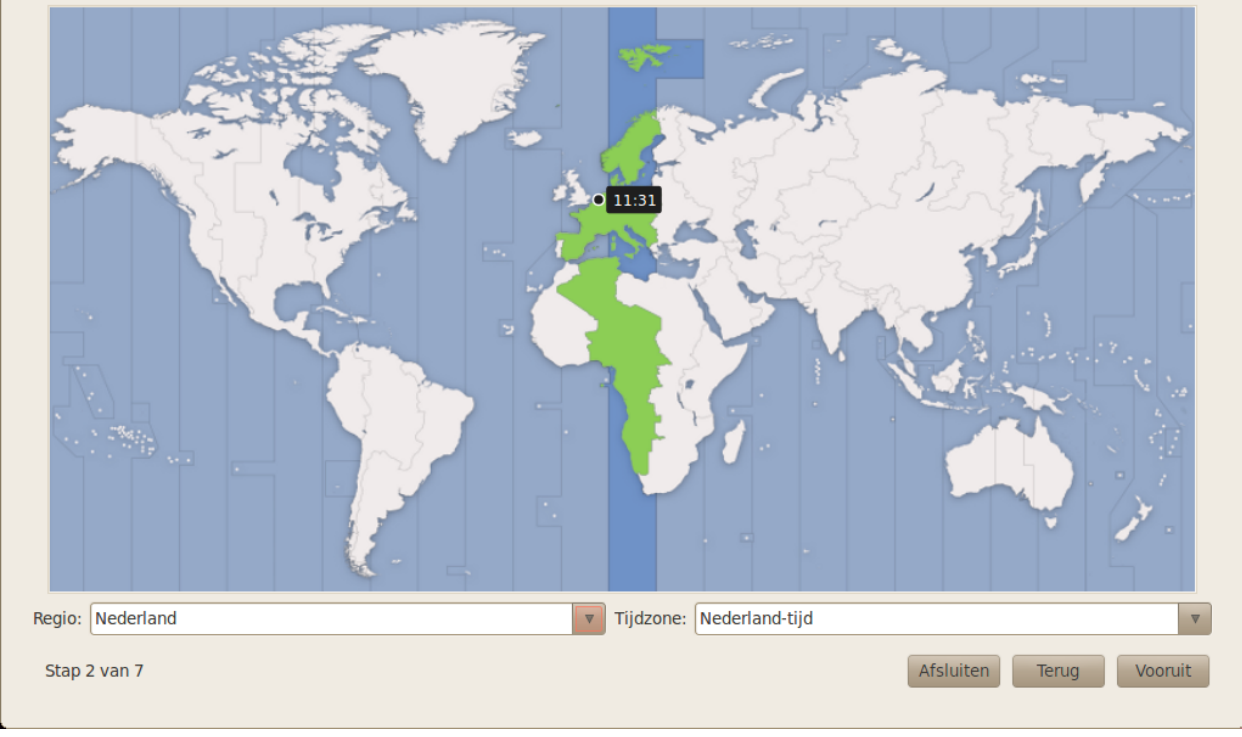

Figuur 1.2: Geef uw locatie aan Ubuntu door.

#### **Begeleide schijfindeling**

Als er al een ander besturingssysteem op uw harde schijf geïnstalleerd is en u wilt Ubuntu er naast installeren, kies dan de optie **Ze naast elkaar installeren, met een keuzemogelijkheid bij het opstarten**.

Ubuntu detecteert automatisch het andere besturingssysteem en installeert Ubuntu ernaast. Voor het instellen van meer gecompliceerde dualbooting dient u de partities handmatig te configureren.

#### **Partities handmatig indelen**

Deze optie is voor gevorderde gebruikers en wordt gebruikt om speciale partities aan te maken, of de harde schijf te formatteren met een bestandssysteem dat anders is dan het standaard bestandssysteem. Het kan ook gebruikt worden om een aparte /home-partitie aan te maken. Dit kan heel nuttig zijn wanneer u besluit Ubuntu opnieuw te installeren, aangezien u nu kunt formatteren en het besturingssysteem opnieuw installeren, terwijl al uw persoonlijke bestanden en programma-instellingen intact blijven op een aparte partitie.

Omdat dit een taak is voor gevorderden hebben wij de details in deze editie van *Aan de slag met Ubuntu* weggelaten. U vindt meer informatie en gedetailleerde instructies op: https://help.ubuntu.com/community/ HowtoPartition (Engelstalig) of http://wiki.ubuntu-nl.org/community/ PartitiesBestandssystemen.

Standaard maakt Ubuntu tijdens de installatie een **persoonlijke map** waar uw persoonlijke bestanden en configuratiegegevens staan. Als u ervoor kiest uw persoonlijke map op een aparte partitie te zetten zullen uw persoonlijke bestanden en configuratiegegevens, in het geval dat u besluit Ubuntu opnieuw te installeren of een verse upgrade naar de nieuwste versie uitvoert, niet verloren gaan.

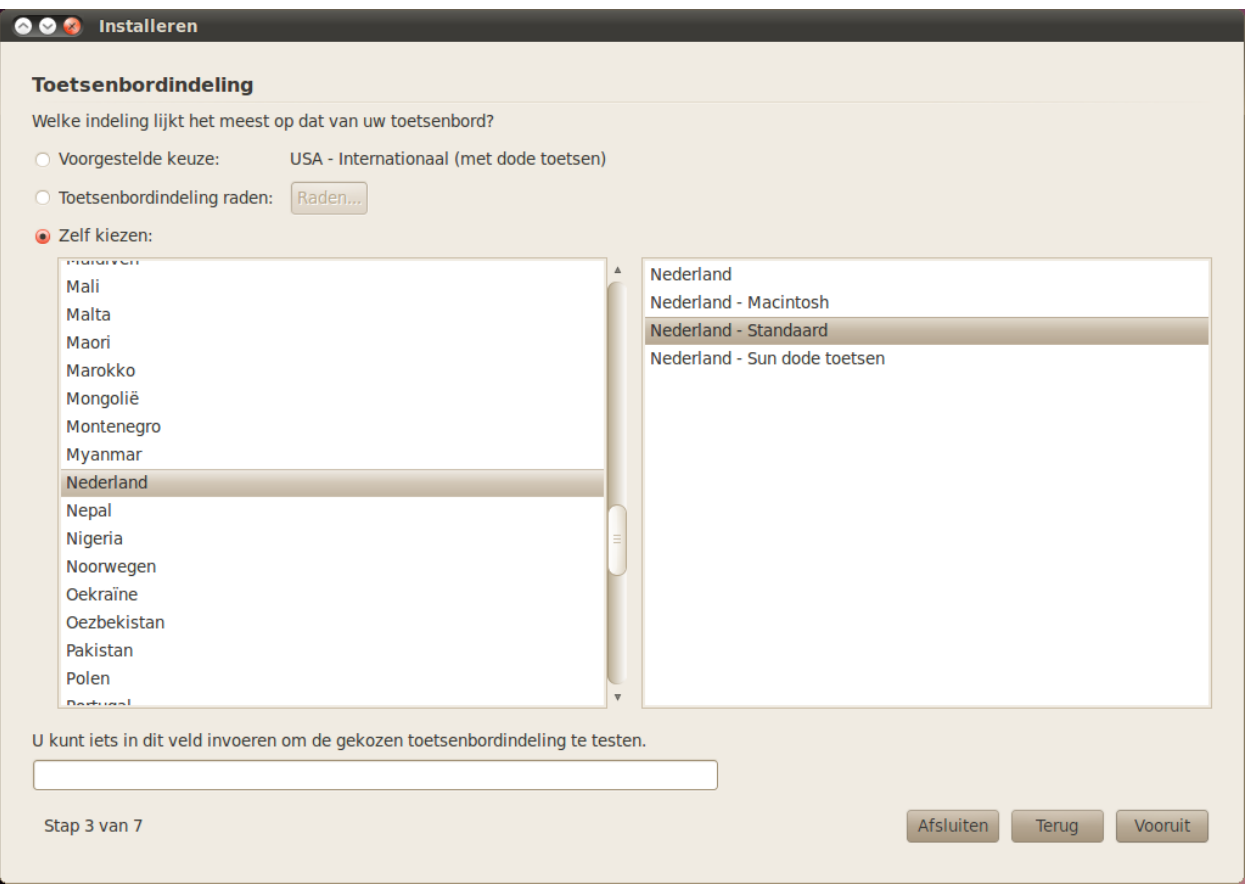

Als u tevreden bent met de manier waarop de partities zullen worden aangemaakt, klikt u op de knop **Vooruit** om verder te gaan.

# **Voer uw gegevens in**

Ubuntu heeft enige informatie nodig over u, zodat het primaire aanmeldingsaccount op uw computer insteld kan worden. Uw naam zal verschijnen in het aanmeldscherm evenals het MeMenu, dat verder in Hoofdstuk 2: Het Ubuntu-bureaublad besproken zal worden.

In dit scherm dient u het volgende aan Ubuntu door te geven:

- $\rightarrow$  uw echte naam,
- ‣ [uw gewenste geb](#page-24-0)ruikersnaam,
- uw gewenste wachtwoord,
- ‣ hoe u uw computer wilt noemen,
- ‣ hoe u bij Ubuntu aangemeld wilt worden.

Voer uw volledige naam in bij "Wat is uw naam?". Kies in het volgende tekstveld een gebruikersnaam voor uzelf; dit is de naam die zal worden weergegeven in het aanmeldserm van Ubuntu als de computer wordt aangezet. U zult zien dat het veld automatisch ingevuld is met uw voornaam. De meesten vinden het makkelijk dit zo te laten, maar u kunt het wijzigen als u dat wilt.

Kies vervolgens een wachtwoord en voer het in in het eerste wachtwoordveld links. Typ daarna nogmaals hetzelfde in het veld rechts ter conAlhoewel u kunt kiezen voor uw gebruikersnaam en computernaam, dient u het te houden bij letters, cijfers, koppeltekens en punten. U krijgt een waarschuwing wanneer u symbolen of andere tekens invoert, en pas als dit gewijzigd is kunt u naar het volgende scherm.

Figuur 1.3: Controleer of uw toetsenbordindeling juist is.

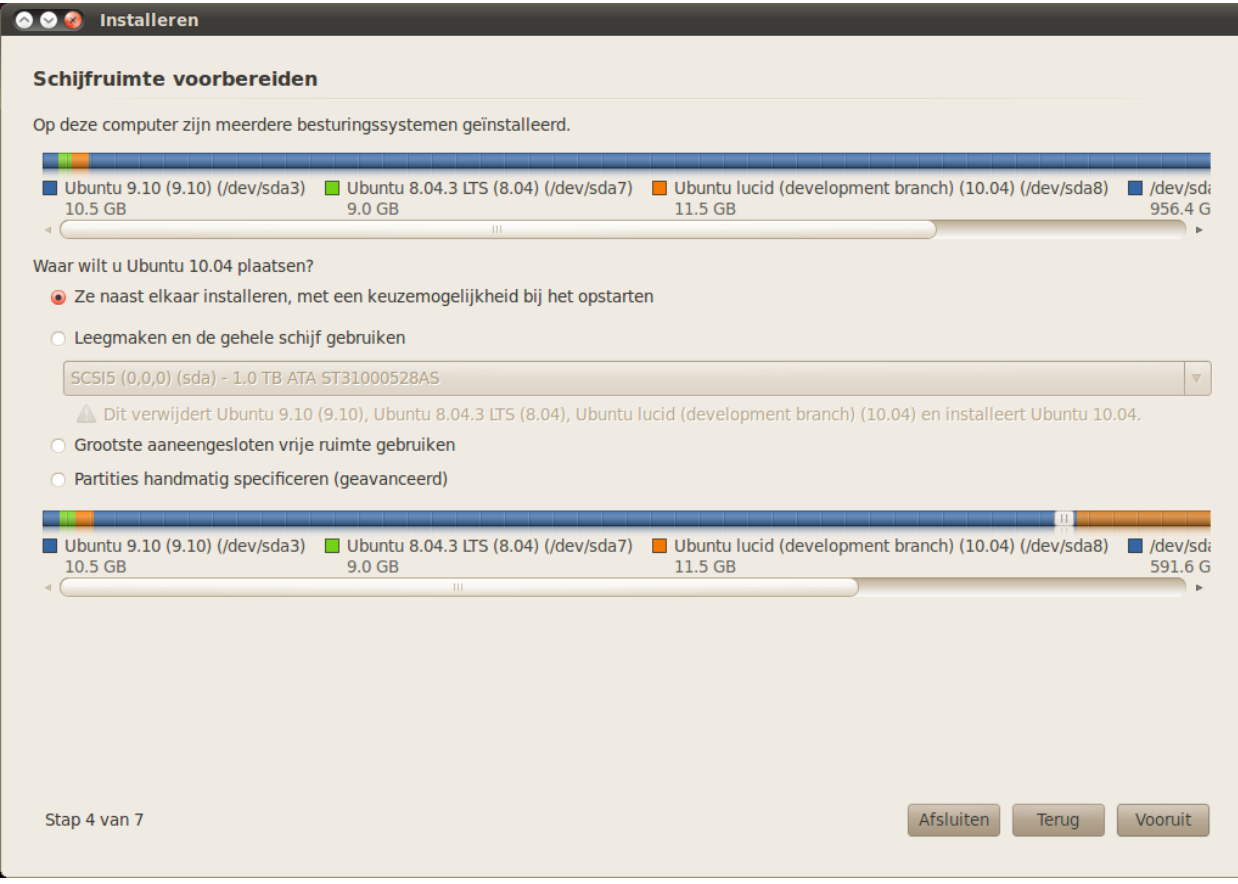

trole. Als de twee wachtwoorden overeenkomen, verschijnt er rechts een sterktewaardering waarmee aangegeven wordt of uw wachtwoord "te kort," "zwak," "redelijk," of "sterk" is. U kunt verder gaan met het installatieproces, ongeacht de sterkte van uw wachtwoord, maar om veiligheidsredenen is het het beste om een sterk wachtwoord te kiezen.

Nu moet u een computernaam opgeven. Deze zal opnieuw automatis worden ingevuld aan de hand van de gebruikersnaam die u hierboven hee ingevuld (zoals "john-desktop" of "john-laptop."), maar u kunt dit wijzigen als u dat wilt. Uw computernaam zal hoofdzakelijk worden gebruikt om uw computer te herkennen in een thuis- of bedrijfsnetwerk met meerdere computers. Om te weten hoe u een netwerk instelt, zie Hoofdstuk 3: Werken met Ubuntu.

Tenslotte heeft u onderaan uw scherm drie opties waarmee u kunt kiezen op welke manier u zich wenst aan te melden in Ubunt[u.](#page-40-0)

#### **[Automatisc](#page-40-0)h aanmelden**

U wordt automatisch aangemeld met uw primaire account wanneer u de computer start; u hoeft dus geen gebruikersnaam en wachtwoord op te geven. Dit maakt het aanmelden sneller en gemakkelijker, maar als u privacy en veiligheid belangrijk vindt, wordt deze optie ontraden. Iedereen die fysiek toegang heeft tot uw computer kan deze aanzetten en ook bij al uw bestanden komen.

Figuur 1.4: Kies waar u Ubuntu wilt installeren.

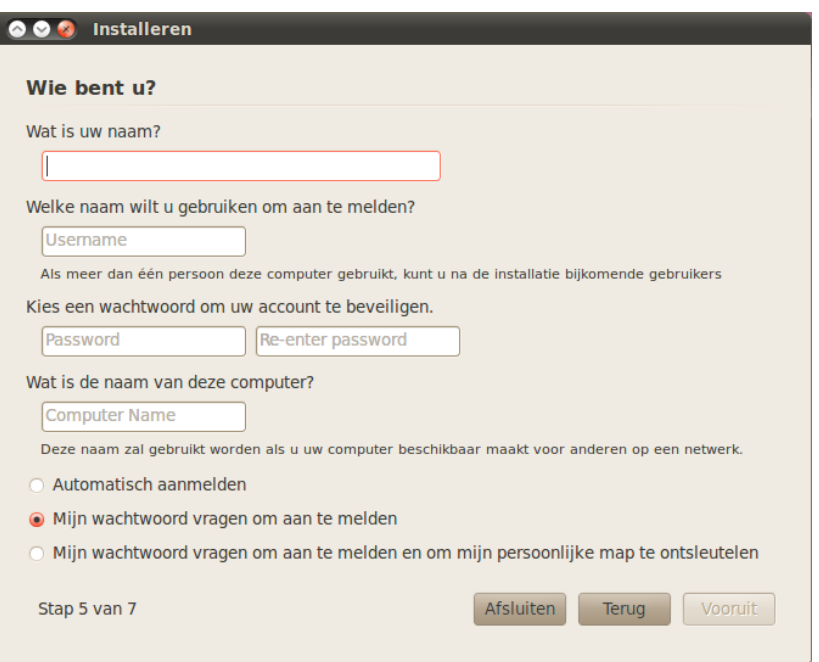

Figuur 1.5: Stel uw gebruikersaccount in.

### **Mijn wachtwoord vragen bij aanmelden**

Dit is de standaard optie; het voorkomt dat onbevoegden toegang krijgen tot uw computer zonder het watwoord te kennen dat u eerder aangemaakt heeft. Dit is een goede keuze voor diegenen die bijvoorbeeld hun computer willen delen met andere familieleden. Nadat het installatieproces voltooid is, kan er voor elk familielid een account worden aangemaakt. Iedereen heeft dan zijn eigen gebruikersnaam en wachtwoord, voorkeuren, internetbladwijzers en persoonlijke opslagruimte.

# **Mijn wachtwoord vragen bij aanmelden en mijn persoonlijke map ontcijferen**

Deze optie geeft u extra beveiliging. Uw persoonlijke map is de map waar uw persoonlijke bestanden zijn opgeslagen. Door deze optie te kiezen zal Ubuntu automatisch uw persoonlijke map versleutelen, hetgeen betekent dat bestanden en mappen dienen te worden *ontcijferd* via een watwoord voordat ze toegankelijk worden. Zou iemand fysiek toegang hebben tot uw harde schijf (bijvoorbeeld wanneer iemand uw computer steelt en de harde schijf eruit haalt), dan zou men zonder uw wachtwoord nog niet bij uw bestanden kunnen komen.

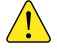

*Als u deze optie kiest, zorg er dan voor dat u niet op een later tijdstip automa*tisch aanmelden inschakelt. Dat zal problemen opleveren met uw versleutelde *persoonlijke map, en zal u mogelijk de toegang tot belangrijke bestanden ontnemen.*

# **Bevestig uw instellingen en start de installatie**

In het laatste scherm krijgt u een opsomming van uw installatie-instellingen, met inbegrip van wijzigingen die aangebracht zullen worden aan de partities op uw harde schijf. Lees de waarschuwing over gegevens die vernietigd zullen worden op verwijderde of geformatteerde partities - als er belangrijke informatie op uw harde schijf staat waarvan geen reservekopie is gemaakt, is dit het moment om te controleren of u uw partities correct heeft ingesteld. Zodra u er zeker van bent dat de instellingen correct zijn klikt u op **Installeren** om het installatieproces te beginnen.

Het is niet nodig om op de knop **Geavanceerd** te klikken, tenzij u de instellingen van uw opstartlader of netwerkproxy wilt wijzigen. Dit zijn meer geavanceerde taken en vallen buiten deze handleiding.

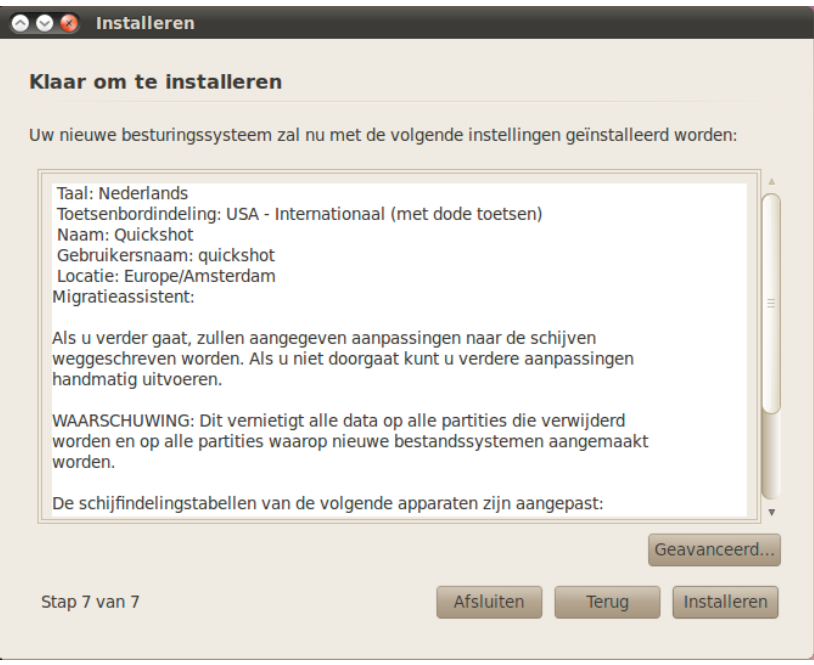

Ubuntu zal nu geïnstalleerd worden. Tijdens de installatie krijgt u in een steld voordat Ubuntu wordt geïnstalleerd. diavoorstelling een introductie van sommige van de standaard-toepassingen die in Ubuntu opgenomen zijn. Deze toepassingen worden meer gedetailleerd behandeld in Hoofdstuk 3: Werken met Ubuntu.

Na ongeveer twintig minuten zal de installatie voltooid zijn en kunt u klikken op **Nu herstarten** om uw computer te herstarten en Ubuntu te starten. De c zal worden uitgew[orpen; verwijder hem](#page-40-0) uit uw CD-station en druk op Enter om [door te gaan.](#page-40-0)

Wacht tot uw computer opnieuw gestart is; u ziet dan het aanmeldvenster (tenzij u gekozen heeft voor automatisch aanmelden).

Klik op uw gebruikersnaam en voer uw watwoord in. Druk daarna op Enter of klik op **Aanmelden**. U wordt dan aangemeld bij Ubuntu en krijgt uw nieuwe bureaublad te zien!

Figuur 1.6: Controleer of alles juist is inge-

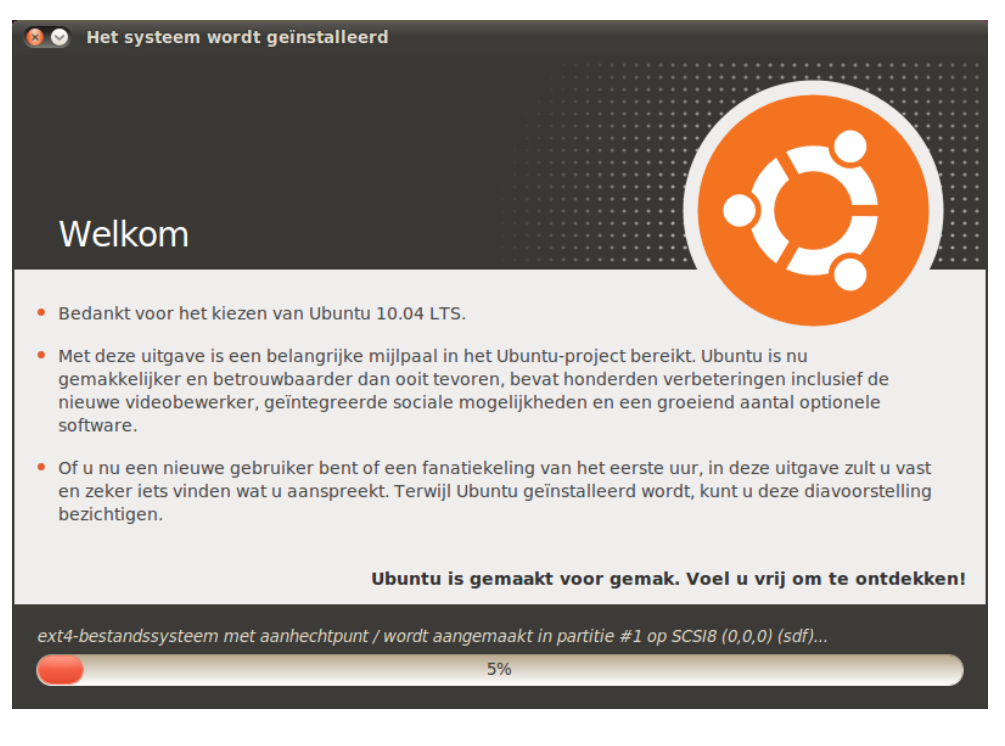

Figuur 1.7: De eerste dia van de installatiediavoorstelling.

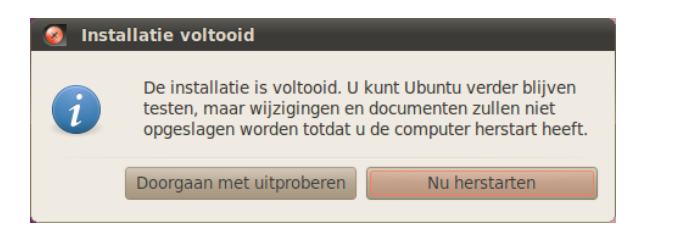

Figuur 1.8: U bent nu klaar om uw computer te herstarten.

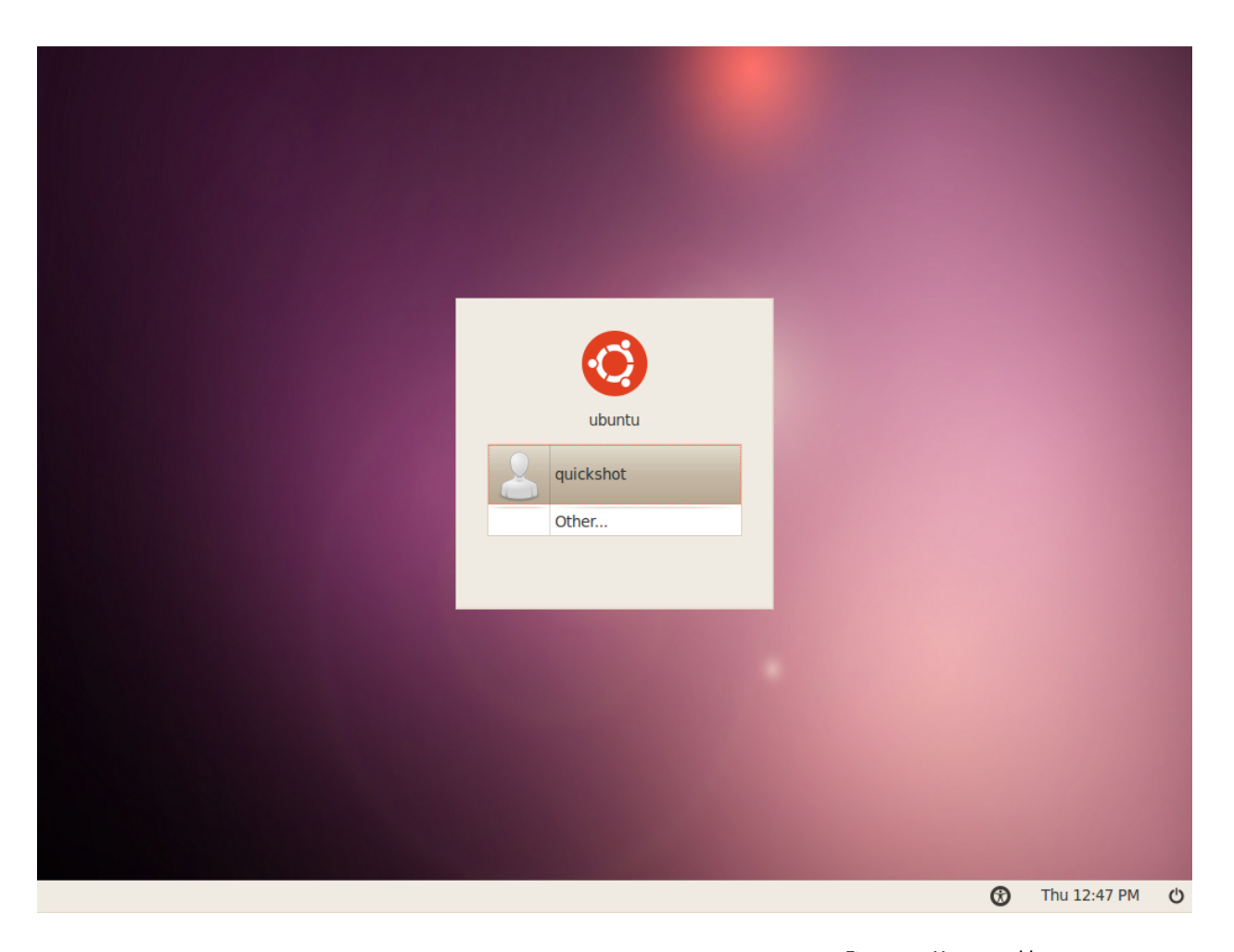

Figuur 1.9: Het aanmeldvenster van Ubuntu.

# <span id="page-24-0"></span> **Het Ubuntu-bureaublad**

# **Werken met het bureaublad**

<span id="page-24-1"></span>Op het eerste gezicht ziet u veel gelijkenis tussen Ubuntu en andere besturingssystemen zoals Windows of Mac os x. Dat komt doordat ze allemaal gebaseerd zijn op het concept van een grafische gebruikersinterface (GUI) dat wil zeggen dat u de muis gebruikt om door het bureaublad te navigeren, programma's te openen, bestanden te verplaatsen en de meeste overige taken uit te voeren. Kortom, alles is zeer visueel, hetgeen betekent dat het belangrijk is dat u vertrouwd raakt met waar en wat u aanklikt in U[bunt](#page-150-1)u. Ubuntu 10.04 legt de nadruk op "sociaal

Alle GUI-gebaseerde besturingssystemen gebruiken een werkomgeving. Werkomgevingen houden vele dingen in, zoals het gedrag en uiterlijk van uw systeem, evenals de organisatie en opmaak van het bureaublad, en hoe de gebruiker dit kan doorlopen. Voor Linux-distributies (zoals Ubuntu) zijn diverse werkomgevingen beschikbaar. Een van de populairste hiervan is GNOME, dat standaard gebruikt wordt in Ubuntu. KDE, XFCE, en LXDE zijn andere populaire werkomgevingen (zij worden respectievelijk gebruikt in Kubuntu, Xubuntu, en Lubuntu) en er zijn nog vele andere. Aangezien Ubuntu is gebaseerd op GNOME, zullen wij ons in deze gids beperken tot het bespreken van de GNOME-werkomgeving. Lees meer over varianten van Ubuntu in

Wanneer u zich voor het eerst aanmeldt in Ubuntu nadat u het op uw Hoofdstuk 9: Meer weten. harde schijf heeft geïnstalleerd ziet u het GNOME-bureaublad. Zowel Ubuntu als het GNOME-bureaublad zijn zeer goed aan te passen, maar voorlopig zullen we de standaard lay-out die u voor u ziet behandelen. [Alles op een paneel is een](#page-136-0) applet, zelfs het

hoofdmenu. Als eerste ziet u dat er twee *panelen* zijn – één bovenaan het bureaublad en één onderaan. Een paneel is een balk die zich aan de rand van uw scherm bevindt en verschillende *applets* bevat. Deze applets vervullen belangrijke taken zoals het draaien van programma's, de klok weergeven, of toegang verlenen tot het hoofdmenu.

# **Het bovenpaneel**

Uiterst links ziet u drie menukoppen – **Toepassingen**, **Locaties**, en **Systeem** – gevolgd door twee programmapictogrammen. Met het eerste pictogram opent u de webbrowser Firefox (zie Hoofdstuk 3: Werken met Ubuntu voor meer informatie), en met het tweede opent u het Ubuntu hulpcentrum. Het Ubuntu hulpcentrum is een handige

Rechts van dit paneel bevindt zich het *mededelingengebied*, dat in functie gelijk is aan het "systeemvak" in Windows, of het gebied "menu-extra's" in de menubalk van Mac os x. Daarnaast [ziet u het](#page-40-0) [Me](#page-40-0)Menu [dat uw ge](#page-40-0)bruikersnaam (de naam die u tijdens de installatie opgegeven heeft) toont, en gebruikt wordt om sociale netwerksites zoals Twitter en Facebook bij te werken evenals het instellen van uw instant messaging-status in Empathy. Tot slot bevindt zich helemaal rechts van het p[aneel het s](#page-151-1)essiemenu,

vanaf het begin" en integreert een sociaal netwerk in het bureaublad voor sites zoals **Gnome** Twitter en Facebook.

hulpbron. U vindt er een schat aan informatie over uw Ubuntu-systeem, en het is gemakkelijk bereikbaar via dit pictogram (of via het menu **Systeem** ‣ **Hulp en ondersteuning**).

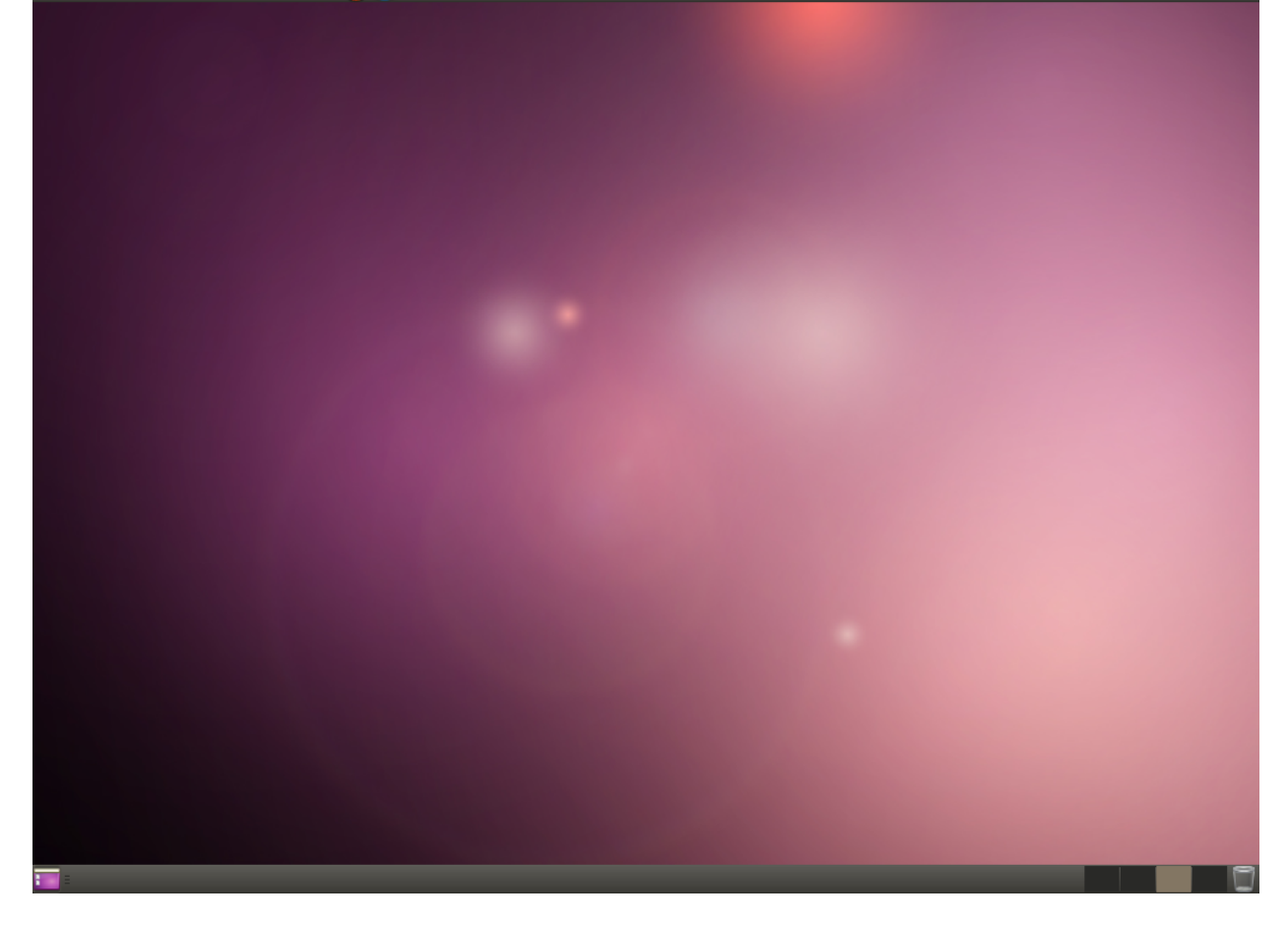

waar zich menu-opties bevinden voor het vergrendelen van uw computer, afmelden, herstarten of geheel afsluiten. Nieuwe meldingen van e-mails en expres-

Binnen het mededelingengebied ziet u de netwerkindicator, volumeregelaar, Bluetooth-indicator (als uw computer Bluetooth heeft), berichten, en de applets voor datum en tijd. Sommige programma's zullen ook een pictogram in het mededelingengebied plaatsen wanneer u ze opent. Om een applet te verwijderen klikt u er

Door m[et links te klikken op](#page-151-2) pictogrammen in het mededelingengebied krijgt u een lijst met opties, en in sommige gevallen zal het met rechts klikken op een pictogram ook een actie gerelateerd aan dat programma uitvoeren. Om bijvoorbeeld het volume aan te passen klikt u eenmaal met links op het volume-pictogram, waarna er een volume-schuifbalk verschijnt. Klik op de datum of tijd om een kleine kalender te openen, en dubbelklik daarna op een bepaalde datum om een afspraak aan uw kalender toe te voegen via Evolution (Zie Hoofdstuk 3: Werken met Ubuntu voor meer informatie over Evolution). Om een nieuw applet aan het paneel

Wanneer de kalender is uitgeklapt ziet u een knop genaamd **Locaties**; als u hierop klikt wordt een kleine wereldkaart geopend. Hier kunt u uw locatievoorkeu[ren verder instellen door te klikken](#page-40-0) op de knop **Bewerken**. Klik in het venster dat verschijnt op **Toevoegen** en voer dan uw locatie

Figuur 2.1: Het standaard bureaublad van Ubuntu 10.04.

berichten verschijnen in de berichtenmenuapplet. Als er een nieuw bericht voor u is, **Het mededelingengebied** wordt het envelop-pictogram groen.

> met rechts op en selecteert u **Verwijderen van paneel.**

toe te voegen klikt u met rechts in een vrije ruimte op het paneel en selecteert u **Toevoegen aan paneel.**

in in het tekstveld. Als u in een grote stad woont kan die reeds in de lijst voorkomen; zo niet, dan kunt u de lengte- en breedtegraad met de hand invoeren (probeer op het web achter deze informatie te komen, als u die niet heeft). Zorg ervoor dat uw tijdzone is geselecteerd en klik dan op OK om terug te keren naar het scherm Voorkeuren.

Onderzoek desgewenst de andere opties op de tabbladen **Algemeen** en **Weer** en klik, wanneer u klaar bent, onderin op **Sluiten**. Als er informatie over het weer beschikbaar is voor uw stad ziet u nu de huidige temperatuur naast de datum en tijd in het mededelingengebied.

### **Het onderpaneel**

Het grootste deel van het onderpaneel wordt door Ubuntu gebruikt voor het tonen van een lijst van alle huidig geopende programma's of vensters. Deze verschijnen als horizontale knoppen waarop geklikt kan worden om de overeenkomstige vensters te *minimaliseren* of te *herstellen* (zie voor meer informatie Werken met vensters hieronder).

Uiterst links op het onderpaneel is een klein icoontje dat veel lijkt op het bureaublad. Met deze knop *Bureaublad tonen* kunt u tegelijkertijd alle geopende vensters minimaliseren, waardoor u een beter zicht heeft op uw bureaublad. Dit is vooral nuttig als u veel geopende vensters heeft en uw bureaublad onoverzichtelijk wordt. Drukt u opnieuw op de knop, dan zullen alle vensters naar hun oorspronkelijke positie hersteld worden.

Aan de rechter[kant van het pan](#page-151-3)eel ziet u een aantal vakjes naast elkaar; dit is de *Werkbladwisselaar*. Ubuntu 10.04 is standaard ingesteld met twee werkbladen.

Tot slot bevindt zich uiterst rechts het pictogram Prullenbak; deze heeft dezelfde functie als de prullenbak in Windows of in MacOS X. Alle bestanden die u verwijdert, gaan eerst naar de prullenbak. Klik op dit pictogram om de inhoud van de prullenbak te zien. U kunt deze leeg maken door op de knop Prullenbak legen te klikken in het venster dat verschijnt, of door met rechts op het pictogram Prullenbak in het onderpaneel te klikken en uit het menu **Prullenbak legen** te kiezen. Hierdoor worden alle bestanden of mappen in de prullenbak definitief verwijderd.

#### **De bureaubladachtergrond**

Tussen het boven- en het onderpaneel zit een afbeelding die het hele bureaublad bedekt. Dit is de bureaubladatergrond (vaak "wallpaper" genoemd), en de afbeelding die u voor u ziet behoort tot het standaard Ubuntu . thema bekend als *Ambiance*. Zie voor meer informatie over het aanpassen van uw bureaublad, inclusief het wijzigen van de achtergrond, de sectie over Uw bureaublad aanpassen hieronder.

# **Werken met vensters**

<span id="page-26-0"></span>Wanneer u [in Ubuntu een programma](#page-33-1) opent (zoals een webbrowser of een tekstverwerker – zie Hoofdstuk 3: Werken met Ubuntu voor meer informatie over het gebruik van programma's), verschijnt er een *venster* op uw bureaublad. Als u al eerder een ander besturingsprogramma gebruikt heeft zoals

De GNOME-werkomgeving die in Ubuntu gebruikt wordt, kan twee of meer "virtuele bureaubladen," of **werkbladen** verschaffen. Het gebruik van deze werkbladen kan rommeligheid beperken door vensters op gescheiden bureaubladen te openen, zonder dat u een apart beeldscherm nodig heeft. Om bijvoorbeeld uw activiteiten te organiseren kunt u uw e-mailprogramma openen in het ene werkblad en een tekstdocument waar u aan werkt in het andere. Om van werkblad te wisselen klikt u gewoon op de vakjes in de **werkbladwisselaar** of gebruik de sneltoets Ctrl+Alt+pijl naar links of Ctrl+Alt+pijl naar rechts om snel tussen werkbladen te wisselen.

Microsoft Windows of Mac os x, bent u waarschijnlijk al bekend met het begrip van een "venster" – het vak dat op uw scherm verschijnt wanneer u een programma start. In Ubuntu staat in het bovenste deel van een venster (de *titelbalk*) gecentreerd de titel van het venster en linksboven bevinden zich drie knoppen. Van links naar rechts kunt u met deze knoppen het venster *minimaliseren*, *maximaliseren* en *sluiten*. Verder kunt u overal in de titelbalk met rechts klikken voor een lijst met andere opties om vensters te beheren.

# **Vensters sluiten, maximaliseren, herstellen en minimaliseren**

◎ ◎ 3 quickshot - Bestandsbeheer Bestand Bewerken Beeld Ganaar Bladwijzers Help

Om een venster te *sluiten* klikt u op de "*×*" linksboven in het venster – dit is de derde knop. Links bevindt zich de knop om het venster te *minimaliseren* naar het onderpaneel van uw bureaublad. Eens geminimaliseerd, zal het venster niet langer zichtbaar zijn, maar blijft de bijbehorende knop in het onderpaneel staan, waarmee aangeduid wordt dat het programma nog steeds op de atergrond draait. Door op deze knop te klikken, wordt het venster teruggezet naar de oorspronkelijke positie. Tot slot zal de middelste knop in de titelbalk het venster *maximaliseren*, dat wil zeggen schermvullend maken. Door weer op deze knop te klikken, krijgt het venster weer de oorspronkelijke afmeting.

### **Vensters verplaatsen en d[e afmetingen](#page-151-4) wijzigen**

Om een venster in de werkruimte te verplaatsen, plaatst u de muisaanwijzer op de titelbalk van het venster, klikt en versleept u het venster vervolgens terwijl u de linkermuisknop ingedrukt blijft houden. Om de grootte van een venster te wijzigen, plaatst u de cursor op een rand of hoek van het venster zodat die in een grotere pijl verandert. Daarna kunt u klikken en slepen om het formaat te wijzigen.

# **Tussen geopende vensters wisselen**

<span id="page-27-0"></span>Er zijn minstens twee manieren om in Ubuntu te wisselen tussen geopende vensters in een werkruimte. Klik op het venster in de taakbalk in het onderpaneel om het op het scherm te krijgen, of gebruik alt+Tab om het venster waarin u wilt werken te selecteren. Houd de Alt-toets ingedrukt en druk net zo vaak op de Tab-toets totdat het venster dat u zoekt op het bureaublad verschijnt.

# **Het toepassingenmenu gebruiken**

<span id="page-27-1"></span>Er zijn drie menukoppen in het bovenpaneel. Laten we deze gedetailleerder bekijken, te beginnen bij het menu **Toepassingen**.

Het kan zijn dat er programma's in het menu **Toepassingen** staan die u niet vaak gebruikt, of gewoon niet in het menu opgenomen wilt zien. Om die toepassingen te verbergen (zonder de programma's zelf te verwijderen) klikt u op **Systeem** ‣ **Voorkeuren** ‣ **Hoofdmenu**. Zoek in het rechterpaneel de programma's op die u niet in het menu wilt zien en deselecteer ze in de kolom "Tonen".

Figuur 2.2: De knoppen sluiten, minimaliseren en maximaliseren bevinden zich linksboven in het venster.

# **Hulpmiddelen**

Het submenu Hulpmiddelen bevat vele programma's die geschikt zijn voor productiviteit, waaronder Rekenmachine en Tomboy-notities. Zie Hoofdstuk 3: Werken met Ubuntu

Andere programma's in **Hulpmiddelen** zijn o.a: CD'S/DVD's branden, gedit-teksteditor (vergelijkbaar met Notepad van Windows en TextEdit van Mac os x), Bestanden zoeken (later meer hierover), en Schermafdruk maken, dat het mogelijk maakt schermafdrukken te maken.

# **Spelletjes**

Ubuntu heeft meerdere spelletjes voor uw ontspanning. Als u van kaartspellen houdt, kunt u bijvoorbeeld AisleRiot Solitaire spelen. Als u een grotere uitdaging zoekt, kunt u gBrainy en Sudoku spelen. Het menu **Spelletjes** bevat ook nog spelletjes als Mahjongg, Mijnenveger (vergelijkbaar met Windows' Mijnenvegen) en Quadrapassel (vergelijkbaar met Tetris).

### **Grafisch**

Onder het submenu Grafisch, vindt u F-Spot fotobeheer waarmee u foto's die u van uw camera heeft kopieerd kunt bekijken, bewerken en delen. Met OpenOffice.org Tekenen kunt u afbeeldingen maken met gebruik van het OpenOffice.org-pakket en Scannen is een toepassing voor het inscannen van afbeeldingen en documenten.

#### **Internet**

In het submenu Internet vindt u de webbrowser Firefox, het chatprogramma Empathy waarmee u met familie en vrienden kunt chatten, en Ubuntu One, een programma waarmee u uw bestanden kunt backuppen en synchroniseren tussen vele verschillende computers.

#### **Kantoor**

In het submenu **Kantoor** vindt u de meeste toepassingen van het OpenOffice.orgpakket waarmee u documenten, presentaties of diashows kunt maken. In het submenu **Kantoor** vindt u ook de e-mailclient Evolution en een onlinewoordenboek. Het OpenOffice.org-pakket, dat standaard wordt geïnstalleerd in Ubuntu, bestaat uit:

- ‣ OpenOffice.org Tekstverwerker
- ‣ OpenOffice.org Rekenblad
- ‣ OpenOffice.org Presentatie
- ‣ OpenOffice.org Tekenen (te vinden in het submenu **Grafis**)

### **Audio en video**

Het submenu **Audio en video** bevat diverse toepassingen om te werken met multimedia, zoals:

- ‣ Brasero cd's/dvd's branden
- ‣ Totem mediaspeler
- ‣ Pitivi videobewerker

voor meer informatie over de ingesloten toepassingen.

Instant messaging (IM) is een communicatiemiddel op basis van tekst waarbij u rechtstreeks een gesprek kunt voeren met iemand via het internet.

Om meer te leren over OpenOffice.org en hulp te vinden over het gebruik van het OpenOffice.org-pakket, kunt u de website http://openoffice.org bezoeken.

- ‣ Rhythmbox muziekspeler
- ‣ Geluidsrecorder

Meer informatie over al deze toepassingen vindt u in: Hoofdstuk 3: Werken met Ubuntu.

#### **Ubuntu softwarecentrum**

[Onderaan in het](#page-40-0) menu **Toepassingen** vindt u het Ubuntu softwarecentrum. trum in Hoofdstuk 5: Programmabeheer. Hier heeft u toegang tot een bibliotheek met software die u kunt downloaden. Het hoofdscherm in het Ubuntu softwarecentrum bevat dezelfde categorieën als het menu **Toepassingen** om het zoeken te vergemakkelijken. Als u de naam weet van de toepassing die u zoekt, dan kunt u deze invoeren in het zoekveld rechtsboven in het Ubuntu softwarecentrumvenster. Het Ubuntu softwarecentrum houdt bij welke toepassingen er geïnstalleerd zijn op uw computer. Als u nieuwsgierig bent naar wat er allemaal beschikbaar is, dan kunt u de getoonde softwarecategorieën doorbladeren.

# **Het menu Systeem gebruiken**

<span id="page-29-0"></span>Het menu Systeem, dat zich bevindt in het bovenpaneel, bevat twee belangrijke submenu's. Via deze submenu's, **Voorkeuren** en **Beheer**, kunt u het uiterlijk en de werking van Ubuntu wijzigen. Via het menu **Systeem** kunt u ook het Ubuntu hulpcentrum (Hulp en ondersteuning) openen, en meer te weten komen over de GNOME-desktopomgeving (Info over GNOME), en over Ubuntu in het algemeen (over Ubuntu). Zie Hoofdstuk : Apparaten voor meer

#### **Voorkeuren**

U kunt het submenu **Voorkeuren** gebruiken om het uiterlijk van uw bureaublad en vensters te veranderen, een standaardprinter te selecteren, sneltoetsen in te stellen, de menu's te bewerken in het menu **Toepassingen**, netwerkverbindingen te bewerken, de muisinstellingen aan te passen en nog veel meer.

#### **Beheer**

Het submenu **Beheer** bevat programma's die u kunt gebruiken om de prestaties van uw computer te volgen, schijfpartities te wijzigen, stuurprogramma's van derden te activeren, alle geïnstalleerde printers te beheren, en te bepalen hoe uw computer updates voor Ubuntu ophaalt. Dit submenu bevat ook Synaptic pakketbeheer, een meer technische bron voor het zoeken naar en downloaden van softwarepakketten.

# **Bestanden op uw computer verkennen**

<span id="page-29-1"></span>Er zijn twee manieren om bestanden op uw computer te lokaliseren. U kunt het hulpprogramma Bestanden zoeken in het menu **Toepassingen**, onder **Hulpmiddelen** gebruiken. Ook kunt u het menu **Locaties** in het bovenpaneel gebruiken. Zie voor meer informatie de sectie hieronder over Nautilus-bestandsbeheer.

Leer meer over het Ubuntu softwarecen-

informatie over het instellen van Ubuntu.

Voor de meeste opties in het submenu **Beheer** zal om uw wachtwoord gevraagd worden wanneer u er op klikt. Dit is een ingebouwde veiligheidsoptie, zodat alleen geautoriseerde mensen uw systeeminstellingen kunnen wijzigen. Om meer te leren over veiligheid in Ubuntu, zie Hoofdstuk 7: Veiligheid.

# **Locaties**

Het menu **Locaties** bevat een lijst met veelgebruikte mappen (zoals **Documenten**, **Muziek**, **Downloads**, en de **Persoonlijke map**). U kunt ook de sijven op uw computer verkennen door in dit menu op **Computer** te klikken. Als u een thuisnetwerk heeft opgezet vindt u hier een menu-item om toegang te krijgen tot gedeelde bestanden/mappen. Via het menu **Locaties** kunt u ook het hulpprogramma Bestanden zoeken openen en door een lijst met recent geopende documenten bladeren.

# **Uw pesoonlijke map**

In de persoonlijke map worden alle persoonlijke bestanden van een gebruiker opgeslagen. Tijdens de installatie van Ubuntu heeft u een naam ingevoerd voor uw gebruikersaccount. Diezelfde naam wordt gebruikt voor uw persoonlijke map. Wanneer u uw persoonlijke map opent, ziet u diverse mappen: Bureaublad (bevat alle bestanden die zichtbaar zijn op uw bureaublad), Documenten, Downloads, Muziek, Afbeeldingen, Openbaar, Sjablonen en Video's. U kunt de diverse voorbeelden openen om

U ziet ook een map genaamd Voorbeeldbestanden. Dubbelklik om de map met voorbeeldbestanden te openen, waarin zich o.a. voorbeelddocumenten, rekenbladen en multimediabestanden bevinden.

# <span id="page-30-0"></span>**Nautilus-bestandsbeheer**

Net zoals Windows Windows Explorer heeft en Mac os x Finder om door bestanden en mappen te bladeren, heeft Ubuntu standaard Nautilusbestandsbeheer. We zullen nu kijken naar de aangeboden mogelijkheden in Nautilus.

#### **Het Nautilus-bestandsbeheervenster**

Wanneer u een map op het bureaublad of via het menu **Locaties** opent, zal het Nautilus-bestandsbeheer venster geopend worden. Het standaardvenster van bestandsbeheer heeft de volgende mogelijkheden:

- *Menubalk:* De menubalk bevindt zich bovenaan het venster. Via deze menu's kunt u de lay-out van de verkenner wijzigen, navigeren, bladwijzers maken van veelgebruikte mappen en bestanden, en verborgen mappen en bestanden bekijken. Wanneer u van een map een bladwijzer
- ‣ *Werkbalk:* De werkbalk bevat navigatiehulpmiddelen en een hulpmiddel om de inhoud van het venster groter of kleiner te maken. Een keuzelijst biedt u de mogelijkheid om te schakelen van Pictogrammenweerga**ve** naar **Lijstweergave** of **Compact**. Het pictogram Zoeken (dat eruit ziet als een vergrootglas) opent een veld zodat u naar de naam van een bestand kunt zoeken. Als u een locatie begint in te voeren zal
- ‣ *Extra navigatiehulpmiddelen:* Net onder de werkbalk vindt u een weergave van uw huidige navigatielocatie. Het is vergelijkbaar met de geschiedenisfunctie van de meeste browsers; het houdt bij waar u bent en u kunt altijd terugkeren als u dat wilt. U kunt op de locaties klikken om terug te navigeren door de bestandsbeheerder.

te zien hoe verschillende bestandstypes in Ubuntu weergegeven worden.

maakt zal deze in het menu **Locaties** verschijnen.

Nautilus de navigeerknoppen vervangen door een tekstveld met Locatie als label.

- ► Het *linkerpaneel* van de bestandsbeheerder geeft snelkoppelingen weer naar veelgebruikte mappen. Als u een bladwijzer maakt van een map, zal deze verschijnen in het linkerpaneel. Eender welke map u opent, het linkerpaneel zal altijd dezelfde mappen bevatten. Het linkerpaneel kan ook aangepast worden om andere kenmerken te tonen door bovenaan, naast "Locaties", op het neerwaartse pijltje te klikken.
- ‣ Het grootste, *centrale venster* toont alle bestanden en mappen van de map waarin u zich bevindt.

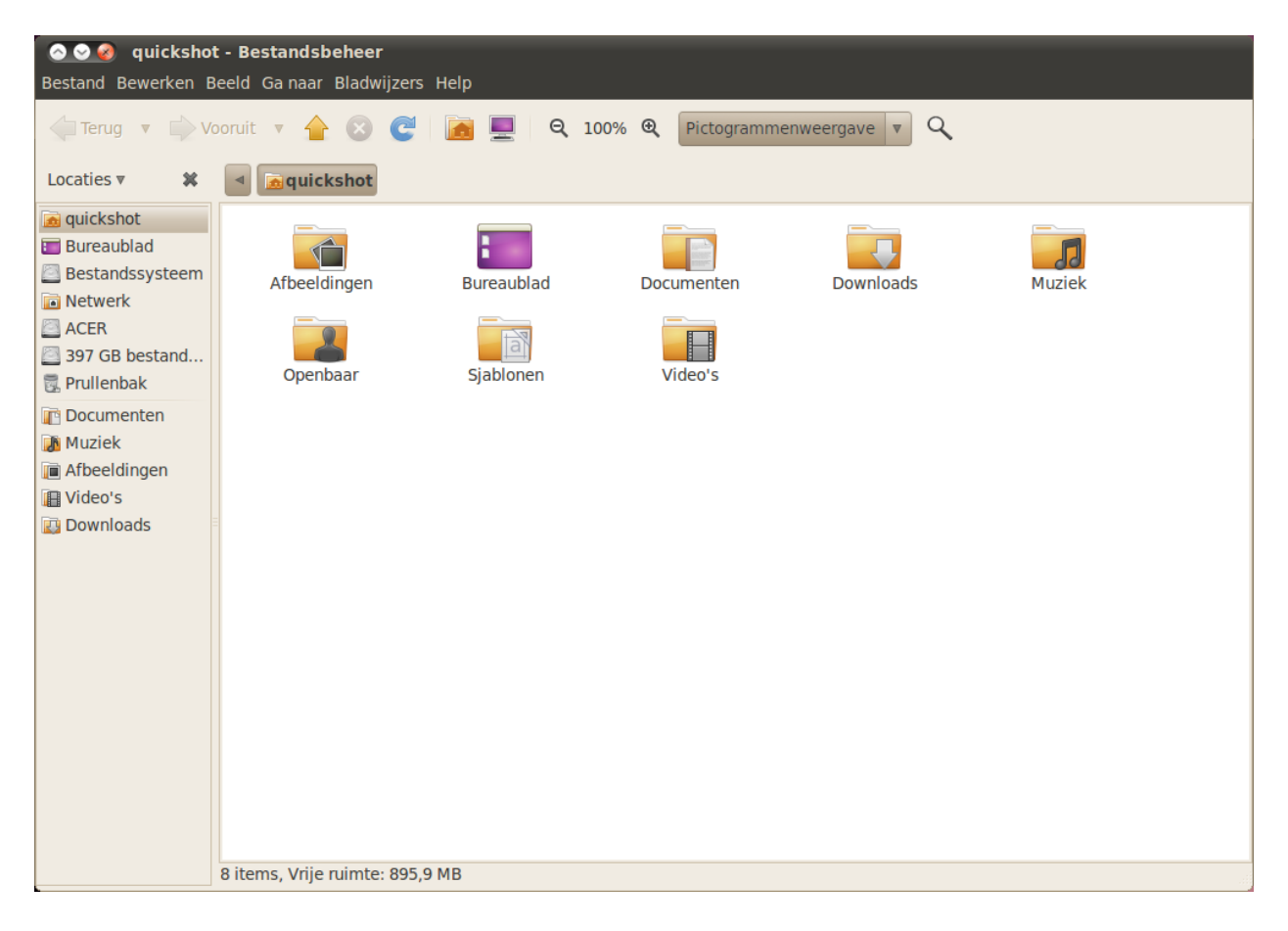

Figuur 2.3: Nautilus-bestandsbeheer dat uw persoonlijke map laat zien.

### **Navigeren tussen mappen**

Om door mappen te navigeren kunt u de bladwijzers gebruiken in het linkerzijpaneel van Nautilus-bestandsbeheer. U kunt ook naar een vorige map door op een map die net onder de navigatiepictogrammen zichtbaar is te klikken. Door te dubbelklikken op een getoonde map zal de map in Nautilus geopend worden.

### **Bestanden openen**

Om een bestand te openen kunt u er op dubbelklikken of er met uw rechtermuisknop op klikken en vervolgens **Openen met** (toepassing) selecteren.

#### **Nieuwe mappen aanmaken**

U creëert een nieuwe map door in Nautilus op **Bestand** ‣ **Nieuwe map** te klikken. Geef vervolgens die map een nieuwe naam door het standaard label "naamloze map" te vervangen door de gewenste naam (bijv., "persoonlijke Financiën"). Een nieuwe map aanmaken kan ook met de toetscombinatie Strg+Shift+N, of door in bestandsbeheer met de rechtermuisknop te klikken en **Nieuwe map** te selecteren in het contextmenu (dit werkt ook op het bureaublad). Als u bepaalde mappen of bestanden wilt verbergen, plaats dan een punt (.) voor de bestandsnaam (bijv., ".persoonlijke Financiën").

#### **Bestanden en mappen kopiëren en verplaatsen**

U kunt bestanden en mappen kopiëren in Nautilus door in het menu op Bewerken • kopiëren te klikken of door met rechts op een item te klikken en dan **Kopiëren** in het pop-upmenu te selecteren. Wanneer u het menu **Bewerken** in Nautilus gebruikt, let er dan op dat u eerst het bestand of de map selecteert die u wilt kopiëren (door er eenmaal met links op te klikken).

U kunt meerdere bestanden selecteren door met de linkermuisknop te klikken op een lege plek (d.w.z., dus niet op een bestand of map), de muisknop ingedrukt te houden en de cursor vervolgens over de bestanden of mappen te slepen die u wilt selecteren. Deze "klik-sleep"-beweging is handig voor het selecteren van bestanden die dicht bij elkaar gegroepeerd staan. Wilt u echter meerdere bestanden of mappen selecteren die niet in elkaars buurt staan, houd dan de Ctrl-toets ingedrukt terwijl u op elk bestand apart klikt. Hebt u alle bestanden en/of mappen geselecteerd, dan kunt u het **Bewerken** gebruiken om acties uit te voeren net zoals dat bij enkele bestanden het geval is. Als u één of meerdere items heeft "gekopieerd,", navigeer dan Als u een bestand of map "knipt" of naar de gewenste locatie en klik dan op het menu **Bewerken** ‣ **Plakken** (of klik met de rechtermuisknop in een leeg gedeelte van uw venster en kies **Plakken**) om de items van de oude naar de nieuwe locatie te kopiëren.

*Kopiëren* kan worden gebruikt om een kopie van een bestand of map te maken op een nieuwe locatie, terwijl *knippen* kan worden gebruikt om bestanden en mappen te verplaatsen. In het laatste geval zal er een kopie geplaatst worden op een nieuwe locatie, waarna het origineel van de oorspronkelijke locatie zal worden verwijderd.

Om een bestand of map te verplaatsen, kunt u het item selecteren dat u wilt verplaatsen en daarna klikken op **Bewerken** ‣ **Knippen**. Navigeer naar de gewenste locatie en klik op **Bewerken** ‣ **Plakken**.. Net als met het kopiëren hierboven, kunt u deze actie ook uitvoeren met het rechtermuisknopmenu en werkt tevens voor meerdere bestanden of mappen tegelijkertijd. Een andere manier om een bestand of map te verplaatsen is om op het item te klikken en het dan te verslepen naar de nieuwe locatie.

#### **In Nautilus meerdere vensters en tabbladen gebruiken**

Het openen van meerdere Nautilus-vensters kan handig zijn voor het verslepen van bestanden en mappen tussen locaties. Er is zowel een optie tabbladen beschikbaar in Nautilus, als een optie panelen. Wanneer u een map doorbladert in Nautilus, kunt u een tweede venster openen door het

U kunt gemakkelijk verborgen bestanden zien door op **Beeld** ‣ **Verborgen bestanden** te klikken, of door de sneltoets Strg+H in te drukken. Het verbergen van bestanden door een Punt (.) te gebruiken is **geen** veiligheidsmaatregel – het is eigenlijk een manier om uw mappen georganiseerd en neties te houden.

U kunt ook de sneltoets Ctrl+C en Ctrl+V gebruiken om bestanden en mappen te kopiëren.

"kopieert", zal er pas iets gebeuren als u deze ergens "plakt". Plakken heeft alleen invloed op het laatste item dat u had geknipt of gekopieerd.

In het Nautilus-menu **Bewerken** vindt u ook de opties **Kopiëren naar** en **Verplaatsen naar**. Deze kunnen gebruikt worden om items naar algemene locaties te kopiëren of verplaatsen; dit kan bijvoorbeeld handig zijn als u **panelen** gebruikt (zie onder). Wanneer u deze opties gebruikt, hoeft u niet meer te Plakken

Wanneer u items versleept tussen Nautilusvensters, -tabbladen of -panelen, zal er een klein symbool verschijnen op de muiscursor om u te laten weten welke actie er uitgevoerd zal worden wanneer u de muisknop loslaat. Een plus-teken (+) betekent dat het item gekopiëerd zal worden, een kleine pijl betekent dat het item verplaatst zal worden. De standaardactie zal afhangen van de locaties die u gebruikt.

menu **Bestand** te selecteren en daarna **Nieuw venster**. Hierdoor opent zi een nieuw venster, waardoor u bestanden en mappen kunt verslepen tussen de twee locaties. Om een nieuw tabblad te openen, klikt u op het menu **Bestand** • Nieuw tabblad. Er zullen nu twee tabbladen zichtbaar zijn met dezelfde inhoud. U kunt wisselen tussen de tabbladen door erop te klikken en u kunt op dezelfde manier als bij de vensters bestanden of mappen verslepen. U kunt ook een tweede paneel openen in Nautilus, zodat u twee locaties tegelijkertijd kunt zien zonder tussen tabbladen of vensters te hoeven wisselen. Om een tweede paneel te openen, klikt u op het menu **Beeld** ‣ **Extra paneel**, of u drukt op de toets F3 op uw toetsenbord. Nogmaals, het verslepen van bestanden en mappen tussen panelen is een snelle manier om items te verplaatsen of te kopiëren.

# <span id="page-33-0"></span>**Naar bestanden op uw computer zoeken**

Eerder hebben we het erover gehad dat u bestanden op uw computer kunt zoeken via **Bestanden zoeken** in het menu **Locaties** in het bovenste paneel. U kunt echter ook, zoals hierboven uitgelegd, Nautilus-bestandsbeheer gebruiken om naar bestanden te zoeken.

#### <span id="page-33-1"></span>**Uw bureaublad aanpassen**

Nu we u kennis hebben laten maken met de GNOME-werkomgeving, kunnen we gaan kijken hoe we enkele dingen aan kunnen passen, zoals het gedrag van de panelen of het uiterlijk en gedrag van uw bureaublad.

### **Panelen**

De panelen (momenteel onderin en bovenin uw scherm) kunnen verplaatst worden vanaf hun standaardpositie naar de zijkant van het scherm; ook kunnen ze onzichtbaar gemaakt worden wanneer ze niet in gebruik zijn en de kleur ervan kan worden gewijzigd. Om wijzigingen aan te brengen klikt u met rechts op het paneel dat u aan wilt passen en selecteert u Eigen**sappen** in het snelmenu. In het tabblad **Algemeen** vindt u opties voor het automatisch verbergen, de oriëntatie en de grootte (breedte) van het paneel.

Gebruik het keuzemenu **Oriëntatie** om aan te geven waar u het paneel wilt hebben, daaronder kunt u de gewenste breedte aangeven (in beeldpunten). Merk op dat de minimum breedte 20 beeldpunten is.

Standaard zal een paneel over de gehele lengte van uw scherm weergegeven worden. Om dit te veranderen kunt u de optie Uitschuiven uitvinken. Het paneel zal dan krimpen totdat het net groot genoeg is om alle erin aanwezige applets en programmastarters onder te brengen. Wanneer u de optie Automatisch verbergen aanvinkt, zal het paneel zich "opvouwen" aan de rand van het scherm wanneer u het niet gebruikt en zal verborgen blijven totdat u uw muisaanwijzer plaatst in de rand van het scherm.

U kunt ook handmatig een paneel verbergen. Door **Verbergknoppen to**nen aan te vinken zal er aan beide zijden een knop met een pijltje zichtbaar worden waarmee u het paneel kunt verbergen. Standaard zullen deze knoppen richtingspijltjes bevatten, die u echter kunt verwijderen door de optie **Pijltjes op verbergknoppen tonen** uit te vinken waardoor er geen pijltjes

U kunt snel naar bestanden zoeken door de toetsencombinatie Ctrl+F in Nautilus te gebruiken en door daarna datgene in te typen waarnaar u zoekt.

meer weergegeven worden op de knoppen. Door op één van deze *Verbergknoppen* te klikken, zal het paneel verborgen worden en zal er alleen nog een knop zichtbaar blijven waarmee u het paneel weer zichtbaar kunt maken. In het tabblad Achtergrond in het Paneeleigenschappenvenster kunt Ubuntu vereist dat er minimaal één pau het uiterlijk van het paneel aanpassen. Standaard staat de atergrond ingesteld op **Geen (systeemthema)**, waardoor de kleur van het paneel bepaald wordt door uw systeemthema (we zullen hieronder kijken hoe u het systeemthema kunt veranderen). U kunt ook een effen kleur voor uw paneel kiezen door de optie **Effen kleur** aan te vinken, waarna u het kleurkeuzevenster kunt openen. U kunt ook de transparantie instellen door middel van de schuif. Wanneer u een patroon of afbeelding opgeslagen heeft op uw computer en deze wilt gebruiken als achtergrond voor uw paneel, kunt u **Atergrondafbeelding** aanvinken. Selecteer via de bestandskeuze de achtergrondafbeelding op uw computer die u wilt gebruiken en klik daarna op **Openen** om de verandering door te voeren.

#### **Applets toevoegen**

Ubuntu voorziet in een selectie van verschillende applets die u toe kunt voegen aan een paneel. Applets kunnen variëren van informatief tot leuk en kunnen tevens snel toegang geven tot bepaalde taken. U kunt een applet toevoegen door met rechts op het paneel te klikken en **Toevoegen aan paneel…** te selecteren in het snelmenu. Er zal dan een venster geopend worden met een lijst van beschikbare applets, die u kunt verslepen naar een lege ruimte op een paneel. U kunt de verschillende beschikbare applets uitproberen – ze kunnen namelijk gemakkelijk weer verwijderd worden door met rechts op het applet te klikken en daarna **Verwijderen van paneel** te selecteren. Om een applet te verplaatsen klikt u er met rechts op en selecteert u **Verplaatsen**. Daarna versleept u het applet met links naar de gewenste locatie (dit kan zelfs naar een ander paneel zijn) en laat u de muisknop los op de gewenste locatie.

Via het venster Toevoegen aan paneel… kunt u ook extra toepassingsstarters toevoegen aan uw paneel, zoals de Firefox-starter rechts van het menu **Systeem**. U kunt een nieuwe toevoegen door te klikken op **Toepassingsstarter…** bovenin het venster. Daarna kunt u navigeren door uw toepassingen en ze verslepen naar een paneel, zoals u al gedaan heeft met een applet. Toepassingsstarters kunnen ook verwijderd en verplaatst worden via het rechtermuisknopmenu. The via het rechtermuisknopmenu. U kunt ook toepassingsstarters toevoegen

Om uw werkbladen aan te passen, klikt u met rechts op het applet Werk*bladwisselaar* (de standaardlocatie is aan de rechterkant in het onderpaneel, links van het Prullenbak-applet) en selecteert u **Voorkeuren**. In het venster dat verschijnt kunt u kiezen hoeveel werkbladen u in totaal wilt hebben en of de werkbladen in het paneel weergegeven worden in één of twee rijen. U kunt ook elk werkblad hernoemen en de namen laten weergeven in het paneel-applet; tevens kunt u ervoor kiezen om alleen het werkblad dat u op dat moment gebruikt weer te geven in het paneel. In dit laatste geval kunt u neel gebruikt wordt. Indien u Microso Windows gewend bent, kunt u één paneel onderin instellen waarmee u programma's kunt starten en kunt navigeren tussen openstaande vensters. Indien u een Mac os x uiterlijk wilt, kunt u één paneel bovenin instellen en een dock installeren zoals Docky, Avant Window Navigator (AWN) of Cairo-Dock. Deze kunt u installeren via het Ubuntu softwarecentrum, dat verder besproken wordt in Hoofdstuk : Programmabeheer.

aan een paneel door ze direct te verslepen vanuit het menu **Toepassingen**, aan de **Werkbladen** linkerkant van het bovenste paneel.

toch wisselen tussen werkbladen door uw muis over de werkbladwisselaar te bewegen en dan te scrollen.

### **Uiterlijk**

U kunt het uiterlijk en gedrag van uw bureaublad, zoals de atergrond, lettertypen en vensterthema's, verder aanpassen via Uiterlijk-voorkeuren. U vindt dit menu door te navigeren naar **Systeem** ‣ **Voorkeuren** ‣**Uiterlijk** in het bovenpaneel.

#### **Thema**

Het venster "Uiterlijk-voorkeuren" wordt geopend met het tabblad Thema zichtbaar. Hier kunt u het thema selecteren dat gebruikt zal worden voor de weergave van uw vensters, knoppen, schuifbalken, panelen, pictogrammen en andere delen van de computer. Het thema "Ambiance" wordt standaard gebruikt, maar u kunt zien dat er nog zeven andere thema's beschikbaar zijn. Klik eenmaal op het thema van uw keuze en de veranderingen zullen direct effect hebben.

U kunt extra thema's downloaden door te klikken op de koppeling "Meer thema's online verkrijgen" onderaan het venster. Uw webbrowser zal dan geopend worden met de volgende website http://art.gnome.org/themes/, waar u een ruime keuze aan thema's heeft om te downloaden. Nadat u een thema heeft gedownload kunt u het bestand zoeken op uw computer (via Nautilus) en het vervolgens verslepen naar het Thema-venster. Hierdoor zal het nieuwe thema toegevoegd worden aan de lijst met beschikbare thema's en er zal een venster geopend worden met de vraag of u de veranderingen direct door wilt voeren.

U kunt ook thema's naar wens veranderen door het thema eerst te selecteren en daarna op **Aanpassen…** te klikken. Hier kunt u diverse elementen van verschillende thema's mixen, zoals pictogrammen, muisaanwijzers, knoppen en vensterkaders om uw eigen unieke thema te creëren.

#### **Werkbladachtergrond**

Klik op het tabblad **Atergrond** in het uiterlijk-voorkeurenvenster om de werkbladatergrond te veranderen. Hier ziet u Ubuntu's standaardselectie van achtergronden; u kunt echter ook uw eigen afbeeldingen op uw computer gebruiken. U kunt de achtergrond veranderen door op een afbeelding in de lijst te klikken. Om uw eigen afbeelding te gebruiken selecteert u Toevoegen... en navigeert u naar de afbeelding die u wilt gebruiken. Dubbelklik op de afbeelding en de veranderingen zullen direct effect hebben. Deze afbeelding zal ook toegevoegd worden aan de lijst met beschikbare achtergronden.

Indien u een grotere selectie achtergronden wilt, kunt u klikken op de koppeling "Meer achtegronden online verkrijgen" onderaan het uiterlijkvoorkeurenvenster. Uw webbrowser zal dan geopend worden met de volgende website http://art.gnome.org/backgrounds.

U kunt de achtergrond ook veranderen door met rechts op het bureaublad te klikken en **Werkbladachtergrond wijzigen** te selecteren in het snelmenu.
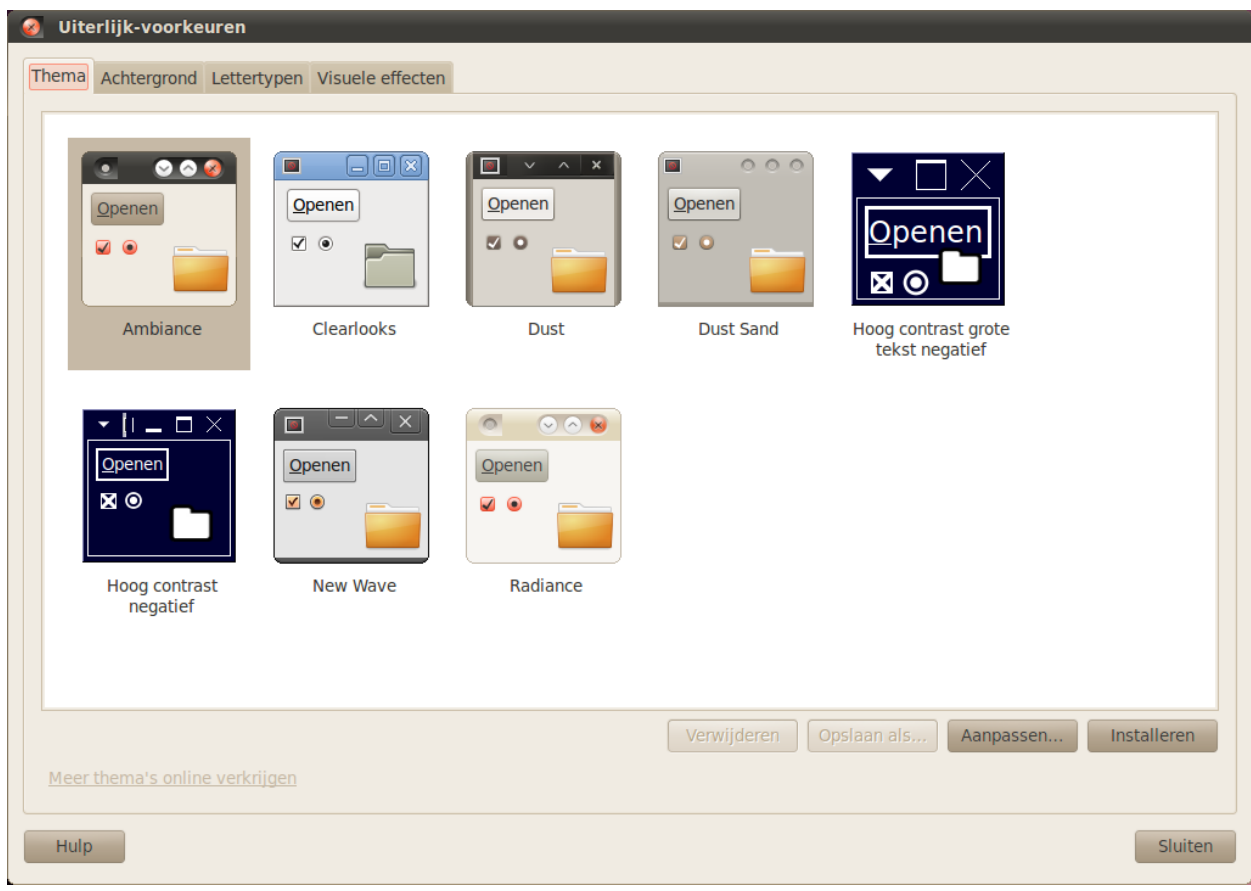

De lettertypen van uw bureaublad kunt u wijzigen via het tabblad Lettertypen in het venster Uiterlijk-voorkeuren. U kunt apart letterstijl en -grootte instellen voor toepassingen, documenten, bureaubladonderdelen, venstertitels, en alles wat lettertypen met een vaste breedte gebruikt. De sectie Renderen, onderaan het lettertypen-venster, biedt u vier opties voor het wijzigen van de manier waarop lettertypen op uw scherm getekend worden. Wijziging hiervan kan het tekstuiterlijk op verschillende monitortypen verbeteren.

# **Schermbeveiliging**

Ubuntu bevat ook een selectie sermbeveiligingen. Standaard wordt er een zwart scherm getoond na een korte periode van inactiviteit. Om een andere sermbeveiliging te kiezen klikt u op het menu **Systeem** in het bovenste paneel, dan **Voorkeuren** ‣ **Sermbeveiliging**. Hierdoor wordt het venster "Voorkeuren schermbeveiliging" geopend, met een lijst met schermbeveiligingen aan de linkerkant. Wanneer u een schermbeveiliging selecteert, kunt u een mini-voorbeeld in het voorkeurenvenster zelf zien of u kunt een voorbeeld zien op het volledige serm door op **Voorbeeld** te klikken. Met de linker- en rechterpijl bovenin kunt u scrollen door de verschillende schermbeveiligingen zonder het volledige scherm te verlaten.

Figuur 2.4: U kunt het thema veranderen in het tabblad **Thema** van het venster Lettertypen **Manual Community Community** Controller with the "Uiterlijk-voorkeuren".

Om naar het venster "Voorkeuren schermbeveiliging" terug te keren, klikt u op **Sermvullend verlaten** bovenin het serm.

Let er op dat de optie Schermbeveiliging inschakelen wanneer de computer inactief is aangevinkt is, als u de schermbeveiliging wilt inschakelen. U kunt de schuif gebruiken om de tijd in te stellen wanneer u de schermbeveiliging wilt laten starten. Wanneer de schermbeveiliging start na de aangegeven periode van inactiviteit, krijgt u weer toegang tot uw computer door op een willekeurige toets te drukken of uw muis te bewegen. Voor extra veiligheid, kunt u ook de optie Vergrendel het scherm wanneer de **sermbeveiliging is geactiveerd** aanvinken, hierdoor zal Ubuntu uw aanmeldwatwoord vragen om opnieuw toegang tot uw computer te krijgen.

# **Toegankelijkheid**

Ubuntu heeft ook hulpprogramma's om het gebruik van de computer gemakkelijker te maken voor mensen met een lichamelijke beperking. U kunt deze hulpprogramma's vinden door het menu **Systeem** te openen, dan **Voorkeuren** ‣**Assisterende tenologieën**. U kunt de toetsenborden muisinstellingen aanpassen aan uw eigen wensen in het "Assisterende technologie-voorkeurenvenster", door te klikken op de knoppen Toetsen**bordtoegankelijkheid** of **Muistoegankelijkheid**.

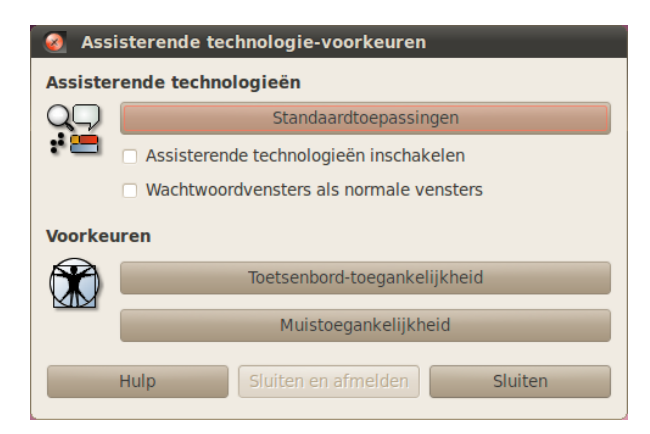

Figuur 2.5: Assisterende technologieën bevat extra opties om het gebruik van uw computer gemakkelijker te maken.

# **Andere assisterende technologieën**

Orca is een ander hulpmiddel voor personen met visuele problemen en is reeds geïnstalleerd in Ubuntu. Om Orca te starten, drukt u op Alt+F2 en typt u **orca** in het opdratregelveld. Klik op **Uitvoeren** wanneer u klaar bent, hierna zal Orca's stemsynthesizer geactiveerd worden en u assisteren bij de diverse keuzes zoals stemtype, stemtaal, braille en schermvergroting. Wanneer u klaar bent met uw instellingen, dient u zich af te melden op de computer (Orca zal aanbieden om dit voor u te doen). Wanneer u zich weer aanmeldt, zullen de Orca-instellingen die u heeft gekozen automatisch elke keer gebruikt worden als u uw computer gebruikt.

Naast deze opties kan er nog gekozen worden voor een thema met een hoog contrast en grotere lettertypen om mensen met visuele problemen nog beter te assisteren.

# **Uw computer beheren**

Wanneer u klaar bent met werken op uw computer kunt u, via het sessiemenu aan de rechterkant van het bovenpaneel, kiezen om u af te melden, de computer in de pauze- of de slaapstand te zetten, opnieuw op te starten of af te sluiten . U kunt deze opties ook met de Ctrl+Alt+Del-toetsencombinatie oproepen.

# **Afmelden**

Wanneer u zich afmeldt zal de computer aanblijven en u terugbrengen naar het aanmeldscherm. Dit wordt gebruikt om van gebruiker te wisselen, bijvoorbeeld als een andere persoon zich aan wil melden bij zijn/haar gebruikersaccount, of als u wordt gevraagd om u "af te melden en opnieuw aan te melden." U dient uw werk op te slaan voordat u zich afmeldt.

# **Pauzestand**

Om energie te besparen kunt u uw computer in de pauzestand zetten, waarin de huidige conditie van de computer wordt opgeslagen. U kunt snel weer opstarten omdat de computer wel aanblijft, maar heel weinig energie gebruikt. In de pauzestand zal de computer de harde schijf uitschakelen en uw sessie opslaan in het geheugen, zodat de pauzestand snel ingeschakeld kan worden en u ook snel weer verder kunt gaan wanneer u de computer uit de pauzestand haalt.

# **Slaapstand**

Slaapstand is gelijk aan de pauzestand, alleen zal uw sessie in de slaapstand op de harde schijf opgeslagen worden in plaats van in het geheugen. Dit duurt iets langer, maar heeft als voordeel dat de computer geen energie gebruikt in de slaapstand.

# **Herstarten**

Om uw computer te herstarten, selecteert u **Herstarten…** in het sessiemenu.

### **Afsluiten**

Om uw computer volledig af te sluiten, selecteert u **Afsluiten…** in het sessiemenu.

# **Overige opties**

In het sessiemenu kunt u ook **Serm vergrendelen** selecteren, zodat een watwoord nodig is om de computer weer te kunnen gebruiken – dit is vooral handig wanneer u uw computer enige tijd alleen laat. U kunt het sessiemenu ook gebruiken om een vriend Ubuntu op een gastaccount te laten proberen of om van *Gebruiker te wisselen*, zodat een ander gebruikersaccount gebruikt kan worden zonder dat u uw toepassingen hoeft af te sluiten.

U kunt uw beeldscherm snel vergrendelen door het gebruik van de toetscombinatie Ctrl+Alt+L. Het vergrendelen van uw scherm wordt aanbevolen wanneer u uw computer korte tijd alleen laat.

# **Hulp verkrijgen**

Net zoals andere besturingssystemen beschikt Ubuntu over een helpfunctie, die het Ubuntu hulpcentrum heet. U opent het door op het hulp-pictogram te klikken in het bovenpaneel. U kunt het ook openen via **Hulp en ondersteuning** in het **Systeem**-menu.

De meeste programma's hebben hun eigen hulpmogelijkheden, die geopend kunnen worden via het menu **Hulp** in het toepassingsvenster.

ma 19 apr, 21:54 uur a quickshot

 $\circ$ 

 $t$ <sub>+</sub>  $\rightarrow$ 

# Toepassingen Locaties Systeem 3 ?

Vindt u geen antwoord op uw vraag in deze handleiding of in het Ubuntu hulpcentrum, dan kunt u altijd contact opnemen met de Ubuntugemeenschap via de Ubuntu-fora (http://ubuntuforums.org (Engelstaling) of http://forum.ubuntu-nl.org (Nederlandstalig)). Veel Ubuntugebruikers registreren zich op de fora voor hulp, en geven op hun beurt ondersteuning aan anderen omdat ze ook bijleren. Ook de Ubuntu-wiki's (https://wiki.ubuntu.com (Engelstalig) en [http://wiki.ubunt](http://ubuntuforums.org)u-nl.org/ (Nederlandsta[lig\)\), websites die worden on](http://forum.ubuntu-nl.org)derhouden door de gemeenschap, zijn bruikbare hulpbronnen.

Figuur 2.6: De ingebouwde systeemhulp van Ubuntu wordt geopend door te klikken op het blauwe hulp-pictogram in het bovenpaneel (net rechts van het **Systeem**menu en het Firefox-pictogram.

We moedigen u aan om alle informatie die u vindt op andere websites te controleren en te vergelijken met meerdere bronnen waar mogelijk. Maar volg enkel instructies en aanwijzingen op als u ze volledig begrijpt.

Figuur 2.7: Het ingebouwde hulpsysteem beschikt over op onderwerp gesorteerde documentatie voor Ubuntu.

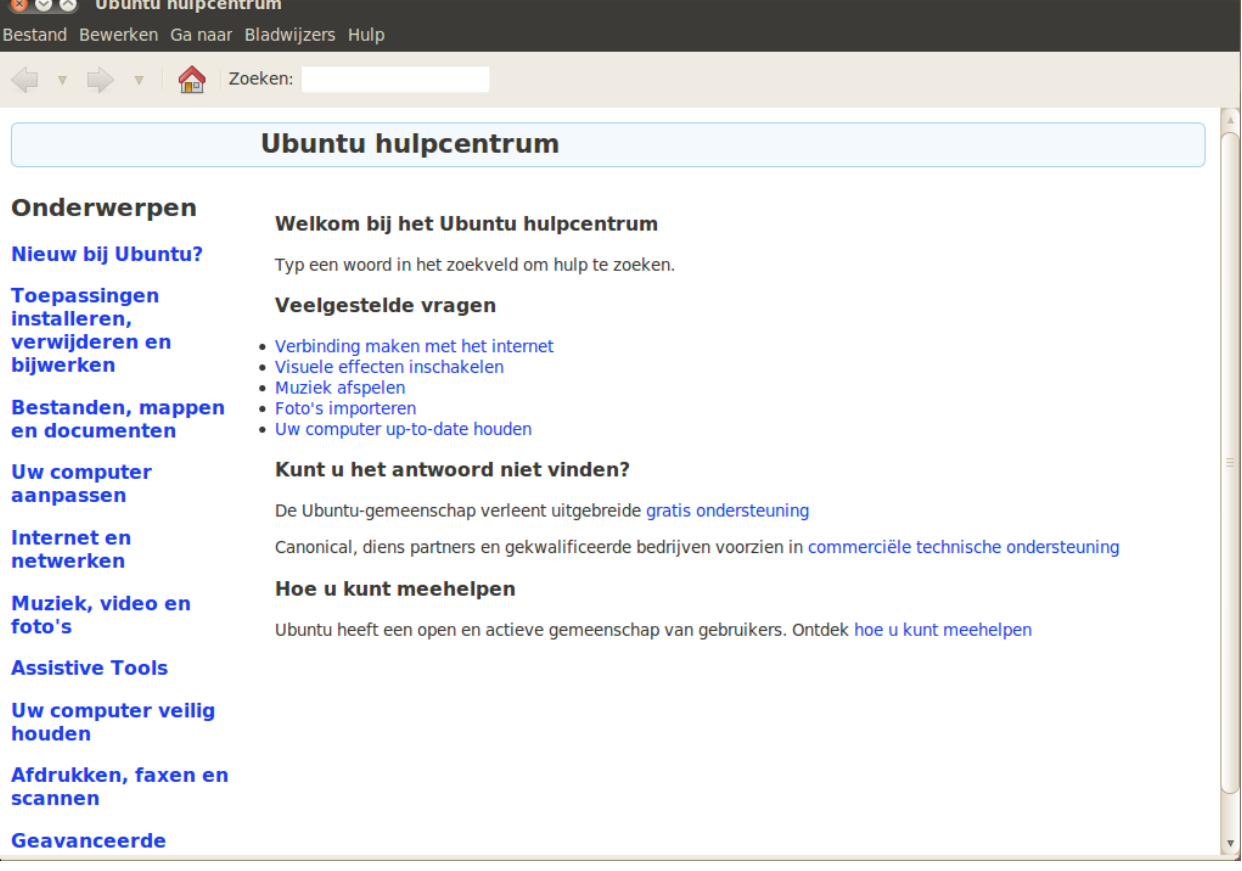

# **Werken met Ubuntu**

# **Online gaan**

Als u ergens bent waar internet beschikbaar is, wilt u er uiteraard zeker van zijn dat u verbonden bent zodat u het meeste uit uw Ubuntubesturingssysteem kunt halen. Dit deel van de handleiding helpt u om uw verbinding te controleren en te configureren waar nodig. Ubuntu kan verbinding maken met het internet via een bekabelde, draadloze of inbelverbinding. Het ondersteunt ook meer geavanceerde methodes die we kort zullen bespreken aan het einde van dit deel.

Een bekabelde verbinding betekent dat uw computer fysiek verbonden is met een router of een Ethernetpoort met een kabel. Dit is de meest voorkomende verbinding voor desktopcomputers.

Een draadloze verbinding betekent dat uw computer is verbonden met het Int[ernet via een draadloo](#page-150-0)s netwerk, ook wel Wi-Fi genoemd. Laptops maken o[ver he](#page-151-0)t alge[meen gebruik va](#page-150-1)n Wi-Fi vanwege hun mobiliteit, waardoor ze gemakkelijk toegang tot het internet hebben vanuit verschillende kamers [in het huis of tijdens](#page-150-2) het reizen. Om met een draadloze verbinding het internet op te gaan heeft u een werkend draadloos netwerk nodig. Waarschijnlijk moet u eerst een *draadloze router* of *toegangspunt* kopen en installeren, hoewel op sommige locaties reeds draadloze netwerken beschikbaar kunnen zijn.

We spreken van een inbelverbinding als uw computer een *modem* gebruikt om via uw telefoonlijn verbinding te maken met een internetaanbieder.

# **Netwerkbeheer**

Om in Ubuntu verbinding te kunnen maken met het internet kunt u het Netwerkbeheer-programma gebruiken. Via het netwerkbeheer kunt u netwerken in- of uitschakelen en bekabelde, draadloze en andere verbindingen beheren.

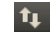

U heeft toegang tot alle functies van het netwerkbeheer via het netwerkpictogram in het bovenpaneel. Dit pictogram ziet er steeds anders uit, afhankelijk van of u een werkende verbinding heeft en of de verbinding met een draad of draadloos is. Wanneer u het niet zeker weet kunt u uw muis boven het pictogram houden totdat er een korte omschrijving zichtbaar wordt. Deze omschrijving kan zijn "Bekabelde netwerkverbinding 'Auto eth0' actief" wanneer u een werkende bekabelde verbinding heeft, of iets anders met betrekking tot het netwerk of de verbinding zoals "Geen verbinding" of "Netwerk uitgeschakeld."

Als u op dit pictogram klikt krijgt u een lijst te zien met alle beschikbare

Uw computerleverancier kan u meer informatie verschaffen als u niet zeker bent of uw computer een draadloze netwerkkaart heeft.

Figuur 3.1: Netwerkbeheer zal dit pictogram in het bovenpaneel weergeven wanneer u met een bekabeld netwerk verbonden bent.

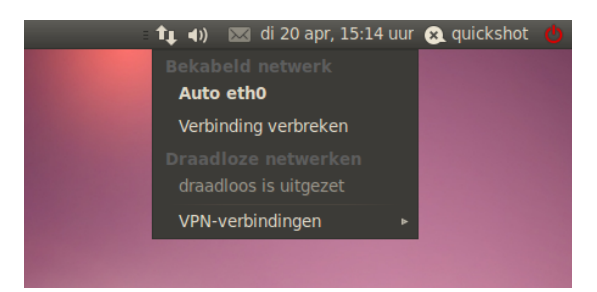

Figuur 3.2: Hier ziet u de momenteel actieve "auto eth0"-verbinding, zichtbaar in het Netwerkbeheermenu.

netwerkverbindingen. Als u momenteel met het internet verbonden bent zal de naam van deze verbinding vetgedrukt weergegeven worden.

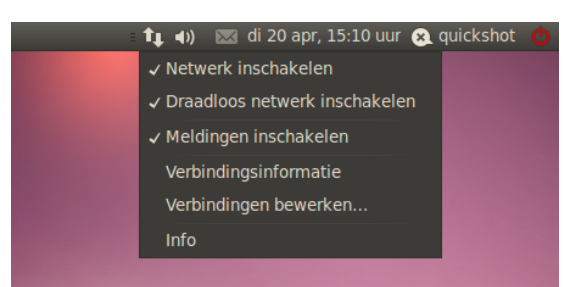

Figuur 3.3: Dit is het menu dat u ziet wanneer u met rechts op het Netwerkpictogram klikt.

U kunt ook met rechts op het Netwerkpictogram klikken, waardoor een menu zichtbaar wordt waarmee u een netwerk in- of uit kunt schakelen, informatie over uw huidige verbinding kunt bekijken of alle verbindingsinstellingen kunt bewerken. In de afbeelding hierboven is "Netwerk inschakelen" aangevinkt, door dit uit te vinken kunt u alle netwerkverbindingen uitschakelen. Dit kan handig zijn als u bijvoorbeeld alle draadloze communicatie uit moet schakelen, zoals in een vliegtuig.

# **Een bekabelde verbinding tot stand brengen**

Indien u een *Ethernetkabel* vanuit de muur, een router of een ander apparaat heeft moet u in Ubuntu een bekabelde netwerkverbinding instellen. Bent u reeds online? Wanneer het Net-

Om verbinding te kunnen maken met een bekabelde verbinding, dient u eerst te weten of uw netwerkverbinding **DHCP** ondersteunt. Dit staat voor "Dynamic Host Configuration Protocol," en is een manier voor computers op uw netwerk om automatisch configuratie-informatie van uw Internet Service Provider (ISP) te ontvangen. Dit is vaak de snelste en gemakkelijkste manier om een verbinding te maken tus[sen uw](#page-150-3) computer en uw ISP om toegang te krijgen tot het internet, hoewel sommige ISP's in plaats daarvan een zogenaamd *statisch adres* gebruiken. Indien u niet zeker weet of uw ISP ondersteunt [ku](#page-150-4)nt u de klantenservice van uw Internetprovider bellen om dit te controleren. Dan kunnen zij u ook informatie geven over een eventueel toegewezen statisch adres (vaak is het zo dat ISP's alleen statisch adressen toewijzen aan klanten die daar zelf om vragen).

# **Automatisch verbinden met DHCP**

Als uw netwerk DHCP ondersteunt, dan kunt u mogelijk al online gaan. Om dit te controleren klikt u op het Netwerkpictogram. U zou nu "Bekabeld

werkpictogram in het bovenpaneel een verbinding weergeeft is er al een verbinding gemaakt tijdens het installatieproces. Als dit zo is, dan hoeft u niet verder te gaan met de rest van deze sectie.

netwerk" in het menu moeten kunnen zien. Als u daaronder "Auto eth0" ziet staan is uw computer momenteel verbonden en wordt DHCP al ondersteund. Als u "Niet verbonden" ziet staan in de bekabelde netwerksectie, kijk dan of u de optie "Auto eth0" ziet staan in de lijst. Klik er op als dit het geval is om te proberen of er een verbinding gemaakt kan worden.

Om te controleren of u reeds online bent, kunt u met rechts klikken op het netwerkpictogram in het bovenpaneel en **Verbindingsinformatie** selecteren.

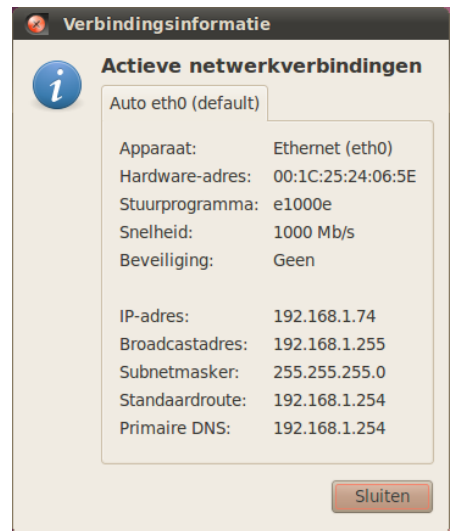

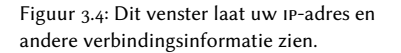

U zou nu een venster moeten zien met details over uw verbinding. Indien uw IP-adres weergegeven is als 0.0.0.0 of begint met 169.254, dan is uw computer niet succesvol voorzien van een adres door DHCP. Indien het een ander adres laat zien, dan is uw verbinding hoogstwaarschijnlijk automatisch correct ingesteld. Om uw internetverbinding te testen, kunt u uw webbrowser Firefox openen en kijken of er een website geladen wordt. Meer informatie over het gebruik van Firefox kunt u verderop in dit hoofdstuk vinden. Voor toegang tot het venster "Verbin-

Als u na deze stappen nog steeds niet online bent kunt u uw internetconfiguratie handmatig instellen met gebruik van een statisch IP-adres.

#### **Handmatige configuratie met statische adressen**

Als uw netwerk DHCP niet ondersteunt heeft u nog extra informatie nodig voordat u online kunt gaan.

- ► Een **IP-adres** is een uniek adres dat wordt gebruikt om uw computer te identificeren op het internet. Wanneer u verbinding maakt via zal dit adres soms veranderen. Als uw ISP u een statisch adres heeft toegewezen, dan verandert dit adres niet. Een IP-adres bestaat altijd uit vier getallen gescheiden door punten, bijvoorbeeld 192.168.0.2.
- ‣ Het **network mask** vertelt uw computer hoe groot het netwerk is waar het bijhoort. Het heeft hetzelfde formaat als een IP-adres, maar is meestal iets als 255.255.255.0
- ▶ De gateway is het IP-adres van uw internetprovider. Het helpt uw com-

Een Internet Protocol (IP)-adres is een numeriek label dat toegewezen wordt aan apparaten op een computernetwerk. Het is equivalent aan een telefoonnummer voor uw huis en maakt het mogelijk dat uw computer een unieke identificatie heeft, zodat u toegang tot het internet kunt krijgen en bestanden met anderen kunt delen.

dingsinformatie", moet de optie ´Netwerk inschakelen´ aangevinkt zijn. Anders is deze optie niet aanklikbaar en kunt u geen toegang krijgen tot de verbindingsinformatie via de rechtermuisknop in het Netwerk-applet. Om ´Netwerk inschakelen´ aan te vinken klikt u met rechts op het Netwerkpictogram en selecteert u **Netwerk inschakelen** in het snelmenu.

puter om verbinding te maken of te "praten" met hun netwerk dat werkt als een "gateway(toegangspoort)" tussen uw computer en het internet.

**• DNS-servers** zijn één of meer IP-adressen van "domeinnaam"servers. Deze servers zettten standaard webadressen als (http://www.ubuntu. com) om in IP-adressen zoals 91.189.94.156. Hierdoor kan uw computer de juiste website "vinden" als u het webadres dat u wilt bezoeken intypt. Er is minstens één DNS-server vereist; extra toeg[evoegde servers word](http://www.ubuntu.com)en [gebr](http://www.ubuntu.com)uikt als de eerste faalt.

Om handmatig een bekabelde verbinding in te stellen kunt u met rechts op het Netwerkpictogram klikken en **Verbindingen bewerken…** selecteren. Let er op dat u dan wel het **Kabel**-tabblad in het "Netwerkverbindingenvenster" selecteert.

In de lijst kan al iets staan als "Auto eth0," of iets dergelijks. Indien een verbinding zichtbaar is in de lijst, kunt u deze selecteren en daarna op Bewerken klikken. Indien er geen verbinding zichtbaar is klikt u in plaats daarvan op **Toevoegen**.

Wanneer u een verbinding toevoegt, dient u deze verbinding eerst een naam te geven om onderseid te kunnen maken tussen eventueel later toegevoegde verbindingen. In het veld "Naam verbinding" kunt u een naam invoeren, bijvoorbeeld "Bekabelde verbinding ."

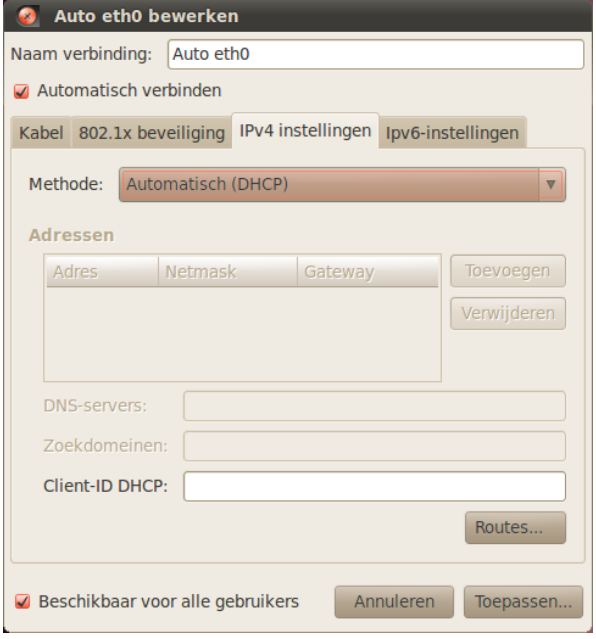

Raadpleeg uw netwerkbeheerder of de klantenservice van uw internetaanbieder als u deze instellingsgegevens nog niet heeft.

Figuur 3.5: In dit venster kunt u handmatig een verbinding bewerken.

Om een verbinding in te stellen:

- 1. Let er op dat onder de verbindingsnaam de optie Automatisch verbin**den** is aangevinkt.
- 2. Ga naar het **IPV4** instellingen-tabblad.
- . Verander de **Methode** in "Handmatig."
- . Klik op de knop **Toevoegen** naast de lege lijst met adressen.
- 5. Voer uw IP-adres in het veld onder Adres in.
- 6. Klik rechts van het IP-adres, direct onder Netmask en voer uw net-

werkmasker in. Indien u niet zeker weet wat uw netwerkmasker is,  $"255.255.255.0"$  is de meest voorkomende.

- 7. Klik rechts van het netwerkmasker, direct onder Gateway en voer uw gateway-adres in.
- 8. Voer het adres van uw DNS-server in in het veld DNS-servers. U kunt eventueel meerdere DNS-servers invoeren, gescheiden door spaties of komma's.
- . Klik dan op **Toepassen** om uw veranderingen op te slaan.

**Een** *MAC-adres is een hardware-adres voor de netwerkkaart van uw computer; het invoeren ervan is soms belangrijk wanneer u een kabelmodemverbinding of iets dergelijks gebruikt. Als u het -adres van uw netwerkkaart kent, dan kunt u dit invoeren in het daarvoor bestemde tekstveld in het tabblad Kabel van het bewerkingsvenster.*

Wanneer u weer terug komt in het Netwerkverbindingenvenster zou uw nieuw aangemaakte verbinding zitbaar moeten zijn. Klik op **Sluiten** om naar uw bureaublad terug te keren. Als de verbinding op de juiste manier is ingesteld zal het Netwerkpictogram veranderd zijn in een actieve verbinding. Zie de instructies hierboven voor het testen van een DHCP-verbinding om te controleren of uw verbinding juist is ingesteld.

# **Draadloos**

Als uw computer een draadloze netwerkkaart (Wi-Fi) heeft en er een draadloos netwerk beschikbaar is, kunt u met Ubuntu een draadloze verbinding instellen.

# **Voor de eerste keer verbinden met een draadloos netwerk**

Als uw computer een draadloze netwerkkaart heeft kunt u een verbinding met een draadloos netwerk opzetten. De meeste laptops en netbooks hebben een draadloze netwerkkaart. Om de snelheid en kwaliteit van uw

Ubuntu is over het algemeen in staat om de draadloze netwerken te vinden die binnen het bereik van uw netwerkkaart zijn. U kunt een lijst met draadloze netwerken zien wanneer u op het Netwerkpictogram klikt. Onder de titel "Draadloze netwerken" kunt u een lijst zien met beschikbare netwerken. Elk netwerk heeft een naam aan de linkerkant en een signaalsterktemeter aan de rechterkant. Een signaalsterktemeter lijkt op een serie balken – hoe meer balken er gevuld zijn hoe beter de verbinding.

Een draadloos netwerk kan open zijn zodat iedereen er verbinding mee kan maken, of het kan beveiligd zijn via netwerkbeveiliging. Een klein slotje naast het signaalsterktepictogram betekent dat dat netwerk beveiligd is. U kunt hiermee alleen verbinding maken wanneer u het juiste wachtwoord weet.

Om verbinding te maken met een draadloos netwerk, selecteert u de gewenste netwerknaam in de lijst. Dit is de naam die ingesteld werd toen de draadloze router of het toegangspunt werd geïnstalleerd. Als u zich op een werkplek bevindt of een locatie met een openbaar toegankelijk draadloos netwerk, dan zal de netwerknaam het gemakkelijk maken om het netwerk te identificeren.

verbinding te vergroten kunt u proberen om dichter naar het toegangspunt toe te gaan.

Wanneer het netwerk onbeveiligd is (als het signaalsterktepictogram dus geen slotie heeft), zal de verbinding binnen een paar seconden gemaakt zijn. Het netwerkpictogram in het bovenpaneel zal een animatie weergeven wanneer Ubuntu een verbinding probeert te maken; dit verandert in een signaalsterktepictogram wanneer de verbinding gelukt is. Er zal dan ook een bericht rechtsboven in uw scherm weergegeven worden.

Als het netwerk beveiligd is zal Ubuntu, wanneer het verbinding probeert te maken, een venster laten zien met de naam "Authenticatie voor draadloos netwerk vereist ". Dit betekent dat een watwoord vereist is om verbinding te kunnen maken.

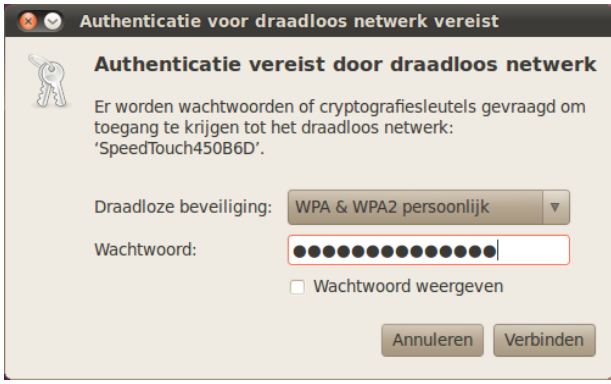

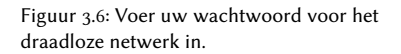

Als u het watwoord kent, voer het dan in in het **Watwoord**-veld en druk op Verbinden. Uw wachtwoord zal niet zichtbaar zijn tijdens het invoeren, zodat anderen uw watwoord niet kunnen zien. Als u wilt kunt u de optie **Watwoord weergeven** aanvinken, zodat het watwoord zichtbaar is tijdens het invoeren.

Nadat u op de knop Verbinden heeft geklikt, zal het Netwerkpictogram in het bovenpaneel een animatie weergeven wanneer er wordt geprobeerd om verbinding te maken met het netwerk. Als u het juiste wachtwoord heeft ingevoerd zal de verbinding gemaakt worden en zal het signaalsterktepictogram zichtbaar worden wanneer de verbinding gelukt is. Ubuntu zal ook rechtsboven in uw scherm een bericht weergeven om aan te geven dat de verbinding gelukt is. Selecteer de optie **Wachtwoord weerge-**

Als u het wachtwoord van het draadloze netwerk niet juist heeft ingevoerd zal Netwerkbeheer proberen om een verbinding te maken en daarna terugkeren naar het venster "Authenticatie vereist door draadloos netwerk". U kunt dan proberen om het watwoord opnieuw in te voeren of u kunt op Annuleren klikken om de verbinding te verbreken. Als u het juiste wachtwoord niet weet moet u dit aan de beheerder van het netwerk vragen.

Nadat u met succes een draadloze internetverbinding heeft gemaakt, zal Ubuntu deze instellingen (inclusief watwoord) opslaan zodat u deze later niet nog eens moet invoeren. Het is ook mogelijk dat u gevraagd wordt een *sleutelbos*watwoord te selecteren. Deze sleutelbos bewaart belangrijke wachtwoorden op één plek, zodat u toegang heeft tot al deze wachtwoorden door slechts het ene wachtwoord van uw sleutelbos te onthouden.

**ven** zodat u zeker weet dat u geen typefout maakt tijdens het invoeren.

#### **Verbinding maken met een opgeslagen draadloos netwerk**

Als u reeds eerder verbinding heeft gemaakt met een draadloos netwerk zal het wachtwoord van die verbinding opgeslagen worden op uw computer. Hierdoor kunt u met hetzelfde netwerk verbinden zonder dat u het wachtwoord opnieuw hoeft in te voeren.

Ubuntu zal tevens automatisch proberen een verbinding te maken met een draadloos netwerk binnen bereik als de instellingen ervan opgeslagen zijn. Dit werkt zowel voor open als beveiligde draadloze netwerken.

Wanneer u meerdere draadloze netwerken binnen bereik heeft is het mogelijk dat Ubuntu verbinding maakt met een ander netwerk dan het netwerk dat u wilt. U kunt dan op het Netwerkpictogram klikken en verbinding maken met een ander netwerk uit de lijst door op het gewenste netwerk te klikken.

Als het watwoord en andere instellingen niet veranderd zijn zal Ubuntu verbinding maken met het netwerk dat u selecteert. Als het wachtwoord wel veranderd is zal Ubuntu het "Authenticatie voor draadloos netwerk vereist"-venster openen. In dat geval volgt u de instructies in de vorige sectie.

#### **Verbinding maken met een verborgen draadloos netwerk**

Het kan voorkomen dat u verbinding moet maken met een verborgen draadloos netwerk. Deze netwerken komen niet voor in de lijst van draadloze netwerken in het netwerkbeheermenu omdat ze hun naam niet uitzenden. Om verbinding met een verborgen netwerk te kunnen maken heeft u de naam en beveiligingsinstellingen nodig van het verborgen netwerk. Vraag deze gegevens aan uw netwerkbeheerder.

Om verbinding te maken met een verborgen draadloos netwerk:

- . Klik op het netwerkpictogram in het bovenpaneel.
- . Selecteer de optie **Verbinden met een verborgen draadloos netwerk** in het menu. Ubuntu zal nu het venster "Verbinden met een verborgen draadloos netwerk" openen.
- . Het **Verbinding**-veld staat standaard ingesteld op "Nieuw…" dit kunt u zo laten.
- . Voer bij **Netwerknaam** de naam van het draadloze netwerk in. Deze naam is ook bekend als een *ssip*. Voer de netwerknaam precies zo in zoals u het gekregen heeft.
- . Selecteer een van de opties in het uitklapmenu bij **Draadloze beveiliging**. Indien het netwerk openbaar is kunt u dit op "Geen" instellen. Indien u niet de juiste instelling voor het netwerk weet kunt u geen verbinding met het draadloze netwerk maken.
- . Klik op **Verbinden**.

Het verdere verloop van het proces zou net zo moeten gaan als beschreven in het hoofdstuk over de eerste verbinding met draadloze netwerken. Nadat u alles heeft ingesteld volgens bovenstaande instructies zou het verborgen netwerk moeten verschijnen in de lijst van opgeslagen netwerken.

# **Uw draadloze netwerkkaart in- en uitschakelen**

Draadloze toegang staat in Ubuntu standaard aan als uw computer over een draadloze netwerkkaart beschikt. Soms is het wel nodig of verplicht (in vliegtuigen bijvoorbeeld) om uw draadloze radio uit te zetten. Sommige computers hebben een fysie-

U kunt dit doen door met rechts op het Netwerkpictogram te klikken en **Draadloos netwerk insakelen** uit te vinken. Uw draadloos netwerk zal dan uitgeschakeld worden en uw computer zal niet langer zoeken naar draadloze netwerken.

Om het draadloze netwerk opnieuw in te schakelen, kunt u met rechts op het Netwerkpictogram klikken en **Draadloos netwerk insakelen** weer aanvinken. Hierdoor zal uw draadloze netwerk opnieuw ingeschakeld worden. Ubuntu zal nu weer naar netwerken zoeken en verbinding maken met een opgeslagen netwerk binnen het bereik.

#### **Een bestaand draadloos netwerk aanpassen**

Soms is het nodig om de instellingen van een reeds opgeslagen netwerk aan te passen. Dit is handig als het wachtwoord is gewijzigd of als uw systeembeheerder u heeft gevraagd om sommige netwerk- of beveiligingsinstellingen aan te passen.

Een opgeslagen, draadloze netwerkverbinding bewerken

- 1. Klik met rechts op het Netwerkpictogram en selecteer Verbindingen **bewerken…**
- . Het venster "Netwerkverbindingen" wordt geopend. Klik op het tabblad **Draadloos** om een lijst van opgeslagen draadloze verbindingen in te kijken.
- . Deze lijst toont verbindingen in de volgorde van de meest recent gebruikte tot minst gebruikte netwerken. Zoek in de lijst de verbinding die u wilt bewerken, selecteer deze en klik dan op **Bewerken**.
- . Ubuntu opent nu een venster met de naam "*⟨naam verbinding⟩* bewerken", waarbij *⟨naam verbinding⟩* de naam is van de verbinding die u wilt bewerken. In het venster ziet u een aantal tabbladen.
- . Boven de tabbladen kunt u het veld **Naam verbinding** veranderen als u de verbindingen een meer herkenbare naam wilt geven.
- 6. Als de optie Automatisch verbinden niet geselecteerd is, dan zal Ubuntu het draadloze netwerk detecteren maar er pas mee verbinden wanneer u het selecteert via Netwerkbeheer. Selecteer of deselecteer deze optie naar wens.
- . In het tabblad **Draadloos** van het "Bewerkingsvenster *⟨draadloze verbinding*<sup>*)*", dient u mogelijk het veld ssip te bewerken. Een ssip is</sup> de netwerknaam van de draadloze verbinding – indien deze niet juist ingesteld is, zal het netwerk mogelijk niet gedetecteerd worden en kan er geen verbinding gemaakt worden. Let er op dat de ssip ingesteld is volgens de instructies van uw netwerkbeheerder.
- . Onder de , zou u het **Modus**veld moeten zien. De infrastructuurmodus betekent dat u met een draadloze router of access point verbindt. Dit is de meest gebruikelijke modus voor draadloze netwerken. De Adhocmodus is een computer-naar-computer-netwerk en wordt meestal uitsluitend in geavanceerde scenario's gebruikt.

ke schakelaar of knop om WiFi uit te schakelen.

- . In het tabblad **Draadloos beveiliging** van het "Bewerkingsvenster *⟨draadloze verbinding⟩*", dient u mogelijk het veld **Beveiliging** op de juiste manier in te stellen. Als u **Geen** selecteert, gebruikt u een open netwerk zonder beveiliging. De andere opties vereisen mogelijk nog extra informatie:
	- ► WEP 40/128-bit Key is een oudere beveiligingsinstelling die nog steeds in gebruik is door sommige draadloze netwerken. Als uw netwerk deze modus gebruikt, zult u de code moeten intypen in het veld Sleutel dat verschijnt nadat u deze modus heeft geselecteerd.
	- ► WEP 128-bit Wachtwoord is dezelfde oude beveiligingsinstelling als het item hierboven. In plaats van een code zou uw netwerkbeheerder u echter een wachtwoordzin – een wachtwoord – moeten hebben gegeven om verbinding te maken met het netwerk. Als deze beveiligingsmodus is geselecteerd, zult u om uw watwoord worden gevraagd in het **Sleutel**veld.
	- ‣  **& Personal** is de meest voorkomende beveiligingsmodus voor draadloze netwerkverbindingen thuis en in bedrijven. Als u deze modus selecteert, dan moet u een watwoord opgeven in het **Watwoord**veld.
	- $\rightarrow$  Als uw netwerkbeheerder uw netwerk beveiligd heeft met LEAP, Dynamisch wep, of wpa & wpaz Enterprise zal hij u moeten helpen bij het instellen van de beveiligde verbinding.
- 10. In het tabblad **IPV4-instellingen** kunt u het Methodeveld van "Automatisch (DHCP)" naar "Handmatig", of één van de andere methoden, veranderen. Bekijk voor het handmatig instellen (ook bekend als statische adressen) de sectie over het handmatig instellen van bekabelde netwerkverbindingen hierboven.
- . Klik op **Toepassen** om uw veranderingen op te slaan en het venster af te sluiten als u klaar bent met het aanpassen van de verbindingen. U kunt ook op **Annuleren** klikken om het venster te sluiten zonder de aanpassingen door te voeren.
- . Klik tot slot op de knop **Sluiten** in het venster "Netwerkverbindingen" om terug te keren naar het bureaublad.

Nadat u klaar bent met configureren zijn de nieuwe instellingen meteen van kracht.

#### **Andere verbindingsmethoden**

Er zijn ook ander manieren om met Ubuntu verbinding te maken.

Via netwerkbeheer kunt u ook mobiele breedbandverbindingen instellen, om online te blijven via uw mobiele telefoon of een ander mobiel apparaat.

U kunt ook verbinding maken via DSL (Digital Subscriber Lines), dit is een internetverbinding die uw telefoonlijn gebruikt en een "DSL-modem."

U kunt ook verbinding maken via een (Virtual Private Network) verbinding. Deze verbinding wordt vaak gebruikt voor een beveiligde verbinding naar een werkplek.

Ubuntu kan ook verbinding maken via mobiel breedband, VPN of DSL, deze methoden liggen echter buiten het bereik van deze handleiding.

vPN staat voor "Virtual Private Network" en wordt soms gebruikt voor beveiligde verbindingen. DSL staat voor "Digital Subscriber Lines," een soort breedbandverbinding.

# **Websurfen**

Als u eenmaal verbinding heeft met het internet, dan moet u met Ubuntu kunnen websurfen. Mozilla Firefox is de standaard toepassing voor websurfen in Ubuntu.

# **Firefox starten**

Om firefox op te starten opent u het menu **Toepassingen**, kiest u **Internet**, en vervolgens kiest u **Firefox Webbrowser**. Als uw toetsenbord over een "www"-knop beschikt, dan kunt u ook hierop drukken om Firefox te starten.

**Webpagina's bezoeken**

#### **Uw startpagina bekijken**

Als u Firefox opstart ziet u uw startpagina. Standaard is dit de Ubuntustartpagina.

800 Ubuntu Start Page - Mozilla Firefox Bestand Bewerken Beeld Geschiedenis Bladwijzers Extra Help  $\overline{\mathbf{v}}$   $\left[\frac{\mathbf{S}}{\mathbf{S}}\right]$   $\overline{\mathbf{v}}$  Google D v C C C C clabout:home Q Meest bezocht v @ Getting Started 2Latest Headlines v O Ubuntu Start Page ď Google Search obuntu Ubuntu help Participate Ubuntu shop Klaar

U kunt de *volledig-scherm-modus* gebruiken om meer webinhoud weer te geven op het scherm. De volledig-scherm-modus brengt alle Firefoxwerkbalken samen in één kleine werkbalk. U kun de volledig-scherm-modus activeren door **Beeld** ‣ Volledig serm te selecteren of door op de F11-toets te drukken.

Om snel naar uw startpagina te gaan drukt u op Alt+Home.

Om andere sneltoetsen in te stellen, of de sneltoets voor het starten van Firefox te wijzigen, gaat u naar **Systeem** ‣ **Voorkeuren** ‣ **Sneltoetsen**.

Figuur 3.7: De standaard Ubuntu-<br>startpagina voor de Firefox-webbrowser.

#### **Naar een andere pagina navigeren**

Als u naar een nieuwe webpagina wilt navigeren, moet u het internetadres www staat voor world wide web. (ook wel URL genoemd) in de locatiebalk bovenaan invoeren. Een URL begint doorgaans met "http://", gevolgd door één of meerdere namen die het adres identificeren. Een voorbeeld is "http://www.ubuntu-nl.org/."

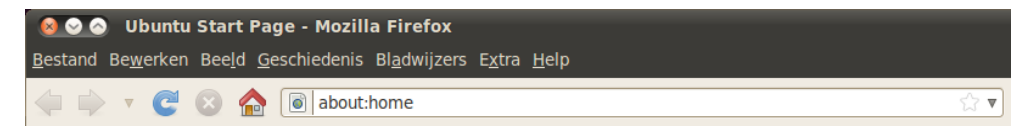

- 1. Klik op de locatiebalk om de URL die daar al staat te selecteren.
- 2. Typ de URL van de pagina die u wilt bezoeken. De URL die u invoert vervangt de tekst die al in de locatiebalk staat.
- . Druk op Enter.

Druk op Ctrl+L om snel de van de locatiebalk te selecteren.

Kent u de URL van een bepaalde webpagina niet? Probeer in de locatiebalk iets in te typen dat specifiek te maken heeft met de website die u wilt bezoeken (bv. een naam of een andere zoekopdracht) en druk op enter. Dit zal vervolgens uw standaard zoekmachine – standaard is dat Google – aan het werk zetten. U wordt dan naar de website gelinkt die de hoogste score behaalde voor uw zoektermen.

# **Op een koppeling klikken**

De meeste webpagina's bevatten koppelingen waarop u kunt klikken om naar andere pagina's te gaan.

Om op een koppeling te klikken:

- . Beweeg de muiswijzer tot deze verandert in een wijzende vinger. Dit gebeurt wanneer de wijzer boven een koppeling staat. De meeste koppelingen bestaan uit onderstreepte tekst, maar knoppen en afbeeldingen op een webpagina kunnen ook koppelingen zijn.
- . Klik eenmaal op de koppeling. Terwijl Firefox de pagina van de koppeling opzoekt verschijnen er statusmeldingen onderaan het venster.

# **Op uw stappen terugkeren**

Als u een pagina wilt bezoeken die u al heeft bezocht kan dit op verschillende manieren.

- ‣ Om één pagina vooruit of terug te gaan klikt u op de **Terug** of **Vooruit**knop.
- ‣ Om meer dan één pagina vooruit of terug te gaan klikt u op de kleine pijltjes naast de knoppen **Terug** en **Vooruit**. U moet dan een lijst te zien krijgen van pagina's die u onlangs bezocht heeft. Om terug te keren naar een pagina selecteert u die uit de lijst.

Figuur 3.8: U kunt een webadres invoeren of het internet doorzoeken door in de Om te navigeren:<br>locatiebalk te typen.<br>locatiebalk te typen.

> U kunt ook op uw toetsenbord F6 indrukken om de locatiebalk in Firefox te markeren.

URL staat voor uniform resource locator en

- Voor een lijst van alle URL's die u ingevoerd heeft in de locatiebalk klikt u op het pijltje naar beneden, rechts van de locatiebalk. Om een pagina te bekijken selecteert u deze uit de lijst.
- Om te kiezen uit pagina's die u in de huidige sessie bezocht heeft opent u het menu Geschiedenis en kiest u uit de lijst onderin het menu.
- $\rightarrow$  Om te kiezen uit pagina's die u tijdens de afgelopen sessies bezocht heeft, open Geschiedenis en kies Alle geschiedenis tonen. Firefox zal dan een "Bibliotheek"-venster openen waarin een lijst met mappen getoond wordt. Klik op de mappen om onderliggende mappen te tonen, of titels van webpagina's die u in het verleden bezocht heeft. Klik op de titel van een pagina om die pagina te bekijken.

#### **Stoppen en vernieuwen**

Klik op de knop **Stoppen** als het laden van een pagina te lang duurt, of als u een pagina niet langer wilt bekijken.

Klik op de knop **Vernieuwen** of druk op Ctrl+R om de huidige pagina te vernieuwen of om de nieuwste versie te verkrijgen.

#### **Een nieuw venster openen**

Soms wilt u meer dan één browser-venster hebben. Dit kan u helpen uw sessies beter te organiseren, of webpagina's te scheiden die u om verschillende redenen bekijkt.

U kunt op twee manieren een nieuw venster openen:

- ‣ Open in de menubalk het menu **Bestand** en kies **Nieuw venster**.
- ‣ Druk op Ctrl+N.

Zodra er een nieuw venster geopend is, kunt u het gebruiken net zoals het eerste venster – met inbegrip van navigatie en openen van tabbladen.

# **Een koppeling openen in een nieuw venster**

Soms wilt u op een koppeling klikken om naar een andere webpagina te gaan, zonder de originele pagina te sluiten. Om dit te doen kunt u de koppeling waarop u wilt klikken openen in een eigen venster.

Er zijn twee manieren om een koppeling in een eigen venster te openen:

- ► Klik met rechts op een koppeling om het contextmenu te openen. Kies de optie **Koppeling openen in nieuw venster**. Er zal een nieuw venster worden geopend met daarin de webpagina voor de koppeling die u hee aangeklikt.
- ‣ Houd de Shift-toets ingedrukt terwijl u op een koppeling klikt. Dit zal ook de webpagina in een nieuw venster openen.

# **Browsen met tabbladen**

Wilt u meer dan één webpagina tegelijk bezoeken, gebruik dan *Browsen met* tussen verschillende tabbladen wisselen. *tabbladen* om op het web te navigeren.

Via browsen met tabbladen kunt u verschillende webpagina's openen in één enkel Firefox-venster, elke pagina op een eigen tabblad. Hiermee

Met de sneltoets Ctrl+Tab kunt u snel

bespaart u ruimte op uw bureaublad, want u hoeft niet voor elke webpagina die u op dit moment bezoekt een venster open te hebben. U kunt op één plek webpagina's openen, sluiten en vernieuwen zonder naar een ander venster over te moeten gaan.

# **Een nieuw, leeg tabblad openen**

U kunt op drie manieren een nieuw, leeg tabblad aanmaken:

- ► Klik op de knop Nieuw tabblad, rechts van het laatste tabblad.
- ‣ Open in de menubalk het menu **Bestand** en kies dan **Nieuw tabblad**.
- ‣ Druk op Ctrl+T.

Wanneer u een nieuw tabblad aanmaakt, krijgt u een blanco pagina waarbij de focus op de locatiebalk ligt. Typ een webadres (URL) in of een zoekterm om een website te openen in het nieuwe tabblad.

# **Een koppeling in zijn eigen tabblad openen**

Soms wilt u op een koppeling klikken om naar een andere webpagina te gaan, maar wilt u de oorspronkelijke pagina niet sluiten. Om dit te doen, kunt u de koppeling waarop u wilt klikken in een eigen tabblad openen.

Er zijn drie manieren om een koppeling in een eigen tabblad te openen:

- ▶ Als uw muis een middelste knop of wieltje heeft, klikt u met de middelste muisknop of het wieltje op de koppeling. Er zal dan een nieuw tabblad openen met daarin de webpagina van de koppeling waarop u geklikt heeft.
- ‣ Klik op de koppeling met de linkermuisknop en houd de muisknop ingedrukt. Sleep de koppeling naar een lege plek op de tabbladenbalk en laat de muisknop los. Een nieuw tabblad zal dan openen, met daarin de webpagina voor die koppeling.
- ‣ Houd de Ctrl-toets ingedrukt terwijl u met de linkermuisknop op de koppeling klikt. Er zal dan een nieuw tabblad openen met daarin de webpagina voor de koppeling waarop u geklikt heeft.

#### **Een tabblad sluiten**

Zodra u klaar bent met het bekijken van een webpagina in een tabblad kunt u dat tabblad sluiten.

U kunt een tabblad op vier manieren sluiten:

- ► Klik op de knop Sluiten rechts van het tabblad dat u wilt sluiten.
- ‣ Open het **Bestand** via de menubalk en kies **Tabblad sluiten**.
- ‣ Klik op het te sluiten tabblad met de middelste muisknop of het muiswieltie, indien u die heeft.
- ‣ Druk op Ctrl+W.

# **Een gesloten tabblad terughalen**

Soms heeft u per ongeluk het verkeerde tabblad gesloten of wilt u om een andere reden een tabblad terughalen dat u onlangs gesloten heeft.

Om een tabblad dat u gesloten heeft terug te halen doet u het volgende:

- ‣ Open het menu **Gesiedenis** via de menubalk, kies **Onlangs gesloten tabbladen** en kies dan de naam van het tabblad dat u wilt terughalen.
- ‣ Druk op Ctrl+Shift+T om het laatst gesloten tabblad te heropenen.

#### **De tabbladvolgorde veranderen**

Om een tabblad naar een andere plaats op de tabbladenbalk te brengen sleept u het daarheen met de muis. Klik, terwijl u de muisknop ingedrukt houdt, op het tabblad en sleep het naar een andere plek op de tabbladenbalk. Terwijl u dit doet toont Firefox een pijltje om te laten zien waar het tabblad naartoe zal worden verhuisd.

# **Een tabblad verplaatsen tussen vensters**

Als u meer dan één Firefox-venster geopend heeft, dan kunt u een geopend tabblad naar een ander venster verplaatsen. Ook kunt u een tabblad afsplitsen zodat het in een eigen venster komt te staan.

Om een tabblad van het ene Firefox-venster naar een ander reeds geopend Firefox-venster te verplaatsen klikt u, terwijl u de muisknop ingedrukt houdt, op het tabblad en sleept u het naar de tabbladenbalk in het andere Firefox-venster. Zodra u de muisknop los laat zal het tabblad in het nieuwe venster zijn opgenomen.

Om een tabblad van het ene venster naar een eigen Firefox-venster te verplaatsen klikt u, terwijl u de muisknop ingedrukt houdt, op het tabblad en sleept u het onder de tabbladenbalk. Zodra u de muisknop los laat, zal het tabblad een nieuw venster worden.

# **Zoeken**

U kunt het web doorzoeken vanuit Firefox zonder eerst naar de hoofdpagina van de zoekmachine te hoeven gaan.

Standaard zal Firefox het web doorzoeken via de zoekmachine Google.

# **Zoeken op het web**

Om in Firefox te zoeken op het web typt u enkele woorden in de zoekbalk van Firefox.

Bijvoorbeeld, als u zoekt naar informatie over het *wereldkampioenschap*:

- . Klik op de **Zoekbalk**.
- 2. Typ "wereldkampioenschap." De huidige tekst in de zoekbalk wordt vervangen door wat u intypt.
- . Druk op Enter om te zoeken.

De zoekresultaten van Google voor "wereldkampioenschap" verschijnen in het Firefox-venster.

# **Zoekmachines selecteren**

Als u niet Google als zoekmachine in de zoekbalk wilt gebruiken, kunt u de zoekmachine die Firefox gebruikt wijzigen.

 $\sqrt{3}$  v Google  $\overline{\circ}$  $\overline{\mathbf{v}}$ 8 Google o Yahoo Amazon.com **@** Answers.com **@** Creative Commons cor eBay W Wikipedia (en) Zoekmachines beheren.

Figuur 3.9: Dit zijn de andere zoekmachines die u kunt gebruiken met de Firefoxzoekbalk.

Klik, om de zoekmachine te wijzigen, op het pictogram links van de zoekbalk. Kies één van de zoekmachines uit de lijst. Sommige zoekmachines, zoals Google, doorzoeken het hele web; andere, zoals Amazon.com, doorzoeken alleen specifieke sites.

#### **Zoeken op het web naar woorden geselecteerd in een webpagina**

Soms wilt u zoeken naar een zin die op een andere webpagina voorkomt. In plaats van de zin te kopiëren en in de zoekbalk te plakken, kunt u in Firefox op het web zoeken naar woorden die u binnen een webpagina selecteert.

- . Selecteer woorden op een webpagina met de linkermuisknop.
- 2. Klik met rechts op de tekst die u geselecteerd heeft om een snelmenu te openen. Kies de optie Zoeken bij [Zoekmachine] naar "[uw geselec**teerde woorden]"**.

Firefox opent een nieuw tabblad met daarin de zoekresultaten voor uw geselecteerde woorden, gebruik makend van de door u geselecteerde zoekmachine.

# **Zoeken binnen een pagina**

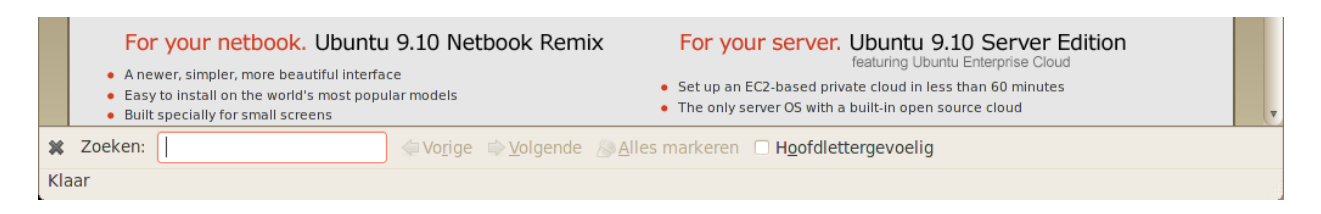

Het kan zijn dat u zoekt naar specifieke tekst binnen een webpagina die u zoeken via de zoekbalk. aan het bekijken bent. Om tekst binnen de pagina die u bekijkt in Firefox te zoeken:

- . Druk op Ctrl+F of kies **Bewerken** ‣ **Zoeken** om de **Zoekbalk** onderaan het Firefox-venster te openen.
- . Voer de zoektekst in in het tekstveld **Zoeken** in de werkbalk Zoeken. Het zoeken begint automatisch zodra u iets in het veld typt.

Figuur 3.10: U kunt binnen webpagina's

- . Zodra er iets van de tekst gevonden wordt op de webpagina kunt u:
	- ‣ Klikken op **Volgende** om tekst te vinden in de pagina onder de huidige cursorpositie.
	- ‣ Klikken op **Vorige** om tekst te vinden boven de huidige cursorpositie.
	- ‣ Klikken op de knop **Alles markeren** om gevonden woorden in de huidige pagina te markeren.
	- ‣ De optie **Hoofdlettergevoelig** selecteren om het zoeken te beperken tot tekst waarvan de hoofdletters en/of kleine letters exact overeenkomen met die van uw zoekwoorden.

Om hetzelfde woord of dezelfde zin opnieuw te zoeken drukt u op F3 of kiest u **Bewerken** ‣ **Opnieuw zoeken** in de menubalk.

# **Pagina's kopiëren en opslaan**

Met Firefox kunt u een deel van een pagina kopiëren om dat elders te plakken, of de pagina of een deel ervan als bestand opslaan op uw computer.

# **Een deel van een pagina kopiëren**

Om tekst van een pagina te kopiëren:

- . Selecteer de tekst met uw muis.
- . Kies **Bewerken** ‣ **Kopiëren** in de menubalk.

U kunt de tekst in andere programma's plakken.

Om een koppeling (URL) of een koppeling van een afbeelding van een pagina te kopiëren:

- 1. Plaats de muisaanwijzer boven de koppeling of afbeelding.
- 2. Klik met rechts op de koppeling of afbeelding om het snelmenu te openen.
- . Kies **Koppelingslocatie kopiëren** of **Afbeeldingslocatie kopiëren**. Als een afbeelding tevens een koppeling is, kunt u één van beide menu-items kiezen.

U kunt de koppeling in andere programma's of in de locatiebalk van Firefox plakken.

# **Een pagina of een deel ervan opslaan**

Om een volledige pagina in Firefox op te slaan:

- . Kies **Bestand** ‣ **Pagina opslaan als** in de menubalk. Firefox opent het venster "Opslaan als".
- . Kies de locatie waar u de pagina wilt opslaan.
- . Typ een bestandsnaam voor de pagina en klik op **Opslaan**.

Om een afbeelding van een pagina op te slaan:

- 1. Plaats de muisaanwijzer boven de afbeelding.
- 2. Klik met rechts op de afbeelding; er verschijnt een menu.

Figuur 3.11: In dit venster kunt u de

- 3. Kies Afbeelding opslaan als.... Firefox zal het venster "Afbeelding opslaan" openen.
- 4. Kies de locatie waar u de afbeelding wilt opslaan.
- 5. Voer een bestandsnaam in voor de afbeelding en druk op Opslaan.

# **De startpagina wijzigen**

Standaard zal Firefox de **Ubuntu-startpagina** tonen wanneer u Firefox start. Als u liever een andere pagina ziet wanneer u Firefox start, kunt u uw startpagina wijzigen.

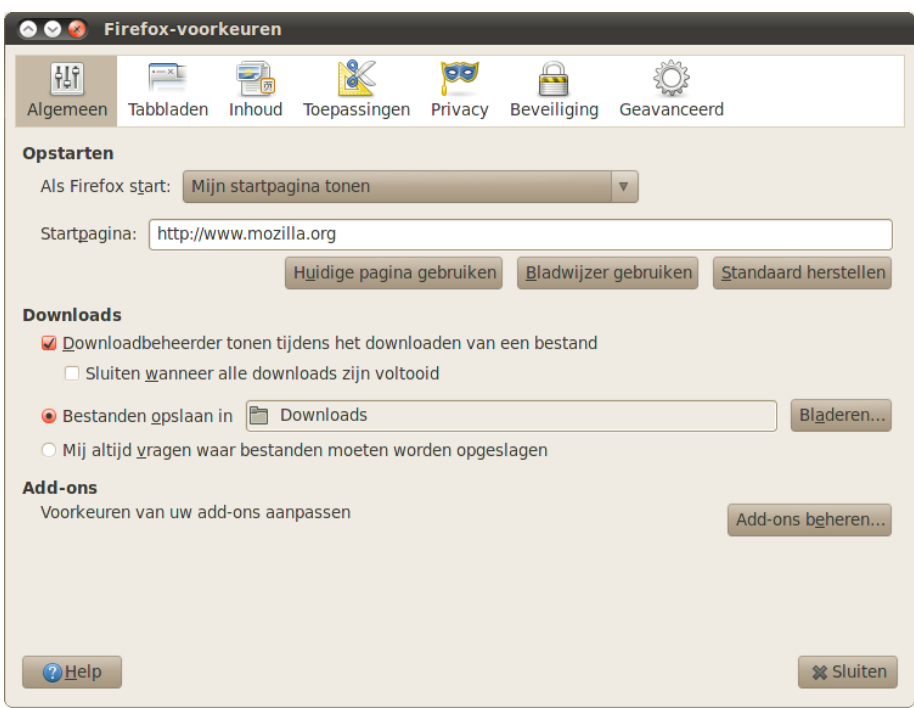

Firefox-instellingen wijzigen. Om uw startpagina te wijzigen:

- . Ga naar de pagina die u als startpagina wilt.
- . Kies **Bewerken** ‣ **Voorkeuren** in de menubalk.
- . Klik in de sectie "Opstarten" op het tabblad Algemeen, dat standaard getoond wordt, op de knop **Huidige pagina gebruiken**. Indien u meerdere tabbladen geopend had zullen alle tabbladen geopend worden bij het starten van Firefox.
- . Klik op **Sluiten**.

# **Bladwijzers**

Tijdens het surfen op het web wilt u mogelijk teruggaan naar bepaalde webpagina's zonder dat u de URL hoeft te onthouden.

In Firefox kunt u *Bladwijzers* aanmaken, die in de webbrowser opgeslagen worden, en die u kunt gebruiken om terug te navigeren naar de door u uitgekozen webpagina's.

# **Een bladwijzer maken van een pagina**

Wanneer u naar een webpagina bent gegaan die u wilt vastleggen om later nogmaals te bezoeken, kunt u die pagina toevoegen als bladwijzer.

Er zijn twee manieren om voor een pagina een bladwijzer te maken:

- ‣ Kies in de menubalk **Bladwijzers** en daarna **Bladwijzer voor deze pagina maken**. Er zal een venster worden geopend. Geef de bladwijzer een besrijvende naam en klik op de knop **Klaar**.
- ‣ Druk op Ctrl+D. Er zal een venster worden geopend. Geef de bladwijzer een beschrijvende naam en klik op de knop Klaar.

#### **Met een bladwijzer naar een pagina navigeren**

Om naar een pagina met bladwijzer te navigeren opent u het menu **Bladwijzers** en kiest u vervolgens de naam van de bladwijzer. Firefox opent de pagina in het huidige tabblad.

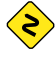

*U kunt ook Ctrl+B indrukken om bladwijzers in een zijbalk links van het browservenster te tonen. Druk opnieuw op Ctrl+B om de zijbalk te verbergen.*

#### **Een bladwijzer verwijderen**

Als u een eerder gemaakte bladwijzer wilt wissen, opent u het menu **Blad**wijzers in de menubalk, en klikt u daarna met rechts op de naam van de bladwijzer. Firefox opent een snelmenu voor die bladwijzer. Kies de optie **Verwijderen** uit het menu. Uw bladwijzer zal daarna verwijderd zijn.

# **Geschiedenis**

Telkens als u over het web navigeert slaat Firefox uw navigatiegeschiedenis op. Hierdoor kunt u terugkeren naar een webpagina die u eerder bezot zonder dat u de URL van de pagina hoeft te onthouden of als bladwijzer hoeft op te slaan.

Om uw meest recente geschiedenis te bekijken, opent u het menu ge**siedenis** in de menubalk. Als het goed is ziet u in het menu de meest recente webpagina's die u bekeken heeft. Kies één van de pagina's om er weer naartoe te gaan.

Om oudere geschiedenis te zien drukt u op Ctrl+H. Firefox opent dan een "zijpaneel" links van het browser-venster met daarin uw navigatiegeschiedenis in de categorieën "Vandaag," "Gisteren," "Laatste 7 dagen," "Deze maand," en daarna maandelijks voor de tijd daarvoor.

Klik op één van de categorieën in het zijpaneel om die categorie uit te vouwen en kijk naar de pagina's die u in die periode bezocht heeft. Klik, wanneer u de gewenste pagina heeft gevonden, op de titel ervan om er naartoe te gaan.

U kunt ook naar een paginatitel zoeken. Voer enkele letters of een woord in in het tekstvak **Zoeken** bovenin het zijpaneel. In het zijpaneel wordt een lijst met webpagina's getoond waarvan de titels overeenkomen met uw zoekopdracht. Klik op de titel van de pagina waar u weer naartoe wilt gaan.

Om het zijpaneel weer te verbergen drukt u nogmaals op Ctrl+H.

# **Privégegevens verwijderen**

Soms wilt u alle door Firefox opgeslagen privégegevens over uw navigatiegeschiedenis wissen. Ook al zijn deze gegevens alleen op uw computer opgeslagen, het kan toch zijn dat u ze wilt verwijderen als er meerdere personen toegang hebben tot uw computer.

Om uw privégegevens te wissen opent u het menu **Extra** in de menubalk en kiest u Recente geschiedenis wissen. Kies uit de keuzelijst Te wissen **tijdsperiode** hoe ver terug u wilt dat Firefox wist.

Als u meer controle wilt over wat u wist, klikt u op de knop **Details** voor een lijst met opties.

Wanneer u klaar bent, klikt u op de knop **Nu wissen**.

# **Een andere webbrowser gebruiken**

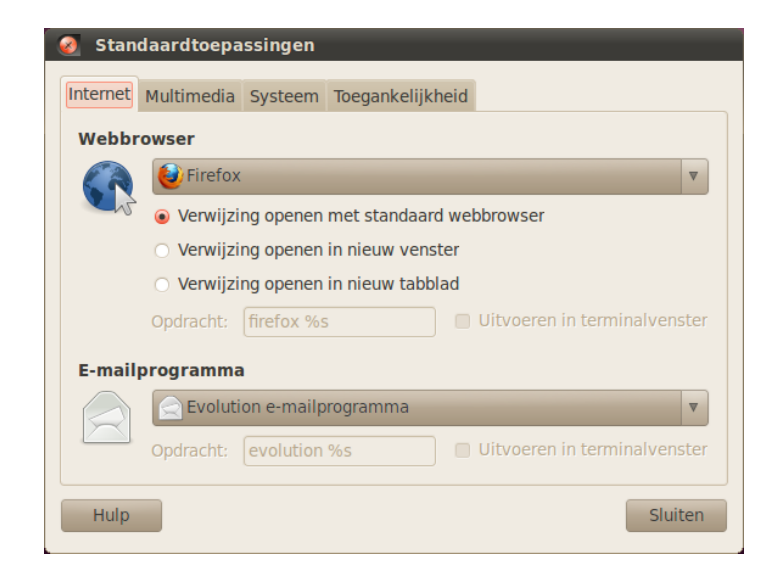

Figuur 3.12: In dit venster kunt u de standaardbrowser wijzigen.

Als u een andere webbrowser op uw computer installeert kan het zijn dat u wilt dat Ubuntu standaard deze nieuwe webbrowser gebruikt wanneer u vanuit e-mails, expresberichten of andere plekken op een koppeling klikt.

Om uw voorkeurswebbrowser te wijzigen opent u het menu **Systeem** in de hoofdwerkbalk van Ubuntu. Kies daarna **Voorkeuren** en kies **Standaardtoepassingen**. Ubuntu opent vervolgens het venster "Standaardtoepassingen".

Kies in de sectie "Webbrowser" uw nieuwe webbrowser en druk op **Sluiten**.

# **E-mails lezen en opstellen**

Voor het verzenden en ontvangen van e-mails in Ubuntu kunt u gebruik maken van de e-mailtoepassing Evolution. Om Evolution te starten opent u het menu **Toepassingen**. Kies daarna **Internet** en dan **Evolution e-mail**.

Naast e-mail kan Evolution u ook helpen bij het beheren van uw contactenlijst, uw agenda en takenlijst.

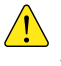

*U hoe Evolution niet te gebruiken als u webmail gebruikt, zoals Yahoo Mail, Hotmail of Gmail. Om toegang te krijgen tot deze diensten kunt u de webbrowser Firefox gebruiken om toegang tot uw e-mail te krijgen.*

#### **Evolution voor de eerste keer starten**

Als u Evolution voor de eerste keer start kunt u het configureren om met uw e-mailaccount te verbinden.

Na het starten van Evolution krijgt u het venster "Evolution instellingenassistent" die u welkom heet bij Evolution. Klik op de knop Volgende om door te gaan met instellen.

Vervolgens kan Evolution u in het scherm "Reservekopie terugzetten" vragen te herstellen van een vorige reservekopie. Omdat dit de eerste keer is dat u Evolution draait kunt u op **Volgende** drukken om deze stap over te slaan.

In het volgende serm, "Identiteit", voert u uw naam in en het emailadres dat u met Evolution wilt gebruiken. Voer uw volledige naam in in het tekstveld **Volledige naam** en het volledige e-mailadres in het tekstveld **E-mailadres**. U kunt nog desgewenst optionele informatie toevoegen, of dit veld leeg laten. Klik op **Volgende** wanneer u klaar bent.

U krijgt vervolgens het scherm "Inkomende e-mail" te zien. In dit scherm geeft u Evolution de details op van uw e-mailservers. Als u deze details niet kent, dient u het te vragen aan de netwerkbeheerder of controleer bij uw e-mailprovider.

Er zijn twee algemene soorten Internet e-mailverbinding: IMAP en POP. Deze worden hieronder beschreven. In werkomgevingen zijn er soms andere soorten, zoals Microsoft Exchange of Novell GroupWise – zie voor meer informatie over dit soort verbindingen de documentatie voor Evolution.

# **Een IMAP-verbinding instellen**

Met een IMAP-verbinding kunt u uw e-mails op afstand beheren – de werkelijke e-mails en mappen bevinden zich op de e-mailserver, terwijl u via Evolution de berichten en mappen naar wens kunt bekijken, bewerken en wissen.

Als uw e-mailprovider een IMAP-verbinding aanbeveelt, kiest u IMAP uit de keuzelijst **Servertype**. Voer in het tekstveld **Server** de Internetnaam in van uw mailserver. Bijvoorbeeld **imap.voorbeeld.com**. Voer in het tekstveld Gebruikersnaam de gebruikersnaam in waarmee u zich aanmeldt bij uw e-mailsysteem, bijvoorbeeld **jan.x.gebruiker**.

Het kan zijn dat uw e-mailprovider de beveiligingsinstellingen, nodig om e-mail te ontvangen, opgeeft. Als uw verbinding geen beveiliging gebruikt kunt u de keuzelijst **Een beveiligde verbinding gebruiken** op **Geen ver**sleuteling laten staan. In het andere geval kiest u of **TLS-versleuteling** of **-versleuteling**, zoals opgegeven door uw e-mailprovider.

Na het kiezen van deze opties klikt u op **Doorgaan** om naar het serm "Opties voor ontvangen" te gaan. Normaalgesproken staan er geen vinkjes bij deze opties, maar misschien wilt u de optie Controleren op nieuwe berichten aanvinken om ervoor te zorgen dat Evolution regelmatig automatisch e-mail controleert.

Wanneer u klaar bent met het instellen van de opties klikt u op **Door**gaan om naar het volgende scherm te gaan.

# **Een POP-verbinding instellen**

Met een POP-verbinding kunt u uw e-mail lokaal beheren – Evolution maakt verbinding met uw e-mailprovider, haalt alle nieuwe ontvangen berichten binnen en slaat die op in mappen op uw computer. De berichten zullen van de server verwijderd worden.

Als uw e-mailprovider een POP-verbinding aanraadt, kiest u POP uit de keuzelijst **Servertype**. Voer in het tekstveld **Server** de internetnaam ik van uw mailserver. Bijvoorbeeld, **pop.voorbeeld.com**. Voer in het tekstveld **Gebruikersnaam** de gebruikersnaam in die u gebruikt om u aan te melden bij uw e-mailsysteem, bijvoorbeeld **jan.x.gebruiker**, of **jan.x.gebruiker@voorbeeld.com**.

Het kan zijn dat uw e-mailprovider de beveiligingsinstellingen, nodig om e-mail te ontvangen, opgeeft. Als uw verbinding geen beveiliging gebruikt kunt u de keuzelijst **Een beveiligde verbinding gebruiken** op **Geen ver**sleuteling laten staan. In het andere geval kiest u of **TLS-versleuteling** of **-versleuteling**, zoals opgegeven door uw e-mailprovider.

Na het kiezen van deze opties klikt u op **Doorgaan** om naar het scherm "Opties voor ontvangen" te gaan. Normaalgesproken staan er geen vinkjes bij deze opties, maar misschien wilt u de optie Controleren op nieuwe berichten aanvinken om ervoor te zorgen dat Evolution regelmatig automatisch e-mail controleert.

Het kan zijn dat u de opties wilt aanpassen voor het opslaan van berichten; deze bepalen wat Evolution doet nadat het e-mails naar uw computer heeft gedownload. Selecteer de optie berichten op de server laten staan als u wilt dat Evolution de berichten op uw e-mailsysteem laat staan nadat ze zijn gedownload. Hierdoor kunt u een andere computer gebruiken om al uw berichten opnieuw te downloaden. Selecteer de optie Verwijderen na 7 dagen als u wilt dat Evolution de berichten slechts een aantal dagen laat staan en ze daarna verwijdert. U kunt het aantal dagen dat Evolution de berichten laat staan aanpassen.

Wanneer u klaar bent met het instellen van de opties klikt u op **Door**gaan om naar het volgende scherm te gaan.

#### **Opties voor verzenden instellen**

Het volgende venster is het venster "E-mail verzenden". Hier dient u de verbinding in te stellen voor het verzenden van e-mail via uw e-mailprovider.

De meest gebruikte verbinding voor verzenden is SMTP, hier als standaard servertype gekozen.

Voer in het tekstveld **Server** de naam in van de uitgaande mailserver (ook bekend als smTP-server), zoals opgegeven door uw e-mailprovider. Bijvoorbeeld, **mail.voorbeeld.com**.

Als uw e-mailprovider authenticatie vereist, selecteert u de optie **Server vereist authenticatie**. Dit is gebruikelijk bij commerciële e-mailproviders. Kies in de sectie "Authenticatie" het soort authenticatie uit de keuzelijst Type – het meest gebruikte authenticatietype is "PLAIN." Voer in het tekstveld **Gebruikersnaam** uw gebruikersnaam in, bijvoorbeeld **jan.x.user**, of **jan.x.user@voorbeeld.com**.

Het kan zijn dat uw e-mailprovider de beveiligingsinstellingen, nodig om e-mail te verzenden, opgeeft. Als uw verbinding geen beveiliging gebruikt, laat u in de keuzelijst **Beveiligde verbinding gebruiken** de instelling **Geen versleuteling** staan. In het andere geval kiest u of **TLS-versleuteling** of **-versleuteling**, zoals aanbevolen door uw e-mailprovider.

Druk na het kiezen van deze opties op **Doorgaan** om naar het volgende venster te gaan.

#### **Account-opties afronden**

Geef in het volgende venster, "Accountbeheer", een beschrijvende naam voor dit account. Als u van plan bent meer dan één e-mailprovider in Evolution te gebruiken, gebruikt u deze naam om onderseid te maken tussen de verschillende accounts.

Klik op **Doorgaan** als u klaar bent. Hiermee komt u in het venster "Klaar". Als u van mening bent dat u de juiste opties heeft opgegeven klikt u op **toepassen** om setup af te ronden. Zo niet, klik op **Terug** om één of meerdere vensters terug te gaan om de instellingen te corrigeren, of klik op **Annuleren** om setup af te breken en de accountinstellingen te verwerpen.

Nadat u setup heeft afgerond kan het zijn dat Evolution vraagt of u dit de standaard e-mailclient wilt maken. Klik op **Ja** als u van plan bent alleen met Evolution e-mails te lezen en te verzenden. Klik op **Nee** als u van plan bent een ander e-mailprogramma te installeren of te gebruiken.

#### **De Evolution-werkomgeving**

Het Evolution-venster is in vieren verdeeld. Bovenin vindt u de menubalk en de werkbalk. Via de menubalk heeft u toegang tot de meeste functies van Evolution, terwijl de werkbalk veelgebruikte opties bevat.

Links in het venster bevindt zich de mappenlijst. Elk bericht dat u verzendt of ontvangt bevindt zich in één van de mappen in deze lijst.

Onder de mappenlijst links van het venster bevinden zich de knoppen **Post**, **Adresboek**, **Agenda's**, **Taken**, en **Memo's**. Wanneer u met e-mail werkt is de knop **Post** geselecteerd. Met de andere knoppen gaat u naar andere delen van Evolution.

Rechts van het venster bevindt zich de berichtenlijst met daaronder het berichtenvoorbeeldvenster. De berichtenlijst toont alle berichten in de geselecteerde map of de berichten van uw zoekopdracht. In het voorbeeldvenster ziet u de inhoud van het bericht dat u in de lijst erboven geselecteerd heeft.

# **De mappenlijst begrijpen**

De mappenlijst is de manier waarop Evolution uw e-mails scheidt en categoriseert. De eerste groep mappen in de lijst is getiteld "Op deze computer." Dit zijn uw *lokale* mappen – deze mappen bevinden zich alleen op uw computer. Als u POP-servers gebruikt om uw e-mail op te halen zal elk nieuw bericht in de lokale map **Inbox** worden geplaatst.

Als u op een map klikt ziet u de inhoud ervan verschijnen in de berichtenlijst rechts van het venster

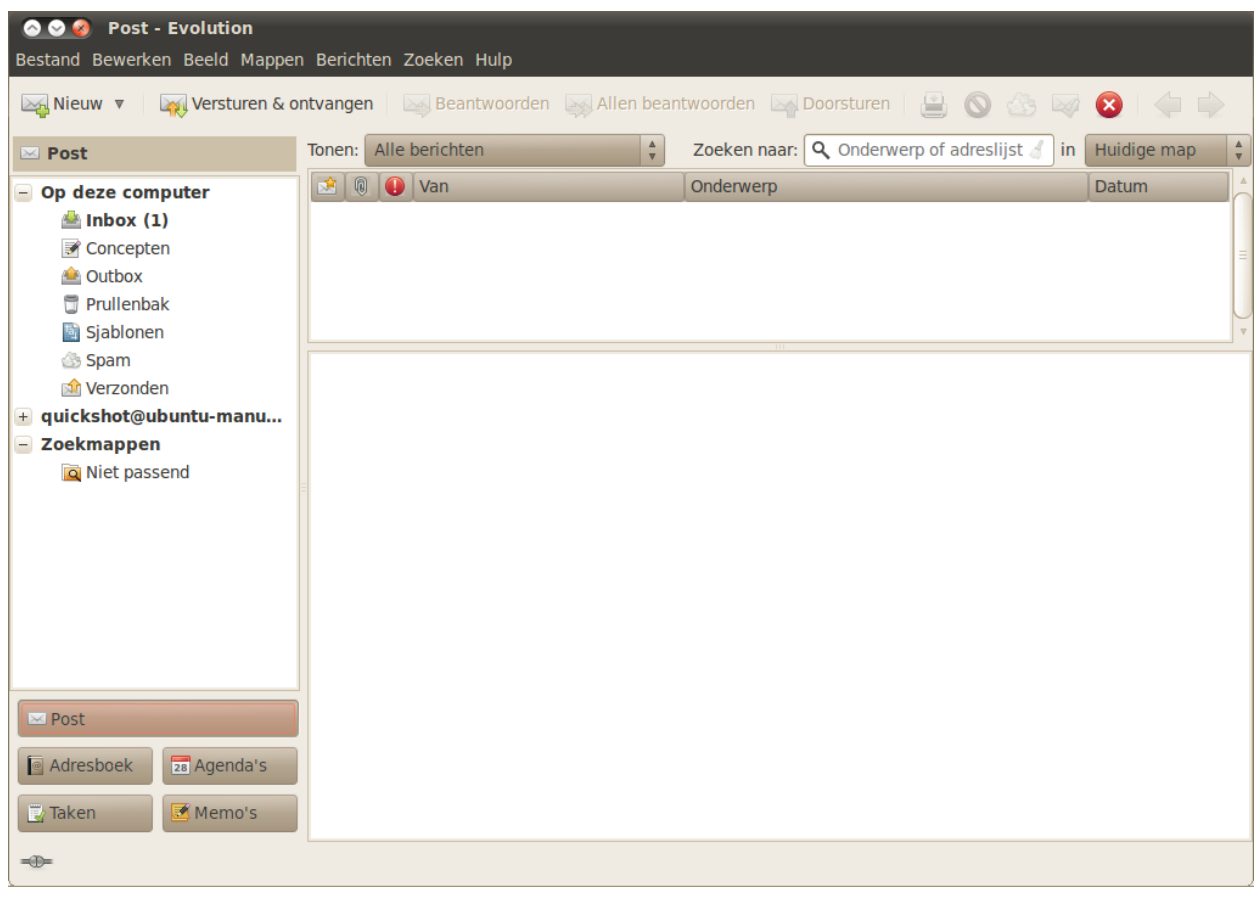

Figuur 3.13: Met Evolution kunt u uw e-mail, contacten en taken beheren.

Elke standaard map in de lijst is speciaal:

- In de Inbox worden uw binnenkomende berichten bewaard.
- **In Concepten** worden de berichten waaraan u werkt, maar nog niet verzonden heeft, bewaard.
- ► In Spam worden berichten bewaard die zijn aangemerkt als ongewenst. Ongewenste post is ook bekend als "spam."
- Outbox bevat berichten die u opgesteld heeft, maar die nog niet verzonden zijn. Als u bijvoorbeeld aan uw e-mail werkt terwijl u offline bent (zoals in een vliegtuig), kunt u nog altijd op de knop **Verzenden** klikken in een e-mailbericht dat u af heeft. Het bericht zal verplaatst worden naar Outbox, en zal daar blijven tot de volgende keer dat u in staat bent berichten te verzenden of te ontvangen. Zodra u berichten kunt verzenden en ontvangen zullen alle e-mailberichten in Outbox verzonden worden.
- ▶ Verzonden bevat kopieën van berichten die u verzonden heeft. Zodra een bericht uit Outbox verzonden is, wordt er een kopie van in de map Verzonden geplaatst.
- ‣ In **Sjablonen** worden sjablonen van e-mailberiten bewaard gedeeltelijke berichten die u heeft opgesteld en bewaard als sjabloon. U kunt een bericht opgeslagen in de map Sjablonen gebruiken als startpunt voor andere berichten.
- ▶ De Prullenbak bevat berichten die u gewist heeft. Standaard zal de prullenbak geleegd worden wanneer u Evolution afsluit.

Wanneer een map ongelezen berichten bevat zal de naam van de map vetgedrukt zijn en ziet u het aantal ongelezen berichten tussen haakjes achter de mapnaam staan.

Wanneer u een IMAP-server gebruikt om uw e-mail op te halen, zullen de IMAP-mappen op afstand getoond worden in de mappenlijst, onder de sectie "Op deze computer". In de kop van de lijst met mappen op afstand ziet u de naam die u aan het account gegeven heeft. Met IMAP zullen uw e-mailberichten aankomen in uw Inbox op afstand.

Onderaan de mappenlijst toont Evolution een lijst met "Zoekmappen." Dit zijn speciale mappen met daarin bepaalde berichten die overeenkomen met zoekregels. Zie de sectie over "Zoeken van berichten" voor meer informatie over zoekmappen.

#### **Mappen beheren**

Naast de standaard mappen kunt u uw eigen mappen aanmaken om uw e-mail te beheren.

Om een nieuwe map aan te maken opent u het menu **Mappen** en kiest u vervolgens **Nieuw**. Voer een naam in voor de map die u wilt aanmaken. Selecteer daarna uit de lijst met mappen eronder de *ouder*map. Als u bijvoorbeeld wilt dat uw nieuwe map geplaatst wordt onder Inbox, dan selecteert u de map Inbox. Als u "Op deze computer" selecteert, dan zal uw nieuwe map geplaatst worden onder "Op deze computer" in de mappenlijst.

Klik, zodra u uw keuze heeft gemaakt, op de knop Aanmaken om de map aan te maken. Uw nieuwe map is nu zichtbaar in de mappenlijst.

U kunt mappen die u heeft aangemaakt verplaatsen. Om dit te doen klikt u op de map die u wilt verplaatsen, houdt u de muisknop ingedrukt en sleept u de map naar een nieuwe oudermap. Zodra de muiswijzer een nieuwe oudermap markeert laat u de muisknop los om het verplaatsen te voltooien.

U kunt ook met rechts klikken op een map en de optie Verplaatsen... kiezen. Selecteer daarna de nieuwe oudermap en klik op de knop **Verplaatsen**.

Om een map te verwijderen klikt u met rechts op de map en kiest u de optie **Verwijderen**. Om te bevestigen dat u de map wilt verwijderen, klikt u op de knop **Verwijderen**.

# **Berichten controleren en lezen**

# **Berichten controleren**

Wanneer u klaar bent met setup, of wanneer u daarna Evolution start, zal Evolution eerst proberen verbinding te maken met uw e-mailprovider om uw e-mail te controleren. Om een verbinding te kunnen maken hee Evolution het watwoord van uw e-mailaccount nodig en zal daar om vragen.

Voer in het venster "Voer watwoord in" uw watwoord in en klik op **OK**. Als u wilt dat Evolution dit wachtwoord onthoudt en er in het vervolg niet naar vraagt, kunt u de optie **Onthoud dit watwoord** aanvinken.

Evolution toont vervolgens een venster "Verzenden en ontvangen" en toont de voortgang van de operatie, zoals hoeveel berichten er binnengehaald worden.

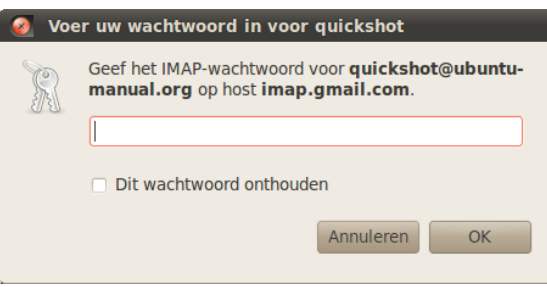

# **Berichtenlijst**

Rechts boven in het venster van Evolution bevindt zich de berichtenlijst. Hier ziet u de e-mailberichten van de geselecteerde map of het resultaat van uw zoekopdracht.

Standaard toont de berichtenlijst zes kolommen met informatie voor elk bericht. De eerste kolom geeft aan of het bericht gelezen of ongelezen is. Als een bericht gelezen is, wordt in deze kolom een open envelop getoond. Als een bericht niet gelezen is, ziet u hier een gesloten envelop.

De tweede kolom geeft aan of er een bijlage is. Als een bericht een bijlage heeft toont Evolution een pictogram van een paperclip in deze kolom.

De derde kolom geeft de prioriteit aan. Als iemand u een belangrijk bericht stuurt toont Evolution een uitroepteken in deze kolom. Anders blijft deze kolom leeg.

In de vierde kolom staat de afzender van het bericht. In deze kolom kunnen zowel naam en e-mailadres of alleen het e-mailadres staan.

In de vijfde kolom staat het onderwerp van het e-mailberit.

De zesde kolom tenslotte bevat de datum waarop het e-mailbericht verzonden werd.

Wanneer u op een bericht klikt, wordt de inhoud in het voorbeeldvenster onder de berichtenlijst getoond. Nadat u een bericht geselecteerd heeft door erop te klikken kunt u in de werkbalk op de knop **Beantwoorden** klikken om een antwoord aan de afzender op te stellen. U kunt ook op de knop **Allen beantwoorden** drukken om een antwoord aan de afzender en andere ontvangers van het geselecteerde bericht te sturen.

U kunt ook in de werkbalk op de **Prullenbak**-knop drukken om het bericht naar de Prullenbak te verplaatsen, of op de knop Spam om het bericht naar de map Spam te verplaatsen. Opmerking: het kan zijn dat Evolution, of uw mailserver, automatisch bepaalde mailberichten als spam aanmerkt.

Naast de knoppen in de werkbalk kunt u met rechts klikken op een bericht in de lijst. Evolution zal een menu openen met acties die u voor het bericht kunt uitvoeren.

Soms wilt u een actie uitvoeren op meerdere e-mailberichten (bijvoorbeeld meerdere berichten verwijderen of doorsturen naar een nieuwe ontvanger). Druk daartoe in Evolution de Ctrl-toets in en houd deze ingedrukt terwijl u op meerdere berichten klik – de berichten waarop u klikt zullen geselecteerd worden. U kunt ook op een bericht klikken om het te selecteren en vervolgens, met de Shift-toets ingedrukt, op een ander bericht in de lijst klikken. Alle berichten in de lijst tussen het eerste geselecteerde bericht en

Figuur  $3.14:$  U dient uw wachtwoord in te voeren om uw account te authenticeren.

het bericht waarop u als laatste klikte zullen geselecteerd worden. Nadat u meerdere berichten geselecteerd heeft, klikt u met rechts op één ervan om de gewenste actie uit te voeren.

Vlak boven de berichtenlijst bevinden zich de keuzelijst Tonen en de zoekopties. U kunt de keuzelijst **Tonen** gebruiken om de weergave te filteren op alleen ongelezen berichten, berichten met bijlage, enz.

De zoekopties worden in een sectie verderop behandeld.

# **Voorbeelden van berichten**

Wanneer u een e-mailbericht selecteert, zal de inhoud ervan getoond worden in het voorbeeldpaneel onder de beritenlijst.

Boven in het paneel ziet u de berichtkop met daarin de afzender, ontvangers en onderwerp van het bericht, evenals de datum waarop het bericht verstuurd werd. Onder de kop toont Evolution de inhoud van het berit zelf.

Als een bericht verstuurd werd met HTML-opmaak worden sommige van de afbeeldingen mogelijk niet getoond in het voorbeeld. Om de ontbrekende afbeeldingen te zien, opent u het menu **Beeld** in de menubalk en daarna Afbeeldingen laden, of druk op Ctrl+I. Als u internetverbinding heeft, worden de ontbrekende afbeeldingen geladen. Merk op dat het laden van afbeeldingen

#### **Berichten openen**

Soms wilt u meerdere berichten tegelijk tonen. Om dit te doen kunt u elk bericht in een apart venster openen in plaats van het alleen maar te bekijken in het voorbeeldpaneel.

Om een bericht te openen in een eigen venster dubbelklikt u op een bericht in de berichtenlijst. Het bericht wordt dan geopend in een apart venster. U kunt zo nodig terug gaan naar de berichtenlijst en nog een bericht openen.

In het geopende berichtenvenster kunt u de opties in de menubalk of de werkbalk gebruiken om het bericht te beantwoorden, categoriseren, verwijderen en andere acties uit te voeren.

#### **Berichten zoeken**

In Evolution kunt u op drie manieren naar berichten zoeken: gebruik de zoekoptie bovenaan de berichtenlijst of de functie "Uitgebreid zoeken", of maak een zoekmap aan.

Zoek berichten door de tekst die u wilt zoeken in te voeren in het tekstveld Zoeken naar rechts boven de berichtenlijst en druk op Enter. In de berichtenlijst zullen nu alleen die berichten getoond worden die de tekst die u heeft ingevoerd bevatten.

Rechts van het zoekveld ziet u een keuzelijst met opties zoals "Huidige map", "Huidige account" en "Alle accounts". Standaard gebruikt Evolution de optie "Huidige map" en zal alleen de resultaten tonen binnen de map die u links in de mappenlijst geselecteerd heeft. Wanneer u de optie "Huidige account" kiest, zoekt Evolution naar berichten in alle mappen binnen het huidige e-mailaccount – zoals alle mappen "Op deze computer" of in uw

een manier kan zijn voor de afzender om na te gaan of u het bericht ontvangen heeft. Wij raden u af afbeeldingen te laden in berichten waarvan u vermoedt dat het spam is.

IMAP-mappen, afhankelijk van uw e-mailsetup. Wanneer u meerdere emailaccounts heeft toegevoegd aan Evolution laat de optie "Alle accounts" zoeken naar berichten in al uw accounts.

Als er geen berichten gevonden worden met de tekst die u ingevoerd heeft, kunt u de tekst bewerken en opnieuw zoeken. Om terug te keren naar het mappenoverzicht opent u het menu Zoeken in de menubalk en kiest u vervolgens Wissen. Ook kunt u de tekst die u ingevoerd heeft in het tekstveld **Zoeken naar** wissen en op Enter drukken.

In sommige gevallen wilt u zoeken naar berichten die moeten voldoen aan meerdere criteria. U wilt bijvoorbeeld zoeken naar een bericht van een bepaalde gebruiker met bepaalde woorden in het onderwerp van het bericht. In Evolution kunt u dit doen met de functie "Uitgebreid zoeken".

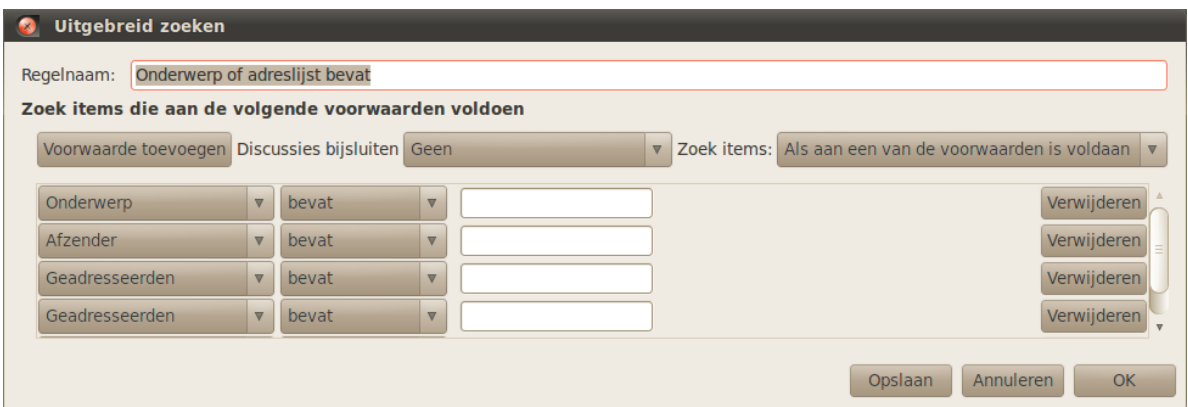

zoeken" gebruiken. Kies **Zoeken** ‣**Uitgebreid zoeken**. Evolution opent het venster "Uitgebreid zoeken". In het middelste gedeelte van het venster geeft u de zoekcriteria op. Om bijvoorbeeld berichten te zoeken van mijnvriend@voorbeeld.com met in het onderwerp "boot", typt u in het tekstveld rechts van de keuzelijst met daarin "Afzender" geselecteerd **mijnvriend@voorbeeld.com** en **boot** in het tekstveld rechts van de keuzelijst met daarin "Onderwerp" geselecteerd. Klik daarna op Verwijderen rechts van alle ongebruikte regels en klik op **OK** om het zoeken te starten. In de berichtenlijst krijgt u alleen berichten te zien die voldoen aan uw uitgebreide zoekcriteria.

Wanneer u de criteria voor uitgebreid zoeken specificeert kunt u op de knop **Voorwaarde toevoegen** klikken om meer regels toe te voegen. U kunt ook de selectie in de keuzelijst aan het begin van elke regel wijzigen om een ander te controleren veld te specificeren, of u kunt de keuzelijst met daarin standaard "bevat" geselecteerd wijzigen om een ander soort overeenkomst te krijgen. Zie de documentatie van Evolution voor meer informatie.

In sommige gevallen wilt u dezelfde zoekopdracht regelmatig uitvoeren. U wilt bijvoorbeeld altijd alle berichten van mijnvriend@voorbeeld.com kunnen zien, ongeacht in welke map u het bericht heeft opgeslagen. Om u te helpen met deze wijze van zoeken kunt u in Evolution Zoekmappen aanmaken.

Om een zoekmap aan te maken, kiest u in de menubalk **Zoeken** ‣ **Zoekmap maken van zoekopdrat**. Voer in het tekstveld **Regelnaam** bovenin de naam voor de map in. Specificeer daarna zoekcriteria op dezelfde Figuur 3.15: Om meer zoektermen op te geven kunt u het venster "Uitgebreid

manier zoals bij "Uitgebreid zoeken". Kies onder de criteria welke mappen doorzocht moeten worden door deze zoekmap – u kunt bijvoorbeeld kiezen voor "Alle lokale en actieve niet-lokale mappen" om te zoeken in alle mappen van uw account. Klik, wanneer u klaar bent, op **OK**.

De nieuwe zoekmap wordt nu toegevoegd aan de lijst met zoekmappen. Wanneer u de zoekmap selecteert door erop te klikken, krijgt u een lijst te zien met berichten die overeenkomen met uw zoekcriteria.

# **Abonneren op IMAP-mappen**

Als u IMAP gebruikt om uw e-mail op te halen ziet u een serie mappen in de mappenlijst links van het venster met als titel de naam van uw IMAPaccount. Mappen zoals Inbox, Concepten, Spam worden in de mappenlijst getoond.

Als u andere mappen heeft in uw IMAP-account moet u zich daarop abonneren. Als u zich abonneert op een map zal Evolution berichten voor die map downloaden telkens wanneer u uw e-mail controleert.

Kies in de menubalk **Mappen** ‣**Abonnementen** om u op een map te abonneren. Evolution opent het venster "Mapabonnementen". Kies uit de keuzelijst **Server** de naam van uw account. Evolution toont vervolgens een lijst met mappen in de lijst eronder.

Kies de mappen waarop u zich wilt abonneren door er een vinkje bij te plaatsen. Klik, wanneer u klaar bent, op **Sluiten**. De volgende keer dat u uw e-mail controleert zullen de mappen bijgewerkt worden.

#### **Berichten opstellen en beantwoorden**

Naast het lezen van e-mail zult u ook de e-mails die u leest willen beantwoorden, of nieuwe berichten willen opstellen.

#### **Nieuwe berichten opstellen**

Klik, om een nieuw bericht op te stellen, op de knop Nieuw in de werkbalk. Evolution opent een venster "Stel een nieuw bericht op".

Voer in het tekstveld **Aan:** het e-mailadres in van de ontvanger – de contactpersoon aan wie u deze e-mail stuurt. Als u naar meer dan één contactpersoon schrijft, dan scheidt u meerdere ontvangers door een komma.

Als een contactpersoon in uw adresboek staat, kunt u hier de naam invoeren. Begin de naam van de contactpersoon in te typen; Evolution toont onder uw tekst een lijst met overeenkomende contactpersonen. Zodra u de contactpersoon ziet die u wilt hebben, klikt u op het e-mailadres of gebruikt u de pijl omlaag-toets en daarna Enter om het adres te selecteren.

Als u sommige contactpersonen een kopie wilt sturen voert u hun emailadres in in het tekstveld **Cc:** op dezelfde wijze als bij de ontvangers bij Aan:. Contactpersonen ingevoerd bij Aan: en Cc: ontvangen het emailberit, en zien de andere contactpersonen aan wie een e-mail werd toegestuurd.

Als u e-mail wilt sturen naar bepaalde contactpersonen, zonder bekend te maken aan wie uw e-mail toegezonden werd, kunt u een blind carboncopy of "Bcc" sturen. Om Bcc in te schakelen selecteert u in de menubalk

Beeld **»** Bcc-veld. Onder het tekstveldCc: verschijnt nu een tekstveldBcc:. Alle contactpersonen opgegeven in het tekstveld Bcc zullen het bericht ontvangen, maar geen van de ontvangers zal de namen of e-mailadressen van contactpersonen in de Bcc-regel zien.

In plaats van de e-mailadressen, of namen, van de contactpersonen aan wie u het bericht stuurt in te typen, kunt u ook de contactpersonen selecteren uit uw adresboek. Klik daartoe op de knop **Aan:**, **Cc:** of **Bcc:** links van de tekstvelden. Evolution opent het venster "Selecteer contacten uit het adresboek". Gebruik de lijst links in het venster om uw contact te selecteren, of typ een paar letters van de voor- of achternaam van uw contact in het tekstveld **Zoeken** om de lijst te filteren zodat alleen overeenkomende contacten getoond worden.

Als u eenmaal de contactpersoon gevonden heeft aan wie u het bericht wilt sturen klikt u op de naam in de lijst. Klik daarna op de knop **Toevoegen** links van het veld "Aan," "Cc," of "Bcc" aan de rechterkant van het scherm. De door u geselecteerde contactpersonen zullen aan die lijst worden toegevoegd. Als u een verkeerde contactpersoon heeft toegevoegd, klik dan op de naam in de lijst rechts en daarna op de knop Verwijderen. Als u klaar bent met het toevoegen van contactpersonen klikt u op **Sluiten** om terug te keren naar het opstellen-scherm.

Voer een onderwerp voor uw e-mail in. Berichten moeten een onderwerp hebben om de ontvanger te helpen bij het identificeren van de e-mail wanneer hij de berichtenlijst bekijkt; als u geen onderwerp opgeeft zal Evolution u hier op wijzen.

Typ de inhoud van uw bericht in in het grote tekstveld onder het onderwerp. Er is praktisch geen grens aan de hoeveelheid tekst die u in uw bericht kunt opnemen.

Standaard zullen nieuwe berichten in de "Gewone Tekst"-modus verstuurd worden. Dit betekent dat de ontvanger geen opmaak of afbeeldingen te zien krijgt, maar de kans dat de ontvangers het bericht afwijzen of niet kunnen lezen is zeer gering. Als u weet dat de ontvanger een moderne computer en e-mailprogramma heeft, kunt u berichten sturen met opmaak. Om over te schakelen naar deze modus klikt u op de keuzelijstknop links net boven het tekstveld voor de beritinhoud. Wijzig de selectie van "Gewone tekst" naar "HTML" om uitgebreide opmaak in te schakelen. Wanneer u de HTML-modus gebruikt, verschijnt er een nieuwe werkbalk recht onder de modus-selectie waarmee u uitgebreide lettertype-opmaak en opmaak van het bericht kunt toepassen.

Wanneer u klaar bent met het opstellen van uw e-mailbericht klikt u in de werkbalk van het venster op de knop Verzenden. Uw bericht wordt in de map Outbox geplaatst en zal verzonden worden de volgende keer dat u uw e-mail controleert.

#### **Bijlagen meesturen**

Soms wilt u bestanden naar uw contacten sturen. Om bestanden te sturen kunt u ze aan uw e-mailbericht toe te voegen.

Om een bestand aan een e-mail die u opstelt toe te voegen klikt u op

de knop **Bijlage toevoegen...**, rechts onderaan het venster van het emailbericht. Evolution opent het venster "Bijlage toevoegen".

Selecteer het bestand dat u wilt toevoegen aan uw bericht en klik op de knop Bijlage toevoegen.... Evolution zal terugkeren naar het e-mailbericht en het door u geselecteerde bestand zal toegevoegd zijn aan de lijst onder de knop **Bijlage toevoegen…**.

#### **Berichten beantwoorden**

Naast het opstellen van nieuwe berichten wilt u mogelijk ook berichten die u ontvangt beantwoorden.

Er zijn drie soorten e-mailantwoord:

- ‣ **Beantwoorden** (of "Afzender beantwoorden") stuurt uw antwoord alleen naar de afzender van het bericht waar u op antwoordt.
- ‣ **Allen beantwoorden** stuurt uw antwoord naar de afzender van het bericht, maar ook naar iedereen die vermeld staat bij de regel Aan of Cc.
- ▶ **Doorsturen** hiermee kunt u het bericht, met elk gewenst toegevoegd commentaar, doorsturen naar andere contactpersonen.

Om een van deze methodes te gebruiken klikt u op het bericht waar u op wilt antwoorden en vervolgens op de knop **Beantwoorden**, **Allen beantwoorden**, of **Doorsturen** in de werkbalk.

Evolution opent nu het antwoordvenster. Dit venster ziet er bijna hetzelfde uit als het venster om nieuwe berichten op te stellen, maar de velden Aan, Cc, Onderwerp en berichtinhoud zijn ingevuld uit het bericht waar u op antwoordt. Voor elke regel in het bericht staat een ">"-teken.

Bewerk naar wens Aan, Cc, Bcc, Onderwerp of hoofdtekst. Wanneer uw antwoord klaar is klikt u op de knop Verzenden in de werkbalk. U bericht zal in de map Outbox geplaatst worden en zal worden verzonden wanneer u de volgende keer uw e-mail controleert.

# **Handtekeningen gebruiken**

Om uw bericht van een voettekst te voorzien kunt u in Evolution gebruik maken van een "handtekening." In e-mails zijn handtekeningen stukjes standaard tekst die onderaan elk nieuw bericht of antwoord toegevoegd worden.

Klik, wanneer u een bericht opstelt of beantwoordt, op de keuzelijst **Handtekening** onder de werkbalk, net boven het tekstveld **Aan:**. In deze lijst hoort elke handtekening die u gemaakt heeft te staan, evenals een "Automatisch gegenereerde" handtekening. Als u Automatisch gegenereerd selecteert, voegt Evolution onderaan het e-mailbericht twee streepjes toe en daaronder uw naam en e-mailadres.

U kunt ook een eigengemaakte handtekening specificeren. Om een handtekening te maken opent u het venster "Evolution voorkeuren" door in de menubalk **Bewerken** ‣ **Voorkeuren** te kiezen. Links van het voorkeurenvenster van Evolution selecteert u **Beriten opstellen** en daarna het tabblad **Ondertekening**.

Klik op de knop **Toevoegen** om een nieuwe handtekening toe te voegen. Evolution opent dan het venster "Handtekening bewerken". Geef uw handtekening een naam en voer de inhoud van uw handtekening in in het grote tekstveld. Klik, wanneer u klaar bent, op de knop **Opslaan** in de werkbalk (het knoppictogram ziet er uit als een diskettestation). De naam van uw handtekening verschijnt nu in de lijst in het voorkeurenvenster. Sluit het venster "Voorkeuren". Let er op dat de twee streepjes automa-

Uw handtekening moet nu opgenomen zijn in de keuzelijst in het venster opstellen/beantwoorden.

# **Blijf georganiseerd**

Met de toepassing Evolution in Ubuntu kunt u een lijst met contactpersonen samenstellen en beheren, en ook een agenda en takenlijst bijhouden.

Als u al een e-mailaccount heeft ingesteld in Evolution hoeft u verder niets in te stellen om deze functies te gebruiken. Als u Evolution niet wilt gebruiken voor uw e-mail kunt u het nog altijd gebruiken voor het beheren van uw contacten, het bijhouden van uw agenda en het in de gaten houden van taken en memo's die u zelf kunt aanmaken.

Om Evolution te starten opent u het menu **Toepassingen**, kies daarna **Kantoor** gevolgd door **Evolution e-mail en agenda**.

# **Uw contacten beheren**

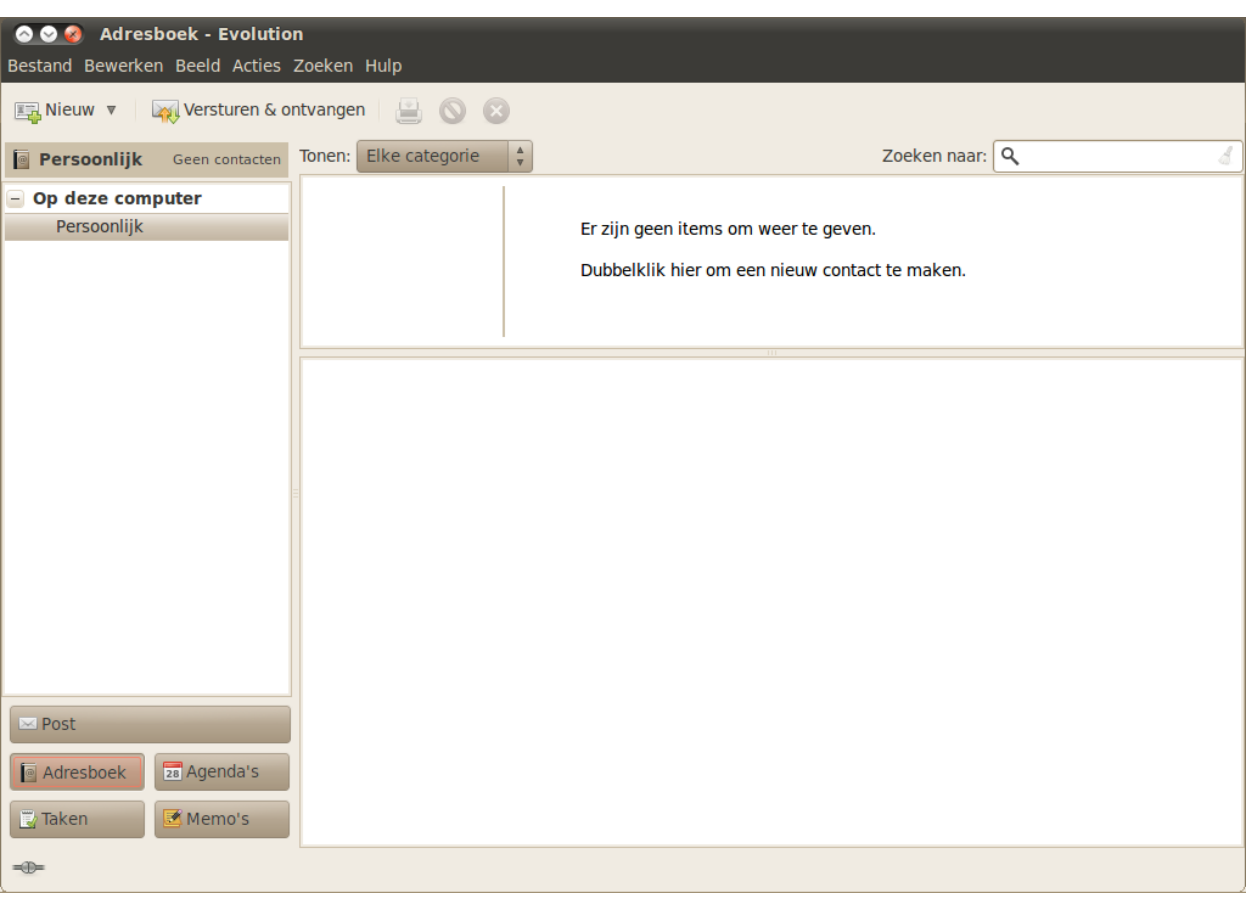

bekijken, bewerken en toevoegen. Als u een lijst wilt bijhouden van uw contacten – persoonlijke of professi-

tisch door Ubuntu toegevoegd worden, dus u hoeft ze niet op te nemen in uw eigengemaakte handtekening

Figuur 3.16: U kunt contactpersonen

onele contactinformatie van mensen en organisaties – kunt u deze contacten beheren in Evolution.

Om contacten te bekijken klikt u op de knop **Adresboek** onder de mappenlijst links van het venster Evolution. De mappenlijst links zal vervangen worden door een lijst met soorten adresboeken. Klik op een adresboek, bijvoorbeeld "Persoonlijk."

Rechts in het venster zal een lijst met contacten getoond worden. Klik op een contact om de details te zien te krijgen in het onderste deel van het venster rechts. The entity of the state of the state of the state of the state of the state of the state of the state of the state of the state of the state of the state of the state of the state of the state of the state

Als u gebruik maakt van Ubuntu One, dan kan het zijn dat u twee adresboeken heeft – een adresboek "Persoonlijk", opgeslagen op uw computer, en een adresboek"Ubuntu One". U kunt contacten toevoegen aan beide adresboeken, hoewel alleen het adresboek "Ubuntu One" gesynchroniseerd wordt met uw "Ubuntu One"-account.

#### **Zoeken naar contactpersonen**

Om een contactpersoon te vinden typt u enkele letters van de voor- of achternaam van de contactpersoon in het zoekveld rechtsbovenaan in het venster, en drukt u op Enter. De lijst eronder zou alleen de contactpersonen moeten weergeven van wie de naam overeenkomt met uw zoekopdracht.

# **Toevoegen of bewerken van contactpersonen**

Om veranderingen aan te brengen aan bestaande contacten, zoekt u het contact in de lijst en dubbelklikt u erop. Evolution zal dan het venster "Contacten bewerken" openen voor dat contact.

Schakel tussen de verschillende tabbladen in de contacteditor om wijzigingen aan te brengen voor dit contact. Klik op **OK** als u klaar bent met aanpassen.

U kunt een nieuw contact toevoegen, door op de knop **Nieuw** in de werkbalk te klikken. Evolution opent dan het venster "Contacten bewerken". Voer de gegevens van het contact in en klik op **OK** wanneer u klaar bent.

#### **Taakplanning beheren**

Als u uw agenda op de computer wilt beheren kunt u deze in Ubuntu via Evolution onderhouden.

Om uw agenda te bekijken klikt u op de knop **Agenda** onder de mappenlijst links van het Evolution-venster. De mappenlijst links zal in een lijst agenda's veranderen en er zal een mini-kalender verschijnen die de huidige maand toont.

In Evolution kunt u meer dan één agenda beheren. U kunt bijvoorbeeld een persoonlijke agenda hebben en een school- of werkagenda. U kunt zich ook abonneren op de agenda van een vriend of familielid die ervoor kan kiezen een agenda met u te delen.

Klik op één van de agenda's in de lijst. Standaard staat er een agenda "Persoonlijk" in de lijst. In het midden van het venster ziet u nu een overzicht van vandaag met alle uren van de dag.

Als er al afspraken op de agenda staan, toont Evolution de afspraak in het dagoverzicht tussen het tijdstip waarop de afspraak start en eindigt. Om de

tactpersonen en contactlijsten. Het kan opgeslagen worden op uw computer of op een externe server.
details van de afspraak te openen kunt u erop dubbelklikken, en u kunt de afspraak naar een andere tijd of datum slepen als u die wilt wijzigen.

U kunt de dag in het overzicht wijzigen door op een andere dag te klikken op de mini-kalender links van het scherm. Evolution toont dan die dag in het dagoverzicht.

Het kan zijn dat u meer dan één dag tegelijk wilt zien. Daardoor kunt u afspraken op verschillende dagen vergelijken, of een vrije dag vinden voor een afspraak die u wilt plannen. In Evolution klikt u in de werkbalk op de knop **Werkweek** of **Week** om een hele week tegelijk te zien. Klik in de werkbalk op de knop Maand om een overzicht te zien van een hele maand – als een afspraak moeilijk te lezen is vanwege de kleine ruimte die elke dag toegewezen krijgt, kunt u uw muis boven de afspraak houden waardoor Evolution de volledige titel van de afspraak toont. Tenslotte is er in de werkbalk nog de knop **Lijst**; hiermee worden komende afspraken in een lijst getoond, waardoor u al uw komende afspraken in één keer te zien krijgt.

Rechts in het venster toont Evolution een lijst met taken en memo's. U kunt een nieuwe taak of memo toevoegen aan Evolution

#### **Een nieuwe taak toevoegen**

De eenvoudigste manier om een nieuwe taak toe te voegen is door op een tijd in het dagoverzicht te klikken en te beginnen met typen. Er verschijnt een taak-"ballon" met daarin de tekst die u heeft ingetypt. Als u een langere taak wilt toevoegen, sleept u met de muis van het eerste tijdstip tot het laatste voordat u begint met typen.

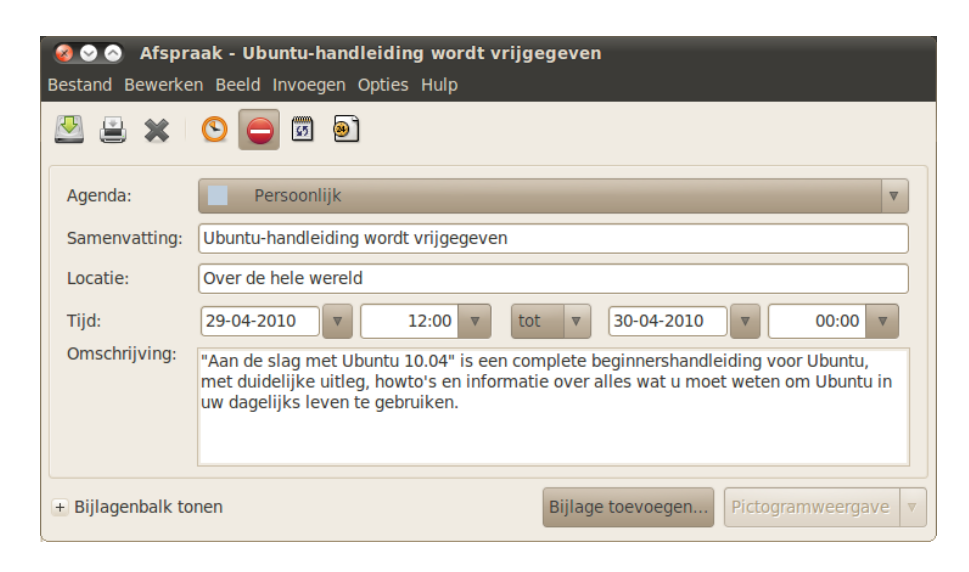

Om een nieuwe afspraak toe te voegen zonder van het dagoverzicht ge-<br>agenda. bruikt te maken klikt u op de knop **Nieuw** in de werkbalk. Evolution opent het venster "Afspraak". In het tekstveld **Samenvatting** voert u een korte titel in voor de afspraak zoals u die wilt zien op de agenda. Geef eventueel de locatie op en voer naar wens een langere omschrijving in. Controleer of de tijd en datum, evenals de duur, goed opgegeven zijn. Klik tot slot op de knop

Figuur 3.17: U kunt uw agenda bijhouden door afspraken toe te voegen aan uw

**Opslaan** in de werkbalk om deze nieuwe afspraak te bewaren (de knop ziet er uit als een diskettestation en is de eerste knop in de werkbalk).

## **Een bijeenkomst plannen**

Als u een bijeenkomst met één van uw contacten wilt plannen, kan Evolution u helpen bij het sturen van een uitnodiging en het verwerken van antwoorden.

Om een uitnodiging voor een bijeenkomst te creëren kiest u **Bestand** ‣ **Nieuw** ‣ **Bijeenkomst** in de menubalk. Geef het onderwerp, de locatie, tijd en duur, en de omschrijving op net zoals wanneer u een gewone afspraak maakt.

Daarna dient u deelnemers voor deze bijeenkomst toe te voegen. Om een deelnemer toe te voegen klikt u op de knop **Toevoegen**. Evolution voegt aan de lijst met aanwezigen een nieuwe rij toe – typ het e-mailadres of de naam in van de deelnemer.

Wanneer u klaar bent met het toevoegen van deelnemers klikt u op de knop **Opslaan** in de werkbalk. Evolution vraagt u vervolgens of u de uitnodigingen voor de bijeenkomst naar de geselecteerde deelnemers wilt sturen. Klik op **Verzenden** om de uitnodigingen te verzenden. De uitnodigingen zullen de eerstvolgende keer dat u e-mail controleert in Evolution verzonden worden.

Als uw contact ervoor kiest de uitnodiging voor de bijeenkomst te beantwoorden zal Evolution u een nieuw e-mailbericht tonen. In het berichtenvenster van het e-mailbericht zal Evolution een knop **Deelnemerstatus bijwerken** laten zien. Klik op die knop om te noteren dat uw contact de bijeenkomst bij zal wonen.

# **Chatprogramma gebruiken**

Via een chatprogramma kunt u communiceren met mensen die u kent. Via de toepassing Empathy, die standaard in Ubuntu zit, kunt u in contact treden met uw contactpersonen. Om Empathy te starten opent u in de menubalk het menu **toepassingen**, daarna kiest u **Internet** en daarna **Empathy atprogramma**.

Met Empathy kunt u verbinding maken met vele instant messagingnetwerken. U kunt verbinding maken met AIM, Gadugadu, Google Talk, Groupwise, ICQ, Jabber, MSN, Myspace, qq, XMPP, Sametime, Silc, SIP, Yahoo of Zephyr.

# **Empathy voor de eerste keer starten**

Wanneer u Empathy voor de eerste keer start, kunt u de details van uw chat-accounts instellen.

Wanneer Empathy start krijgt u het venster "Welkom bij Empathy" te zien. Kies de opties die overeenkomen met uw situatie.

## **U** heeft een account

Als u een account heeft dat u al eerder gebruikte met een ander chatprogramma, kies dan de optie **Ja, ik voer de details van mijn account nu in**. Klik daarna op **Doorgaan** om door te gaan.

Kies in het volgende serm het type account uit de keuzelijst **Wat voor** chat-account heeft u?. Voer daarna de details van uw account in in het veld onderin.

Afhankelijk van het type account dat u kiest kan Empathy u vragen om een gebruikersnaam, of een ID voor uw account, in te voeren en daarna een wachtwoord op te geven.

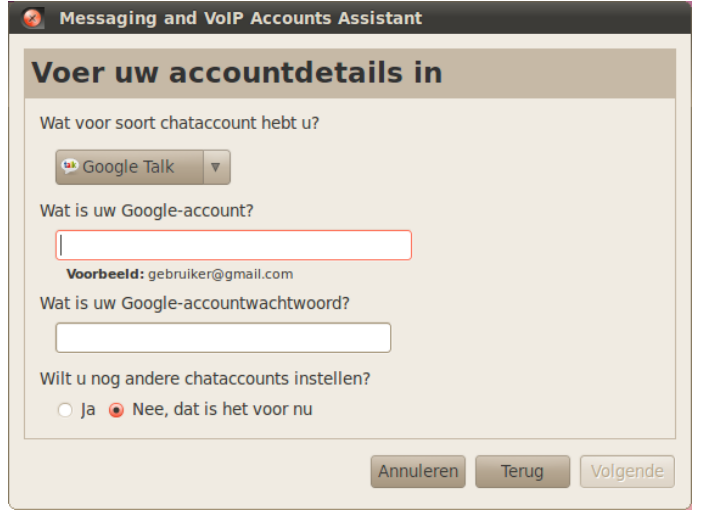

Figuur 3.18: Een nieuw chat-account aanmaken in Empathy.

Als u de accountinformatie vergeten bent kunt u de website van het instant messaging-netwerk bezoeken om die informatie op te vragen.

Als u nog een account wilt toevoegen kiest u de optie **Ja**, klik op **Volgende** om het bovenstaande proces te herhalen. Wanneer u alle accounts opgegeven heeft laat u de geselecteerde optie Nee, dat is voorlopig alles staan en klikt u op **Toepassen** om setup af te sluiten.

Vervolgens toont Empathy het venster "Geef persoonlijke details op". Als u ervoor kiest deze informatie in te vullen kunt u communiceren met mensen op uw lokale netwerk, zowel thuis of op kantoor.

Voer uw voornaam in in het tekstveld Voornaam, en uw achternaam in het tekstveld **Aternaam**. Typ in het tekstveld **Bijnaam** de naam in waaronder u bekend wilt staan op uw lokale netwerk. Nadat u alle informatie ingevuld heeft, klikt u op **Toepassen**.

Als u niet wenst te communiceren met mensen op uw lokale netwerk kiest u de optie **Ik wil deze functie nu niet insakelen** en klikt u op **Toepassen**.

#### **U wilt een account**

Als u geen account heeft dat u kunt gebruiken kunt u er een aanmaken door de optie **Nee, ik wil een nieuw account** te selecteren. Klik op **Doorgaan** voor de volgende opties.

Kies uit de keuzelijst **Wat voor een at-account wilt u aanmaken?**

het soort account dat u wilt aanmaken. U kunt een Jabber- of een Google Talk-account aanmaken.  $\blacksquare$ 

Voer vervolgens de gewenste accountnaam in in het tekstveld en voer in het volgende tekstveld uw gewenste watwoord in. Als u nog een account wilt instellen selecteert u de optie **Ja** en herhaalt u het voorgaande proces.

Wanneer u alle accounts heeft ingevoerd laat u de optie Nee, dat is **voorlopig alles** geselecteerd staan en klikt u op **Doorgaan**.

Empathy zal het venster "Voer uw persoonlijke gegevens in" tonen. Als u deze informatie invoert kunt u met mensen communiceren die zich, thuis of op de werkplek, op uw lokale netwerk bevinden.

Voer uw **Voornaam**, en uw **Aternaam** in de betreffende tekstvelden in. Voer in het tekstveld **Bijnaam** de naam in waaronder u bekend wilt staan. Nadat u alle tekstvelden heeft ingevuld klikt u op **Toepassen** om uw instellingen te bewaren.

Als u niet wilt chatten met mensen op uw lokale netwerk selecteert u de optie **ik wil deze functie nu niet insakelen** en klikt u op **toepassen**.

# U wilt chatten met mensen in de buurt

Als u alleen wilt communiceren met mensen op uw lokale netwerk thuis of op het werk dient u de optie **Nee, ik wil nu alleen mensen in de buurt online zien**.

Klik op **Doorgaan** voor de volgende serie opties. Voer dan in het tekstveld uw **Voornaam** in, en in het volgende veld uw **Aternaam**. Voer in het veld **Bijnaam** de bijnaam in waaronder u bekend wilt staan. Nadat u alle tekstvelden heeft ingevuld klikt u op Doorgaan.

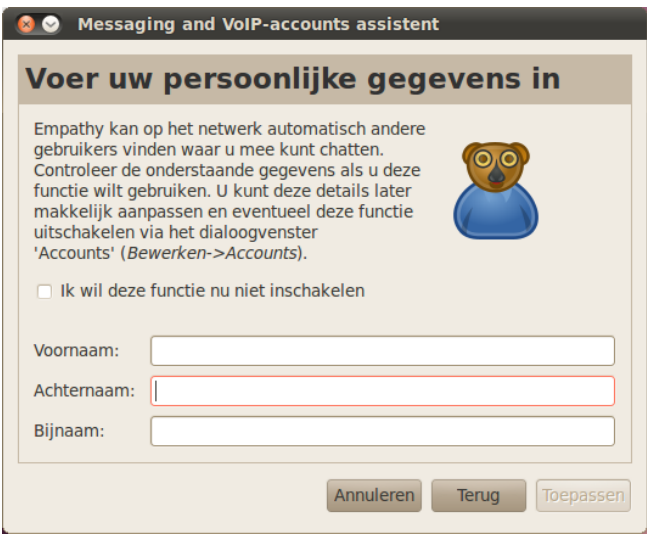

maken dient u de betreffende website te bezoeken en daarna de sectie "U heeft een account" te volgen.

Figuur 3.19: U kunt chatten met mensen in de buurt door uw informatie in te voeren.

# **Accountinstellingen wijzigen**

Als u na de eerste start meer accounts wilt toevoegen opent u het menu **Bewerken** en kiest u daarna **Accounts**. Empathy zal dan het venster "Accounts" tonen.

#### **Een account toevoegen**

Om een account toe te voegen, klikt u op de knop **Toevoegen**. Empathy zal dan rechts van het venster enige opties tonen. Kies het type van uw account uit de keuzelijst **Protocol**. Voer daarna in het eerste tekstveld uw accountnaam in. Voer daarna in het tekstveld **Watwoord** uw watwoord in. Klik tot slot op de knop **Aanmelden** om uw instellingen op te slaan en te controleren.

# **Een account bewerken**

Het kan zijn dat u een account moet bewerken wanneer u het wachtwoord wijzigt of het verkeerde wachtwoord heeft. Selecteer links van het venster "Accounts" het account die u wilt wijzigen. Empathy zal de huidige instellingen voor het account tonen. Nadat u uw wijzigingen heeft aangebracht klikt u op **Opslaan**.

#### **Een account verwijderen**

Voor het verwijderen van een account selecteert u het account aan de linkerzijde van het venster en klikt u op de knop **Verwijderen**. Empathy zal het venster "Wilt u echt verwijderen" openen. Klik op de knop Verwijderen om te bevestigen dat u het account wilt verwijderen of klik op **Annuleren** om het account te behouden.

# **Contacten bewerken**

#### **Een contactpersoon toevoegen**

Om een contactpersoon toe te voegen, opent u het menu **Chatten**; kies daarna **Contactpersoon toevoegen…**. Empathy zal het venster "Nieuwe contactpersoon" openen.

Kies in de keuzelijst **Account** het account waaraan u een contact wilt toevoegen. U dient uw contact toe te voegen aan een type account dat overeenkomt met dat van uw contact.

Als bijvoorbeeld het adres van uw contact eindigt op "@googlemail.com", dan dient u het toe te voegen aan een account dat eindigt op "@googlemail.com". En als het e-mailadres van uw contact eindigt op "@hotmail.com", dan dient u het toe te voegen aan een account eindigend op "@hotmail.com".

Wanneer u het account waaraan u het contact wilt toevoegen gekozen heeft, dient u diens ip, gebruikersnaam, schermnaam of e-mailadres in het tekstveld **Identificatie** in te voeren.

Voer daarna in het tekstveld **Alias** de naam in van uw contact zoals u die wilt zien in uw contactenlijst. Klik op **Toevoegen** om het contact aan de contactenlijst toe te voegen.

#### **Een contactpersoon verwijderen**

Klik op de contactpersoon die u wilt verwijderen en open dan het menu **Bewerken**, kies dan **Contact**, dan **Verwijderen**. Dit opent het venster "Contactpersoon verwijderen".

Klik op de knop **Verwijderen** om te bevestigen dat u een contactpersoon wilt verwijderen, of klik op **Annuleren** om de contactpersoon te behouden.

#### **Met contactpersonen communiceren**

# **Tekst**

Om met een contactpersoon te communiceren selecteert u deze contactpersoon in het hoofdvenster van Empathy en dubbelklikt u op diens naam. Empathy opent een nieuw venster waar u berichten aan de contactpersoon kunt intypen; u ziet ook een vermelding van eerder uitgewisselde berichten.

Om een bericht naar de contactpersoon te sturen typt u uw bericht in in het tekstveld onder de gespreksgeschiedenis.

Wanneer u uw bericht heeft ingetypt drukt u op de Enter-toets om het bericht naar de contactpersoon te sturen. Als u met meer dan één persoon communiceert zullen all conversaties in tabbladen binnen hetzelfde venster getoond worden.

## **Geluid**

Als uw contactpersoon over een microfoon beschikt zal er een pictogram van een microfoon naast diens naam staan. Klik op het microfoonpictogram, waarna een contextmenu verschijnt. Kies de optie Geluidsoproep uit het menu. Empathy opent dan het venster "Oproep".

In dit venster ziet u rechts uw foto en links de foto van de contactpersoon. Zorg ervoor dat uw microfoon en luidsprekers aangesloten zijn en ga door met het audiogesprek. U kunt het gesprek beëindigen door op de knop **Ophangen** te klikken.

#### **Video**

Als de contactpersoon de mogelijkheid heeft om met video te chatten staat er een pictogram van een webcam bij diens naam. Klik op het pictogram om een pop-up-menu te openen. Kies de optie **Video-oproep** uit het menu. Empathy opent dan het venster "Oproep".

In dit venster ziet u rechts boven uw webcamweergave en in het midden de webcam van uw contactpersoon.

Als u geen webcam heeft zal in plaats daarvan uw foto worden getoond. U kunt de oproep beëindigen door op de knop **ophangen** te drukken.

#### **Bestanden sturen en ontvangen**

#### **Een bestand sturen**

Wanneer u in gesprek bent met contactpersonen kunt u hen een bestand toesturen via **Contact**‣ **Bestand sturen**.

Empathy opent het venster "Bestand selecteren". Zoek het bestand dat u wilt sturen en klik op de knop **Verzenden**. Er wordt een venster "Bestandsoverdracht" geopend met daarin het gekozen bestand en de voortgang van de overdracht.

Wanneer de bestandsoverdracht voltooid is kunt u het venster "Bestandsoverdracht" sluiten

#### **Een bestand ontvangen**

Wanneer een contactpersoon een bestand naar u wil sturen zal het statuspictogram links van de naam van het contact knipperen met een pictogram van een papieren vliegtuigje.

Om het bestand te ontvangen dubbelklikt u op de naam van de contactpersoon. Empathy opent het venster "Selecteer een bestemming". Kies de locatie waar Empathy het bestand op moet slaan en druk op **Opslaan**. Empathy opent het venster "Bestandsoverdracht".

Het venster "Bestandsoverdracht" toont u de voortgang van de huidige bestandsoverdrat. U kunt de bestandsoverdrat stoppen door op de knop Stoppen te drukken, overgezette bestanden openen door op de knop Openen te drukken, en de lijst met voltooide overdrachten leegmaken door op de knop **Wissen** te drukken.

# **Uw status wijzigen**

U kunt uw status gebruiken om aan uw contacten te laten zien hoe druk u het heeft of wat u aan het doen bent. U kunt de standaard statusberichten gebruiken, namelijk "Beschikbaar," "Bezig," "Onzichtbaar," en "Offline." Deze kunnen in het hoofdvenster van Empathy gewijzigd worden via de keuzelijst boven in het venster.

Via dezelfde keuzelijst kunt u een eigengemaakt statusbericht samenstellen door te kiezen voor "Aangepast bericht..." naast het pictogram dat overeenkomt met uw status. Voer in wat het statusbericht moet zijn en klik op het groene vinkje.

#### **Uw foto wijzigen**

Uw contacten zien in hun contactenlijst uw foto naast uw naam. Standaard staat er een poppetje afgebeeld. U kunt uw foto wijzigen door het menu **Bewerken** te openen en daarna **Persoonlijke gegevens** te kiezen.

Empathy opent het venster "Persoonlijke gegevens". Kies uit de keuzelijst Account het account dat u wilt wijzigen en klik dan op de foto rechts in het venster.

Empathy opent het venster "Kies uw gebruikersafbeelding". Zoek het bestand met uw foto en klik op **Openen**. Wilt u terug naar de standaard afbeelding, klik dan op de knop Geen afbeelding.

# **Microbloggen**

U kunt verschillende microblog-diensten aansluiten door het menu Toe**passingen** te openen, dan **Internet** te kiezen en dan **Gwibber sociaal programma** te openen. Totdat u accounts toevoegt zal het venster "Sociale account" worden geopend.

Nadat u accounts heeft toegevoegd ziet u het venster "Microblogberichten".

In dit venster kunt u in de keuzelijst **Nieuwe account toevoegen voor** kiezen uit Flickr, Twitter, StatusNet, Qaiku, Facebook, FriendFeed, Digg en Identi.ca.

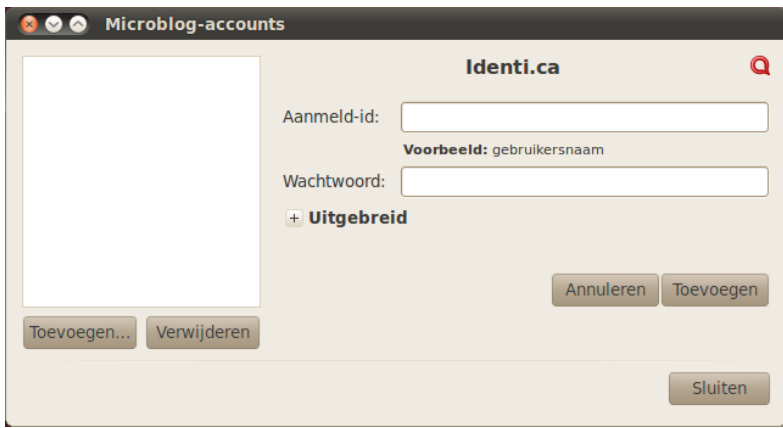

# **MeMenu**

Wanneer u op uw naam klikt in het bovenpaneel ziet u het "MeMenu"; in het vak onder uw naam kunt u een bericht intypen om op de sites te posten die u met Gwibber heeft ingesteld.

U kunt ook uw accountinstellingen wijzigen door te klikken op **Broadcast Accounts…**, dit opent het venster "Social accounts".

#### **Accounts wijzigen**

Als u na het toevoegen van een account nog meer accounts wilt toevoegen, klik dan op **Bewerken**, dan **Accounts**. Het venster "Social Accounts" zal dan openen.

#### **Accounts toevoegen**

Klik in het venster "Social Accounts" op **Toevoegen…**; voor elke account moet u uw accountgegevens invoeren. De gegevens die u voor elke account nodig heeft zijn de volgende.

Flickr: Om een Flickr-account aan te maken heeft u alleen maar de loginnodig.

Twitter: Vereist een gebruikersnaam en wachtwoord.

StatusNet: Er zijn een login-ID, domein en wachtwoord nodig.

Qaiku: U heeft een API-key nodig; instructies hiervoor vindt u in het Gwibber-venster. U heeft ook uw aanmeld-ID nodig.

**Facebook:** Klik op **Autoriseren**, typ uw e-mailadres en watwoord in en klik op **Aanmelden**. Als u ook vanaf Gwibber op Facebook wilt kunnen posten, moet u op **Allow publishing** klikken; wanneer u dit niet wenst, klikt u op **Don't allow**.

Als u wilt dat Gwibber uw nieuwsfeed laat zien, dient u te klikken op **Allow access**; wanneer u dit niet wilt, klik dan op **Don't allow**. Ook voor statusupdates moet u toestemming geven – klik op **Allow status updates**; als u niet wilt dat Gwibber uw status kan bijwerken, klik dan op **Don't allow**.

Om iedere keer dat het wordt gebruikt met Facebook te kunnen communiceren, heeft Gwibber blijvende autorisatie nodig. Wanneer deze er niet

Figuur 3.20: Met Gwibber kunt u vele verschillende account-types toevoegen. is, moet u Gwibber iedere keer dat u het gebruikt autoriseren. Klik voor blijvende autorisatie op **Toestaan**.

FriendFeed: Voor friend feed heeft u een remote key nodig. Gwibber geeft u informatie waar u deze vandaan haalt. U heeft ook een aanmeld-ID nodig.

**Digg:** Een aanmeld-ID is alles wat u voor Digg nodig heeft.

Identi.ca: Voor Identi.ca heeft u een aanmeld-ID en wachtwoord nodig.

#### **Accounts verwijderen**

Klik in het venster "Microblog-accounts" op het account dat u wilt verwijderen en klik op **Verwijderen**.

# **Hoe Gwibber accounts weergee**

Gwibber geeft u de mogelijkheid om op alle, één of een selectie van uw accounts te posten. Dit kan onderaan in het venster "Microblog-berichten" worden ingesteld. Elke account waarop u kunt posten heeft een pictogram. Als u op een pictogram klikt wordt het uitgeschakeld (wordt grijs), dit betekent dat er niet op dit account wordt gepost.

Als u heeft gekozen op welke accounts u wilt posten, kunt u uw boodschap in het tekstvak boven de pictogrammen typen en vervolgens op Ver**sturen** klikken.

Elke account heeft een bijbehorende set pictogrammen. Deze zijn te zien aan de linkerkant van het venster "Microblog-berichten". De bij een account horende set pictogrammen heeft een achtergrondkleur. De verschillende pictogrammen geven u de mogelijkheid om taken voor dat specifieke account uit te voeren.

# **Foto's bekijken en bewerken**

Om in Ubuntu foto's te bekijken en te bewerken, kunt u gebruik maken van de toepassing F-Spot Fotobeheer. Open om F-Spot te starten het menu **Toepassingen**, kies vervolgens **Grafis** en daarna **F-Spot Fotobeheer**. Als u F-Spot voor de eerste keer start, ziet u het venster "Importeren" – hoe u dit moet gebruiken staat in **'Importeren'**.

De standaardinstelling van F-Spot is, dat foto's op datum worden getoond. U kunt foto's van een bepaalde maand bekijken door op die maand te klikken in de tijdlijn boven in het venster.

U kunt ook een diavoorstelling van uw foto's afspelen door op de knop Afspelen in de werkbalk te klikken (deze knop ziet er uit als een groene driehoek).

Deze handleiding verwijst vaak naar de zijbalk aan de linkerkant. Als u deze niet kunt zien, open dan het menu **Beeld**, kies vervolgens **Componenten** en kies dan **Zijbalk tonen** – zorg er voor dat dit aangevinkt is.

#### **Versie-systeem**

Als u een foto bewerkt, maakt F-Spot een nieuwe versie, zodat het origineel niet verloren gaat. U kunt een nieuwe versie creëren door het **Foto**-menu

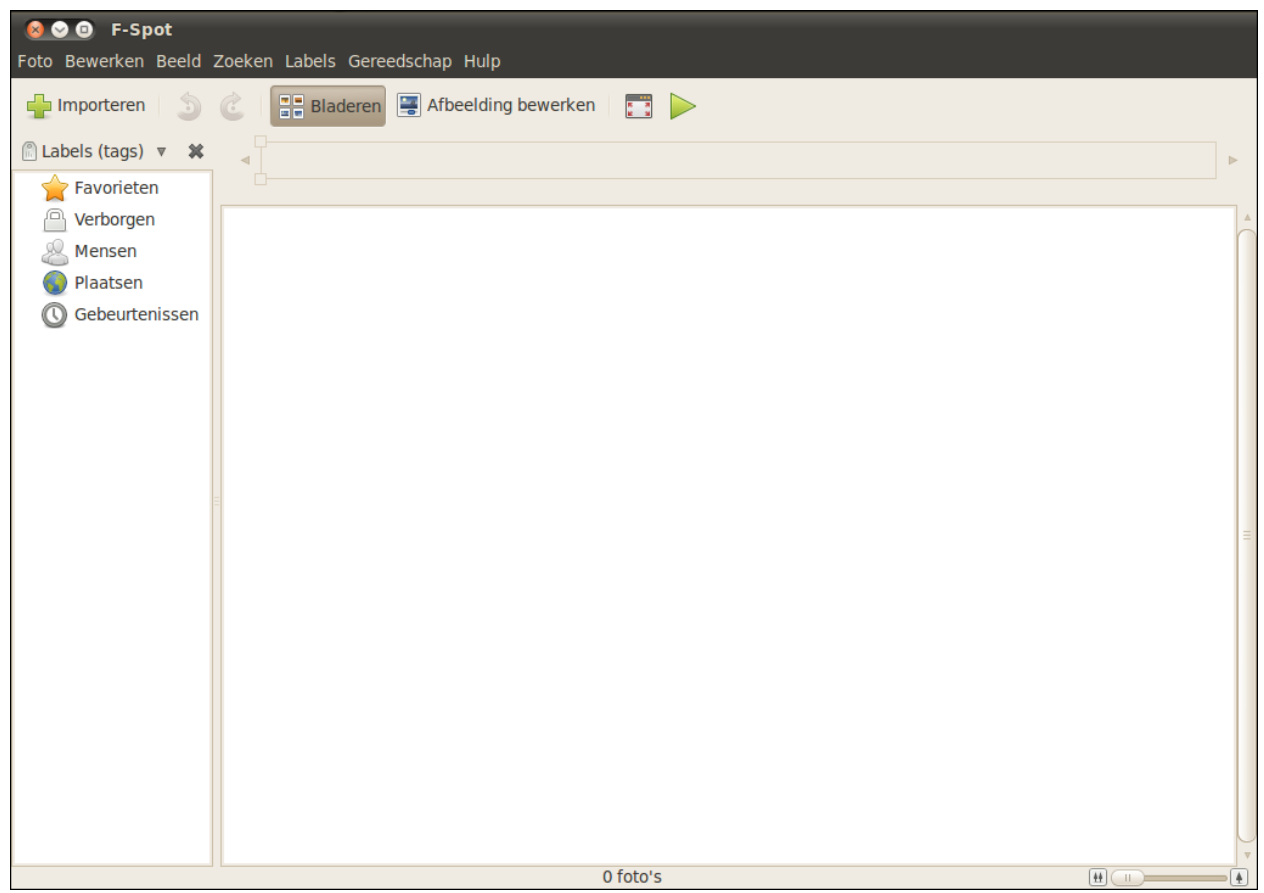

Figuur 3.21: Met F-Spot kunt u uw foto's bewaren, sorteren en bewerken.

te openen en daarna **Nieuwe versie aanmaken…** te kiezen. Hierdoor opent het venster "Nieuwe versie aanmaken". In het **Naam**-tekstveld kunt u de door u gewenste naam typen. Klik daarna op **OK**. Er wordt dan een nieuwe versie aangemaakt.

U kunt vorige versies van foto's bekijken door te klikken op de foto die u wilt zien en vervolgens op **Afbeelding bewerken** te klikken. Hierdoor verandert de zijbalk aan de linkerkant in de zijbalk "Bewerken". Linksonder kunt u met het uitklapmenu **Versie** de vorige versies van de foto kiezen.

Mogelijk wilt u een versie een andere naam geven zodat u onthoudt wat welke versie is. Om de naam van een versie te wijzigen moet u op de foto klikken die u wilt wijzigen, en vervolgens op de knop **Afbeelding bewerken**. Hierdoor verandert de zijbalk aan de linkerkant in de zijbalk "Bewerken". Linksonder kunt u met het **Versie**-uitklapmenu de versie kiezen van de foto waarvan u de naam wilt wijzigen.

Open het **Foto**-menu en kies dan **Versie hernoemen**. Hierdoor wordt het "Versie hernoemen"-venster geopend. Typ de nieuwe naam in het tekstveld **Nieuwe naam** en klik, als u de naam wilt wijzigen, op de knop **OK**. Als u de foto niet wilt hernoemen, klik dan op **Annuleren**.

Als u foto's bewerkt kan het zijn dat u een fout maakt en besluit om die versie te verwijderen omdat u hem niet meer nodig heeft. Om een versie te verwijderen dient u op de knop **Afbeelding bewerken** te klikken. Hierdoor verandert de zijbalk aan de linkerkant in de zijbalk "Bewerken". Linksonder kunt u met het **Versie**-uitklapmenu kiezen welke foto u wilt verwijderen. Open vervolgens het **Foto**-menu en kies daarna **Versie verwijderen**. Hierdoor opent het venster "Echt verwijderen?". Als u de versie wilt verwijderen klikt u op **Verwijderen**. Als u de versie niet wilt verwijderen klikt u op **Annuleren**.

# **Importeren**

Als u F-Spot voor het eerst start, verschijnt het venster "Importeren". Na de eerste keer starten kunt u meer foto's importeren door op **Importeren** te klikken.

Als u foto's importeert, worden alleen de zojuist geïmporteerde foto's getoond. Om al uw foto's te tonen, moet u op de grijze **X** klikken aan de rechterkant van **Vinden**.

# **Kies waar F-Spot de foto's opslaat**

Als u foto's in het "Importeren"-venster importeert, bepaalt de optie **Bestand naar de fotomap kopiëren** waar de foto's worden opgeslagen.

Als **Bestand naar fotomap kopiëren** is aangevinkt, zal F-Spot de foto's naar de map Foto's kopiëren, die zich in uw Afbeeldingen-map bevindt. De foto's worden dan atereenvolgens gesorteerd op jaar, maand en datum.

Als **Bestand naar fotomap kopiëren** niet is aangevinkt zal F-Spot de foto's niet naar de map **Foto's** kopiëren.

#### **Van bestand importeren**

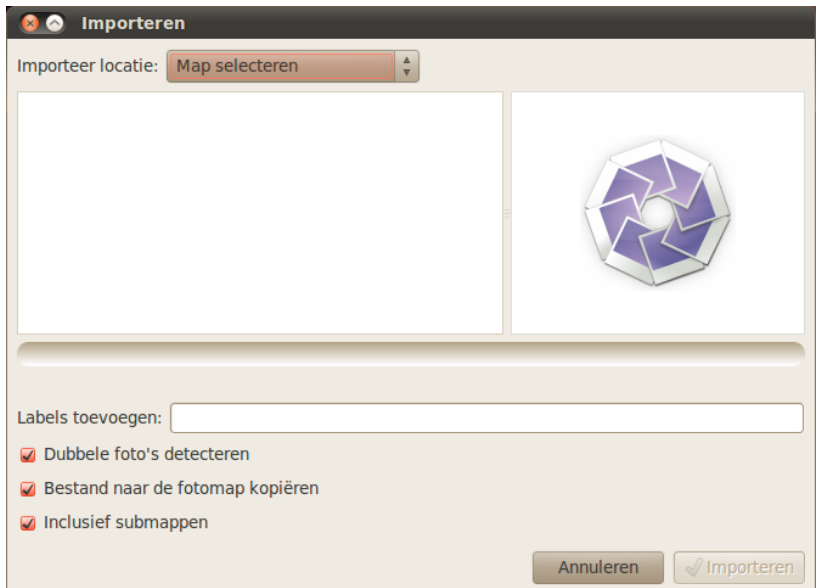

Figuur 3.22: U kunt al uw foto's importeren.

Om foto's te importeren die op uw computer zijn opgeslagen kiest u **Map selecteren** uit het keuzemenu **Importeer locatie**. Hierdoor opent het "Importeren"-venster. Ga naar de map met uw foto's en klik op **Openen**.

Als de balk de melding "Het laden is gereed" vertoont, worden alle foto's in die map en alle submappen getoond in het "Importeren"-venster. U kunt

foto's van submappen uitsluiten door de optie **Inclusief submappen** uit te vinken.

Alle foto's worden standaard geïmporteerd, maar u kunt ervoor kiezen om alleen bepaalde foto's te importeren. Hiervoor moet u de **Ctrl**-toets ingedrukt houden terwijl u klikt op de foto's die u niet wilt importeren. Duplicaten worden automatisch gedetecteerd als de optie Dubbele foto's **detecteren** is aangevinkt.

U kunt de foto's van labels voorzien door de namen van uw huidige labels in het tekstveld **Label bevestigen** in te voeren. Als u meer dan één label wilt gebruiken kunt u ze met komma's scheiden.

Klik op de knop **Importeren** als u heeft gekozen welke foto's u wilt importeren.

#### **Van een digitale camera**

Om foto's van een digitale camera te importeren, moet u uw camera op de USB-poort van uw computer aansluiten en uw camera aanzetten. Zodra uw camera is herkend, opent Ubuntu een nieuw venster met de vraag of u foto's wilt importeren. Let erop dat u **F-Spot openen** kiest in het keuzemenu en klik dan op **OK**. Hierdoor wordt het venster "Importeren" getoond. In het keuzemenu **Importeer locatie** kunt u de optie **…Camera** kiezen.

Het venster "Selecteer foto's die van de camera geïmporteerd moeten worden..." verschijnt. U kunt klikken op de foto's die u wilt kopiëren. Alle foto's zijn standaard geselecteerd maar u kunt individuele foto's toevoegen of verwijderen door de **Ctrl**-toets in te drukken terwijl u op de foto's klikt die u niet wilt importeren.

U kunt aan alle foto's labels toevoegen door op het vinkje **Label bevestigen** te klikken en het label te kiezen uit het keuzemenu **Label bevestigen:**. Lees voor meer informatie over labels Foto's beheren.

U kunt de locatie waar de bestanden worden opgeslagen veranderen in het keuzemenu **Bestemming**. De standaard locatie is de map **Foto's** – hier slaat F-Spot de foto's op.

Nadat u heeft gekozen welke foto's [u wilt importe](#page-83-0)ren, klikt u op de knop Kopiëren. Dan verschijnt het venster "Afbeeldingen worden overgebracht" waarin de voortgang van het kopiëren wordt getoond. Als het kopiëren klaar is zal op de voortgangsbalk **Het ophalen is gereed** zichtbaar zijn. Klik tenslotte op OK om uw foto's in F-spot te bekijken.

# **Foto's beheren**

F-Spot maakt het opzoeken van foto's makkelijk met behulp van labels. U kunt zoveel labels aan een foto's bevestigen als u wilt.

<span id="page-83-0"></span>Om labels aan foto's te bevestigen, dient u de foto's eerst te selecteren. Klik daarna met de rechtermuisknop op de foto's en kies Label bevesti**gen**. Klik op het label dat u aan uw foto's wilt toevoegen. U kunt ook labels toevoegen als u foto's importeert. Dit is beschreven in de paragraaf "Importeren".

U kunt nieuwe labels aanmaken door **Labels** te openen en **Nieuw label aanmaken…** te kiezen. Dit opent het venster "Een nieuwe label maken". Voer de naam van de label in in het tekstveld **Naam voor de nieuwe label:**. In de keuzelijst **Oorspronkelijke label:** kunt u de "ouder"-label kiezen voor uw nieuwe label.

### **Foto's bewerken**

Wellicht wilt u een aantal van de foto's bewerken die u geïmporteerd heeft in F-Spot. Bijvoorbeeld, u wilt iets verwijderen van de rand, sommige verkleuringen verhelpen, rode ogen verwijderen, of een foto rechtzetten. Om een foto te bewerken klikt u op de foto die u wilt bewerken en vervolgens op de knop **Afbeelding bewerken**. Dit verandert de zijbalk aan de linkerkant van het venster "F-Spot". Het paneel toont acht opties: Bijsnijden, Rode**ogen reductie**, **Zwart-Wit**, **Sepia kleur**, **Retzetten**, **Onserpe focus**, Automatische kleuren en Kleuren aanpassen. Sommige van deze opties worden nader toegelicht in de volgende paragraaf.

#### **Bijsnijden van foto's**

U wilt misschien een foto bijsnijden om de omlijsting van de foto te wijzigen of een deel van de rand te verwijderen. Klik op de knop **Bijsnijden** op het linkerpaneel; vervolgens kiest u in de keuzelijst **Bijsnijden** de verhouding die u aangepast wilt zien. Waarschijnlijk wilt u de verhoudingen laten overeenstemmen met het formaat zoals dat zal worden afgedrukt, zodat de foto niet uitgerekt lijkt.

U kunt een aangepaste verhouding aanmaken wanneer één van de standaardinstellingen niet meer aan uw wensen voldoet. Dit kunt u doen door **Aangepaste verhoudingen** te kiezen in de keuzelijst **Selecteer het gedeelte dat moet worden bijgesneden**. Dit opent het venster "Verhoudingenbeheer". Klik op **Toevoegen** om een nieuwe invoer aan te maken links in het venster.

Wanneer u uw verhouding heeft gekozen, plaats u de muisaanwijzer in een hoek van de sectie van de foto die u wilt bewaren. Klik met de linkermuisknop, houd deze ingedrukt en versleep uw muisaanwijzer naar de tegenoverliggende hoek van de sectie die u wilt bewaren. Laat de muisknop los wanneer u de gewenste uitsnede bereikt heeft.

Om het uitsnedeselectiekader te veranderen, verplaatst u de muis totdat er een pijltje verschijnt naar de kant van het uitsnedeselectiekader waar u naartoe wilt gaan. Klik met de linkermuisknop, houd deze ingedrukt en verplaats uw muis totdat de hoek zich op de juiste plaats bevindt.

Alle verhoudingen werken in staande en liggende modus. Om tussen deze twee te kiezen moet u op de rand van het geselecteerde gebied klikken alsof u de grootte aan wilt passen. Als u de muis ingedrukt houdt kunt u door de muis naar rechtsboven of -onder te slepen wisselen tussen staande en liggende modus.

#### **Rode-ogen reductie**

Als u een foto heeft gemaakt en de flitser zorgde voor rode ogen, dan kunt u dit probleem oplossen in F-Spot. Klik eerst op de knop **Rode-ogen reductie**. Houd de muisaanwijzer boven de ooghoek en houd de linkermuisknop ingedrukt. Verplaats de cursor van de ene ooghoek naar de andere ooghoek. Vervolgens laat u de muisknop los.

Dit kader kan verplaatst worden, door de muisaanwijzer in het midden van het rode-ogenselectiekader te plaatsen totdat er een handje zichtbaar wordt. Klik met de linkermuisknop, houd deze ingedrukt en versleep het selectiekader totdat het zich op de juiste plaats bevindt. Wanneer het kader zich op de juiste plaats bevindt, kunt u de linkermuisknop loslaten.

Om het selectiekader te veranderen, verplaatst u de muis totdat er een pijltje verschijnt naar de kant van het rode-ogenselectiekader waar u naartoe wilt gaan. Klik met de linkermuisknop, houd deze ingedrukt en verplaats uw muis totdat de hoek zich op de juiste plaats bevindt.

Wanneer het kader al het rood in één oog bedekt, klikt u op de knop **Repareren**. U dient dit voor elk oog dat u wilt repareren apart te herhalen.

#### **Recht zetten**

Wanneer u een foto heeft waarin het onderwerp zich onder een hoek bevindt, dan kunt u deze rechtzetten met F-Spot. Klik eerst op de knop Rechtzetten, verplaats daarna de schuif totdat de foto weer recht staat. F-Spot zal de foto automatisch bijsnijden om de witte gedeeltes te verwijderen die zijn ontstaan door het rechtzetten. Wanneer u vindt dat de foto recht is, klikt u op de knop **Retzetten**.

# **Automatische kleuren**

Om de kleuren automatisch aan te passen, kunt u de knop Automatische **kleuren** gebruiken.

#### **Exporteren naar webdiensten**

F-Spot kan uw foto's naar een webgallerij, map of exporteren en naar de volgende diensten: SmugMug, Picasaweb, Flickr, 23hq en Zooomr.

U kunt afbeeldingen naar deze diensten sturen door een afbeelding te selecteren, dan het menu **Foto** te openen, dan **Exporteren naar** en daarna de gewenste dienst te selecteren. Dit zal een venster openen, waar u uw accountnaam en wachtwoord in kunt voeren voor deze dienst. Hierna kunt u afbeeldingen uploaden naar deze dienst.

# **Films en video's bekijken**

Om  $DVD's$  in Ubuntu te bekijken, kunt u de toepassing Totem mediaspeler openen. Om de mediaspeler te starten, opent u het menu **Toepassingen**, dan **Audio en video** en daarna **Totem mediaspeler**. Dit zal het venster "Totem mediaspeler" openen.

# **Codecs**

Om een nvn te kunnen bekijken, is het soms noodzakelijk dat Ubuntu een "codec" installeert. Een codec is een stukje software waardoor uw computer in staat is om de inhoud van de DVD te begrijpen en weer te geven.

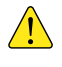

De wetgeving over patenten en auteursrechten verschilt per land. Win juridisch *advies in als u niet zeker bent of een bepaald patent of beperking in uw land van toepassing is op de media die u wilt gebruiken.*

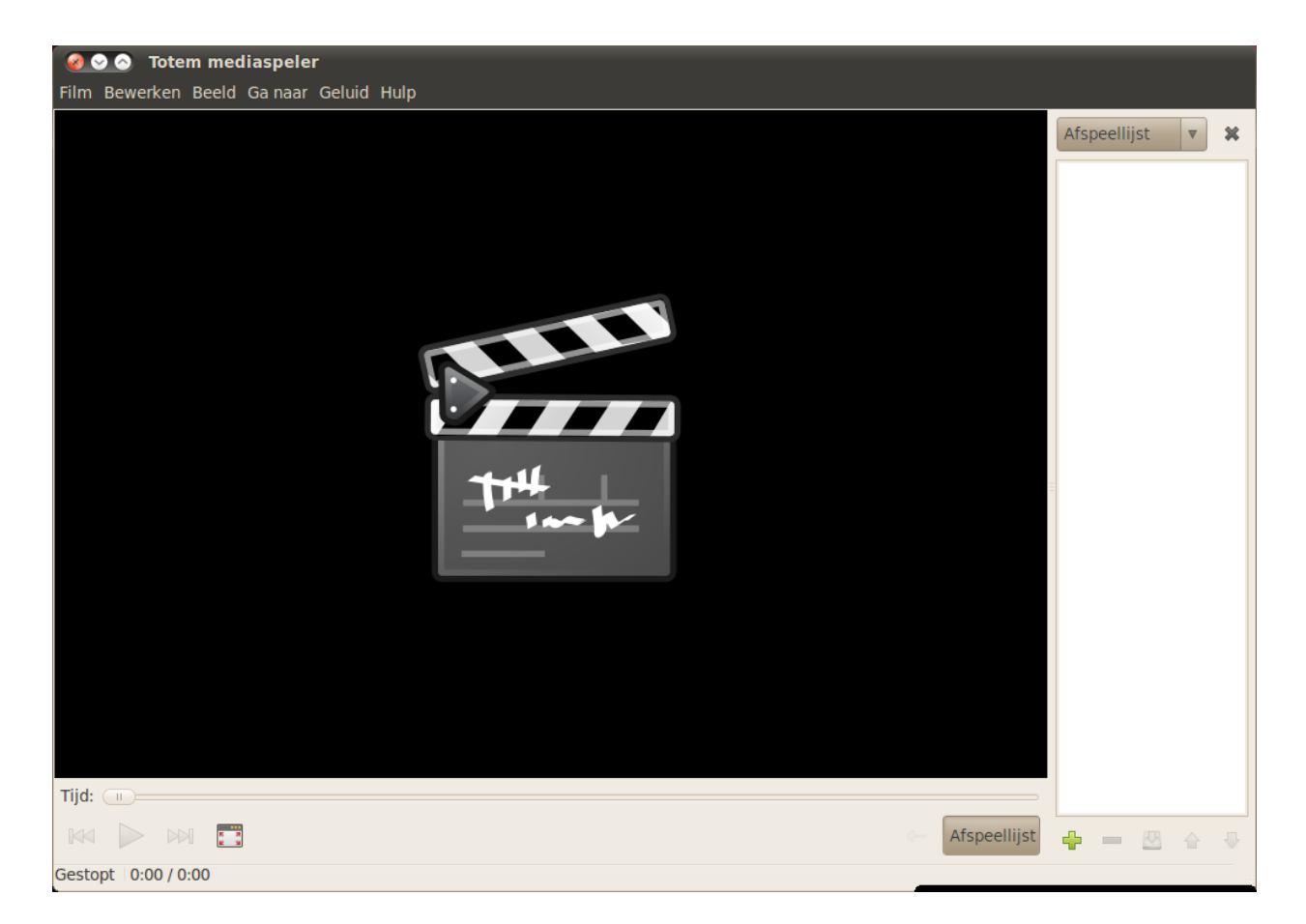

Om ervoor te zorgen dat u alle video's en DVD's kunt afspelen, is het noodzakelijk dat u sommige codecs installeert. Dit kunt u doen door de **Multiverse-pakketbron** in te schakelen (hoe u dit kunt doen, vindt u in Hoofdstuk 5: Programmabeheer).

Nadat u de pakketbronnen heeft ingeschakeld, opent u het menu Toepassingen en selecteert u daarna Ubuntu softwarecentrum. Wanneer het venster "Ubuntu softwarecentrum" is geopend, kunt u het zoekveld rechts[bovenin gebruiken om naar het](#page-108-0) volgende te zoeken:

- gstreamero.10-ffmpeg
- gstreamero.10-plugins-bad
- $\rightarrow$  gstreamero.10-plugins-ugly
- $\rightarrow$  gstreamero.10-plugins-base
- gstreamero.10-plugins-good
- $\blacktriangleright$  libdvdread<sub>4</sub>
- ‣ libdvdnav
- libdvdcss2

Selecteer elk hiervan die u vindt door erop te dubbelklikken en klik vervolgens op de knop **Installeren**. Het kan zijn dat het venster "Authenticatie" wordt geopend. Voer in dat geval uw watwoord in en klik op **Authenticatie** om het installatieproces te starten. **Zie Hoofdstuk 6: De opdrachtregel voor** 

Figuur 3.23: Totem speelt muziek en video's af.

meer informatie over de terminal

Om de codecinstallatie te voltooien dient u ook een commando in de terminal te geven. Open het menu **Toepassingen**, kies **Hulpmiddelen** en

daarna **Terminalvenster**. Hiermee opent u het "Terminal"-venster.

# \$ **sudo /usr/share/doc/libdvdread4/install-css.sh**

Druk, nadat u het commando heeft ingetypt, op Enter. Er zal gevraagd worden naar uw wachtwoord – om deze actie te mogen uitvoeren typt u uw wachtwoord in en drukt u op Enter. Wacht totdat het proces voltooid is. Na voltooiing kunt u het venster "Terminal" sluiten.

# **Video's afspelen vanaf bestand**

Open het menu **Film**, selecteer daarna **Openen…**. Hierdoor wordt het venster "Films of afspeellijsten kiezen" geopend. Kies het bestand of de bestanden die u af wilt spelen en klik op de knop **Toevoegen**. De video of video's zullen nu afgespeeld worden.

# **Een dvd afspelen**

Wanneer u een  $DVD$  in de computer stopt, opent Ubuntu het venster "U heeft zojuist een video- DVD ingevoerd. Kies de te starten toepassing.". Zorg ervoor dat **Totem mediaspeler openen** is gekozen in het keuzemenu en klik vervolgens op **OK**. Het venster "Totem mediaspeler" zal nu geopend worden en de film zal starten.

Als het venster "Totem mediaspeler" al open is, kunt u het menu **Film** openen en daarin **Sijf afspelen…** kiezen om de film af te spelen.

# **Naar audio en muziek luisteren**

Ubuntu bevat de Rhythmbox muziekspeler waarmee u naar uw muziek en streaming internet-radio kunt luisteren, uw afspeellijsten en podcasts kunt beheren en nummers kunt kopen.

# **Rhythmbox starten**

Om Rhythmbox te starten gaat u naar het menu **Toepassingen**, vervolgens naar **Audio en video** en daar kiest u **Rhythmbox muziekspeler**.

Om Rhythmbox af te sluiten kunt u **Muziek** ‣**Afsluiten** kiezen of op Ctrl+Q drukken. Rhythmbox zal actief blijven als u **Muziek** ‣ **Sluiten** gebruikt of het venster sluit. Een aantal opties (zoals *Afspelen*, *Volgende* en *Vorige*) is beschikbaar vanaf het Rhythmbox-pictogram in het mededelingengebied (meestal rechtsboven op uw scherm). U kunt in dit menu ook *Afsluiten* kiezen om Rhythmbox af te sluiten.

# **[Muziek a](#page-151-0)fspelen**

Voordat u muziek kunt afspelen moet u eerst muziek naar uw bibliotheek importeren. Kies **Muziek** ‣ **Map importeren…** of druk op Ctrl+O om een map met muziek te importeren. U kunt ook **Bestand importeren…** kiezen om een enkel nummer te importeren.

Voer het onderstaande commando in. Sudo is een manier om tijdelijke beheerdersrechten te verkrijgen om bepaalde taken uit te voeren, zoals het installeren van nieuwe software. Meestal krijgt u sudo in een venster waarin u uw wachtwoord kunt invoeren. Wanneer u uw wachtwoord invoert in een terminal zal dat niet te zien zijn.

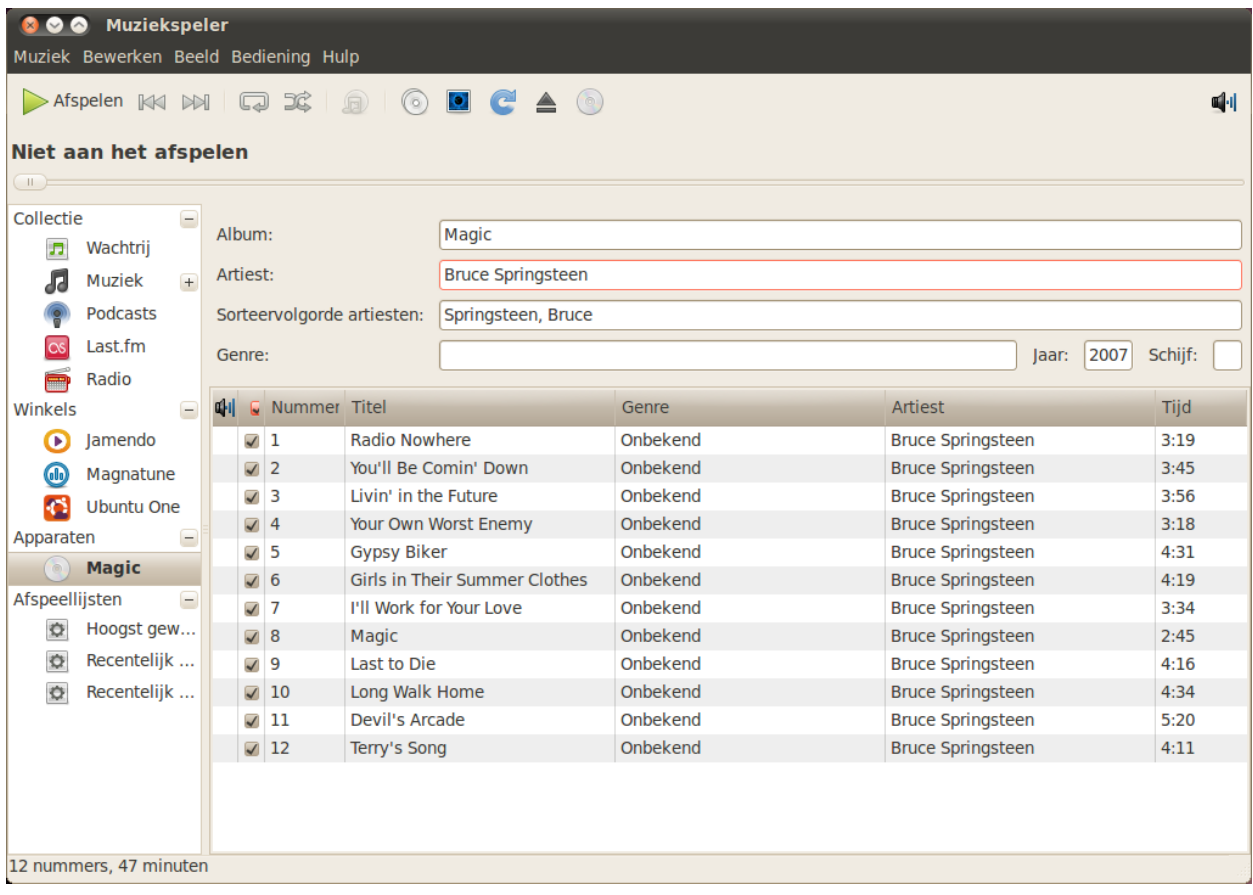

Figuur 3.24: Rhythmbox met een cd.

De *Rhythmbox werkbalk* bevat de meeste bedieningsopties die u zult gebruiken voor het doorzoeken en afspelen van uw muziek.

Als u een nummer wilt afspelen kunt u deze selecteren en op de knop **Afspelen** in de werkbalk klikken (u kunt ook **Bediening** ‣**Afspelen** kiezen of Ctrl+Spatie indrukken). Als u nogmaals op de knop **Afspelen** drukt zal het afspelen pauzeren.

De Volgende- en Vorige-knoppen zitten naast de Afspelen-knop. U kunt deze gebruiken om het volgende en vorige nummer uit de collectie af te spelen.

De Rhythmbox-werkbalk heeft ook opties voor het in- of uitschakelen van *Herhalen* (**Bediening** ‣ **Herhalen** of Ctrl+R), *Willekeurig* (**Bediening** ‣ **Willekeurig** of Ctrl+U), de *Artiest/Album-browser* (**Beeld** ‣ **Bladeren** of Ctrl+B) en *Visualisatie*.

Als u een in uw computer plaatst zal het in de lijst van *Apparaten* in het Zijpaneel verschijnen. Selecteer de CD in de lijst met apparaten. Schakel het zijpaneel in en uit door **Beeld** ‣ **Zijpaneel** te kiezen of F9. Rhythmbox zal proberen de juiste artiest, album en nummer-namen te vinden. Om de nummers op de CD af te spelen kunt u een nummer selecteren en op Afspelen drukken.

Selecteer de CD in de apparatenlijst om de nummers in uw bibliotheek te importeren. U kunt de informatie van de CD bekijken en waar nodig aanpassen, of bepaalde nummers die u niet wilt importeren uitvinken. De werkbalk zal de volgende extra opties weergeven: *albuminformatie*

*herladen*, *de uitwerpen* en *Nummers aan de bibliotheek toevoegen*. Druk op de Kopieerknop om de nummers te importeren.

# **Naar streaming-radio luisteren**

Rhythmbox is al ingesteld om verschillende streaming-radiostations te internet wordt verzonden. bevatten. Onder anderen internet-radiostations (*Radio* in het Zijpaneel) en *Last.fm*. Kies een station uit de lijst om naar Internetradio te luisteren en druk op **Afspelen**. Configureer uw *Accountinstellingen* als u naar muziek van Last.fm wilt luisteren.

#### **Verbind MP3-spelers**

Rhythmbox kan met veel populaire MP3-spelers verbinden. Verbonden spelers zullen in de Apparaatlijst verschijnen. De mogelijkheden zullen afhankelijk van de speler verschillen, maar simpele taken zoals het overzetten van nummers en afspeellijsten zouden moeten werken.

# **Naar gedeelde muziek luisteren**

Als u op hetzelfde netwerk zit als andere gebruikers van Rhythmbox (of elke andere mediaspeler die DAAP ondersteunt) kunt u uw muziek delen en naar hun gedeelde muziek luisteren. Kies *Gedeeld* in het zijpaneel voor een lijst van gedeelde collecties op uw netwerk. Als u op een gedeelde collectie klikt kunt u muziek van andere computers doorzoeken en afspelen.

#### **Podcasts beheren**

Rhythmbox kan al uw favoriete podcasts beheren. Selecteer *Podcasts* in het zijpaneel om alle toegevoegde podcasts te bekijken. De werkbalk zal extra opties tonen, hiermee kunt u *Abonneren op een nieuwe Podcast* en *Alle feeds bijwerken*. Kies **Muziek** ‣ **Nieuwe podcast-feed…**, Ctrl+P, of druk op de Abonneerknop in de werkbalk om een podcast vrL te importeren. Podcasts kunnen automatisch opgehaald worden of u kunt de feeds handmatig bijwerken. Selecteer een episode en druk op **Afspelen**. U kunt ook episodes verwijderen.

#### **Rhythmbox voorkeuren**

De standaard instellingen van Rhythmbox zijn misschien niet precies wat u wilt. Kies **Bewerken** ‣ **Voorkeuren** om de programmainstellingen aan te passen. De *Voorkeuren* zijn in vier delen opgedeeld: *Algemeen*, *Afspelen*, *Muziek* en *Podcasts*.

- ▸ **Algemene opties** bevatten opties voor het filteren en sorteren van muziek en de instellingen voor de werkbalkknoppen.
- ‣ Met **Afspeelopties** kunt u de overvloei- en bufferopties voor streamingmuziek van internetradio en gedeelde collecties instellen.
- ‣ **Muziekopties** bevat de locatie van de *Muziekcollectie* op uw computer waar toegevoegde muziek zich bevindt, de *Structuur van muziekcollectie* over hoe mappen op basis van uw geïmporteerde muziek worden aangemaakt en het *Voorkeursformaat* voor geïmporteerde muziek.

Streaming-radio is radio die over het

DAAP staat voor "Digital Audio Access Protocol," en is een door Apple Inc. ontwikkelde methode waarmee programma's media over een netwerk kunnen delen.

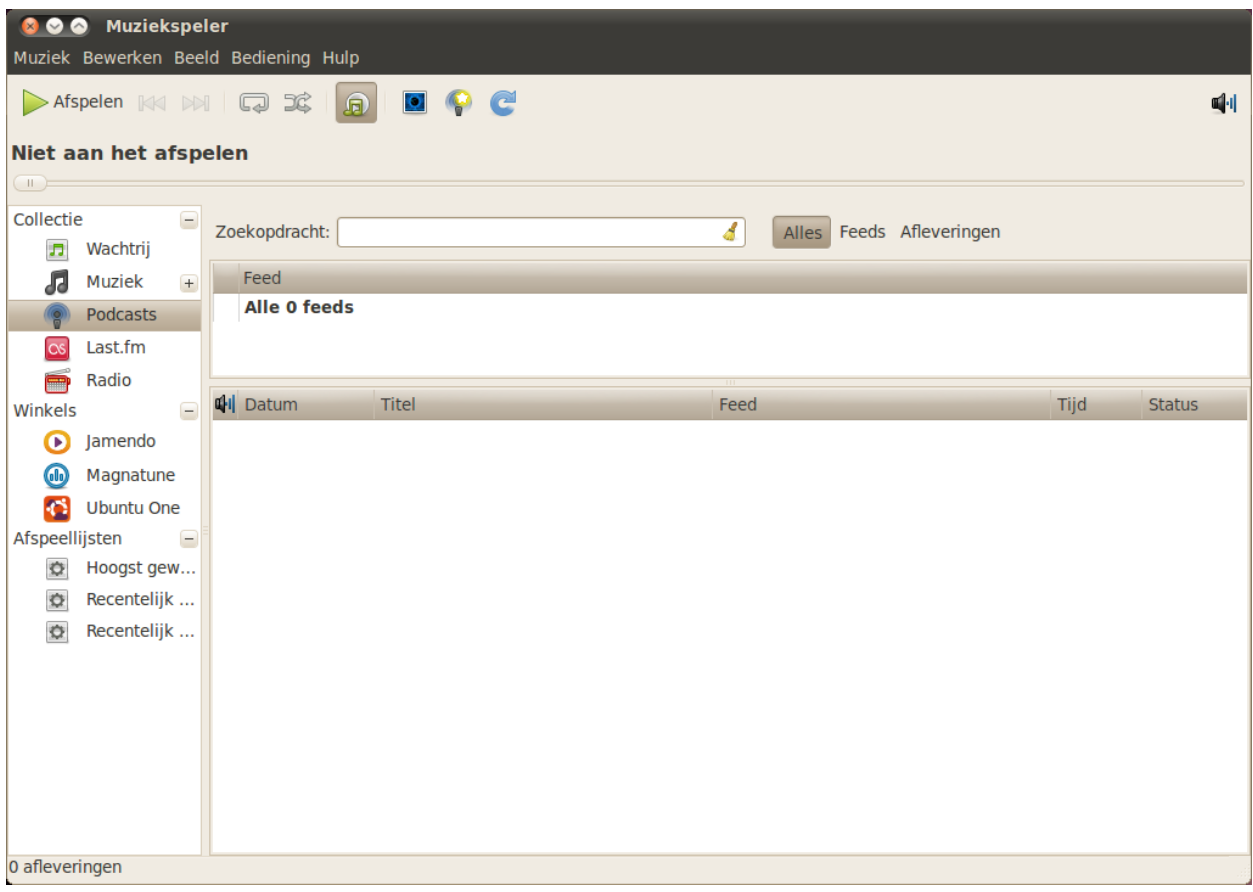

‣ **Podcastsopties** bevat de *Downloadlocatie* voor podcast-episodes en de frequentie waarmee Rythmbox *Nieuwe afleveringen zal zoeken*.

## **Uw muziek beheren**

Rhythmbox ondersteunt het aanmaken van afspeellijsten. Een afspeellijst is een verzameling nummers die achter elkaar afgespeeld kunnen worden. U kunt op basis van uw eigen criteria een afspeellijst maken of u kunt automatisch een afspeellijst laten aanmaken. Afspeellijsten bevatten verwijzingen naar nummers in uw collectie, ze bevatten niet het daadwerkelijke nummer. Als u een nummer uit een afspeellijst verwijdert (*Uit afspeellijst verwijderen*) zal het nummer zelf in uw collectie aanwezig blijven.

Om een afspeellijst aan te maken, kiest u **Muziek** ‣**Afspeellijst**‣ **Nieuwe afspeellijst…** of Ctrl+N; hierna kunt u de nieuwe afspeellijst een naam geven. U kunt daarna nummers uit uw collectie naar de afspeellijst slepen of met de retermuisknop op nummers klikken en in **Toevoegen aan afspeellijst** de juiste afspeellijst kiezen.

*Automatise afspeellijsten* maakt u op bijna dezelfde wijze als normale afspeellijsten – kies **Muziek** ‣**Afspeelllijst**‣ **Nieuwe automatise afspeellijst…**. Definieer vervolgens de criteria waaraan de nummers in de afspeellijst moeten voldoen. U kunt meerdere filters toevoegen. Druk als u klaar bent op Sluiten en geef de afspeellijst een naam. Automatische afspeellijsten hebben in het zijpaneel een ander pictogram dan statische afspeellijsten.

Figuur 3.25: U kunt met Rhythmbox podcasts toevoegen en afspelen.

U kunt elke afspeellijst bijwerken door er met uw rechtermuisknop op te klikken en **Bewerken…** te kiezen.

In Rhythmbox kunt u nummers ook een beoordeling geven. Selecteer een nummer uit uw collectie en kies **Muziek** ‣ **Eigensappen**, Alt+Enter of klik met uw retermuisknop op het nummer en kies **Eigensappen**. Selecteer het *Details*-tabblad en stel de beoordeling in door het aantal sterren aan te geven. Andere nummerinformatie zoals *Titel*, *Artiest* en *Album* kunnen in het *Eenvoudig*-tabblad aangepast worden. Druk op **Sluiten** om de wijzigingen op te slaan.

Om een nummer te verwijderen kunt u het selecteren en dan **Bewerken** • **Naar prullenbak verplaatsen** kiezen of u kunt met de rechtermuisknop op het nummer klikken en **Naar prullenbak verplaatsen** kiezen. Dit zal het bestand naar de prullenbak verplaatsen.

Als u een nummer wilt verplaatsen (bijvoorbeeld naar een andere computer) kunt u het nummer of de nummers in uw collectie selecteren en deze naar een map of het bureaublad slepen. Hierdoor zal op de nieuwe locatie een kopie gemaakt worden.

# **Rhythmbox plug-ins**

Rhythmbox komt met een aantal plug-ins. Deze kunt u in- of uitschakelen om meer opties aan Rhythmbox toe te voegen. Voorbeelden zijn *Albumhoezen, Songteksten* en verschillende muziekwinkels. Enkele plug-ins zijn standaard ingeschakeld.

Kies Bewerken » Plug-ins om de lijst met beschikbare plug-ins te bekijken. In het venster *Plug-ins configureren* kunt u individuele plug-ins in- of uitschakelen, beschrijvingen lezen en extra opties voor de plug-ins instellen als deze beschikbaar zijn.

# **Muziekwinkels**

Rhythmbox heeft drie muziekwinkels die u toegang geven tot een enorme catalogus van muziek met een aantal verschillende licenties.

De *Jamendo*-winkel verkoopt gratis, legale en ongelimiteerde muziek die onder de zes Creative Commons-licenties is vrijgegeven. U kunt de catalogus doorzoeken en nummers afspelen door *Jamendo* te selecteren in de *Winkels*-lijst in het zijpaneel. U kunt op http://www.jamendo.com/ (Engelstalig) meer informatie vinden over hun catalogus.

De *Magnatune*-winkel verkoopt muziek van onafhankelijke muzikanten. Ze werken direct met artiesten en kiezen zelf de beschikbare nummers uit. Hun catalogus bestaat uit niet-DRM-muziek (z[onder kopieerbeveiliging\) v](http://www.jamendo.com/)an hoge kwaliteit en bevat genres van Klassiek en Jazz tot Hiphop en Hardrock. U kunt de catalogus doorzoeken en nummers afspelen door *Magnatune* te selecteren in de *Winkels*-lijst in het zijpaneel. U kunt op http://www. magnatune.com/ (Engelstalig) meer informatie vinden over hun catalogus en abonnement.

De *Ubuntu One Music Store* verkoopt muziek van grote en kleine platenlabels van over de hele wereld. De winkel biedt niet-DRM-[nummers \(zon](http://www.magnatune.com/)der [kopieerbeveiligin](http://www.magnatune.com/)g) aan in MP3- of AAC-formaat van hoge kwaliteit. Ubuntu bevat standaard geen ondersteuning voor het afspelen van MP3 maar de

winkel zal de standaard codecs automatisch gratis installeren. U kunt de catalogus doorzoeken, voorbeelden afspelen en nummers aanschaffen door *Ubuntu One* te selecteren in de *Winkels*-lijst in het zijpaneel.

De Ubuntu One Music Store integreert met de Ubuntu One-dienst. Alle aankopen worden naar uw persoonlijke cloud-opslagruimte verplaatst en vanaf daar automatisch naar al uw computers gekopieerd; een Ubuntu Oneaccount is dus vereist. Het muziekaanbod zal variëren afhankelijk van waar ter wereld u woont. U kunt ophttp://one.ubuntu.com/ (Engelstalig) meer informatie vinden over de Ubuntu One Music Store.

# **Audiocodecs**

Verschillende audiobestanden (bijv., MP3, WAV, AAC) hebben eigen hulpmiddelen nodig voordat u ze af kunt spelen. Deze hulpmiddelen worden codecs genoemd. Rhythmbox zal proberen missende codecs op uw systeem te vinden zodat u alle audiobestanden kunt afspelen. Als een codec niet geïnstalleerd is zal Rhythmbox proberen deze codec online te vinden en u helpen bij het installeren.

## **Rhythmbox ondersteuning**

Rhythmbox wordt wereldwijd door veel mensen gebruikt. Er zijn in veel verschillende talen hulpbronnen beschikbaar.

- ‣ Kies de **Hulp**-knop voor een aantal hulpbronnen en informatie over het rapporteren van bugs in Rhythmbox.
- ‣ De Rhythmbox website (Engelstalig): http://projects.gnome.org/rhythmbox/
- ‣ De categorie Multimedia & Video van de Ubuntu-fora: http://ubuntuforums. org/forumdisplay.php?f=334 en http://forum.ubuntu-nl.org/foto-video-en-audiobewerking/

#### **Met documenten, rekenbladen [en presentati](http://projects.gnome.org/rhythmbox/)[es werken](http://ubuntuforums.org/forumdisplay.php?f=334)**

U zult uw computer waarschijnlijk [vaak voor uw werk gebruiken. U hee](http://forum.ubuntu-nl.org/foto-video-en-audiobewerking/)ft misschien een tekstverwerker nodig voor het schrijven van een document. U moet misschien met een rekenblad werken, berekeningen op een tabel met data uitvoeren of zelf data aanmaken. U wilt misschien dia's voor een presentatie aanmaken.

In Ubuntu kunt u hiervoor de OpenOffice.org-suite gebruiken.

# **Met documenten werken**

Als u met documenten moet werken kunt u hiervoor de tekstverwerker van OpenOffice.org gebruiken. Ga naar het **Toepassingen**-menu, kies **Kantoor** en klik op **OpenOffice.org Tekstverwerker** om de tekstverwerker te starten. Ubuntu opent dan het hoofdvenster van de tekstverwerker. De OpenOffice.org Tekstverwerker wordt

#### **Met rekenbladen werken** is ook bekend als Impress.

Als u met documenten moet werken kunt u hiervoor het rekenblad van OpenOffice.org gebruiken. Ga naar het **Toepassingen**-menu, kies **Kantoor** en klik op **OpenOffice.org Rekenblad** om het rekenblad te starten.

ook wel OpenOffice.org Writer genoemd. Rekenblad heet ook wel Calc en Presentatie

# **Met presentaties werken**

Als u met dia's voor een presentatie moet werken, dan kunt u OpenOffice.org Presentatie gebruiken. Ga naar het **Toepassingen**-menu, kies **Kantoor** en klik op **OpenOffice.org Presentatie** om Presentatie te starten.

# **Meer hulp verkrijgen**

Elk van deze toepassingen heeft een eigen verzameling overzichtelijke hulpvensters. Als u voor deze toepassingen meer hulp nodig heeft, kunt u op F1 drukken nadat u deze toepassing heeft gestart.

# **Notities maken**

U kunt notities maken in het programma **Tomboy-notities**; u kunt het gebruiken voor een boodsappenlijstje of een takenlijst. Klik op **Toepassingen**, klik daarna op **Hulpmiddelen** en kies **Tomboy-notities**.

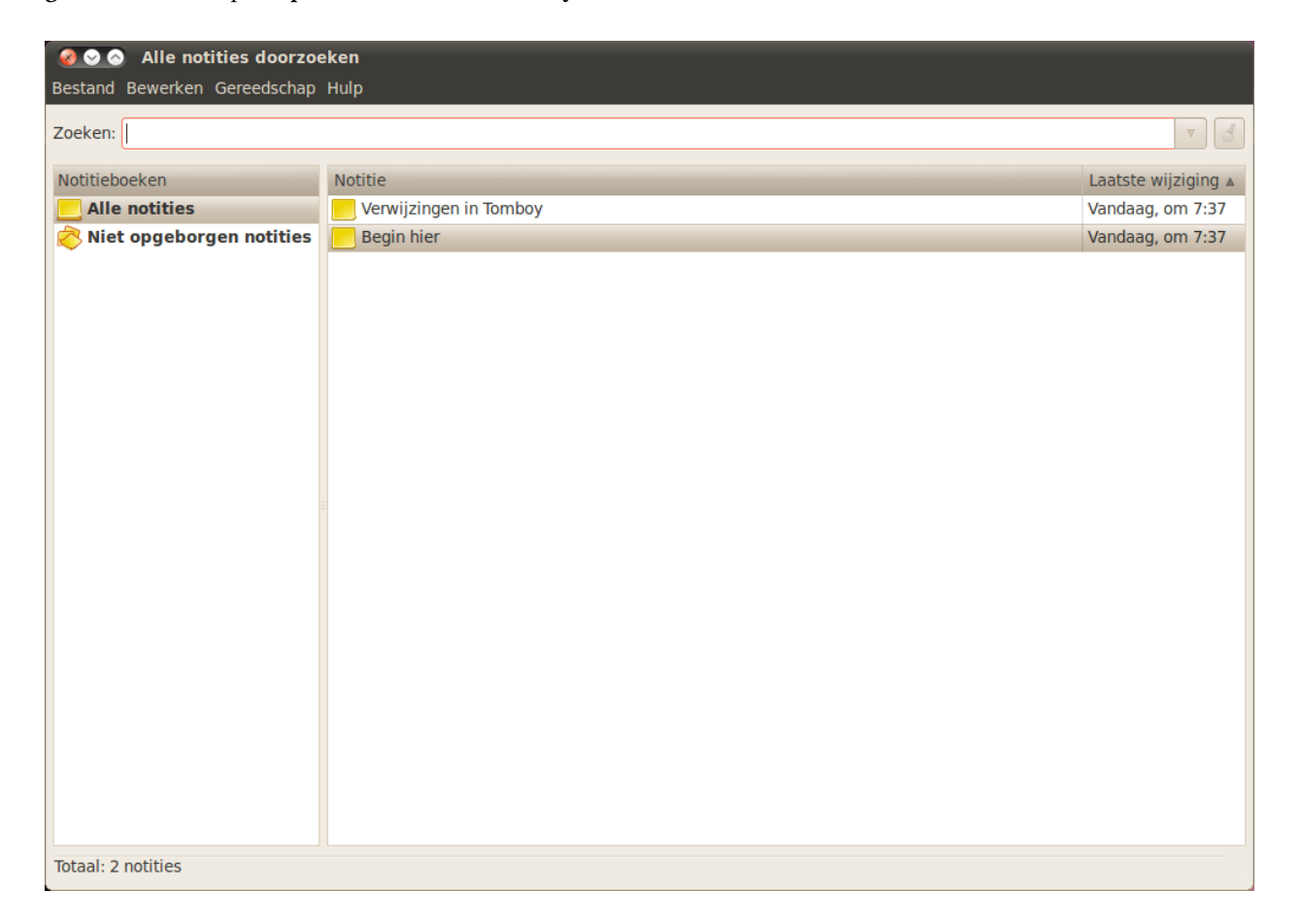

die u moet onthouden. U kunt al uw notities doorzoeken door een woord in het **Zoeken:** tekstveld in te vullen in het hoofdvenster van tomboy.

# **Notities maken**

Klik op **Bestand** en daarna op **Nieuw** om een nieuwe notitie aan te maken; het venster "Nieuwe notitie" zal geopend worden.

Figuur 3.26: U kunt informatie opschrijven

Het "Nieuwe notitie"-venster zal in blauw de titel "Nieuwe notitie" bevatten – u kunt dit verwijderen en een titel invullen die de notitie eenvoudiger te onthouden maakt. De daadwerkelijke inhoud van de notitie kunt u typen waar "Schrijf hier uw nieuwe notitie." staat. Wanneer u uw tekst heeft opgeschreven kunt u de notitie gewoon sluiten omdat alle wijzigingen automatisch worden opgeslagen.

Om een notitie te verwijderen klikt u op de rode knop, er zal een venster openen, "Wilt u deze notitie echt verwijderen?". Als u de notitie wilt verwijderen drukt u op **Verwijderen**, anders klikt u op **Annuleren**.

U kunt een notitie aan een notitieboek toevoegen door op de **Notitieboek**-knop te klikken en daarna op de optie waar u de notitie naar toe wilt verplaatsen. Het is mogelijk dat de Notitieboek-knop niet zichtbaar is. Klik op het pijltje rechtsboven in het venster om de knop zichtbaar te maken.

# **Notities beheren**

U kunt uw notities in Tomboy beheren door ze in "Notitieboeken" te plaatsen, hierdoor kunt u uw notities sneller op hun logische plaats terugvinden. Om een nieuw notitieboek aan te maken gaat u naar **Bestand**, dan **Notitieboeken** en klikt u op **Nieuw notitieboek…**.

Het "Een nieuw notitieboek aanmaken"-venster zal openen, typ de naam van het notitieboek in het **Naam notitieboek:**-tekstveld. Nadat u een naam voor het notitieboek heeft ingevuld kunt u op Aanmaken drukken.

Het notitieboek zal nu in de zijbalk van Tomboy-notities verschijnen. U kunt nu notities naar het notitieboek slepen door er op te klikken en de muis ingedrukt te houden.

#### **Synchroniseren**

U kunt uw notities met uw Ubuntu One-account synchroniseren, dit betekent dat u op al uw Ubuntu-computers toegang tot uw notities heeft. U kunt uw notities dan ook op https://one.ubuntu.com/ vinden.

Om uw notities te synchroniseren klikt u op Bewerken en daarna op **Voorkeuren…**; dit zal het venster "Voorkeuren" openen. Klik op het tabblad **Synronisatie** en kies bij **Dienst Tomboy op internet**.

Druk vervolgens op de knop **[Met server verb](https://one.ubuntu.com/)inden**; dit zal een webpagina in Firefox openen. Vul hier het e-mailadres en wachtwoord in dat u voor ubuntu one gebruikt. Klik daarna op **Continue**, vul in het **Computer Name**-tekstveld een naam in waarmee u deze computer kunt onthouden en klik op Add This Computer. Firefox zal dan een pagina weergeven die iets zegt als "Tomboy Web Authorization Successful."

Klik terug in het "Voorkeuren"-venster op **Opslaan**. Er zal een nieuw venster openen dat u vraagt of u "uw notities wilt synchroniseren". Klik op Ja en het venster "Notities synchroniseren" zal openen; nadat de synchronisatie voltooid is kunt u op **Sluiten** drukken.

Als u de notities opnieuw wilt synchroniseren klikt u op Gereedschap en daarna op Notities synchroniseren. Uw notities zullen gesynchroniseerd worden. Druk op de knop sluiten wanneer de synchronisatie voltooid is.

# **Ubuntu One**

Veel mensen gebruiken verschillende computers voor hun werk, school en privé. U heeft misschien op uw kantoor een vaste computer en een laptop voor wanneer u onderweg bent of ergens koffie gaat halen. Zorgen dat al uw bestanden altijd beschikbaar zijn, onafhankelijk van welke computer u gebruikt is een lastige opgave. Hetzelfde geldt voor de complexiteit van het gesynchroniseerd houden van uw Evolution-adresboek, Tomboy-notities of Firefox-bladwijzers.

Met Ubuntu One kunt u uw digitale leven gesynchroniseerd houden. Al uw documenten, muziek, bladwijzers, adresboeken en notities blijven gesynchroniseerd op al uw computers. Daarnaast worden uw gegevens in uw persoonlijke cloud opgeslagen zodat u met een webbrowser vanaf elke computer bij uw spullen kunt via de Ubuntu One-website (Engelstalig, http://one.ubuntu.com/).

Ubuntu One heeft voor alle Ubuntu-gebruikers 2 GB gratis opslagruimte. Meer opslagruimte en het synchroniseren van contactpersonen met mobiele telefoons is tegen maandelijkse betaling beschikbaar. Nadat u Ubuntu One heeft ingesteld kunt u uw computer blijven gebruiken zoals u normaal zou doen, terwijl Ubuntu One ervoor zorgt dat uw gegevens op al uw andere computers met Ubuntu One verschijnen.

# **Ubuntu One instellen**

Om Ubuntu One in te stellen moet u eerst het menu **Systeem** openen. Kies dan **Voorkeuren** en vervolgens **Ubuntu One**. Als dit de eerste keer is dat u *Ubuntu One-voorkeuren* gebruikt, zal het uw computer aan uw Ubuntu One-account toevoegen.

Ubuntu One gebruikt de Ubuntu Single Sign On (sso)-service voor gebruikeraccounts. Als u nog geen Ubuntu-sso-account heeft kunt u dit met het setup-proces aanmaken. Wanneer u klaar bent heeft u een Ubuntu-ssoaccount, een gratis Ubuntu One-abonnement, en is uw computer ingesteld voor synchronisatie.

## **Ubuntu One-voorkeuren**

De toepassing Ubuntu One-voorkeuren toont hoeveel van uw opslagruimte in gebruik is en bevat hulpmiddelen voor het beheren van uw account.

Het *Account*-tabblad toont uw accountinformatie zoals naam en emailadres en linkt naar mogelijkheden voor het beheren van uw account en technische hulp.

Het *Apparaten*-tabblad toont de apparaten die zijn toegevoegd voor het synchroniseren met uw account. Apparaten zijn computers of mobiele telefoons. Voor de computer die u nu gebruikt kunt u instellen hoeveel bandbreedte voor synchronisatie gebruikt mag worden en kunt u met Ubuntu One verbinding of de verbinding herstellen. U kunt ook computers en mobiele telefoons van uw Ubuntu One-account verwijderen.

Het *Diensten*-tabblad is waar u beheert wat Ubuntu One met uw cloudopslag en andere computers moet synchroniseren. U kunt het synchroniseren van bestanden, aangeschafte muziek, contactpersonen en bladwijzers in of uitschakelen.

# **Meer informatie**

Bezoek de Ubuntu One-website op http://one.ubuntu.com/ (Engelstalig) voor meer informatie over Ubuntu One, haar diensten en bronnen voor technische ondersteuning. Volg de Ubuntu One-blog op http://one.ubuntu. com/blog (Engelstalig) voor nieuw[s over de nieuwste moge](http://one.ubuntu.com/)lijkheden.

# **Apparaten**

# **Uw apparaten gebruiken**

Ubuntu ondersteunt een groot aantal apparaten, en ondersteuning voor nieuwe hardware verbetert bij elke nieuwe uitgave.

# **Hardware-identificatie**

Om uw hardware te identificeren kunt u de volgende toepassing installeren: klik op **Toepassingen** en ga naar beneden naar **Ubuntu softwarecentrum**. Gebruik, wanneer het venster "Ubuntu softwarecentrum" is geopend, het zoekveld rechts boven en zoek naar het volgende: "sysinfo." Klik nu op Meer **informatie** ‣**Installeren** om de toepassing te installeren.

Ga nu, om de toepassing te starten, naar **Toepassingen** ‣ **Systeemgereedsap** ‣ **Sysinfo.** Het programma zal geopend worden en u toegang geven tot informatie over alle hardware op uw systeem.

# **Beeldschermen**

# **Hardware-stuurprogramma's**

Een stuurprogramma is een stukje code verpakt in een bestand, dat uw computer vertelt hoe het een bepaald stuk hardware kan gebruiken. Om te kunnen functioneren moet elk onderdeel in een computer een stuurprogramma hebben, of het nu een printer, een DVD-speler, een harde schijf of een grafische kaart is. De grafische kaart is het onderdeel in uw

De meerderheid van alle grafische kaarten wordt gemaakt door drie bekende bedrijven: AMD/ATI en NVIDIA Corp. De fabrikant van uw kaart vindt u in de handleiding van uw computer en de specificaties van uw model kunt u opzoeken op het internet. In het Ubuntu softwarecentrum treft u een aantal programma's waarmee u gedetailleerde systeeminformatie kunt verkrijgen. **Sysinfo** is zo een programma dat u kunt gebruiken om relevante informatie over uw systeemapparaten te verkrijgen. Ubuntu ondersteunt direct grafische kaarten gefabriceerd door bovengenoemde, en vele andere, bedrijven. Dat betekent dat u niet zelf op zoek hoeft te gaan naar stuurprogramma's en die te installeren, Ubuntu doet dat voor u.

In overeenstemming met de Ubuntu-filosofie zijn de stuurprogramma's die standaard gebruikt worden om grafische kaarten aan te sturen opensource. Dat betekent dat de stuurprogramma's kunnen worden gewijzigd door Ubuntu-ontwikkelaars en dat problemen ermee kunnen worden opgelost. Maar in sommige gevallen kan het door de fabrikant meegeleverde niet-vrije stuurprogramma (beperkt stuurprogramma) beter presteren of functies bevatten die niet aanwezig zijn in het opensource-stuurprogramma, geschreven door de Ubuntu-ontwikkelaars. Het kan ook zo zijn dat uw apparaat nog niet ondersteund wordt door de opensourcestuurprogramma's.

computer dat uw beeld verzorgt. Wanneer u video's op YouTube of DVD's bekijkt of gewoon de soepele overgangseffecten ziet wanneer u vensters maximaliseert/minimaliseert, dan is uw grafische kaart op de achtergrond hard aan het werk. In die gevallen kunt u het beperkte stuurprogramma, meegeleverd door de fabrikant, installeren.

Om zowel filosofische als praktische redenen installeert Ubuntu standaard geen niet-vrije stuurprogramma's, maar laat de keuze over aan de gebruiker. Niet-vrije stuurprogramma's worden, in tegenstelling tot opensourcestuurprogramma's, niet onderhouden door Ubuntu. Problemen met deze niet-vrije stuurprogramma's worden alleen opgelost wanneer de fabrikant dit wenst te doen. Om te kijken of er niet-vrije stuurprogramma's voor uw systeem beschikbaar zijn klikt u op Systeem in het bovenpaneel, gaat u naar **Beheer** en kiest u daar **Stuurprogramma's**. Wanneer er een stuurprogramma voor een bepaald apparaat beschikbaar is kunt u het hier vinden. U kunt op **Inschakelen** klikken en het stuurprogramma gebruiken. Hiervoor heeft u wel een actieve internetverbinding nodig en er zal om uw watwoord gevraagd worden.

De Ubuntu-ontwikkelaars prefereren opensourcestuurprogramma's omdat problemen ermee gevonden en opgelost kunnen worden door iemand met kennis uit de gemeenschap. De Ubuntu-ontwikkeling gaat zeer snel en het is waarschijnlijk dat uw apparaat ondersteund wordt door opensourcestuurprogramma's. U kunt de Ubuntu live-CD proberen om te controleren of uw apparaat ondersteund wordt voordat u Ubuntu installeert of u kunt online de Ubuntu-fora bezoeken om vragen te stellen over uw apparaat. Een andere bruikbare bron van informatie

#### **Schermresolutie instellen**

Een van de meest voorkomende serm-gerelateerde taken is het instellen van uw sermresolutie. Beeldschermen bestaan uit duizenden klei-

In principe zal Ubuntu uw schermresolutie automatisch detecteren en juist instellen. Als gevolg van de grote verseidenheid aan apparaten die beschikbaar zijn, kan soms een fout gemaakt worden en een ongewenste resolutie ingesteld worden.

Om uw schermresolutie in te stellen of slechts te controleren gaat u naar **Systeem** ‣ **Voorkeuren** ‣ **Beeldsermen**. De toepassing *Beeldsermen* toont u de naam en grootte van uw beeldscherm, de schermresolutie en de verversingsfrequentie. Als u op de getoonde resolutie klikt (bijv., "1024×768  $(4:3)$ ") krijgt u een keuzemenu waarin u de door u gewenste resolutie kunt selecteren.

# **Uw printer aansluiten en gebruiken**

U kunt printereigenschappen toevoegen, verwijderen en wijzigen via Sys**teem** ‣ **Beheer** ‣**Afdrukken**. Het venster "Afdrukken - localhost" wordt geopend.

Wanneer u een printer toevoegt, dient deze aangesloten te zijn met een -kabel of verbonden met uw netwerk. De printer moet ook aan staan.

#### **Een lokale printer toevoegen**

Als u een printer heeft die met een USB-kabel met uw computer verbonden is, is dit een lokale printer. U kunt een printer toevoegen door op de knop **Toevoegen** te klikken.

is de officiële Engelstalige onlinedocumentatie (http://help.ubuntu.com). Deze bevat gedetailleerde informatie over verschillende grafische stuurprogramma's en bekende problemen.

ne pixels. Elke pixel geeft een andere kleur weer en wanneer alle pixels gecombineerd worden zal het beeld weergegeven worden dat u ziet. De schermresolutie is het aantal pixels op uw beeldscherm.

In het linkerpaneel van het venster "Nieuwe printer" staan alle printers die u kunt installeren in een lijst. Selecteer de printer die u wilt installeren en klik op **Volgende**. Als uw printer automatisch tweezijdig kan

U kunt nu de naam, beschrijving en locatie van de printer opgeven. Bij elk van deze onderdelen moet het duidelijk zijn dat het die speciale printer betreft, zodat u de juiste kunt kiezen als u gaat afdrukken. Klik tenslotte op **Toepassen**.

# **Een netwerkprinter toevoegen**

Zorg ervoor dat uw printer verbonden is met uw netwerk via een ethernetkabel en dat hij aan staat. U kunt een printer toevoegen door op de knop **Toevoegen** te klikken. Het venster "Nieuwe printer" wordt geopend. Klik op het "+"-teken bij *Netwerkprinter*.

Als uw printer automatisch gevonden wordt, dan verschijnt hij onder *Netwerkprinter*. Klik op de naam van de printer en daarna op **Volgende**. In de tekstvelden kunt u nu de naam, beschrijving en locatie van de printer opgeven. Bij elk van deze onderdelen moet het duidelijk zijn dat het die speciale printer betreft, zodat u de juiste kunt kiezen als u gaat afdrukken. Klik tenslotte op Toepassen.

U kunt ook uw netwerkprinter toevoegen door het IP-adres van de printer in te voeren. Selecteer **Zoek Netwerkprinter**, typ in het veld met de tekst Host: het IP-adres van de printer in en klik op de knop Zoek. Ubuntu zal de printer zoeken en toevoegen. De meeste moderne printers worden automatisch door Ubuntu gedetecteerd. Als Ubuntu de printer niet automatisch kan detecteren, dan zal u gevraagd worden het merk en modelnummer van de printer in te voeren. De standaard printer is de printer die

# **Printeropties wijzigen**

Via printeropties kunt u de afdrukkwaliteit, papierformaat en mediatype wijzigen. U kunt die wijzigen door met rechts op een printer te klikken en te kiezen voor Eigenschappen. U krijgt dan het venster "Printereigenschappen" te zien, kies in het linkerpaneel voor *Printeropties*.

U kunt nu instellingen opgeven door items in de keuzelijst te wijzigen. Sommige van de opties worden uitgelegd.

#### **Papierformaat**

Dit is het formaat van het papier dat u in de lade van uw printer stopt.

# **Mediabron**

Dit is de lade waar het papier uit komt.

#### **Afdrukmodus**

Dit is heel handig wanneer u wilt afdrukken in **Alleen grijswaarden** om inkt te sparen, of in **Kleur**, of **Grijswaarden met hoge kwaliteit**.

afdrukken, dan zal die waarschijnlijk een duplexer hebben. Raadpleeg de instructies meegeleverd met uw printer als u er niet zeker van bent. Als u een duplexer heeft, dan moet de optie **Duplexer geïnstalleerd** aangevinkt zijn; klik daarna op de knop **Volgende**.

automatisch wordt geselecteerd wanneer u een bestand afdrukt. Om een printer als standaard in te stellen klikt u met rechts op de printer die u als standaard wilt instellen; klik daarna op **Instellen als standaard**.

#### **Papierformaat**

Afhankelijk van de printer kunt u kiezen tussen:

- ‣ Gewoon papier
- ‣ Automatis
- ‣ Fotopapier
- ‣ Transparant papier
- $\triangleright$  CD- of DVD-media

# **Afdrukkwaliteit**

Hiermee geeft u op hoeveel inkt er gebruikt wordt bij het afdrukken; Klad **snel** gebruikt de minste inkt en **Hoge resolutie foto** gebruikt de meeste inkt.

# **Geluid**

In het algemeen ontdekt Ubuntu automatisch de audiohardware van het systeem tijdens de installatie. Het geluid in Ubuntu wordt geregeld door een geluidsserver met de naam PulseAudio. De geluidsvoorkeuren zijn makkelijk in te stellen door middel van een gemakkelijk te gebruiken GUI die standaard in Ubuntu geïnstalleerd is.

Een volume-pictogram, in de hoek rechts boven op uw scherm, geeft snel toegang tot verschillende audio-gerelateerde functies. Linksklikken op het volume-pictogram toont een schuifregelaar die u horizonta[al k](#page-150-0)unt schuiven om het volume te verhogen of te verlagen. Linksklikken op het volumepictogram geeft u ook de mogelijkheid om het geluid te dempen of naar de geluidsvoorkeuren te gaan. Met het selecteren van *Geluidsvoorkeuren* opent u een venster waarmee u toegang krijgt tot geluidsthema's, hardware-, invoer- en uitvoervoorkeuren. U vindt Geluidsvoorkeuren ook door te gaan naar **Systeem** ‣ **Voorkeuren** ‣ **Geluid.**

Het eerste tabblad, dat standaard wordt getoond, is *geluidsthema's.* U kunt hier het bestaande geluidsthema uitschakelen of instellen via de beschikbare opties. The second of the second of the second version of the second version of the second version of the second version of the second version of the second version of the second version of the second version o

Op het *tabblad Hardware* treft u een lijst met alle geluidskaarten die beschikbaar zijn in uw systeem. Meestal is er echter slechts één opgenomen; heeft u een grafische kaart die HDMI audio ondersteunt, dan zal die ook in de lijst getoond worden. Deze sectie dient u alleen te configureren als u een ervaren gebruiker bent.

Het derde tabblad is voor het configureren van *audio-invoer.* U kunt deze sectie gebruiken wanneer u een ingebouwde microfoon in uw systeem heeft, of wanneer u een externe microfoon aansluit. Een microfoon wordt gebruikt om

Op dit tabblad kunt u het invoervolume verhogen/verlagen en al dan niet dempen. Als er meer dan één invoerapparaat is, dan ziet u die in een lijst in het witte vak met de titel *Kies een apparaat voor geluidsinvoer*.

Het tabblad *Uitvoer* wordt gebruikt voor het configureren van geluidsuitvoer. U kunt het uitvoervolume verhogen/verlagen en al dan niet dempen en het gewenste uitvoerapparaat selecteren.

Als u meer dan één uitvoerapparaat heeft, dan vindt u die in de lijst met de titel "Kies een apparaat voor geluidsuitvoer." De standaard uitvoerharddoor ze te installeren vanuit het Softwarecentrum (bijv. Ubuntu Studio Sound theme.) U kunt de geïnstalleerde geluidsthema's bereiken via een keuzemenu. U kunt ook scherm- en knopgeluiden inschakelen.

audio/video-gesprekken te voeren die ondersteund worden door toepassingen zoals Skype of Empathy. Hij kan ook gebruikt worden om geluid op te nemen. Merk op dat bij elke Ubuntu-installatie het invoergeluid standaard gedempt is. U zult dempen met de hand moeten uitschakelen zodat uw microfoon geluid kan opnemen of gebruikt kan worden tijdens audio/video-gesprekken. Standaard wordt in Ubuntu het volume op maximum gezet tijdens de installatie.

ware, die automatisch door Ubuntu is gedetecteerd tijdens de installatie, zal worden geselecteerd. Als u uw geluidsuitvoerapparaat wijzigt,

Het tabblad *Toepassingen* is voor het wijzigen van het volume voor toe- dan blijft dat als standaard. passingen die draaien. Dit is zeer handig als u meerdere geluidsprogramma's draait bijv. als u Rhythmbox, Totem mediaspeler en een web-video tegelijk draait. In deze situatie kunt u via dit tabblad het volume voor elke toepassing verhogen/verlagen of al dan niet dempen.

**Cd's en dvd's branden**

Om een cp of pvp te maken, gaat u naar het menu **Toepassingen** » Audio **en video** ‣ **Brasero cd's branden**. Dit opent Brasero, waarin u vijf opties krijgt om uit te kiezen. Elke optie worden hieronder uitgelegd

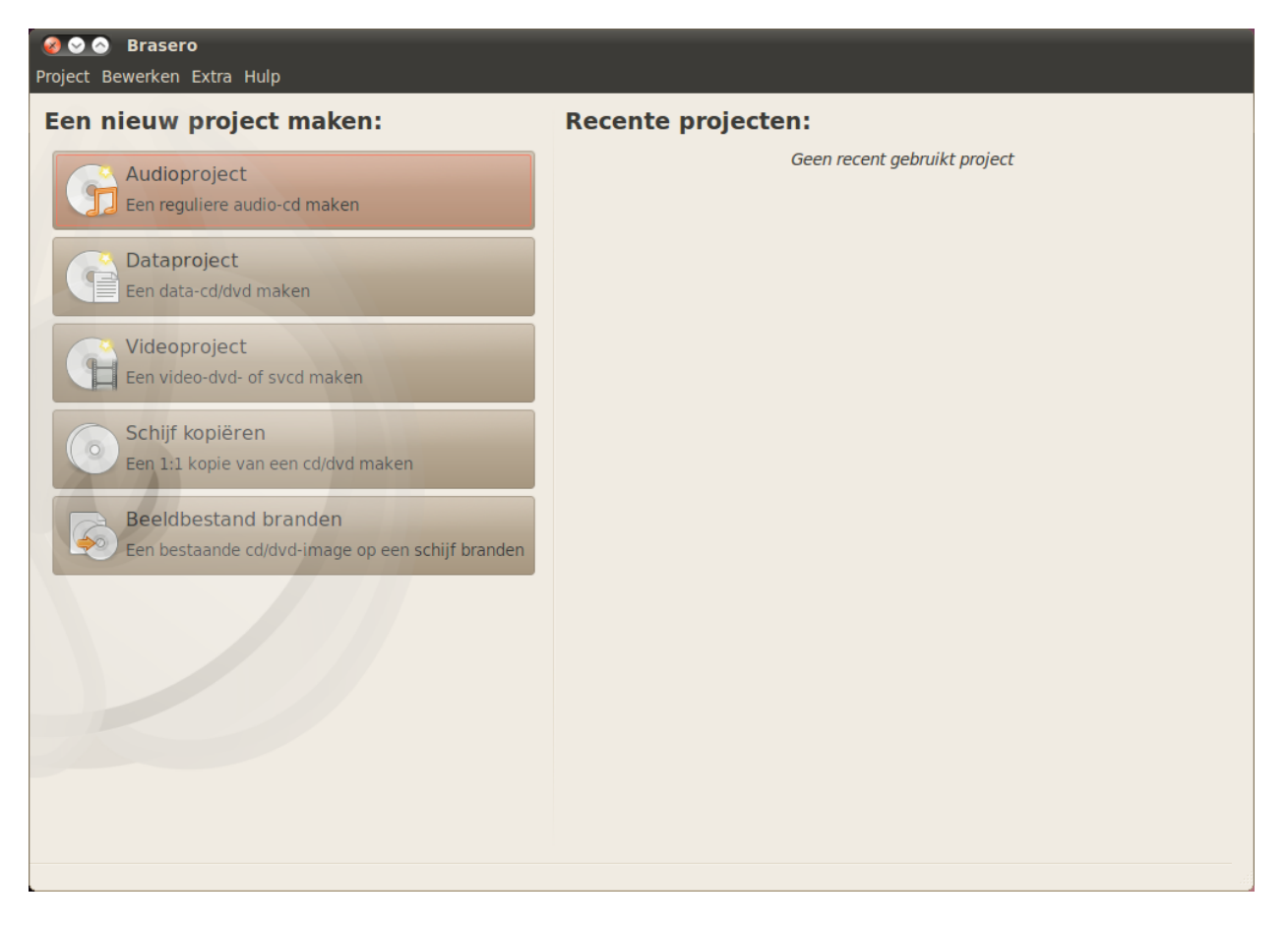

Figuur 4.1: Brasero brandt muziek, video, en data naar CD's en DVD's.

#### **Algemene opties**

Deze opties gelden voor alle projecten, behalve **Sijf kopiëren** en **Image branden**.

#### **Bestanden aan een project toevoegen**

Om bestanden aan de lijst toe te voegen klikt u op de **Groene +** knop, waarmee het venster "Bestanden selecteren" geopend wordt. Zoek en kies het

bestand dat u wilt toevoegen en klik dan op de knop **Toevoegen**. Herhaal dit proces voor ieder bestand dat u toe wilt voegen.

# **Opslaan van een project**

Om een project op te slaan zodat u het later kunt voltooien kiest u **Project**‣ **Opslaan**. Het venster Huidig project opslaan zal worden geopend. Kies waar u uw project op wilt slaan. Voer vervolgens in het tekstveld **Naam:** een naam voor het project in zodat u het zult onthouden. Druk nu op de knop **Opslaan**. Pictogrammen van een bezem worden in

# **Verwijderen van bestanden oorspronkelijke staat**

Als u een bestand van het project wilt verwijderen, klikt u het bestand aan in de lijst en drukt u op de **Rode -** knop. Om alle bestanden te verwijderen die in de lijst staan, klikt u op de **Bezem**-knop.

#### **De schijf beschrijven**

Wanneer u op de branden-knop klikt ziet u het venster "Eigenschappen van …".

U kunt de schrijfsnelheid aangeven in de keuzelijst Schrijfsnelheid. U kunt het beste de hoogste snelheid kiezen.

Om uw project direct naar een schijf te schrijven vinkt u de optie Imagebestand rechtstreeks schrijven zonder het op schijf op te slaan aan. Wanneer deze optie aangevinkt is, zal er geen image-bestand aangemaakt worden en zullen er geen bestanden worden opgeslagen op de harde schijf.

De optie **Simuleren voor branden** kunt u het best gebruiken als u problemen ondervindt bij het branden van schijven. Als u deze optie aanvinkt zal het brandproces gesimuleerd worden, zonder dat er daadwerkelijk een schijf gebrand wordt – zodat er geen schijf verloren gaat als uw computer problemen krijgt met het schrijven van data. Wanneer de simulatie gelukt is, zal Brasero het branden van de schijf starten na een pauze van tien seconden. Tijdens deze pauze van tien seconden heeft u de mogelijkheid om het brandproces te annuleren. Tijdelijke bestanden worden standaard

#### **Schijf leegmaken**

Wanneer u een schijf gebruikt waar RW op geschreven staat en u deze schijf reeds eerder gebruikt heeft, dan kunt u deze schijf leegmaken zodat u deze nog een keer kunt gebruiken. Let er wel op, dat u dan alle gegevens zult verliezen die op de schijf staan. Om een schijf leeg te maken, opent u het menu Extra en daarna Leegmaken. Het venster "Schijf leegmaken" zal dan geopend worden. In de keuzelijst Selecteer een schijf kunt u dan de schijf selecteren die u wilt leegmaken.

U kunt de optie **Snel leegmaken** aanvinken, als u de tijd voor het leegmaken wilt verkorten. Als u voor deze optie kiest, zullen de bestanden echter niet volledig verwijderd worden; indien uw schijf gevoelige gegevens bevat, is het beter om deze optie **Snel leegmaken** niet te kiezen.

Wanneer de schijf leeggemaakt is, ziet u het volgende staan *De schijf is succesvol leeggemaakt.* Klik op de knop **Sluiten** om te stoppen.

Ubuntu vaak gebruikt om een tekstveld te wissen of iets terug te brengen naar de

opgeslagen in de map /tmp. Wilt u deze bestanden opslaan op een andere locatie, dan kunt u dit veranderen in de keuzelijst **Tijdelijke bestanden**. Onder normale omstandigheden is het niet nodig om dit te veranderen.

 betekent herschrijfbaar (Re-Writable), dit betekent dat de schijf meerdere keren gebruikt kan worden.

# **Audioproject**

Als u uw eigen muziek opneemt, dan wilt u deze misschien overzetten naar een audio- $CD$  zodat uw vrienden en familie ernaar kunnen luisteren. U kunt een audioproject starten door te klikken op **Project**, vervolgens **Nieuw project** en dan **Nieuw audioproject**.

Om te voorkomen dat elk bestand direct na het vorige wordt afgespeeld, kunt u een pauze van twee seconden na een bestand toevoegen. Dit doet u door op het bestand te klikken en daarna op de knop **||**.

U kunt bestanden in delen opsplitsen door te klikken op de knop **Split**sen. Hiermee opent u het venster "Track splitsen". In het keuzemenu metho**de** vindt u vier opties; met elke van deze vier kunt u op een andere manier een nummer splitsen. Nadat u het nummer gesplitst heeft klikt u op OK.

In de keuzelijst onderin het hoofdvenster van "Brasero" kunt u de schijf selecteren waar u de bestanden naartoe wilt schrijven. Klik daarna op Bran**den**.

# **Dataproject**

Als u een back-up van uw documenten of foto's wilt maken, kunt u het best een dataproject starten. U kunt een dataproject starten door te klikken op het menu **Project**, dan **Nieuw project** en dan **Nieuw dataproject**.

Als u een map wilt toevoegen drukt u op de knop **Map** en typt u vervolgens de naam van de map in.

In de keuzelijst onderin het hoofdvenster van "Brasero" kunt u de schijf selecteren waar u de bestanden naartoe wilt schrijven. Klik daarna op Bran**den**.

#### **Videoproject**

Als u een DVD van uw familevideo's wilt maken, kunt u het beste een videoproject starten. U kunt een videoproject starten door te klikken op het menu **Project**, dan **Nieuw project** en dan **Nieuw videoproject**.

In de keuzelijst onderin het hoofdvenster van "Brasero" kunt u de schijf selecteren waar u de bestanden naartoe wilt schrijven. Klik daarna op Bran**den**.

#### **Schijf kopiëren**

U kunt een sijf kopiëren door op **Project** te klikken, daarna naar **Nieuw** Project te gaan en daar Schijf kopiëren... te kiezen. Dit opent het venster "Copy cp/pyp".

Als u twee CD/DVD-spelers heeft kunt u een schijf van de ene naar de andere kopiëren, de schijf waarnaar u wilt kopiëren moet dan wel in het CD-RW/DVD-RW-station geplaatst zijn. Bij een enkele speler moet eerst een image-bestand worden gemaakt dat daarna naar een schijf wordt gebrand. Kies in het keuzemenu Selecteer schijf om te kopiëren de schijf die moet worden gekopieerd. Kies in het keuzemenu Selecteer een schijf om naar te schrijven een image-bestand of andere schijf om de kopie te maken.

#### **Imagebestand**

De opslagplaats van het imagebestand kan gewijzigd worden door op **Ei**genschappen te klikken, dit toont het scherm "Locatie voor imagebestand". Wijzig de naam van het bestand in het tekstveld **Naam:**.

De standaard opslaglocatie is uw thuismap, dit kan gewijzigd worden door op de + voor **Bladeren naar andere mappen** te klikken. Klik op **Sluiten** nadat een locatie voor de opslag is gekozen.

Terug in het venster "Kopieer CD/DVD" klikt u op Image-bestand maken. Brasero zal een venster "Imagebestand aanmaken" openen en toont de voortgang van het kopiëren. Druk nadat het kopiëren is afgerond op **Sluiten**.

#### **Imagebestand branden**

Om een imagebestand te branden opent u het **Project**-menu, kies **Nieuw project** en dan **Imagebestand branden…**. Brasero opent het venster "Instellingen voor het branden van imagebestanden". Klik op het **Kies hier om een imagebestand te selecteren**-keuzemenu en het venster "Imagebestand selecteren" wordt getoond. Zoek het imagebestand dat u wilt branden, klik er op en klik op **Openen**.

Klik in het Kies een schijf om naar te schrijven-keuzemenu op de schijf die u wilt branden en druk dan op **Branden**.

## **Een webcam gebruiken**

Webcams zijn vaak ingebouwd in laptops en netbooks. Sommige computers, zoals Apple desktops, hebben een webcam ingebouwd in het beeldserm. De andere webcams gebruiken in de regel een USB-aansluiting. Om een USB-webcam te gebruiken moet deze worden aangesloten op een vrije USBaansluiting van de computer

Bijna alle nieuwe webcams worden automatisch door Ubuntu gedetecteerd. U kunt webcams voor bepaalde toepassingen instellen via het instellingenmenu van deze toepassingen, bijvoorbeeld Skype en Empathy. Zie https://wiki.ubuntu.com/Webcam (Engelstalig) voor hulp met webcams die niet direct werken. Er zijn meerdere toepassingen handig voor

# **Te[kst en afbeeldingen scanne](https://wiki.ubuntu.com/Webcam)n**

Meestal zal Ubuntu vanzelf de scanner detecteren en kan deze worden gebruikt. Om een document te scannen volgt u deze stappen:

- . Plaats datgene dat u wilt scannen in de scanner.
- . Ga naar **Toepassingen** ‣ **Grafis** ‣ **Scannen**.

#### **Werkt mijn scanner met Ubuntu?**

Er zijn drie manieren om te zien of uw scanner in Ubuntu werkt:

- 1. Gewoon aansluiten. Als het een nieuwe USB-scanner is zal deze waarschijnlijk gewoon werken.
- . Controleer op https://wiki.ubuntu.com/HardwareSupportComponentsScanners (Engelstalig) welke scanners met Ubuntu werken.

het gebruik van webcams. Cheese kan beelden vastleggen van de webcam en de VLC-mediaspeler kan doorlopend video opnemen van de webcam. Deze applicaties zijn vanuit het Ubuntu softwarecentrum te installeren.

3. SANE-projectlijst van ondersteunde scanners. Het SANE (Scanner Access Now Easy)-project verzorgt het merendeel van de back-ends voor scannersoftware op Ubuntu.

#### **Ubuntu kan mijn scanner niet vinden**

Er zijn een paar redenen waarom Ubuntu de melding "Geen scanners gevonden" kan geven:

- ‣ Uw scanner wordt niet ondersteund door Ubuntu. Het meest voorkomende, niet-ondersteunde scannertype is oude paralelle poort- of Lexmark All-in-One printer/scanner/fax.
- $\rightarrow$  Het stuurprogramma voor uw scanner wordt niet automatisch geladen.

# **Andere apparaten**

#### **Firewire**

Firewire is een speciale aansluiting die gebruik maakt van Firewire-techniek voor de overdracht van gegevens. Deze aansluiting wordt meestal gebruikt door camcorders en digitale camera's.

Als u video van uw camcorder wilt importeren kan dat door de camcorder aan te sluiten op de Firewire aansluiting. U moet een programma genaamd Kino installeren, dit is te vinden in het Ubuntu softwarecentrum. Zie http://www.kinodv.org/ (Engelstalig)

# **Bluetooth**

Bluetooth wordt veel gebruikt voor GPS-apparaten, muizen, mobiele telefoons, koptelefoons, muziekspelers, desktops en laptops voor de overdracht van gegevens, het luisteren naar muziek, het spelen van spelletjes en voor diverse andere activiteiten. Alle moderne besturingssystemen ondersteunen Bluetooth, Ubuntu is hierop geen uitzondering.

U kunt de Bluetooth-voorkeursinstellingen openen door met de linkermuisknop te klikken op het Bluetooth-pictogram aan de rechterkant van het bovenste paneel. Het pictogram bevindt zich meestal naast het volumepictogram. Door met de linkermuisknop op het Bluetooth-pictogram te klikken opent een menu met verschillende keuzes, zoals de keuze Schakel **Bluetooth uit**.

De Bluetooth-voorkeuren kunnen ook worden ingesteld met **Systeem** ‣ **Voorkeuren** ‣ **Bluetooth**. Kies **Nieuw apparaat instellen…** als u een nieuw apparaat zoals een mobiele telefoon met uw computer wilt synchroniseren.

Ubuntu start de Bluetooth-instelassistent om een nieuw apparaat in te stellen. Klik op **Volgende** om een venster te openen met Bluetoothapparaten in het bereik van uw systeem. Het kan ongeveer een minuut duren voordat alle beschikbare apparaten zijn gevonden en in het scherm verschijnen. Tijdens het zoeken worden gevonden apparaten direct getoond. Klik op het gewenste Bluetooth-apparaat in de lijst met apparaten. Vervolgens bepaalt u een PIN-code door te kiezen voor PIN-opties....

Er zijn drie voorgedefinieerde PIN-codes beschikbaar maar u kunt ook een aangepaste PIN-code maken als u dat wilt. U moet deze PIN-code invoeren op het apparaat dat u met Ubuntu wilt koppelen.

om meer over Kino te weten te komen.

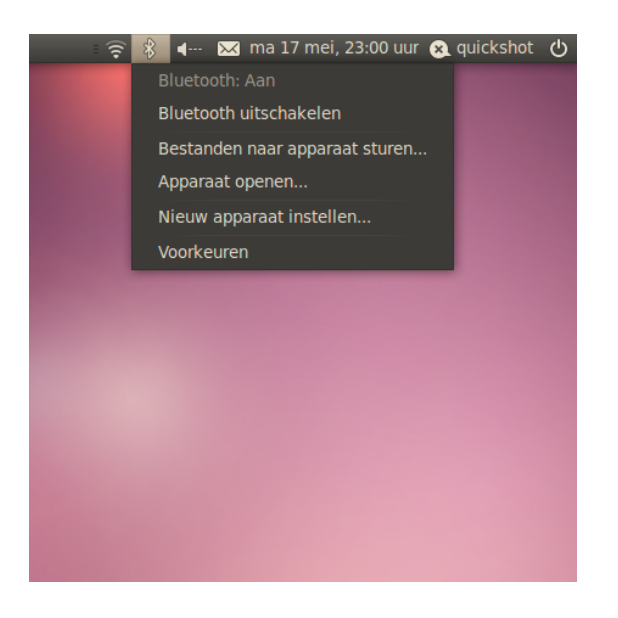

Als het apparaat is gekoppeld toont Ubuntu het venster "Instellen voltooid".

In Ubuntu is uw computer om veiligheidsredenen standaard verborgen. Dit betekent dat uw Ubuntu-systeem kan zoeken naar andere voor Bluetooth beschikbare apparaten, maar anderen uw Ubuntu-systeem niet kunnen zien. U moet deze optie inschakelen als u wilt dat andere Bluetooth apparaten uw Ubuntu systeem kunnen vinden. Dit kan door te kiezen voor de optie "Computer zichtbaar maken" in de Bluetoothinstellingen. U kunt uw Ubuntu-systeem een willekeurige naam geven waarmee het gevonden kan worden door andere Bluetoothsystemen door de tekst onder **Naam** te wijzigen.

Figuur 4.2: Het Bluetooth-appletmenu.
## <span id="page-108-0"></span> **Programmabeheer**

## **Softwarebeheer in Ubuntu**

Zoals besproken in Hoofdstuk 3: Werken met Ubuntu heeft u in Ubuntu de beschikking over een groot aantal standaard toepassingen die geschikt zijn voor vele dagelijkse taken. Op een gegeven moment kunt u beslissen een andere webbrowser te proberen, een andere e-mailclient in te stellen, een audiobestand t[e bewerken of \(bijvoorbeeld\) een a](#page-40-0)antal nieuwe spellen te proberen. Hiervoor is het nodig nieuwe software te installeren. Ubuntu beschikt over veel softwarepakketten; het zoeken en installeren van wat u wilt is zo snel en eenvoudig mogelijk gemaakt. Maar u kunt ook kiezen om door de uitgebreide bibliotheek van beschikbare pakketten te bladeren en iets te proberen wat uw aandacht heeft.

### **Verschil met andere besturingssystemen**

De meeste andere besturingssystemen vereisen van een gebruiker in het algemeen om commerciële software aan te kopen (via internet of in een echte winkel) of anders het internet af te zoeken naar een gratis alternatief (als dat beschikbaar is). Het juiste installatiebestand moet worden gedownload en ergens op de computer worden geplaatst, vervolgens moet een gebruiker door een aantal installatievragen en opties gaan.

Hoewel soms een soortgelijke manier gebruikt wordt om software in Ubuntu te installeren is de snelste en gemakkelijkste manier om nieuwe toepassingen te zoeken en te installeren het Ubuntu softwarecentrum. Dit is een centrale locatie voor nieuwe software en gebaseerd op het concept van *pakketbronnen*. Een pakketbron kan gezien worden als een catalogus van pakketten die beschikbaar zijn om te downloaden vanaf een enkele locatie. U heeft automatisch toegang tot de officiële Ubuntu-pakketbronnen wanneer Ubuntu is geïnstalleerd. Aanvullende pakketbronnen voor meer software kunnen later nog toegevoegd worden.

## **Het Ubuntu softwarecentrum gebruiken**

Het Ubuntu softwarecentrum kan gebruikt worden voor het installeren van de meeste toepassingen uit de officiële Ubuntu-pakketbronnen. Sommige softwarepakketten zijn voor bij-

Om het softwarecentrum te gebruiken opent u het menu Toepassingen en kiest u **Ubuntu softwarecentrum**.

Het venster van het softwarecentrum bestaat uit twee delen – links een keuzelijst en rechts pictogrammen. Ieder pictogram vertegenwoordigt een *afdeling*, een categorie. De afdeling"Spelletjes" bevat bijvoorbeeld "Sudoku."

Het linkerdeel van het venster bepaalt welk deel van het softwarecentrum wordt getoond. Klik in het linkerdeel op **software verkrijgen** om te zien welke software voor installatie beschikbaar is of op geïnstalleerde software om te zien welke software is geïnstalleerd.

zondere doeleinden, zoals programmeren of voor een server en kunnen niet geïnstalleerd worden met behulp van het Ubuntu softwarecentrum. U moet dan gebruik maken van Synaptic pakketbeheer (besproken aan het einde van dit hoofdstuk) om deze pakketten t[e instal](#page-151-1)leren.

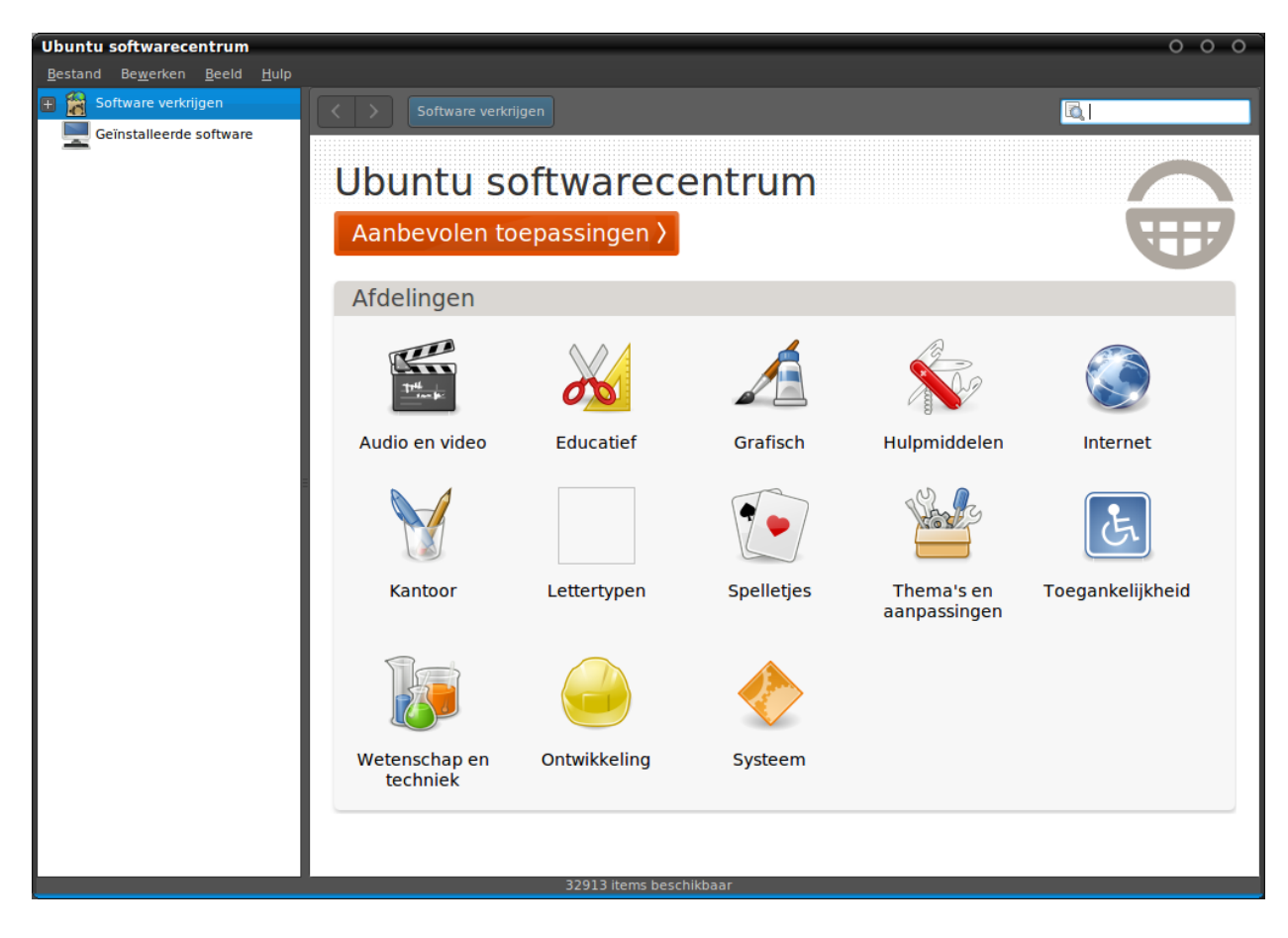

Als u een toepassingen zoekt weet u mogelijk de exacte naam (bijvoorbeeld "Thunderbird", een bekende e-mailclient) of weet u in welke afdeling u moet zoeken (Bijvoorbeeld: de afdeling "Audio en video" bevat software voor het omzetten van videobestanden, het bewerken van audiobestanden, het afspelen van muziekbestanden, enzovoorts).

Om het zoeken naar een toepassing makkelijk te maken kan in het softwarecentrum gezocht worden door op het pictogram van de juiste afdeling te klikken, of u kunt gebruik maken van de zoekfunctie in de rechterbovenhoek als u naar een naam of zoekwoord wilt zoeken. Kijk in de afdeling Aanbevolen toepas-

Als een afdeling wordt gekozen, worden toepassingen getoond die in deze categorie vallen. Sommige afdelingen hebben een verdere onderverdeling – bijvoorbeeld de afdeling "Spelletjes" is weer onderverdeeld in categorieën als "Simulatie" en "Kaartspellen".

Om door de categorieën te bladeren kunt u de knoppen vooruit en achteruit bovenaan het venster gebruiken, maar ook het navigatiemenu ernaast (ook wel "Broodkruimelspoor " genoemd).

#### **Software installeren**

Het installeren van een toepassing kan letterlijk met één klik. Als u een toepassing heeft gevonden die u wilt uitproberen:

Figuur 5.1: U kunt toepassingen voor uw computer installeren en verwijderen met **Software vinden** behulp van het softwarecentrum.

> singen voor een overzicht van bijzonder aanbevolen toepassingen.

Een werkende internetverbinding is nodig om het softwarecentrum te gebruiken. Lees meer over het instellen van een internetverbinding in Hoofdstuk 3: Werken met Ubuntu.

- . *Klik op Installeren rets van het gekozen pakket.* Om eerst meer te lezen over het pakket klikt u op Meer informatie. Dit geeft een korte beschrijving van de toepassing en, indien aanwezig, een schermafdruk en verwijzing naar een website. Om door te gaan met installeren klikt u daarna op **Installeren**.
- 2. *Typ uw wachtwoord in het authenticatievenster dat verschijnt*. Dit is hetzelfde watwoord dat u gebruikt om in te loggen met uw naam. Om software te kunnen installeren is dit wachtwoord nodig om te voorkomen dat iemand zonder beheerrechten uw computer kan veranderen. Ziet u de melding "Authenticatiefout"
- 3. Wacht totdat het pakket is geïnstalleerd. Tijdens het installeren (of wissen) van softwarepakketten ziet u een bewegend pictogram van draaiende pijlen links van de knop **Bezig** in het linkerdeel. Als u wilt kunt u verder bladeren en volgens bovenstaande stappen meer softwarepakketten in een watrij plaatsen om te installeren. Op elk moment kunt u op de knop Bezig drukken voor een overzicht van activiteiten die worden uitgevoerd. Hier kunt u ook klikken op het X-pictogram om een activiteit af te breken.

Zodra het softwarecentrum klaar is met installeren kan de toepassing direct gebruikt worden. Ubuntu heeft hiervoor een starter toegevoegd in een onderdeel van het menu **Toepassingen** – welk onderdeel is afhankelijk van het doel van de toepassing. Als er hier geen starter te vinden is, dan kan de toepassing soms een nieuwe keuze zijn in het menu **Systeem** ‣ **Voorkeuren** of **Systeem** ‣ **Beheer**.

#### Software verwijderen

Toepassingen verwijderen is vergelijkbaar met het installeren. Klik eerst op geïnstalleerde software in het linkerdeel van het softwarecentrumserm.Z̊oek de toepassing de u wilt verwijderen (of gebruik het zoekveld om het sneller te vinden) en daarna:

- 1. *Druk op de knop Verwijderen* rechts van de geselecteerde toepassing. . Om het pakket volledig te verwijderen,
- 2. Type uw wachtwoord in het authenticatiescherm als dat verschijnt. Het verwijderen van software vraagt ook om uw wachtwoord om uw computer te beschermen tegen ongeoorloofde wijzigingen. Het pakket wordt in een wachtrij geplaatst om te verwijderen en zal getoond worden in het onderdeel **Bezig** in de zijbalk.

Met het verwijderen van een pakket worden ook de betreffende menu's bijgewerkt.

## **Extra software beheren**

Hoewel in het softwarecentrum gekozen kan worden uit een grote verzameling van beschikbare toepassingen beschikt het in eerste instantie alleen over pakketten uit de officiële Ubuntu-pakketbronnen. Soms is een bepaalde toepassing niet beschikbaar in deze pakketbronnen. Dan is het goed te weten hoe u een aantal alternatieve methoden kunt gebruiken om deze software te verkrijgen en te installeren. Bijvoorbeeld door een installatiebestand zelf

nadat het wachtwoord is ingetypt? Controleer dan of het wel goed is ingetypt door het nog eens te proberen. Blijft deze foutmelding terugkomen dan betekent dit dat u niet geautoriseerd bent om software te installeren op de computer.

inclusief configuratie, dient u het volledig te verwijderen. U kunt dit doen via het geavanceerdere Synaptic pakketbeheer. Dit wordt verderop besproken in de sectie Synaptic pakketbeheer

te downloaden van internet of door extra pakketbronnen toe te voegen. Allereerst zullen we bespreken hoe u uw pakketbronnen kunt beheren met het softwarecentrum.

#### **Softwarebronnen**

In het softwarecentrum ziet u alleen toepassingen uit de ingeschakelde pakketbronnen. Pakketbronnen kunnen worden toegevoegd of verwijderd via de toepassing Softwarebronnen. Klik in het bovenste paneel op Systeem v U kunt het venster Softwarebronnen ook Beheer • Softwarebronnen. U zult gevraagd worden naar uw wachtwoord voordat het venster "Softwarebronnen" wordt getoond. Dit venster heeft vijf tabbladen: Ubuntu-software, Overige Software, Updates, Authenticatie en **Statistieken**.

#### **De officiële pakketbronnen instellen**

Het Ubuntu-software-tabblad toont vier officiële Ubuntu bronnen met verschillende soorten pakketten. Wanneer Ubuntu voor het eerst is geïnstalleerd zijn slechts twee van deze bronnen ingeschakeld – main en *universe*.

- ▶ **Door Canonical ondersteunde opensource-software (main)**: Deze bron bevat alle pakketten die worden onderhouden door Canonical.
- **Door de gemeenschap beheerde opensourcesoftware (universe):** Deze bron bevat de opensourcepakkeen die worden ontwikkeld en onderhouden door de Ubuntu-gemeenschap. Pakketten met software uit gesloten-
- ‣ **Niet-vrije apparaatstuurprogramma's (restricted)**: De[ze bron bev](#page-150-0)at niet-vrije stuurprogramma's die nodig kunnen zijn om de mogelijkheden van een sommige apparaten of bepaalde hardware volledig te gebruiken. Niet-vrij betekent dat deze pakketten gesloten broncode gebruiken - de broncode heeft een commerciële eigenaar en is niet beschikbaar voor ontwikkeling door de gemeenschap. Deze bron is standaard niet ingeschakeld.
- **Software die door auteursrechten of wettelijke regelingen beperkt** wordt (multiverse): Deze bron bevat software die niet gebruikt mag worden in sommige staten of landen vanwege auteursrecht of gebruikerslicenties en is daarom standaard niet ingeschakeld. U kunt ervoor kiezen deze bron te gebruiken maar dan bent u zelf verantwoordelijk voor het gebruik van de pakketten die u uit deze bron installeert.

De **Broncode**-optie hoeft niet geselecteerd te worden tenzij u ervaring heeft met het bouwen van toepassingen vanuit de broncode. **Het bouwen van toepassingen vanuit** 

#### Kies de beste server om software te downloaden

Ubuntu heeft wereldwijd aan veel servers toestemming gegeven om als *spiegelserver* op te treden. Dat wil zeggen dat deze een exacte kopie hebben van alle bestanden uit de officiële Ubuntu-pakketbronnen. In het **Ubuntu**software-tabblad kunt u de server kiezen met de hoogst mogelijke downloadsnelheid.

Bij het kiezen van een server kunt u het volgende overwegen:

openen via het softwarecentrum. Ga daarvoor naar Bewerken **· Softwarebronnen**.

broncode worden soms aangeduid als niet-vrij. Het vrije is een verwijzing naar vrijheid van gebruik en niet vrij van kosten. Betaling is niet vereist om deze pakketten te gebruiken maar ze zijn standaard uitgeschakeld in Ubuntu om de gebruiker de keuze te bieden voor een volledig opensource-besturingssysteem.

**de broncode** is een geavanceerd proces om zelf softwarepakketten te maken en is meestal alleen bestemd voor ontwikkelaars. Ook is de broncode nodig voor het bouwen van een aangepaste kernel of om de nieuwste versie van een toepassing te gebruiken voordat deze beschikbaar komt in Ubuntu. Omdat dit geavanceerde onderwerpen zijn zal dit verder niet worden besprokeni[n deze](#page-150-1) handleiding.

► Verbindingssnelheid. Afhankelijk van de werkelijke afstand tussen u en een server kan de verbindingssnelheid variëren. Ubuntu heeft een hulpmiddel om de server te kiezen die de snelste verbinding met uw computer heeft.

Klik eerst op het keuzemenu naast "Downloaden van:" in het venster "Softwarebronnen" en kies **Overig....** In het venster "Een downloadserver kiezen" dat nu verschijnt klikt u op Beste server kiezen. Uw computer zal nu proberen een verbinding te maken met alle beschikbare servers en de server selecteren met de hoogste snelheid. Als u tevreden bent met de automatis geselecteerde server klikt u op **Server kiezen** om terug te keren naar het venster "Softwarebronnen".

▶ Locatie. Het kiezen van een server dicht bij uw locatie zal vaak de beste verbindingssnelheid geven.

Om een server te kiezen op basis van uw locatie, kiest u uw land in het venster "Een downloadserver kiezen". Als er meerdere servers beschikbaar zijn voor uw land kiest u er een en klikt u op Server kiezen.

Tot slot kan Ubuntu, als u geen werkende internetverbinding heeft, enkele pakketten vanaf de installatie-c $D$  installeren. Plaats hiervoor de schijf in de CD-speler van de computer en plaats een vinkje bij Te installeren vanaf CD-ROM/DVD. Als hier een vinkje is geplaatst wordt de schijf, net als een netwerkbron, gebruikt om toepassingen via het softwarecentrum vanaf de co te installeren.

#### **Meer softwarebronnen toevoegen**

Ubuntu maakt het gemakkelijk om softwarebronnen van anderen toe te voegen aan uw lijst van softwarebronnen. Softwarebronnen die vaak worden toegevoegd zijn PPA's. Hiermee kunt u softwarepakketten installeren die niet beschikbaar zijn in de officiële pakketbronnen en ontvangt u automatisch meldingen als er updates voor deze pakketten beschikbaar zijn.

Vooropgesteld dat bekend is wat het internetadres is van de PPA op de Launchpad-website, kan deze relatief eenvoudig worden toegevoegd aan uw lijst met softwarebronnen. Gebruik hiervoor het tabblad Overige software in het venster "Softwarebronnen".

Op de Lauchpad-pagina voor een PPA ziet u aan de linkerkant de rubriek "Adding this PPA to your system." Hieronder staat een korte beschrijving die gebruik maakt van een voorbeeld- genaamd **ppa:test-ppa/voorbeeld**. Markeer deze URL met de muis, klik er met rechts op en kies **kopiëren**.

Ga terug naar het venster "Softwarebronnen" en druk onderin het tabblad **Overige software** op **Toevoegen....** Een nieuw venster wordt getoond met de tekst "APT-regel:" gevolgd door een invoerveld. Klik met de rechtermuisknop op de lege ruimte in het invoerveld en kies **Plakken** om de ur te zien die eerder is gekopieerd van de Launchpad-pagina van de PPA. Druk op **Bron toevoegen** om terug te keren naar het venster "Softwarebronnen". U ziet dat er in dit venster een nieuwe regel is toegevoegd aan de lijst met bronnen, voorafgegaan door een vinkje om aan te geven dat deze is ingeschakeld.

Als u rechtsonder in het venster drukt op Sluiten zal er een bericht worden getoond met de informatie "Pakketbronnen veranderd". Dit komt Een PPA is een Personal Package Archive. Dit zijn online-softwarebronnen die gebruikt worden om de nieuwste versies van softwarepakketten, digitale projecten en andere toepassingen te verzorgen.

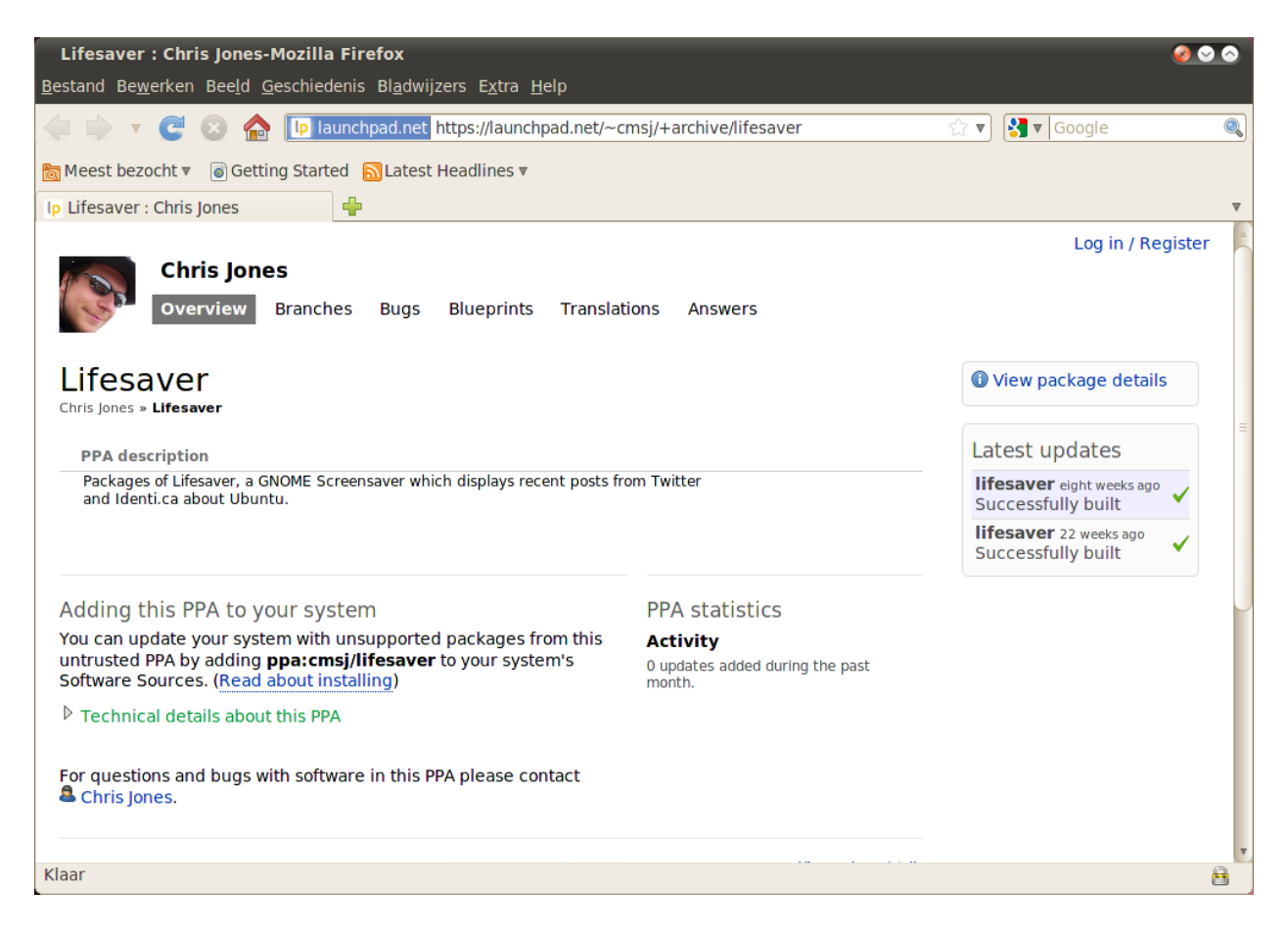

omdat er een nieuwe bron is toegevoegd aan Ubuntu en er een verbinding gemaakt moet worden om een lijst met beschikbare pakketten uit deze bron te downloaden. Klik op Herladen en wacht tot Ubuntu alle ingeschakelde pakketbronnen (inclusief de nieuwe bron die zojuist is toegevoegd) hee ververst. Dit venster sluit daarna automatisch.

Gefeliciteerd, u heeft een PPA toegevoegd aan uw lijst met softwarebonnen. U kunt nu het Softwarecentrum gebruiken om de toepassing uit deze PPA te installeren op dezelfde manier waarop u programma's uit de standaard Ubuntu-pakketbronnen installeerde.

## <span id="page-113-0"></span>**Synaptic pakketbeheer**

Synaptic pakketbeheer is een meer geavanceerd hulpmiddel voor het beheren van software in Ubuntu. Het kan worden gebruikt voor dezelfde taken als het Ubuntu softwarecentrum zoals het installeren en wissen van toepassingen maar biedt meer controle over de pakketten. Het heeft bijvoorbeeld de volgende opties:

- ‣ **Installeer** een pakket uit de pakketbronnen. In veel gevallen kunt u kiezen welke versie van een pakket moet worden geïnstalleerd, als er meerdere versies beschikbaar zijn.
- ‣ **Herinstalleren** van een pakket. Dit kan handig zijn om de standaard-

Figuur 5.2: Dit is als voorbeeld de Launchpad-pagina van de Lifesaver-PPA. Lifesaver is een toepassing die niet beschikbaar is in de officiële Ubuntupakketbronnen. Maar door het toevoegen van deze PPA aan de lijst met softwarebronnen, kan het eenvoudig worden geïnstalleerd en van updates worden voorzien via het softwarecentrum.

instelling te herstellen of om eventuele conflicterende of beschadigde bestanden te repareren.

- ▸ **Update** een pakket als er een nieuwere versie beschikbaar is.
- ► Verwijder pakketten die u niet meer nodig heeft.
- ‣ **Purge**. Dit is om een pakket volledig te verwijderen, inclusief de opgeslagen voorkeuren en configuratiebestanden (die vaak aterblijven wanneer een pakket verwijderd wordt).
- ‣ Gebroken pakkeen **Repareren**.
- ► Eigenschappen controleren van een pakket, zoals het versienummer, geïnstalleerde bestanden, pakketgrootte, afhankelijkheden en meer.

Om Synaptic pakketbeheer te openen navigeert u naar **Systeem** ‣ **Beheer** ‣ **Synaptic pakketbeheer**. Zoals eerder uitgelegd is Synaptic een complexer hulpmiddel dan het Ubuntu softwarecentrum, en in het algemeen niet noodzakelijk voor een beginnende gebruiker van Ubuntu. Als u meer informatie wilt hebben over hoe dit programma te gebruiken, of u hee meer ondersteuning nodig bij het beheren van de software op uw systeem, ga dan naar https://help.ubuntu.com/community/SynapticHowto.

## **Updates en upgrades**

In Ubuntu k[unt u ook bepalen hoe u pakketupdates beheert via he](https://help.ubuntu.com/community/SynapticHowto)t tabblad **Updates** in het venster Softwarebronnen.

## **Ubuntu-updates**

In deze sectie kunt u de soorten updates opgeven die u wilt installeren op uw systeem; dit hangt meestal af van uw voorkeur met betrekking tot stabiliteit tegenover het hebben van toegang tot de nieuwste ontwikkelingen.

- ‣ **Belangrijke veiligheidsupdates**: deze updates worden ten sterkste aangeraden om er verzekerd van te zijn dat uw systeem zo veilig mogelijk blijft. Deze zijn standaard ingeschakeld.
- ‣ **Aanbevolen updates**: deze updates zijn niet zo belangrijk voor het veilig houden van uw systeem, maar houden in dat uw pakketten altijd de laatste reparaties of kleinere aanpassingen hebben die getest en goedgekeurd zijn. Ook deze optie is standaard ingeschakeld.
- ‣ **Vooraf vrijgegeven updates**: deze optie is voor diegenen die up-to-date willen blijven met de allernieuwste uitgaven van toepassingen, met het risico dat er een update wordt geïnstalleerd waarin nog onopgeloste fouten of conflicten zitten. Houd er rekening mee dat u problemen kunt ondervinden met deze bijgewerkte toepassingen, daarom is deze optie niet standaard ingeschakeld. Mocht dit echter gebeuren, dan kunt u terug naar een vorige versie van een pakket via Synaptic pakketbekeer.
- ‣ **Niet-ondersteunde updates**: dit zijn updates die nog niet volledig zijn getest en nagekeken door Canonical. Er kunnen fouten optreden wanneer u deze updates gebruikt, dus is ook deze optie niet standaard ingeschakeld.

## **Automatische updates**

In de middelste sectie van dit venster kunt u instellen hoe uw systeem updates moet beheren, zoals de frequentie waarmee het op nieuwe pakketten controleert, en of het onmiddellijk belangrijke updates moet installeren (zonder u eerst om bevestiging te vragen), ze alleen moet downloaden, of u alleen maar een melding geeft over beschikbare updates.

## **Naar uitgebrachte versie opwaarderen**

Hier kunt u beslissen over welke distributie-uitgaven u een melding wilt ontvangen.

- ‣ **Nooit**: kies dit als u liever geen melding ontvangt over welke Ubuntuuitgave dan ook.
- ‣ **Reguliere uitgaven**: kies dit als u altijd de nieuwste Ubuntu-uitgave wilt hebben, ongeacht of het een LTS-uitgave is of niet. Deze optie wordt aangeraden voor normale thuisgebruikers.
- ‣ **Alleen uitgaven met langetermijnondersteuning**: kies deze optie als u behoefte heeft aan een uitgave die stabieler is en ondersteuning voor een lange periode biedt. Als u Ubuntu gebruikt voor zakelijke doeleinden, dan kunt u overwegen voor deze optie te kiezen.

Elke 6 maanden geeft Ubuntu een nieuwe versie van het besturingssysteem uit. Deze worden reguliere uitgaven genoemd. Bij elke vierde reguliere uitgave – of elke maanden – geeft Ubuntu een Long Term Support(LTS)-uitgave uit. LTS-uitgaven zijn de meest stabiele uitgaven die beschikbaar zijn en worden langer ondersteund.

## **De opdrachtregel**

## **Introductie van de terminal**

In deze handleiding hebben wij ons vooral gericht op de grafische gebruikersinterface. Maar om de echte kracht van Ubuntu te ervaren wilt u misschien leren hoe u de terminal gebruikt.

## **Wat is de terminal?**

De meeste besturingssystemen, Ubuntu incluis, hebben twee types gebruikersinterface. Het eerste is een grafische gebruikersinterface (GUI). Deze bestaat uit het bureaublad, vensters, menu's en werkbalken waarop u klikt om iets gedaan te krijgen. Het tweede, en veel oudere, type interface is de opdrachtregelinterface (CLI).

De *terminal* is Ubuntu's opdrachtregelinterface. Het is een methode waarbij sommige aspecten van Ubuntu bestuurd worden door alleen maar opdraten te gebruiken die u via het toetsenbord intypt.

### **Waarom zou u de terminal willen gebruiken?**

Voor de gemiddelde Ubuntu-gebruiker kunnen de meeste dagelijkse activiteiten afgehandeld worden zonder dat het nodig is de terminal te openen. Maar de terminal is een krachtig en waardevol hulpmiddel dat gebruikt kan worden om vele nuttige taken uit te voeren. Bijvoorbeeld:

- ‣ Soms is het bij probleemoplossingen en moeilijkheden bij het gebruik van Ubuntu nodig een terminalvenster te gebruiken.
- ► Een opdrachtregelinterface is soms een snellere manier om een taak te volbrengen. Zo is het eenvoudiger om handelingen voor vele bestanden tegelijk uit te voeren via de terminal.
- ‣ Het leren kennen van de commandoregel-interface is de eerste stap naar efficiënter oplossen van problemen, systeembeheer en softwareontwikkeling. Wanneer u een ontwikkelaar of geavanceerde Ubuntugebruiker wilt worden zal een betere kennis van de commandoregel essentieel zijn.

#### **Openen van de terminal**

U opent de terminal door te klikken op **Toepassingen** ‣ **Hulpmiddelen** ‣ **Terminalvenster**.

Wanneer het terminalvenster opent, dan zal dit overwegend leeg zijn op een klein stukje tekst na linksboven op het serm, gevolgd door een knipperend blokje. Deze tekst is uw prompt – het toont uw gebruikersnaam en de naam van uw computer, gevolgd door de huidige directory. De tilde (~) betekent dat de huidige directory uw persoonlijke map is. Het knipperende blokje is de cursor – dit geeft aa[n waar](#page-151-4) tekst die u intypt wordt ingevoerd.

In GUI-omgevingen wordt de term "map" gewoonlijk gebruikt om een plaats te beschrijven waar bestanden worden opgeslagen. In CLI-omgevingen wordt de term "directory" gebruikt voor hetzelfde, en deze term is terug te vinden in vele opdrachten (d.w. z., cd of pwd) in dit hoofdstuk.

De terminal geeft u toegang tot wat een shell wordt genoemd. Wanneer u een opdracht in de terminal intypt, dan interpreteert de shell deze opdracht, hetgeen resulteert in de gewenste actie. Er zijn verschillende soorten shell, die enigszins verschillende opdrachten accepteren. De populairste hee[t "bash"](#page-151-2) en is de standaard shell in Ub[untu.](#page-151-3)

Om een en ander uit te testen typt u **pwd** en drukt u op Enter. De terminal toont /home/*gebruikersnaam*. Deze tekst wordt de "uitvoer" genoemd. U heeft zojuist de opdracht pwd (print working directory) gebruikt en de uitvoer die werd weergegeven toont de huidige map.

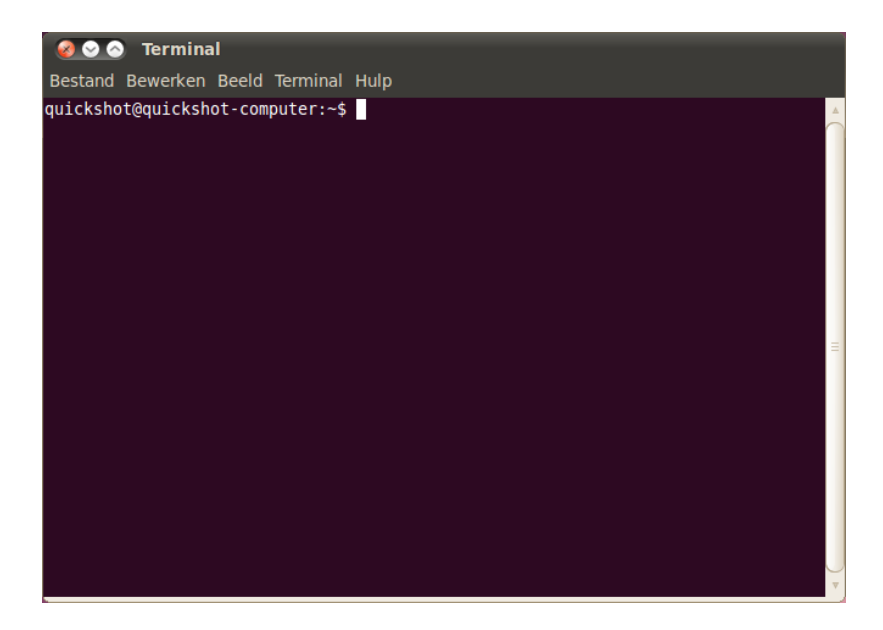

Figuur 6.1: In het standaard terminalvenster kunt u honderden nuttige opdrachten uitvoeren.

Alle opdrachten in de terminal hebben dezelfde benadering. Typ de naam in van een opdracht, mogelijk gevolgd door enige parameters, en druk op Enter om de opgegeven actie uit te voeren. Zo zal het gebruik van Parameters zijn extra delen tekst, meestal de opdracht cd voor het wijzigen van uw huidige map (zie hieronder) de prompt wijzigen, maar er zal geen uitvoer worden weergegeven.

De rest van dit hoofdstuk behandelt het algemene ge[bruik van de](#page-151-5) terminal, maar er staan u bijna oneindig veel mogelijkheden ter beschikking wanneer u de opdrachtregelinterface in Ubuntu gebruikt. In het tweede deel van deze handleiding zullen we blijven verwijzen naar de opdratregel, vooral wanneer we stappen bespreken die te maken hebben met probleemoplossing en het geavanceerdere beheer van uw computer.

## **Structuur van het bestandssysteem in Ubuntu**

Ubuntu gebruikt de bestandssysteemstructuur van Linux, gebaseerd op een reeks mappen in de hoofdmap. Elk van deze mappen bevat belangrijke systeembestanden die niet kunnen worden gewijzigd, tenzij u als rootgebruiker bent aangemeld of *sudo* gebruikt. Dit is gedaan om redenen van beveiliging en veiligheid, zodat virussen geen toegang hebben tot de kernsysteembestanden en gebruikers niets kunnen beschadigen.

Hieronder staan enkele van de belangrijkste mappen.

#### **Verwisselbare apparaten aan- en ontkoppelen**

Wanneer een apparaat zoals een USB-stick of een mediaspeler in Ubuntu is aangekoppeld, dan wordt er een map voor aangemaakt onder *media* en krijgt u toestemming om van het apparaat te kunnen lezen en ernaar te schrijven.

toegevoegd aan het einde van een opdracht, die de manier waarop de opdracht zelf wordt geïnterpreteerd wijzigen. Deze zijn meestal in de vorm van bijvoorbeeld **-h** of **--help**. **--help** kan aan de meeste opdrachten worden toegevoegd om een korte beschrijving van de opdracht weer te geven, evenals een lijst met overige parameters die gebruikt kunnen worden met de opdracht.

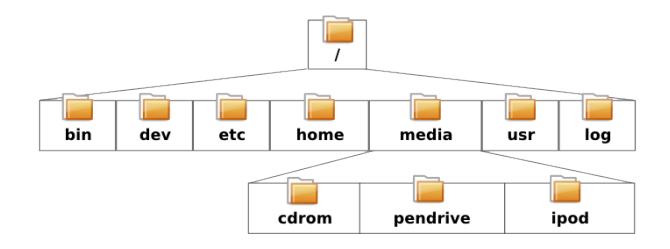

Nautilus-bestandsbeheer zal automatisch een snelkoppeling van het aangekoppelde apparaat in het zijpaneel plaatsen voor een snelle toegang tot het apparaat. U hoeft dan niet te navigeren naar de *media*-map in Ubuntu.

### **Beginnen met de opdrachtregel**

#### **Navigeren door mappen**

De opdracht pwd staat voor *print working directory*. Het kan gebruikt worden om de map waarin u zich nu bevindt weer te geven. Merk op dat de prompt (de tekst net voor de knipperende cursor) ook uw huidige map toont, dus normaal gesproken is deze opdracht niet nodig.

\$ **pwd** /home/gebruikersnaam/

De opdracht cd is de afkorting van *change directory*. Hiermee kunt u van de ene map naar de andere map gaan.

```
$ cd /map/waar/u/naar/toe/wilt/gaan/
```
Als er spaties in een mapnaam staan moet het pad tussen aanhalingstekens worden opgegeven:

```
$ cd "~/Music/The Beatles/Sgt. Pepper's
Lonely Hearts Club Band/"
```
Als u de aanhalingstekens weglaat zal het systeem denken dat u naar de map ~/Music/The toe wilt gaan.

#### **Opvragen van een bestandslijst**

De opdracht 1s wordt gebruikt om een *lijst* te krijgen van alle bestanden en mappen die zich in de huidige map bevinden.

\$ **ls** alligator-pie.mp3 squirm.mp3 baby-blue.mp3

#### **Zaken verplaatsen**

De opdracht mv wordt gebruikt om een bestand te verplaatsen van de ene map naar de andere.

\$ **mv /dmb/big-whiskey/grux.mp3 /home/john**

De opdracht cp wordt gebruikt om een bestand te kopiëren van de ene map naar de andere.

```
$ cp /dmb/big-whiskey/grux.mp3 /media/ipod
```
Merk op dat de terminal hoofdlettergevoelig is. Heeft u bijvoorbeeld een map met de naam Map1, dan moet u eraan denken de hoofdletter in te typen wanneer u er in de terminal naar verwijst, anders zal de opdracht niet werken.

Figuur 6.2: Enkele van de belangrijkste mappen in het root-bestandssysteem.

## **Mappen aanmaken**

De opdracht mkdir is de afkorting van *make directory* en wordt gebruikt om een nieuwe map aan te maken in de huidige map of een andere opgegeven locatie. De volgende opdracht zal een nieuwe map aanmaken genaamd nieuwemap in de huidige map.

#### \$ **mkdir nieuwemap**

Deze opdracht zal uw huidige map negeren en in plaats daarvan een map genaamd nieuwemap in een hypothetische map genaamd /tmp/voorbeeld/ maken:

#### \$ **mkdir /tmp/voorbeeld/nieuwemap**

Daarna kunt u "overgaan naar" deze nieuwe map (d.w.z. hem tot uw huidige werkmap maken) via de opdracht cd.

\$ **cd /tmp/voorbeeld/nieuwemap**

#### **Bestanden en mappen verwijderen**

De opdracht rm wordt gebruikt om bestanden te verwijderen. Om bijvoorbeeld het bestand verwijdermij.txt, dat zich in de huidige map bevindt, te verwijderen:

#### \$ **rm verwijdermij.txt**

Om een bestand te verwijderen dat zich in een andere map bevindt (d.w. z. niet in uw huidige werkmap), dient u bij het bestand het *pad* op te geven. Met andere woorden, u dient de locatie van het bestand te specificeren. Om bijvoorbeeld het bestand verwijdermij.txt in de map /tmp/voorbeeld te verwijderen gebruikt u de volgende opdracht:

#### \$ **rm /tmp/voorbeeld/verwijdermij.txt**

De opdracht rmdir doet hetzelfde als de opdracht rm, alleen wordt deze opdracht gebruikt om mappen te verwijderen. Deze opdracht zou bijvoorbeeld de map nieuwemap, die we eerder aangemaakt hebben, verwijderen.

```
$ rmdir /tmp/voorbeeld/nieuwemap/
```
## **Het sudo-commando**

Wanneer Ubuntu voor het eerst geïnstalleerd wordt, worden er twee accounts aangemaakt: uw primaire gebruikersaccount en een "root"-account dat achter de schermen werkt. Deze root-account heeft de nodige rechten die vereist zijn om systeembestanden en instellingen te wijzigen, terwijl uw primaire gebruikersaccount die niet heeft. In plaats van u af te melden voor uw primaire gebruikersaccount om u daarna aan te melden als root, kunt u de opdracht sudo gebruiken om rootaccountrechten te verkrijgen voor het uitvoeren van beheerstaken zoals het installeren of verwijderen van software, het aanmaken of verwijderen van nieuwe gebruikers en het wijzigen van systeembestanden.

Zo zal de volgende opdracht Ubuntu's standaard teksteditor gedit openen met rootrechten. U kunt dan belangrijke systeembestanden bewerken die

anders besermd zijn. Het watwoord dat u gebruikt met sudo is hetzelfde watwoord dat u gebruikt om u voor uw primaire account aan te melden en wordt ingesteld tijdens het installatieproces van Ubuntu. Wanneer u sudo gebruikt in de terminal,

\$ **gksudo gedit**

De sudo-opdracht geeft u bijna ongelimiteerd toegang tot belangrijke sys*teembestanden en -instellingen. Het is belangrijk dat u sudo alleen gebruikt als u weet wat u doet. U vindt meer informatie over het gebruik van sudo in Hoofdstuk : Veiligheid.*

## **So[ware bijwerken](#page-122-0) via de terminal**

In Ubuntu zijn er meerdere manieren om uw software te beheren. GUIhulpmiddelen zoals Ubuntu softwarecentrum en Synaptic pakketbeheer werden besproken in Hoofdstuk 5: Programmabeheer, maar velen gebruiken liever de opdracht apt (advanced Packaging Tool) in de terminal om software te beheren. Apt is zeer veelzijdig en bevat verschillende hulpmiddelen, maar het meest gebr[uikte](#page-108-0) apt-h[ulpmiddel is](#page-108-0) apt-get.

### **Apt-get gebruiken**

Apt-get wordt gebruikt voor het installeren en verwijderen van pakketten van uw systeem. Het kan ook gebruikt worden om de lijst met pakketten die beschikbaar zijn in de softwarebronnen te verversen, en om nieuwe updates voor uw software te downloaden en te installeren.

#### **Updaten en upgraden**

De opdracht apt-get update kan gebruikt worden voor het snel verversen van de lijst met pakketten die beschikbaar zijn in de standaard Ubuntu softwarebronnen of andere softwarebronnen die zijn toegevoegd door de gebruiker (zie Hoofdstuk 5: Programmabeheer voor meer informatie over softwarebronnen).

#### \$ **sudo apt-get update**

Daarna kunt u [apt-get](#page-108-0) upgrade [gebruiken](#page-108-0) voor het downloaden en installeren van beschikbare updates voor de huidig geïnstalleerde pakketten. Het beste is om apt-get update uit te voeren voordat u apt-get upgrade uitvoert; dit zorgt ervoor dat u de nieuwste updates krijgt die beschikbaar zijn voor uw software.

```
$ sudo apt-get upgrade Pakketlijsten lezen…Klaar
Opbouwen van de afhankelijkhedenstructuur Statusinformatie le-
zen…Klaar
De volgende pakketten zullen worden opgewaardeerd: tzdata 1
opgewaardeerd, 0 nieuw geïnstalleerd, 0 te verwijderen en 0 niet
opgewaardeerd. Er moet 683kB aan archiefbestanden worden opge-
haald. Na deze
bewerking zal er 24,6kB aan schijfruimte zijn vrijgemaakt. Wilt u
doorgaan
[J/n]?
```
dan zal er naar uw wachtwoord worden gevraagd. U ziet geen stippen, sterretjes of enig ander teken verschijnen in de terminal terwijl u uw wachtwoord intypt, maar laat u daardoor niet in de war brengen – dit is een extra beveiliging om u te beschermen tegen meekijkers.

De terminal geeft u een overzicht van welke pakketten er zullen worden opgewaardeerd, de downloadgrootte en hoeveel extra schijfruimte er zal worden gebruikt (of vrijgemaakt), en vraagt u daarna om bevestiging alvorens door te gaan. Druk op j gevolgd door Enter en de upgrades zullen voor u worden gedownload en geïnstalleerd.

### **Installeren en verwijderen**

De volgende opdracht zal gebruikt worden om de vLC-mediaspeler te installeren, door middel van apt-get: Let op de sudo-opdracht voor de opdracht

\$ **sudo apt-get install vlc** [sudo] wachtwoord voor *gebruikersnaam*:

Om vLC te verwijderen, zou u intoetsen:

\$ **sudo apt-get remove vlc**

#### **Uw systeem opschonen**

Software in Ubuntu is vaak afhankelijk van andere geïnstalleerde pakketten op uw systeem om correct te kunnen functioneren. Wanneer u probeert om een nieuw pakket te installeren terwijl deze *afhankelijkheden* niet geïnstalleerd zijn zal Ubuntu deze automatisch downloaden en voor u installeren (mits de juiste pakketten in een van uw pakketbronnen aanwezig zijn). Wanneer u een pakket in Ubuntu verwijdert, zullen deze mee-geïnstalleerde afhankelijkheden echter niet automatisch verwijderd worden. Deze pakketten blijven aanwezig in uw systeem en kunnen na verloop van tijd veel schijfruimte in beslag nemen. Een eenvoudige manier om uw systeem schoon te maken is het gebruik van het commando apt-get autoremove. Dit zal alle pakketten die automatisch geïnstalleerd zijn maar niet langer nodig zijn selecteren en verwijderen. Teen andere opdracht die u kunt gebruiken

\$ **sudo apt-get autoremove**

#### **Extra softwarebronnen toevoegen**

Soms wilt u misschien software installeren die niet in de officiële pakketbronnen beschikbaar is, maar misschien wel in een PPA. PPA's, ofwel 'personal package archives', bevatten software die u kunt installeren door deze 's aan uw systeem toe te voegen. Wanneer u, in versies van Ubuntu voor 9.10, een PPA aan uw systeem wilde toevoegen, was het noodzakelijk om diverse lange opdrachten in een terminalvenster in te voeren. In Ubuntu 9.10 en later is dit veel makkelijker geworden en kunt u een PPA toevoegen aan uw systeem door het invoeren van één korte opdracht in een terminalvenster.

#### \$ **sudo add-apt-repository ppa:voorbeeld/ppa**

Nadat u de PPA heeft geïnstalleerd, kunt u de software installeren via de gebruikelijke opdracht apt-get install.

apt-get. In de meeste gevallen is het nodig om sudo te gebruiken wanneer u software installeert, daar u wijzigingen aanbrengt in beveiligde delen van uw systeem. Veel van de opdrachten die we vanaf hier zullen gebruiken vereisen toegang als root; u zult dus vaak sudo zien verschijnen.

om dingen op te ruimen is apt-get autoclean, dit verwijdert gebufferde bestanden die overgebleven zijn na het downloaden van pakketten.

# **Veiligheid**

<span id="page-122-0"></span>Dit hoofdstuk behandelt hoe u Ubuntu veilig houdt.

## **Waarom Ubuntu veilig is**

Ubuntu is standaard veilig om een aantal redenen:

- ‣ Ubuntu maakt duidelijk onderseid tussen normale gebruikers en personen met beheerdersrechten.
- $\cdot$  In opensourcesoftware zoals Ubuntu kunnen veiligheidslekken gemakkelijk gevonden worden.
- Veiligheidsupdates voor opensourcesoftware zoals Ubuntu worden vaak snel vrijgegeven.
- ‣ Vele virussen ontworpen voor Windows kunnen Ubuntu-systemen niet besmetten.

## **Basis-veiligheidsconcepten en -procedures**

Bij de installatie wordt Ubuntu automatisch ingesteld voor één persoon. Wanneer meerdere personen de computer met Ubuntu gaan gebruiken, dient er voor elke persoon apart een gebruikersaccount aangemaakt te worden. Op deze manier kan elke gebruiker zijn/haar eigen instellingen, documenten en andere bestanden hebben. U kunt uw bestanden, indien gewenst, beschermen zodat ze niet bekeken of gewijzigd kunnen worden door gebruikers zonder beheerdersrechten. Zie Gebruikers en groepen om meer te leren over het aanmaken van extra gebruikersaccounts.

### **Toegangsrechten**

In Ubuntu kunnen bestanden en mappen zo ingesteld worden, dat alleen bepaalde gebruikers ze kunnen bekijken, aanpassen of uitvoeren. Wanneer u bijvoorbeeld een belangrijk bestand wilt delen met andere gebruikers, maar niet wilt dat andere gebruikers het bestand kunnen bewerken. Ubuntu beheert de toegang tot de bestanden op uw computer via "toegangsrechten". U kunt deze toegangsrechten zelf bepalen, waardoor u zelf de toegang en het gebruik van bestanden op uw computer kunt beheren.

Om meer te leren over het aanpassen van rechten bezoekt u http://wiki. ubuntu-nl.org/community/WerkenMetDeTerminal, sectie Rechten.

## **Wachtwoorden**

[U kunt een sterk watwoord gebruiken om de veil](http://wiki.ubuntu-nl.org/community/WerkenMetDeTerminal)igheid van uw computer te vergroten. Uw watwoord dient geen namen, algemene woorden of zinnen te bevatten. De standaard minimum lengte van een wachtwoord in Ubuntu is vier tekens. Wij raden u aan een watwoord van meer dan het minimum aantal tekens te maken.

#### **Het beeldscherm vergrendelen**

Wanneer u uw computer onbeheerd achterlaat, vergrendel dan het beeldscherm. Dit voorkomt dat anderen uw computer kunnen gebruiken omdat er een wachtwoord vereist is om het scherm weer te ontgrendelen. Om het scherm te vergrendelen:

- ► Klik op het sessiemenupictogram aan de rechterkant van het bovenpaneel en selecteer daarna **Serm vergrendelen**, of
- ‣ Druk op Ctrl+Alt+L om het serm te vergrendelen. Deze sneltoets kunt u wijzigen via **Systeem** ‣ **Voorkeuren** ‣ **Sneltoetsen**.

## **Systeemupdates**

Om de beste beveiliging te krijgen, is het belangrijk dat u uw systeem upto-date houdt. Ubuntu voorziet in gratis software- en beveiligingsupdates; deze updates dienen regelmatig toegepast te worden. Zie Hoofdstuk 5: Programmabeheer hoe u uw Ubuntu-computer kunt bijwerken met de laatste beveiligingsupdates en vernieuwingen.

#### **Software van derden vertrouwen**

Normaal gesproken worden toepassingen aan uw computer toegevoegdvia het Softwarecentrum dat de software downloadt uit de Ubuntu-softwarebronnen zoals beschreven in Hoofdstuk 5: Programmabeheer. Soms is het echter noodzakelijk om software toe te voegen uit andere bronnen, bijvoorbeeld wanneer een toepassing niet beschikbaar is in de Ubuntu-softwarebronnen of wanneer er een nieuwere ve[rsie nodig is dan de v](#page-108-0)ersie die beschikbaar is in de Ubuntu-softw[arebronnen](#page-108-0).

Extra softwarebronnen zijn beschikbaar op websites als getdeb.net en Launchpad-PPA's die toegevoegd kunnen worden zoals beschreven in Hoofdstuk 5: Programmabeheer. Sommige toepassingen kunnen gedownload worden als DEB-pakketten vanaf hun eigen website of project. Toepassingen kunnen ook gecompileerd worden met de broncode van de [toepassing](http://getdeb.net) [\(een](#page-108-0) [geav](#page-108-0)anceerde methode van installeren en gebruiken van toepassingen).

[Het gebruiken van bek](#page-108-0)ende bronnen, zoals een website van een project, ppa of diverse gemeenschapssoftwarebronnen (zoals getdeb.net) is veiliger dan het downloaden van toepassingen vanaf een willekeurige (en misschien minder betrouwbare) bron. Wanneer u software van derden gebruikt, ga dan na hoe betrouwbaar deze bron is en weet wat u op u[w compute](http://getdeb.net)r installeert.

## **Gebruikers en groepen**

Zoals bij de meeste besturingssystemen kunt u in Ubuntu gebruikersaccounts aanmaken voor meerdere personen, ieder met zijn/haar eigen toegang tot uw computer. Ubuntu ondersteunt ook gebruikersgroepen, waarmee u machtigingen voor meerdere gebruikers tegelijk kunt beheren.

Elke gebruiker in Ubuntu is lid van minimaal één groep – de naam van deze groep is hetzelfde als de naam van de gebruiker. Een gebruiker kan ook lid zijn van andere groepen. U kunt sommige bestanden en mappen zo instellen, dat ze alleen toegankelijk zijn voor een bepaalde gebruiker of groep. De bestanden van een gebruiker zijn standaard alleen toegankelijk voor deze gebruiker; systeembestanden zijn alleen toegankelijk voor de root-gebruiker.

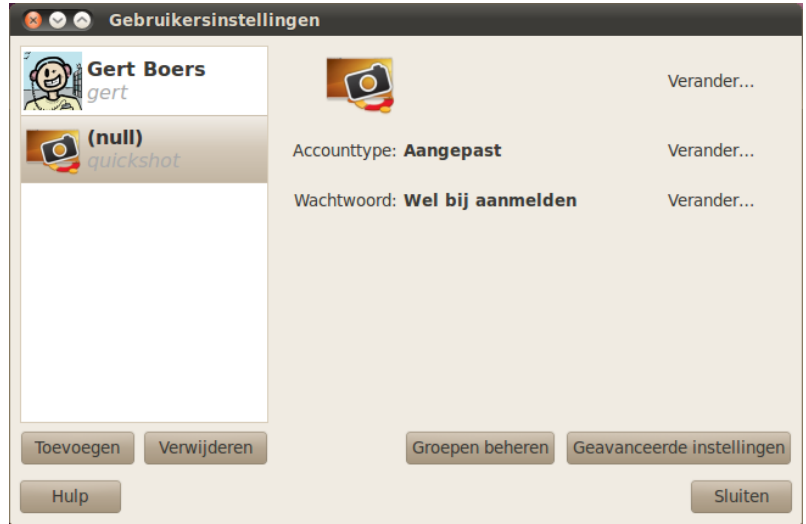

Figuur 7.1: Gebruikersaccounts toevoegen, verwijderen en veranderen.

## **Gebruikers beheren**

U kunt gebruikers en groepen beheren met de toepassing **Gebruikers en groepen**. Om deze toepassing te openen, klikt u op het menu **Systeem** ‣ **Beheer** ‣ **Gebruikers en groepen**.

Om de gebruikers- en groepsinstellingen aan te passen klikt u op het sleutelpictogram naast de zin "Klik hier om wijzigingen aan te brengen.". U dient uw watwoord op te geven om wijzigingen aan te kunnen brengen aan gebruikers- en groepsinstellingen.

Gebruiker toevoegen Klik op de knop **Toevoegen** die verschijnt onder een lijst met huidige gebruikersaccounts die al zijn aangemaakt. Typ de nieuwe gebruikersnaam in en selecteer relevante opties; klik daarna op OK om verder te gaan. Er verschijnt een nieuw dialoogvenster waarin u gevraagd wordt een watwoord in te voeren voor de gebruiker die u zojuist aangemaakt heeft. Vul de velden in en klik daarna op OK om verder te gaan. Rechten die u toekent aan de nieuwe gebruiker kunnen worden gewijzigd in "Gebruikersinstellingen".

*Een gebruiker aanpassen* Klik op een naam in de lijst met gebruikers, klik dan op Verander..., dat zichtbaar is naast de volgende opties:

- $\rightarrow$  Accounttype:
- ▶ Wachtwoord:

Voor meer geavanceerde instellingen klikt u op de knop **Geavanceerde instellingen**. Verander de details in de dialoog die getoond wordt. Klik op **OK** om de veranderingen op te slaan.

*Verwijderen van een gebruiker* Selecteer een gebruiker uit de lijst en druk op **Verwijderen**. Dit zal het gebruikersaccount deactiveren, maar de persoonlijke map zal niet verwijderd worden.

## **Groepen beheren**

Klik op de knop **Groepen beheren** om de groepenbeheer-dialoog te openen.

*Een groep toevoegen* Om een groep toe te voegen klikt u op de **Toevoegen**knop. In het dialoogvenster dat verschijnt kunt u de groepsnaam invoeren en leden selecteren die u aan de groep toe wilt voegen.

*Een groep aanpassen* Om de groepsleden van een bestaande groep te wijzigen selecteert u een groep en klikt u op de Eigenschappen-knop, waarna u de groepsleden kunt selecteren of deselecteren. Klik op **OK** om de wijzigingen toe te passen.

*Een groep verwijderen* Om een groep te verwijderen selecteert u een groep en klikt u op **Verwijderen**.

## **Groepen toepassen op bestanden en mappen**

Om de groep te wijzigen die geassocieerd is met een bestand of map opent u de bestandsbeheertoepassing Nautilus en gaat u naar het gewenste bestand of de gewenste map. Selecteer daarna de map en kies in de menubalk **Bestand** • **Eigenschappen**, of klik met rechts op het bestand of de map en kies Eigenschappen. In het eigenschappenvenster dat verschijnt klikt u op het tabblad **Reten** en selecteert u de gewenste groep uit de keuzelijst **Groep**. Sluit daarna het venster.

## **De opdrachtregel gebruiken**

U kunt gebruikers en groepen ook via de opdrachtregel beheren, het wordt echter aanbevolen om de grafische methode te gebruiken tenzij u een reden heeft om de opdrachtregel te gebruiken. Meer informatie hoe u via de opdratregel gebruikers en groepen beheert vindt u in de Ubuntu Server Guide op https://help.ubuntu.com/9.10/ serverguide/C/user-management.html

## **Een veilig systeem instellen**

Ook [kunt u een firewall of versleuteling gebruiken, om de veiligheid van u](https://help.ubuntu.com/9.10/serverguide/C/user-management.html)w systeem te vergroten.

## **Firewall**

Een firewall is een toepassing die uw computer beschermt tegen ongeautoriseerde toegang door mensen op het internet of op uw lokale netwerk. Firewalls blokkeren verbindingen van onbekende oorsprong naar uw computer, dit helpt om veiligheidslekken te voorkomen.

Uncomplicated Firewall (UFW, staat voor Ongecompliceerde Firewall) is de standaard firewall in Ubuntu. Het is een toepassing die bediend wordt via een opdrachtregel, maar er is ook een grafische interface beschikbaar, Gufw. Zie Hoofdstuk 5: Programmabeheer voor meer informatie over hoe u het Gufw-pakket kunt installeren.

Start na het installeren Gufw door te klikken op **Systeem** ‣ **Beheer** ‣ Firewallconfiguratie. Om de firewall in te schakelen selecteert u de optie **Ins[akelen](#page-108-0)**. S[tandaard worden alle](#page-108-0) inkomende verbindingen geweigerd. Deze instelling moet geschikt zijn voor de meeste gebruikers.

Als u serversoftware draait op uw Ubuntu-systeem (zoals een webserver of een FTPserver), dan dient u de poorten die door deze diensten gebruikt worden te openen. Als u niet bekend bent met servers, dan is het niet waarschijnlijk dat u nog andere poorten hoeft te openen.

Om een poort te openen klikt u op de knop **Toevoegen**. Voor de meeste doeleinden is het tabblad **Voorgeconfigureerd** toereikend. Selecteer in het eerste vak **Toestaan** en selecteer het gewenste programma of dienst.

Het tabblad **enkel** kan gebruikt worden voor toegang tot een enkele poort en het tabblad **Geavanceerd** kan gebruikt worden voor toegang tot een hele reeks poorten.

## **Encryptie**

Mogelijk wilt u uw gevoelige persoonlijke gegevens – bijvoorbeeld financiële gegevens – beschermen door ze te versleutelen. Het versleutelen van een bestand of map "vergrendelt" als het ware dat bestand of die map door het te versleutelen met een algoritme dat het gecodeerd houdt totdat het op de juiste manier met een wachtwoord gedecodeerd wordt. Het versleutelen van uw persoonlijke gegevens zorgt ervoor dat niemand uw persoonlijke mappen kan openen of uw persoonlijke gegevens kan lezen zonder uw persoonlijke sleutel.

Ubuntu beschikt over een aantal hulpmiddelen om bestanden en mappen te versleutelen. Dit hoofdstuk gaat over twee hiervan. Zie voor meer informatie over het gebruik van versleuteling van afzonderlijke bestanden of e-mail de Ubuntu-documentatie op https://help.ubuntu.com/community.

#### **Persoonlijke map**

Bij het installeren van Ubuntu is he[t mogelijk de persoonlijke map van e](https://help.ubuntu.com/community)en gebruiker te versleutelen. Zie Hoofdstuk 1: Installatie voor meer informatie over het versleutelen van de persoonlijke map.

#### **Privémap**

Als u er niet voor gekozen heeft de hele persoonlijke map van een gebruiker te versleutelen, dan kunt u een enkele map – **Private** genaamd – in de persoonlijke map van een gebruiker versleutelen. Om dit te doen volgt u de volgende stappen:

- 1. Installeer het softwarepakket **ecryptfs-utils**.
- . Gebruik de terminal voor het uitvoeren van ecryptfs-setup-private om de privémap in te stellen.
- . Voer u watwoord in wanneer daarom gevraagd wordt.
- . Kies een mount-watwoordzin of laat er een aanmaken.
- . Bewaar beide watwoordzinnen op een veilige locatie. **Deze zijn vereist als u ooit uw gegevens handmatig dient te herstellen**.
- 6. Als u zich opnieuw aanmeldt zal de versleutelde map automatisch aangekoppeld worden.

Nadat de **privé**map ingesteld is, zullen alle bestanden en mappen daarin automatisch versleuteld worden.

Raadpleeg http://wiki.ubuntu-nl.org/community/VersleuteldePrivateMap als u versleutelde bestanden handmatig dient te herstellen.

## **Problemen oplossen**

## **Problemen oplossen**

Soms werken dingen niet zoals ze zouden moeten. Gelukkig zijn problemen die u tegenkomt tijdens het werken met Ubuntu in het algemeen makkelijk op te lossen. Hieronder vindt u advies voor het oplossen van simpele problemen die u tegen kunt komen tijdens het gebruik van Ubuntu. Buiten de probleemoplossingen hieronder zijn er nog talloze andere mogelijkheden voor assistentie en ondersteuning. Zie Meer hulp verkrijgen om meer te leren over de ondersteuning van de gemeenschap.

## **Advies bij probleemoplossin[g](#page-134-0)**

Bij het oplossen van problemen is het belangrijk rustig en methodologisch te werk te gaan, en alle aanpassingen die u maakt bij te houden. Op deze manier kunt u alle aanpassingen ongedaan maken – en ook andere gebruikers informatie geven over wat u al geprobeerd heeft, mocht u de gemeenschap om hulp moeten vragen.

## **Ik heb Windows geïnstalleerd en kan Ubuntu niet meer starten**

Wellicht heeft u Ubuntu geïnstalleerd en besloten om naast Ubuntu Microsoft Windows als tweede besturingssysteem te gebruiken. Dit wordt wel ondersteund door Ubuntu, maar na de installatie van Windows is het mogelijk dat u Ubuntu niet meer kunt starten.

Wanneer u uw computer voor het eerst opstart, wordt Ubuntu of een ander besturingssysteem door de opstartlader gestart. Bij de installatie van Een **opstartlader** is soware die het Ubuntu is er een geavanceerde opstartlader genaamd GRUB geïnstalleerd, waardoor u de mogelijkheid heeft te kiezen uit de diverse besturingssystemen op uw computer, zoals Ubuntu, Windows of een ander besturingssysteem. Bij de installatie van Windows is GRUB vervangen door de eigen opstartlader van Windows, waardoor u niet meer de mogelijkheid hee zelf een besturingssysteem te kiezen. U kunt GRUB gemakkelijk herstellen – waardoor u weer uw besturingssysteem kunt kiezen – met dezelfde waarmee u Ubuntu heeft geïnstalleerd.

Plaats uw Ubuntu-co in uw computer en start deze opnieuw op. Zorg ervoor dat het besturingssysteem dat op de CD staat opgestart wordt (zie Hoofdstuk 1: Installatie). Kies uw taal en selecteer Ubuntu proberen. Wacht totdat de software geladen is en open dan een terminalvenster, zodat u de commando's kunt geven om uw opstartlader te herstellen. Open het menu **Toepassingen**, klik op **Hulpmiddelen** en klik daarna op **Terminalvenster**. [Voer daarna het volgen](#page-12-0)de in:

#### \$ **sudo fdisk -l**

Schijf /dev/hda: 120.0 GB, 120034123776 bytes 255 koppen, 63 sectoren/spoor, 14593 cylinders besturingssysteem laadt wanneer de computer wordt aangezet.

Eenheid = cilinders van 16065  $*$  512 = 8225280 bytes

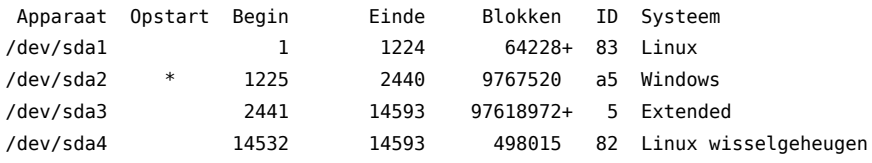

Partitietabelingangen staan niet in schijfvolgorde

Deze uitvoer betekent dat uw systeem (Linux, waarop Ubuntu is gebaseerd) geïnstalleerd is op /dev/sda, maar uw computer start op met /dev/sda2 (waar Windows zich bevindt). We moeten dit rectificeren door aan de computer door te geven dat hij in plaats hiervan op moet starten met Linux.

Om dit te doen maakt u eerst een map aan waarin u uw Ubuntu installatie kunt manipuleren:

#### \$ **sudo mkdir /media/root**

Vervolgens verbindt u uw Ubuntu-installatie met deze nieuwe map:

\$ **sudo mount /dev/sda1 /media/root**

Wanneer het gelukt is zou u het volgende moeten zien:

\$ **ls /media/root** bin dev home lib mnt root srv usr boot etc initrd lib64 opt sbin sys var cdrom initrd.img media proc selinux tmp vmlinuz

Nu kunt u GRUB opnieuw installeren:

```
$ sudo grub-install --root-directory=/media/root /dev/sda
Installatie voltooid. Geen fouten tegengekomen. Dit is de inhoud
van de
devicemap /boot/grub/device.map. Controleer of dit juist is. Als
er regels
in voorkomen die niet juist zijn, verbeter die dan en voer het
script
grub-install opnieuw uit.
(hd0) /dev/sda
```
Verwijder tenslotte de Ubuntu-live-cd uit uw CD-ROM-station en u kunt weer genieten van uw Ubuntu-systeem!

De beschrijving in deze handleiding is mogelijk niet geschikt voor alle Ubuntu-gebruikers vanwege de verschillen in systeemconfiguratie. Toch is dit de aanbevolen en succesvolste methode voor het herstellen van de GRUB-opstartlader. Als het volgen van deze beschrijving GRUB niet herstelt op uw computer, probeer dan een van de andere methoden van probleemoplossing, te vinden op https://help.ubuntu.com/community/ RecoveringUbuntuAfterInstallingWindows of http://wiki.ubuntu-nl.org/ community/GrubHerstel. Bedenk wel dat, bij het volgen van de instructies, uw Ubuntu-installatie gebruik maakt van Grub2. Deze handleiding neemt de methode over die besch[reven wordt in de eerste sectie van de](https://help.ubuntu.com/community/RecoveringUbuntuAfterInstallingWindows) [Engelstalige webpagina waarnaar verwezen](https://help.ubuntu.com/community/RecoveringUbuntuAfterInstallingWindows) [wordt. U kunt ook overwe-](http://wiki.ubuntu-nl.org/community/GrubHerstel) De partitie (/dev/sda1, /dev/sda2, enz.) die we zoeken wordt geïdentificeerd door het woord "Linux" in de kolom Systeem. Wijzig zo nodig de instructies hieronder door /dev/sda1 te vervangen door de naam van uw Linuxpartitie.

gen te beginnen bij de derde sectie, https://help.ubuntu.com/community/ RecoveringUbuntuAfterInstallingWindows.

## **Bij opstarten krijg ik geen Ub[untu-aanmeldscherm](https://help.ubuntu.com/community/RecoveringUbuntuAfterInstallingWindows)**

[De eenvoudigste manier om dit te verhelpe](https://help.ubuntu.com/community/RecoveringUbuntuAfterInstallingWindows)n is om Ubuntu de grafische configuratie te laten herstellen. Houd de toetsen **Control**, **Alt** en **F** ingedrukt; u zou nu een zwart-wit scherm moeten zien waarin gevraagd wordt naar uw gebruikersnaam en wachtwoord.

Voer uw gebruikersnaam in en druk op **Enter**, voer dan uw watwoord in. (Uw wachtwoord *zal niet* zichtbaar zijn op het scherm tijdens het invoeren. Dit is normaal – en is gedaan om veiligheidsredenen). Voer dan het volgende in en druk op Enter:

#### \$ **sudo dpkg-reconfigure -phigh xserver-xorg**

Voer uw wachtwoord in zoals hierboven. Laat Ubuntu het commando verwerken en voer dan het volgende in:

\$ **sudo reboot now**

Ubuntu zal nu herstarten en als het goed is zal uw aanmeldserm weer zichtbaar zijn.

#### **Ik ben mijn wachtwoord vergeten**

Wanneer u uw watwoord vergeten bent in Ubuntu kunt u dit herstellen in de "Rescue mode."

Om de "Rescue mode" te starten, zet u uw computer uit en daarna weer aan. Tijdens het opstarten van de computer drukt u op **Esc** wanneer u een zwart-wit scherm ziet waarop afgeteld wordt (de GRUB-prompt). Selecteer de optie **Rescue mode** door middel van de pijltjes op uw toetsenbord. Als het goed is staat Rescue mode als tweede in de lijst.

Wacht totdat Ubuntu opstart, u zult *geen* normaal aanmeldscherm zien. In plaats daarvan zult u een terminal-prompt zien die lijkt op:

root@machine#

Voer het volgende in om uw watwoord te herstellen:

#### \$ **passwd** *username*

Vervang "username" hier door uw eigen gebruikersnaam. Ubuntu zal u dan om een nieuw wachtwoord vragen. Voer uw gewenste wachtwoord in, druk op Enter en voer uw watwoord dan opnieuw in en druk nogmaals op Enter. (Ubuntu vraagt tweemaal om uw watwoord om typefouten te voorkomen.) Wanneer uw watwoord opnieuw ingesteld is, kunt u naar het normale systeem terugkeren door het volgende in te voeren:

#### \$ **init 2**

Meld u aan zoals altijd en u kunt weer genieten van Ubuntu.

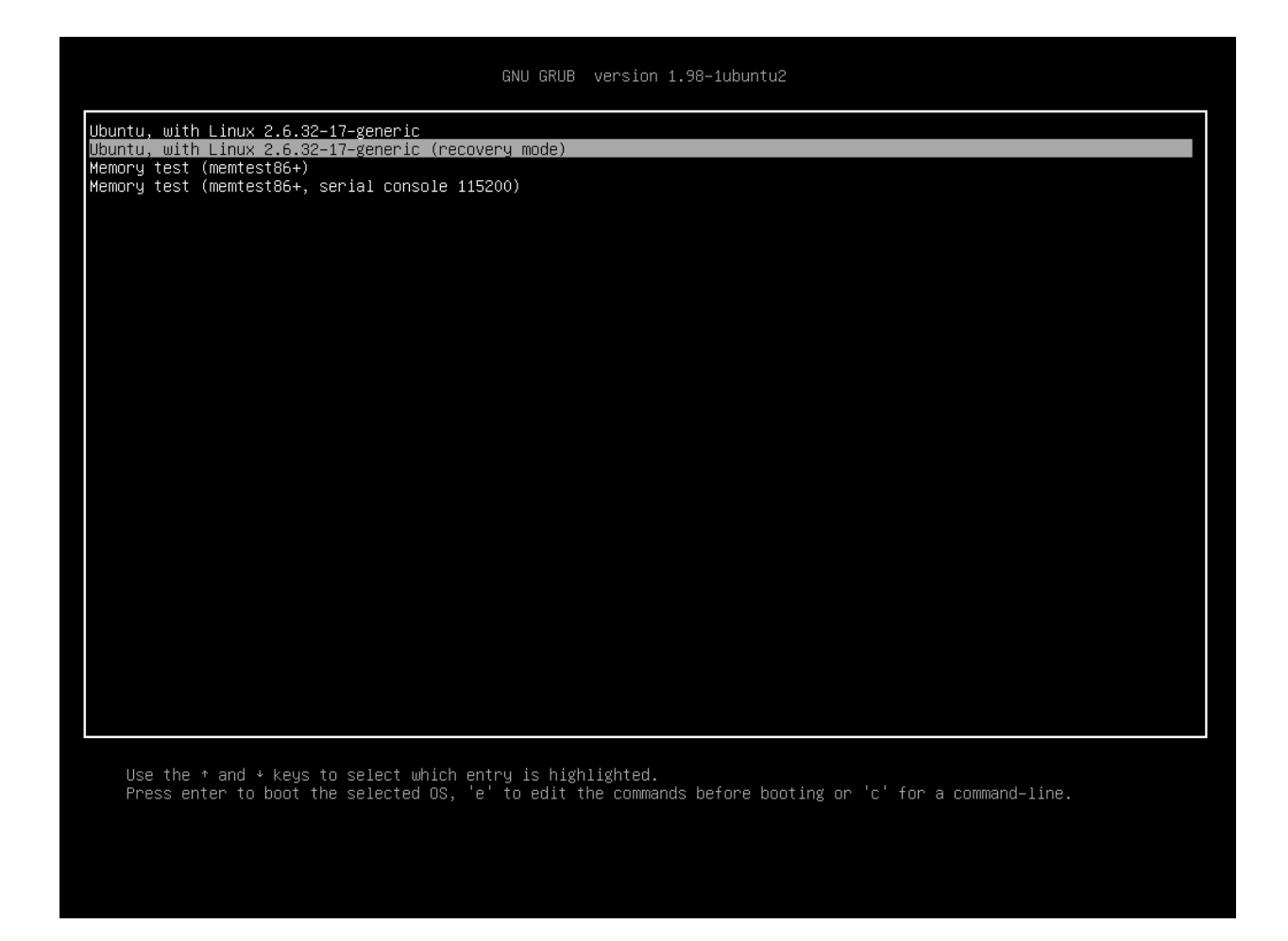

#### **Ik heb per ongeluk een bestand verwijderd dat ik nodig heb**

Wanneer u per ongeluk een bestand heeft verwijderd, kunt u dit terugvinden in Ubuntu's "Prullenbak"-map. Dit is een speciale map waar Ubuntu verwijderde bestanden opslaat, voordat ze definitief verwijderd worden.

Voor toegang tot de map Prullenbak, gaat u naar **Locaties** ‣**Computer** in het bovenpaneel, en selecteert u **Prullenbak** in de linkerzijbalk van het venster dat verschijnt (u kunt ook klikken op het Prullenbakpictogram, helemaal rechts op het onderpaneel). Om bestanden uit de prullenbak te halen kunt u er met uw rechtermuisknop op klikken en **Herstellen** kiezen, of u kunt ze verslepen naar een locatie waar u ze hebben wilt (we raden u aan om een locatie te gebruiken die u zich kunt herinneren, zoals uw persoonlijke map of het bureaublad).

#### **Hoe houd ik Ubuntu opgeruimd?**

Na verloop van tijd kan het Ubuntu-softwarepakketsysteem veel ongebruikte pakketten of tijdelijke bestanden bevatten. Deze tijdelijke bestanden, ook wel cache genoemd, bevatten pakketbestanden van alle pakketten die u ooit heeft geïnstalleerd. Deze cache kan na verloop van tijd veel ruimte innemen. Door deze te verwijderen kunt u weer ruimte beschikbaar maken voor uw documenten, muziek, foto's of andere bestanden.

Figuur 8.1: Dit is het grub-scherm waarin de Rescue mode gekozen kan worden.

Om de cache te legen kunt u de opdracht clean of autoclean met het opdrachtregel-programma genaamd apt-get gebruiken. De opdracht clean zal alle cache verwijderen, terwijl autoclean alleen cache verwijdert die niet meer gedownload kan worden. (Deze items zijn over het algemeen niet meer bruikbaar). Om de opdracht clean uit te voeren, opent u een **Terminalvenster** en voert u het volgende in:

#### \$ **sudo apt-get clean**

Ook is het mogelijk dat pakketten niet meer gebruikt worden. Als een pakket nodig was voor een ander programma – en dat programma is nu verwijderd – dan heeft u dit pakket ook niet meer nodig. U kunt het verwijderen met de opdracht autoremove.

Laad de **terminal** en typ:

\$ **sudo apt-get autoremove**

om de onnodige pakketten te verwijderen.

#### **Ik kan bepaalde audio- en videobestanden niet afspelen**

Veel formaten voor bepaalde media zijn **niet-vrij**, dat wil zeggen dat een opensourcebesturingssysteem zoals Ubuntu ze niet vrij mag gebruiken, aanpassen of herdistribueren. Daarom kunnen deze formaten standaard niet afgespeeld worden, maar gebruikers kunnen Ubuntu wel zo configureren dat deze niet-vrije formaten toch afgespeeld kunnen worden. Zie Hoofdstuk 9: Meer weten voor meer informatie over de verschillen tussen opensource- en niet-vrije software.

Wanneer u deze niet-vrije formaten toch wilt afspelen, kunt u de benodigde software met één commando installeren. Controleer [eerst of de](#page-136-0) [pakketbronn](#page-136-0)en Universe en Restricted geactiveerd zijn. Lees de Synaptic pakketbeheer-sectie om er achter te komen hoe u deze bronnen kunt activeren.

Open het Ubuntu softwarecentrum in het **Toepassingenmenu**. Zoek naar **Niet-vrije multimedia-extra´s** door het intypen van "ubuntu r[estricted](#page-113-0) [extras" in het](#page-113-0) zoekveld aan de rechterkant van het Ubuntu softwarecentrumhoofdvenster. Wanneer de software gevonden wordt, selecteer het dan door de titel aan te klikken. Klik dan op Installeren en wacht dan tot Ubuntu de software geïnstalleerd heeft.

Nadat Ubuntu de software heeft geïnstalleerd zou u de media-inhoud moeten kunnen afspelen.

#### **Hoe kan ik mijn schermresolutie wijzigen?**

Het beeld op elk beeldserm bestaat uit miljoenen kleine gekleurde puntjes, genaamd pixels. Het wijzigen van het aantal pixels, wordt het "wijzigen van de sermresolutie" genoemd. Het verhogen van de resolutie zal het beeld serper maken, maar zal het ook kleiner maken. Het tegenovergestelde is de schermresolutie verlagen. De meeste beeldschermen hebben een "eigen resolutie", dit is de resolutie die het dichtst bij het werkelijke aantal pixels van het beeldscherm komt. Uw beeldscherm zal het scherpst zijn wanneer

uw besturingssysteem een resolutie gebruikt die overeenkomt met de eigen resolutie van uw beeldserm.

In het Ubuntu-menu **Beeldsermen** kunt u de resolutie wijzigen. Open het **Systeemmenu** ga daarna naar **Voorkeuren** en dan naar **Beeldser**men. De schermresolutie kan gewijzigd worden in het keuzemenu, de hogere waarden zullen de resolutie verhogen.

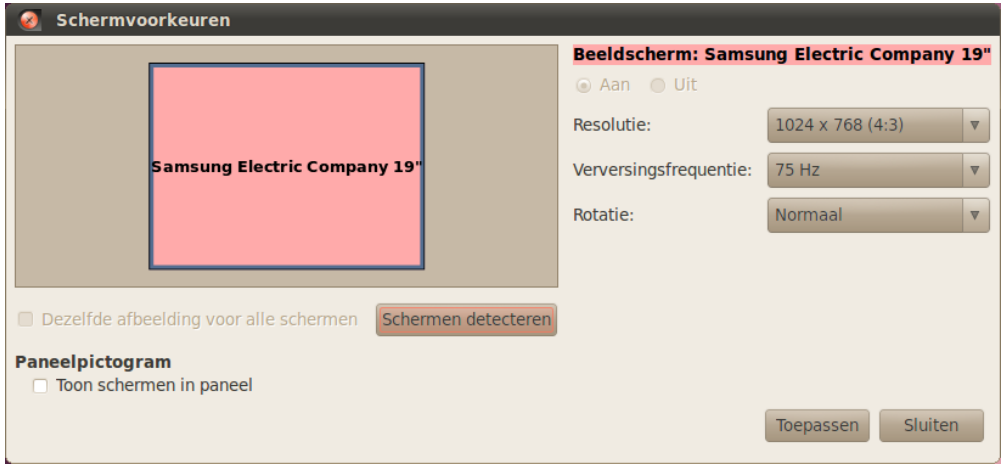

instellingen wijzigen. U kunt diverse resoluties proberen door op **Toepassen** te klikken onderin het venster, totdat u een geschikte resolutie heeft gevonden. De hoogste resolutie zal de schermresolutie van het beeldscherm zijn. Wanneer u een resolutie selecteert en dan op **Toepassen** klikt, zal de sermresolutie tijdelijk gewijzigd worden naar de geselecteerde resolutie. Er zal ook een dialoogvenster getoond worden, waarin u aan kunt geven of u terug wilt gaan naar de vorige resolutie of de nieuwe resolutie wilt behouden. Dit dialoogvenster zal na seconden verdwijnen en daarna teruggaan naar de vorige resolutie.Deze optie werd ingevoerd om te voorkomen dat iemand

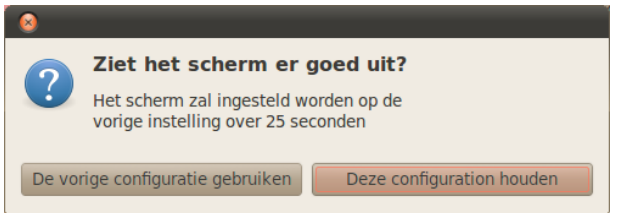

geen toegang meer had tot de computer, doordat er een verkeerde resolutie geselecteerd werd, die de computer onbruikbaar maakte. Als u klaar bent met het instellen van de sermresolutie klikt u op **Sluiten**.

#### **Ubuntu werkt niet goed op mijn Apple MacBook of MacBook Pro**

Vaak werkt na de installatie van Ubuntu op een Apple-computer – zoals de MacBook of MacBook Pro – niet alle ingebouwde Apple-hardware, zoals de iSight-webcam en de draadloze internetadapter. Er is documentatie beschikbaar van de Ubuntu-gemeenschap, over het oplossen van deze en andere problemen. Indien u problemen heeft met de installatie of

Figuur 8.2: U kunt uw beeldscherm-

Figuur 8.3: U kunt desgewenst teruggaan naar de vorige resolutie.

het gebruik van Ubuntu op een Apple-laptop, volg dan de instructies op https://help.ubuntu.com/community/MacBook (Engelstalig). U kunt hier aan de hand van uw laptopmodel de juiste gids kiezen.

## **[Ubuntu werkt niet goed op mijn Asus E](https://help.ubuntu.com/community/MacBook)eePC**

Vaak werkt na de installatie van Ubuntu op een Asus – zoals de EeePC – niet alle ingebouwde hardware, zoals de sneltoetsen op het toetsenbord en de draadloze internetadapter. Er is van de Ubuntu-gemeenschap documentatie beschikbaar over het oplossen van deze en andere problemen. Volg de instructies op urlhttps://help.ubuntu.com/community/EeePC (Engelstalig) als u problemen heeft met de installatie of het gebruik van Ubuntu op uw Asus EeePC. Op deze pagina vindt u informatie speciaal bedoeld voor EeePC-hardware.

## **Mijn hardware werkt niet correct**

Ubuntu werkt soms niet goed op bepaalde computers, in het algemeen wanneer hardware-fabrikanten niet-standaard of niet-vrije componenten gebruiken. De Ubuntu-gemeenschap heeft hierover documentatie die u kan helpen met het oplossen van problemen die zich kunnen voordoen, zoals problemen met draadloze netwerkkaarten, scanners, muizen en printers. De complete gids kunt u vinden op de wiki-pagina van Ubuntu, beschikbaar op http://wiki.ubuntu-nl.org/Hardware. Zie Meer hulp verkrijgen voor meer hulp bij het oplossen van problemen, of voor informatie over ondersteuning en assistentie van een Ubuntu-gebruiker.

## **[Meer hulp verkrijgen](http://wiki.ubuntu-nl.org/Hardware)**

<span id="page-134-0"></span>Deze handleiding behandelt niet elke werkwijze, taak of onderwerp in Ubuntu. Als u meer hulp nodig heeft dan de informatie in deze handleiding, dan kunt u online een keur aan hulpmogelijkheden vinden. U kunt toegang krijgen tot uitgebreide en vrije documentatie, professionele, betaalde ondersteuningsdiensten aanschaffen, de gemeenschap vragen om kosteloze ondersteuning of technische oplossingen onderzoeken. Meer informatie vindt u op http://www.ubuntu.com/support (Engelstalig) of op http://wiki.ubuntu-nl.org/ (Nederlands).

## <span id="page-136-0"></span> **Meer weten**

### **Wat kan ik nog meer met Ubuntu doen?**

U zou nu ongeveer in staat moeten zijn om uw Ubuntu-besturingssyteem te gebruiken voor dagelijkse activiteiten zoals het surfen op het web en het bewerken van documenten. Maar u zou ook geïnteresseerd kunnen zijn in wat u nog meer kunt doen met andere versies van Ubuntu die u in uw digitale leefstijl kunt opnemen. In dit hoofdstuk gaan we verder in op de verschillende versies van Ubuntu die gespecialiseerd zijn in bepaalde taken. We zullen eerst de technologieën bespreken die van Ubuntu een krachtige collectie software maken.

## **Opensourcesoftware**

Ubuntu is opensourcesoftware. Simpel gezegd is opensourcesoftware software waarvan de broncode niet het bezit is van een persoon, groep of organisatie, maar juist vrij beschikbaar is. Hiermee onderscheidt Ubuntu zich van De bestanden die geschreven zijn om het niet-vrije software, waarbij de gebruikers wel licenties moeten kopen voordat zij de software op hun computers mogen gebruiken. Microsoft Windows Niet-vrije software is software die men en Adobe Photoshop zijn voorbeelden van niet-vrije software.

Computergebruikers mogen opensourcesoftware delen en verspreiden zonder bang te hoeven zijn intellectuele eigendomswetten te overtreden. Zij mogen ook opensourcesoftware naar behoefte wijzigen, verbeteren of vertalen. Omdat opensourcesoftware ontwikkeld wordt door grote gemeenschappen programmeurs over de hele wereld, profiteert deze van snelle ontwikkelcycli en zeer snelle beveiligingsupdates (bij het ontdekken van fouten in de software). Met andere woorden, opensourcesoftware wordt dagelijks bijgewerkt, uitgebreid en veiliger gemaakt, aangezien programmeurs over de hele wereld doorgaan met verbeteren.

Buiten deze technische voordelen, heeft opensourcesoftware ook economische voordelen. De meesten opensourceprogramma's zijn gratis in aanschaf en in het gebruik. Gebruikers hoeven bijvoorbeeld voor het gebruik van Ubuntu geen licentie te kopen.

Om meer te leren over opensourcesoftware gaat u naar de website van Open Source Initiative voor de opensourcedefinitie, beschikbaar op http:// www.opensource.org/docs/definition.php (Engelstalig).

## **Distributiefamilies**

[Ubuntu is één van meerdere populaire bes](http://www.opensource.org/docs/definition.php)turingssystemen gebaseerd op GNU/Linux (een opensourcebesturingssysteem). Andere versies van Linux of "distributies," zien er op het oog miscchien anders uit dan Ubuntu, maar ze hebben wel dezelfde karakteristieken vanwege hun gedeelde afkomst.

Linux-distributies kunnen onderverdeeld worden in twee grote families: vergemakkelijken. de Debian-familie en de Red Hat-familie. Elke familie is genoemd naar

programma te maken vormen de **broncode** van een programma.

niet mag kopiëren, aanpassen of vrij herdistribueren.

Een distributie of "distro" is een besturingssysteem gemaakt met opensourceprogramma´s, die samengebundeld zijn om de installatie en het gebruik ervan te een distributie waarop de andere distributies uit de familie zijn gebaseerd. Bijvoorbeeld, "Debian" refereert zowel aan de naam van een distributie als aan de familienaam waarvan de andere distributies zijn afgeleid. Ubuntu maakt deel uit van de distributies uit de Debian-familie, net zoals Linux Mint, Xandros en Crunchbang Linux. Distributies uit de Red Hat-familie zijn onder andere Fedora, OpenSUSE en Mandriva.

Het grootste verschil tussen Debian-gebaseerde en Red Hat-gebaseerde distributies zijn de systemen die ze gebruiken voor het installeren en bijwerken van software. Deze systemen zijn zogenaamde Bijvoorbeeld, "Debian" pakketbeheersystemen". Debian-softwarepakketten zijn DEB-bestanden ter- Pakketbeheersystemen zijn de hulpmidwijl Red Hat RPM-bestanden gebruikt. Zie Hoofdstuk 5: Programmabeheer voor meer informatie over pakketbeheer.

Dan zijn er ook nog distributies die gespecialiseerd zijn voor specifieke taken. We zullen hierna de verschillende versies van Ubuntu omschrijven en uitleggen waarvoor de diverse versies ont[wikkeld zijn.](#page-108-0)

#### **Kiezen tussen Ubuntu en haar afgeleiden**

Net zoals Ubuntu gebaseerd is op Debian, zijn andere distributies weer op Ubuntu gebaseerd. Sommigen hiervan zijn gemaakt voor algemeen gebruik en ze verschillen onderling wat betreft de meegeleverde software in de distributie. Anderen zijn weer voor gespecialiseerd gebruik gemaakt.

Er zijn vier afgeleide distributies die Canonical en de Ubuntugemeenschap erkennen en ondersteunen. Deze zijn:

- ‣ **Ubuntu Netbook Editie** is een geoptimaliseerde versie voor netbooks.
- **Kubuntu**, gebruikt de KDE-werkomgeving in plaats van de GNOMEwerkomgeving die in Ubuntu gebruikt wordt;
- ► **Edubuntu**, is gemaakt voor het gebruik in scholen; en
- ‣ **Ubuntu Server Editie**, is gemaakt voor het gebruik op servers en is niet bedoeld als besturingssysteem voor thuisgebruik, omdat het geen grafische gebruikersinterface heeft.

Er zijn nog vier afgeleide distributies van Ubuntu beschikbaar. Dit zijn:

- Xubuntu gebruikt de xFCE-werkomgeving, in plaats van de GNOMEwerkomgeving die in Ubuntu gebruikt wordt;
- **Lubuntu** gebruikt de LXDE-werkomgeving, in plaats van de GNOMEwerkomgeving die in Ubuntu gebruikt wordt;
- ‣ **Ubuntu Studio** is gemaakt voor het aanmaken en bewerken van multimedia; en
- **Mythbuntu** is gemaakt voor het maken van een "Home theater"-PC met MythTV (een opensource digitale videorecorder).

Zie http://www.ubuntu.com/products/whatisubuntu/derivatives (Engelstalig) voor meer informatie over deze afgeleide distributies.

#### **Ubun[tu Netbook Editie](http://www.ubuntu.com/products/whatisubuntu/derivatives)**

De netbookeditie van Ubuntu is een versie speciaal ontworpen voor netbookcomputers. Deze is geoptimaliseerd voor computerapparaten met kleine **Netbooks** zijn goedkope, weinig stroom gebruikende notebookcomputers, hoofdzakelijk ontworpen voor toegang tot het internet.

delen waarmee de gebruikers software op hun computer kunnen installeren, verwijderen en organiseren in opensourcebesturingssystemen zoals Ubuntu.

sermen en beperkte hulpbronnen (zoals de energiebesparende processors en kleinere harde schijven waarmee netbooks vaak zijn uitgerust). De netbookeditie van Ubuntu heeft een unieke interface en een verzameling softwaretoepassingen die vooral nuttig zijn voor gebruikers die onderweg zijn.

Omdat veel netbooks geen CD-ROM-station hebben, is Ubuntu Netbook Editie zo gemaakt dat gebruikers het kunnen installeren vanaf een USB-stick. Om meer te leren over de installatie van Ubuntu Netbook Editie vanaf een usb-stick op een netbook-computer kunt u informatie vinden op de website http://wiki.ubuntu-nl.org/InstallatieLiveUSB.

## **Ubuntu Server Edition**

[De Ubuntu servereditie is een besturingssyst](http://wiki.ubuntu-nl.org/InstallatieLiveUSB)eem geoptimaliseerd om multiusertaken uit te voeren op servers. Zulke taken zijn onder andere het delen Een **server** is een computer die is ingericht van bestanden en website- of e-mailhosting. Als u van plan bent om een computer te gebruiken om dit soort taken uit te voeren wilt u misschien deze gespecialiseerde serverdistributie gebruiken in combinatie met server hardware.

Deze handleiding bevat niets over het draaien van een beveiligde webserver of het uitvoeren van andere mogelijke servertaken met de Ubuntu Server Editie. Voor meer informatie over het gebruik van de Ubuntu Server Editie kunt u een handleiding vinden op http://www.ubuntu.com/products/ whatisubuntu/serveredition (Engelstalig).

#### **Ubuntu Studio**

[Deze afgeleide van Ubuntu i](http://www.ubuntu.com/products/whatisubuntu/serveredition)s speciaal gemaakt voor mensen die hun computers gebruiken voor het aanmaken en bewerken van multimediaprojecten. Het bevat bijvoorbeeld toepassingen waarmee gebruikers afbeeldingen kunnen bewerken, muziek mee kunnen aanmaken en video mee kunnen bewerken. Gebruikers kunnen deze toepassingen natuurlijk ook op hun normale Ubuntu-versie installeren, maar in Ubuntu Studio zijn deze programma's direct na de installatie beschikbaar.

Ga naar http://ubuntustudio.org/home (Engelstalig) om meer over Ubuntu Studio te weten te komen of een kopie te verkrijgen.

#### **Mythbun[tu](http://ubuntustudio.org/home)**

Mythbuntu stelt gebruikers in staat om hun computer in een entertainmentsysteem te veranderen. Het helpt gebruikers om diverse soorten multimedia te bekijken zoals films, televisieshows en videopodcasts. Gebruikers met -tuners in hun computer kunnen Mythbuntu ook gebruiken om live video en televisieshows op te nemen.

Ga naar http://www.mythbuntu.org (Engelstalig) om meer over Mythbuntu te weten te komen.

## 32-bit of 64-bit?

Zoals reeds eerder aangegeven in deze handleiding is Ubuntu in twee uitvoeringen beschikbaar: 32-bit en 64-bit. Het verschil zit hem in de manier

om toegang tot bestanden te bieden ("serve,") aan veel verschillende mensen. waarop computers informatie verwerken. Computers die geschikt zijn voor 64-bit software kunnen meer informatie verwerken dan computers met 32-bit software; 64-bit systemen vereisen hierdoor wel meer geheugen. Computers die geschikt zijn voor 64-bit software zijn sneller.

Waarom de één boven de ander kiezen? In de volgende gevallen moet u opletten welke versie u kiest:

- $\blacktriangleright$  Als uw computer relatief oud is (van voor 2007) kunt u misschien beter de 32-bit versie van Ubuntu nemen. Dit geldt ook voor de meeste netbooks.
- $\rightarrow$  Als uw computer meer dan 4 GB geheugen heeft (RAM) kunt u beter de -bit versie kiezen, zodat al uw geheugen wordt gebruiken.

## **Vind meer hulp en ondersteuning**

Deze handleiding is niet bedoeld als allesomvattende informatiebron gevuld met alles wat u ooit moet weten over Ubuntu. Omdat *Aan de slag met Ubuntu 10.04* nooit al uw vragen kan beantwoorden, moedigen wij u aan bij het zoeken naar verdere informatie, het oplossen van technische problemen, of het stellen van vragen over uw computer gebruik te maken van de zeer grote Ubuntu-gemeenschap. Hieronder bespreken wij enkele van deze informatiebronnen – te vinden zowel binnen het besturingssysteem als op het internet – zodat u meer te weten kunt komen over Ubuntu of andere Linuxdistributies.

## **Systeemhulp**

Als u hulp nodig heeft bij het gebruiken van Ubuntu of zijn toepassingen klik dan op het pictogram **Hulp** op het bovenpaneel of ga naar **Systeem** ‣ **Over Ubuntu.**. Dit is Ubuntu's eigen ingebouwde hulpprogramma dat vrijwel alle onderwerpen gedetailleerd behandelt.

## **Online Ubuntu hulp**

Het Ubuntu-documentatieteam maakt en onderhoudt een reeks van wikipagina's die zijn ontworpen om zowel nieuwe als ervaren gebruikers te ondersteunen bij het gebruik van Ubuntu. U kunt deze vinden op http:// wiki.ubuntu-nl.org/.

## **De Ubuntu-fora**

[De Ubuntu-fora zijn](http://wiki.ubuntu-nl.org/) de officiële fora van de Ubuntu-gemeenschap. Miljoenen Ubuntu-gebruikers gebruiken ze dagelijks om hulp en ondersteuning van andere gebruikers te zoeken. U kunt in minuten een account aanmaken voor de Ubuntu-fora. Om een account aan te maken en om meer over Ubuntu te weten te komen van gemeenschapsleden, bezoekt u http://forum.ubuntu-nl.org/.

## **Launchpad vragen en antwoorden**

Launchpad, een opensource-coderepository en -gebruikersgemeenschap, voorziet in een vraag-en-antwoorddienst waarbij iedereen vragen kan

stellen over welk Ubuntu-gerelateerd onderwerp dan ook. Het aanmaken van een Launchpadaccount duurt slechts enkele minuten. Stel een vraag door een bezoek te brengen aan Launchpad op https://answers.launchpad. net/ubuntu/+addquestion.

## **Live chat**

[Als u bekend bent met de](https://answers.launchpad.net/ubuntu/+addquestion) chattechniek (IRC) kunt u gebruik maken van atprogramma's zoals XChat of Pidgin om te verbinden met #ubuntu op irc.freenode.net. Hier zijn honderden vrijwilligers bereid om uw vragen persoonlijk te beantwoorden. Naast de officiële hulp van Ubuntu en de

## **LoCo-teams**

Binnen Ubuntu zijn er tientallen lokale gebruikersgroepen, zogenaamde "Loco teams." Ze zijn verspreid over heel de wereld, bieden hulp en advies, beantwoorden vragen en promoten Ubuntu door lokale evenementen te organiseren. Om het LoCo-team in uw buurt te vinden en contacteren, gaat u naar http://loco.ubuntu.com/.

## **Hulp vanuit de gemeenschap**

Als u al deze middelen heeft geprobeerd en nog steeds geen antwoorden heeft kunnen vinden op uw vragen, zoek dan hulp van de gemeenschap op http://ubuntu-nl.org/ondersteuning.

gemeenschap vindt u vaak hulp van derden op het internet. Deze documenten kunnen vaak geweldige informatiebronnen zijn, maar sommige ervan kunnen misleidend of verouderd zijn. Het is altijd beter informatie over bronnen van derden in te winnen alvorens hun advies over te nemen.

## **A Licentie**

De vertaling van de Creative Commons Licentie vindt u op de volgende webpagina: http://creativecommons.org/licenses/by/3.0/nl/legalcode.

THE WORK (AS DEFINED BELOW) IS PROVIDED UNDER THE TERMS OF THIS CREATIVE COMMONS PUBLIC LICENSE ("CCPL" OR "LICENSE"). THE WORK IS PROTECTED BY COPYRIGHT AND/OR OTHER APPLICABLE LAW. ANY USE OF THE WORK OTHER THAN AS AUTHORIZED UNDER THIS LICENSE OR COPYRIGHT LAW IS PROHIBITED

BY EXERCISING ANY RIGHTS TO THE WORK PROVIDED HERE, YOU ACCEPT AND AGREE TO BE BOUND BY THE TERMS OF THIS LICENSE. TO THE EXTENT THIS LICENSE MAY BE CONSIDERED TO BE A CONTRACT, THE LICENSOR GRANTS YOU THE RIGHTS CONTAINED HERE IN CONSIDERATION OF YOUR ACCEPTANCE OF SUCH TERMS AND CONDITIONS.

#### . Definitions

- (a) "Adaptation" means a work based upon the Work, or upon the Work and other pre-existing works, such as a translation, adaptation, derivative work, arrangement of music or other alterations of a literary or artistic work, or phonogram or performance and includes cinematographic adaptations or any other form in which the Work may be recast, transformed, or adapted including in any form recognizably derived from the original, except that a work that constitutes a Collection will not be considered an Adaptation for the purpose of this License. For the avoidance of doubt, where the Work is a musical work, performance or phonogram, the synchronization of the Work in timed-relation with a moving image ("synching") will be considered an Adaptation for the purpose of this License.
- (b) "Collection" means a collection of literary or artistic works, su as encyclopedias and anthologies, or performances, phonograms or broadcasts, or other works or subject matter other than works listed in Section  $1(f)$  below, which, by reason of the selection and arrangement of their contents, constitute intellectual creations, in which the Work is included in its entirety in unmodified form along with one or more other contributions, each constituting separate and independent works in themselves, which together are assembled into a collective whole. A work that constitutes a Collection will not be considered an Adaptation (as defined below) for the purposes of this License.
- (c) "Creative Commons Compatible License" means a license that is listed at http://creativecommons.org/compatiblelicenses that has been approved by Creative Commons as being essentially equivalent to this License, including, at a minimum, because that license: (i) contains terms that have the same purpose, meaning and effect as the License Element[s of this License; and, \(ii\) explicitly permits the r](http://creativecommons.org/compatiblelicenses)elicensing of adaptations of works made available under that license under this

License or a Creative Commons jurisdiction license with the same License Elements as this License.

- (d) "Distribute" means to make available to the public the original and copies of the Work or Adaptation, as appropriate, through sale or other transfer of ownership.
- (e) "License Elements" means the following high-level license attributes as selected by Licensor and indicated in the title of this License: Attribution, ShareAlike.
- (f) "Licensor" means the individual, individuals, entity or entities that offer(s) the Work under the terms of this License.
- (g) "Original Author" means, in the case of a literary or artistic work, the individual, individuals, entity or entities who created the Work or if no individual or entity can be identified, the publisher; and in addition (i) in the case of a performance the actors, singers, musicians, dancers, and other persons who act, sing, deliver, declaim, play in, interpret or otherwise perform literary or artistic works or expressions of folklore; (ii) in the case of a phonogram the producer being the person or legal entity who first fixes the sounds of a performance or other sounds; and, (iii) in the case of broadcasts, the organization that transmits the broadcast.
- (h) "Work" means the literary and/or artistic work offered under the terms of this License including without limitation any production in the literary, scientific and artistic domain, whatever may be the mode or form of its expression including digital form, such as a book, pamphlet and other writing; a lecture, address, sermon or other work of the same nature; a dramatic or dramatico-musical work; a choreographic work or entertainment in dumb show; a musical composition with or without words; a cinematographic work to which are assimilated works expressed by a process analogous to cinematography; a work of drawing, painting, architecture, sculpture, engraving or lithography; a photographic work to which are assimilated works expressed by a process analogous to photography; a work of applied art; an illustration, map, plan, sketch or three-dimensional work relative to geography, topography, architecture or science; a performance; a broadcast; a phonogram; a compilation of data to the extent it is protected as a copyrightable work; or a work performed by a variety or circus performer to the extent it is not otherwise considered a literary or artistic work.
- (i) "You" means an individual or entity exercising rights under this License who has not previously violated the terms of this License with respect to the Work, or who has received express permission from the Licensor to exercise rights under this License despite a previous violation.
- (j) "Publicly Perform" means to perform public recitations of the Work and to communicate to the public those public recitations, by any means or process, including by wire or wireless means or public digital performances; to make available to the public Works in such a way that members of the public may access these Works from a place and at a place individually chosen by them; to perform the Work to
the public by any means or process and the communication to the public of the performances of the Work, including by public digital performance; to broadcast and rebroadcast the Work by any means including signs, sounds or images.

- (k) "Reproduce" means to make copies of the Work by any means including without limitation by sound or visual recordings and the right of fixation and reproducing fixations of the Work, including storage of a protected performance or phonogram in digital form or other electronic medium.
- . Fair Dealing Rights. Nothing in this License is intended to reduce, limit, or restrict any uses free from copyright or rights arising from limitations or exceptions that are provided for in connection with the copyright protection under copyright law or other applicable laws.
- . License Grant. Subject to the terms and conditions of this License, Licensor hereby grants You a worldwide, royalty-free, non-exclusive, perpetual (for the duration of the applicable copyright) license to exercise the rights in the Work as stated below:
	- (a) to Reproduce the Work, to incorporate the Work into one or more Collections, and to Reproduce the Work as incorporated in the Collections;
	- (b) to create and Reproduce Adaptations provided that any such Adaptation, including any translation in any medium, takes reasonable steps to clearly label, demarcate or otherwise identify that changes were made to the original Work. For example, a translation could be marked "The original work was translated from English to Spanish," or a modification could indicate "The original work has been modified.";
	- (c) to Distribute and Publicly Perform the Work including as incorporated in Collections; and,
	- (d) to Distribute and Publicly Perform Adaptations.
	- (e) For the avoidance of doubt:
		- i. Non-waivable Compulsory License Semes. In those jurisdictions in which the right to collect royalties through any statutory or compulsory licensing scheme cannot be waived, the Licensor reserves the exclusive right to collect such royalties for any exercise by You of the rights granted under this License;
		- ii. Waivable Compulsory License Schemes. In those jurisdictions in which the right to collect royalties through any statutory or compulsory licensing seme can be waived, the Licensor waives the exclusive right to collect such royalties for any exercise by You of the rights granted under this License; and,
		- iii. Voluntary License Schemes. The Licensor waives the right to collect royalties, whether individually or, in the event that the Licensor is a member of a collecting society that administers voluntary licensing schemes, via that society, from any exercise by You of the rights granted under this License.

The above rights may be exercised in all media and formats whether now known or hereafter devised. The above rights include the right to make such modifications as are technically necessary to exercise the

rights in other media and formats. Subject to Section 8(f), all rights not expressly granted by Licensor are hereby reserved.

- 4. Restrictions. The license granted in Section 3 above is expressly made subject to and limited by the following restrictions:
	- (a) You may Distribute or Publicly Perform the Work only under the terms of this License. You must include a copy of, or the Uniform Resource Identifier (URI) for, this License with every copy of the Work You Distribute or Publicly Perform. You may not offer or impose any terms on the Work that restrict the terms of this License or the ability of the recipient of the Work to exercise the rights granted to that recipient under the terms of the License. You may not sublicense the Work. You must keep intact all notices that refer to this License and to the disclaimer of warranties with every copy of the Work You Distribute or Publicly Perform. When You Distribute or Publicly Perform the Work, You may not impose any effective technological measures on the Work that restrict the ability of a recipient of the Work from You to exercise the rights granted to that recipient under the terms of the License. This Section  $4(a)$  applies to the Work as incorporated in a Collection, but this does not require the Collection apart from the Work itself to be made subject to the terms of this License. If You create a Collection, upon notice from any Licensor You must, to the extent practicable, remove from the Collection any credit as required by Section  $4(c)$ , as requested. If You create an Adaptation, upon notice from any Licensor You must, to the extent practicable, remove from the Adaptation any credit as required by Section  $4(c)$ , as requested.
	- (b) You may Distribute or Publicly Perform an Adaptation only under the terms of: (i) this License; (ii) a later version of this License with the same License Elements as this License; (iii) a Creative Commons jurisdiction license (either this or a later license version) that contains the same License Elements as this License (bijv., Attribution-ShareAlike . US)); (iv) a Creative Commons Compatible License. If you license the Adaptation under one of the licenses mentioned in (iv), you must comply with the terms of that license. If you license the Adaptation under the terms of any of the licenses mentioned in (i), (ii) or (iii) (the "Applicable License"), you must comply with the terms of the Applicable License generally and the following provisions: (I) You must include a copy of, or the URI for, the Applicable License with every copy of each Adaptation You Distribute or Publicly Perform; (II) You may not offer or impose any terms on the Adaptation that restrict the terms of the Applicable License or the ability of the recipient of the Adaptation to exercise the rights granted to that recipient under the terms of the Applicable License; (III) You must keep intact all notices that refer to the Applicable License and to the disclaimer of warranties with every copy of the Work as included in the Adaptation You Distribute or Publicly Perform; (IV) when You Distribute or Publicly Perform the Adaptation, You may not impose any effective technological measures on the Adaptation that restrict the ability of a

recipient of the Adaptation from You to exercise the rights granted to that recipient under the terms of the Applicable License. This Section (b) applies to the Adaptation as incorporated in a Collection, but this does not require the Collection apart from the Adaptation itself to be made subject to the terms of the Applicable License.

- (c) If You Distribute, or Publicly Perform the Work or any Adaptations or Collections, You must, unless a request has been made pursuant to Section  $\alpha$ (a), keep intact all copyright notices for the Work and provide, reasonable to the medium or means You are utilizing: (i) the name of the Original Author (or pseudonym, if applicable) if supplied, and/or if the Original Author and/or Licensor designate another party or parties (bijv., a sponsor institute, publishing entity, journal) for attribution ("Attribution Parties") in Licensor's copyright notice, terms of service or by other reasonable means, the name of such party or parties; (ii) the title of the Work if supplied; (iii) to the extent reasonably practicable, the URI, if any, that Licensor specifies to be associated with the Work, unless such URI does not refer to the copyright notice or licensing information for the Work; and (iv) , consistent with Ssection  $(3b)$ , in the case of an Adaptation, a credit identifying the use of the Work in the Adaptation (bijv., "French translation of the Work by Original Author," or "Screenplay based on original Work by Original Author"). The credit required by this Section  $4(c)$  may be implemented in any reasonable manner; provided, however, that in the case of a Adaptation or Collection, at a minimum such credit will appear, if a credit for all contributing authors of the Adaptation or Collection appears, then as part of these credits and in a manner at least as prominent as the credits for the other contributing authors. For the avoidance of doubt, You may only use the credit required by this Section for the purpose of attribution in the manner set out above and, by exercising Your rights under this License, You may not implicitly or explicitly assert or imply any connection with, sponsorship or endorsement by the Original Author, Licensor and/or Attribution Parties, as appropriate, of You or Your use of the Work, without the separate, express prior written permission of the Original Author, Licensor and/or Attribution Parties.
- (d) Except as otherwise agreed in writing by the Licensor or as may be otherwise permitted by applicable law, if You Reproduce, Distribute or Publicly Perform the Work either by itself or as part of any Adaptations or Collections, You must not distort, mutilate, modify or take other derogatory action in relation to the Work which would be prejudicial to the Original Author's honor or reputation. Licensor agrees that in those jurisdictions (bijv. Japan), in which any exercise of the right granted in Section  $(3b)$  of this License (the right to make Adaptations) would be deemed to be a distortion, mutilation, modification or other derogatory action prejudicial to the Original Author's honor and reputation, the Licensor will waive or not assert, as appropriate, this Section, to the fullest extent permitted by the applicable national law, to enable You to reasonably exercise Your right under Section 3(b) of this License (right to make Adaptations) but not otherwise.
- . Representations, Warranties and Disclaimer
- UNLESS OTHERWISE MUTUALLY AGREED TO BY THE PARTIES IN WRITING. LICENSOR OFFERS THE WORK AS-IS AND MAKES NO REPRESENTATIONS OR WARRANTIES OF ANY KIND CONCERNING THE WORK, EXPRESS, IMPLIED, STATUTORY OR OTHERWISE, INCLUDING, WITHOUT LIMITATION, WAR-RANTIES OF TITLE, MERCHANTIBILITY, FITNESS FOR A PARTICULAR PURPOSE, NONINFRINGEMENT, OR THE ABSENCE OF LATENT OR OTHER DEFECTS, AC-CURACY, OR THE PRESENCE OF ABSENCE OF ERRORS, WHETHER OR NOT DISCOVERABLE. SOME JURISDICTIONS DO NOT ALLOW THE EXCLUSION OF IMPLIED WARRANTIES, SO SUCH EXCLUSION MAY NOT APPLY TO YOU.
- 6. Limitation on Liability. EXCEPT TO THE EXTENT REQUIRED BY APPLICA-BLE LAW, IN NO EVENT WILL LICENSOR BE LIABLE TO YOU ON ANY LEGAL THEORY FOR ANY SPECIAL, INCIDENTAL, CONSEQUENTIAL, PUNITIVE OR EXEMPLARY DAMAGES ARISING OUT OF THIS LICENSE OR THE USE OF THE WORK, EVEN IF LICENSOR HAS BEEN ADVISED OF THE POSSIBILITY OF SUCH DAMAGES.
- . Termination
	- (a) This License and the rights granted hereunder will terminate automatically upon any breach by You of the terms of this License. Individuals or entities who have received Adaptations or Collections from You under this License, however, will not have their licenses terminated provided such individuals or entities remain in full compliance with those licenses. Sections  $1, 2, 5, 6, 7$ , and  $8$  will survive any termination of this License.
	- (b) Subject to the above terms and conditions, the license granted here is perpetual (for the duration of the applicable copyright in the Work). Notwithstanding the above, Licensor reserves the right to release the Work under different license terms or to stop distributing the Work at any time; provided, however that any such election will not serve to withdraw this License (or any other license that has been, or is required to be, granted under the terms of this License), and this License will continue in full force and effect unless terminated as stated above.
- . Miscellaneous
	- (a) Each time You Distribute or Publicly Perform the Work or a Collection, the Licensor offers to the recipient a license to the Work on the same terms and conditions as the license granted to You under this License.
	- (b) Each time You Distribute or Publicly Perform an Adaptation, Licensor offers to the recipient a license to the original Work on the same terms and conditions as the license granted to You under this License.
	- (c) If any provision of this License is invalid or unenforceable under applicable law, it shall not affect the validity or enforceability of the remainder of the terms of this License, and without further action by the parties to this agreement, such provision shall be reformed to the minimum extent necessary to make such provision valid and enforceable.
	- (d) No term or provision of this License shall be deemed waived and no

breach consented to unless such waiver or consent shall be in writing and signed by the party to be charged with such waiver or consent.

- (e) This License constitutes the entire agreement between the parties with respect to the Work licensed here. There are no understandings, agreements or representations with respect to the Work not specified here. Licensor shall not be bound by any additional provisions that may appear in any communication from You. This License may not be modified without the mutual written agreement of the Licensor and You.
- (f) The rights granted under, and the subject matter referenced, in this License were drafted utilizing the terminology of the Berne Convention for the Protection of Literary and Artistic Works (as amended on September 28, 1979), the Rome Convention of 1961, the WIPO Copyright Treaty of 1996, the WIPO Performances and Phonograms Treaty of 1996 and the Universal Copyright Convention (as revised on July  $24, 1971$ ). These rights and subject matter take effect in the relevant jurisdiction in which the License terms are sought to be enforced according to the corresponding provisions of the implementation of those treaty provisions in the applicable national law. If the standard suite of rights granted under applicable copyright law includes additional rights not granted under this License, such additional rights are deemed to be included in the License; this License is not intended to restrict the license of any rights under applicable law.

#### **Opmerking Creative Commons**

Creative Commons is not a party to this License, and makes no warranty whatsoever in connection with the Work. Creative Commons will not be liable to You or any party on any legal theory for any damages whatsoever, including without limitation any general, special, incidental or consequential damages arising in connection to this license. Notwithstanding the foregoing two (2) sentences, if Creative Commons has expressly identified itself as the Licensor hereunder, it shall have all rights and obligations of Licensor.

Except for the limited purpose of indicating to the public that the Work is licensed under the CCPL, Creative Commons does not authorize the use by either party of the trademark "Creative Commons" or any related trademark or logo of Creative Commons without the prior written consent of Creative Commons. Any permitted use will be in compliance with Creative Commons' then-current trademark usage guidelines, as may be published on its website or otherwise made available upon request from time to time. For the avoidance of doubt, this trademark restriction does not form part of the License.

Creative Commons may be contacted at http://creativecommons.org/.

# **Woordenlijst**

- *applet* Een applet is een klein programma dat op een paneel geplaatst kan worden. Applets vervullen allerlei belangrijke taken zoals het weergeven van de klok, het starten van programma's en het toegang verlenen tot het hoofdmenu.
- <span id="page-150-3"></span>*bekabelde verbinding* Er is sprake van een bekabelde verbinding als de computer verbonden is met een router of een Ethernetpoort via een kabel; dit is de meest voorkomende verbinding voor desktopcomputers.
- <span id="page-150-1"></span>Canonical Canonical geeft financiële steun aan Ubuntu en verzorgt onder-steuning voor de kern van het [Ubuntu-](#page-151-0)systeem. Het heeft wereldwijd 310 betaalde werknemers in dienst, die de basis van het besturingssysteem stabiel houden en door vrijwilligers ingestuurde bijdragen controleren. Ga naar http://www.canonical.com (Engelstalig) om meer over Canonical te weten te komen.
- cursor De knipperende cursor die zich achter de prompt in de terminal bevindt, toont u waar tekst zal verschijnen als u begint te typen. U kunt de curso[r verplaatsen met de pijltjes](http://www.canonical.com)toetsen op uw toetsenbord.
- staat voor *Dynamic Host Configurat[ion Prot](#page-151-1)ocol*, [en wordt](#page-151-2) gebruikt door een DHCP-server om computers op een netwerk automatisch een IP-adres toe te wijzen.
- *draadloze verbinding* Een draadloze verbinding gebruikt een draadloos signaal in plaats van [kabels o](#page-151-3)m met een router of accesspoint te communiceren.
- *Ethernetpoort* Een Ethernetpoort is de poort waarop een Ethernet-kabel is aangesloten wanneer u een bekabelde v[erbindi](#page-151-0)ng gebruikt.
- <span id="page-150-0"></span>GNOME GNOME (dat ooit stond voor GNU Network Object Model Environment) is de standaard werkomgeving van Ubuntu.
- GUI De GUI (wat staat voor G[raphical User Interface](#page-150-1), of grafische gebruikersinterface) is een type bediening voor de computer waarbij de gebruiker de computer kan besturen middels grafische elementen en afbeeldingen, in plaats van met de traditionele tekst-opdrachten.
- *inbelverbinding* Bij een inbelverbinding maakt uw computer gebruik van een modem en uw telefoonlijn om met een ISP te verbinden.
- ISP ISP staat voor *Internet Service Provider*, of *internetprovider*, een ISP is een bedrijf dat internetabonnementen aanbiedt.
- <span id="page-150-2"></span>*kernel* Een kernel is het centrale deel van een [op](#page-150-2) UNIX gebaseerd besturingssysteem, verantwoordelijk voor het draaien van toepassingen en

<span id="page-151-4"></span>processen. Daarnaast verzorgt het de beveiliging van belangrijke onderdelen.

- maximaliseren Wanneer een toepassing in Ubuntu gemaximaliseerd wordt zal het hele bureaublad vullen. Alleen de panelen blijven zichtbaar.
- *mededelingengebied* Het mededelingengebied is een applet op het paneel dat uiteenlopende informatie geeft zoals het geluidsvolume, het huidige nummer in Rhythmbox, de status van uw internetverbinding en de status van uw e-mail.
- *MeMenu* Met het MeMenu in Ubuntu 10.04 kunt u uw accounts op sociale netwerksites beheren. U kunt ook uw statusberichten op alle accounts tegelijkertijd publiceren met behulp van één tekstveld.
- *minimaliseren* Als u een geopende toepassing minimaliseert wordt deze als pictogram weergegeven in een applet op het paneel. Als u hierop klikt, wordt de toepassing weer geopend in dezelfde toestand als ervoor, en kunt u er weer mee aan de slag.
- *pakket* Debian-pakketten bevatten de benodigde informatie en programmacode voor toepassingen op uw computer.
- *paneel* Een paneel is een balk die zich aan de rand van uw scherm bevindt. Het bevat applets die nuttige taken vervullen, zoals het starten van programma's, het weergeven van de tijd of de toegang tot het hoofdmenu regelen.
- *parameter* Parameters zijn speciale opties die u kunt gebruiken met andere opdrachte[n in de t](#page-150-3)erminal, waardoor de opdrachten zich anders gedragen; dit kan een groot aantal opdrachten veel bruikbaarder maken.
- *prompt* De prompt toont wat nuttige informatie over uw computer. Het kan worden aangepast zodat tekst in een andere kleur getoond wordt, en ook kan de tijd, datum, huidige map en bijna alles wat u maar wenst weergegeven worden.
- <span id="page-151-1"></span>*router* Een router is een speciaal ontworpen apparaat dat, met behulp van speciale software en hardware, informatie van het internet naar een netwerk stuurt. Het wordt soms ook wel een gateway genoemd.
- <span id="page-151-0"></span>*server* Een server is een computer die een gespecialiseerd besturingssysteem draait en diensten verricht voor computers die met deze computer verbinden en hierom vragen.
- <span id="page-151-3"></span>*shell* De terminal geeft toegang tot de shell. Wanneer u een opdracht intypt in de terminal en op enter drukt neemt de shell die opdracht over en voert de betreffende actie uit.
- *terminal* [De term](#page-151-2)inal is de tekstinterface van Ubuntu. Het is een methode om sommige aspecten van het besturingssysteem te beheren door opdraten via het toetsenbord in te voeren.
- <span id="page-151-2"></span>uitvoer De uitvoer van een opdracht is alle tekst die wordt weergegeven op de volgende regel nadat u de opdracht heeft ingetypt en op Enter gedrukt. Wanneer u bijvoorbeeld pwd in een terminal typt en vervolgens

op Enter drukt, is de weergegeven mapnaam op de volgende regel de uitvoer.

werkomgeving Een algemene term om een grafische interface te beschrijven waarmee mensen met computers communiceren. Er zijn veel werkomgevingen, waaronder GNOME, KDE, XFCE en LXDE, om er maar een paar te noemen.

## **Met dank aan**

Deze handleiding zou niet tot stand zijn gekomen zonder de inspanningen en bijdragen van de volgende personen:

#### **Teamleiders**

Benjamin Humphrey – Team Lead Kevin Godby - Lead TrXnician Jamin Day – Head of Editing Ilya Haykinson – Authors coordinator Josh Holland – Translation maintenance Thorsten Wilms – Design Adnane Belmadiaf – Web development Luke Jennings - Quickshot developer Neil Tallim - Quickshot developer Simon Vermeersh – Quickshot developer

#### **Auteurs**

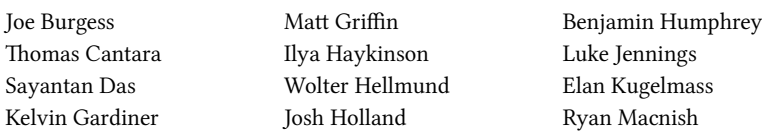

#### **Editors**

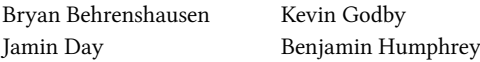

#### **Ontwerpers**

K. Vishnoo Charan Reddy Wolter Hellmund

Benjamin Humphrey David Nel

Thorsten Wilms

#### **Ontwikkelaars**

Adnane Belmadiaf Kevin Godby

Luke Jennings Neil Tallim

Simon Vermeersh

### **Vertalers Nederlandse versie**

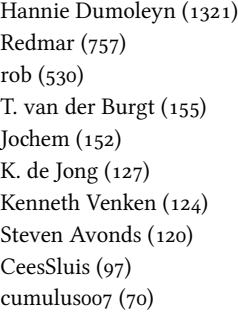

Jan Reitsma (59) Letatcest  $(55)$ Daan Middelkoop (41) ttemiel  $(34)$ Gwijde (29) Daniël H. (25) DigiBeuk (23) Erik  $(21)$ Heureka (20) Jusgje (20)

Ubuntu<sub>4</sub>life (20) Theo ter Horst  $(12)$ Minder dan 10 zie: Launchpad.net Eindredactie: Hannie Dumoleyn Schermafdrukken: Redmar

#### **Met speciale dank aan**

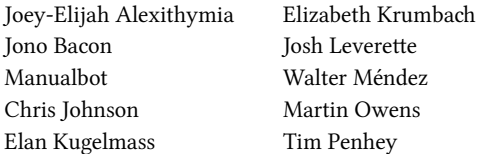

Andy Piper Alan Pope Matthew Paul Thomas

The Mozilla Firefox Documentation Team The Ubuntu Documentation Team The Ubuntu Community Learning Project

### **Index**

AisleRiot Solitaire, apt, apt-get, 119, 120, 131 Avant Window Navigator,

Best[and](#page-120-0)en zoeken, 27-29 Brasero[,](#page-120-0) 27, 101

Cairo-Dock, 33  $cd. 116 - 118$ CD['](#page-28-0)S/DVD's [bran](#page-102-0)den, 27 Cheese, 104 cp, 117

Docky, 33

ecr[yptf](#page-118-0)s-setup-private, Empathy, 23, 27, 72, 104 Evoluti[on,](#page-34-0) 24, 27, 57-69

Firefox, 23, 27, 38, 41, 58 Firefox-st[art](#page-24-0)[er,](#page-28-0) 33 F-Spot, F-Spot Fotobeheer,

gBrainy, gedit, gedit-teksteditor, Geluidsrecorder, 28 grub-ins[tall](#page-28-0), Gufw, 125

Hulp en onderst[eun](#page-29-0)ing, 28

Info o[ver G](#page-126-0)NOME,

Kino, 105

Lifesaver, 112 ls,

Mahjongg, 27 Mijnenve[ger,](#page-113-0) 27 m[kdir,](#page-118-0) Mozilla Firefox, mv,

Nautil[us,](#page-119-0) 29-32, 34, 124 Nautilus-bestan[dsb](#page-49-0)eheer, 29, 30, 32, 117 Net[werk](#page-118-0)beheer, Netwerkverbindingenvenster,

Opdrachtregeltoepassingen apt, apt-get, 119, 120, 131  $cd, 116 - 118$ cp, ecr[yptfs](#page-120-0)-setup-private, grub-in[stall](#page-120-0), ls, 117 mk[dir,](#page-118-0) mv, 117 pwd, 116, 117, 150 rm, rmdir, sudo, 118, 119 OpenO[ffice.](#page-117-0)[org T](#page-118-0)[eken](#page-151-4)en, Orca, 36 over Ubu[ntu,](#page-119-0)

Pidgin, 139 Pitivi, 27 pwd, 116, 117, 150

Quadr[apass](#page-140-0)el, 27

Reke[nma](#page-117-0)ch[ine](#page-118-0), 27 Rhythmbox, 28, 86 rm, rmdir, root,

Sca[nnen](#page-119-0), 27 Scher[mafd](#page-119-0)ruk maken, 27 Skype, 104 Softwarebronnen, 110, 113 software[cen](#page-28-0)trum, 107-112 sudo, 118, 119 Sudoku, 27 Synaptic pakketbe[hee](#page-111-0)r[,](#page-114-0) 28, 107, 109, 112, 113, 119 Syna[ptic](#page-119-0) [pakk](#page-120-0)etbekeer,

Toepassingen Ai[sleR](#page-114-0)[iot S](#page-120-0)olitaire, Avant Window Navi[gato](#page-114-0)r, Bestanden zoeken, 27-29 Brasero, 27, 101 Cairo-Dock, 33 CD'S/DVD's branden, 27 Cheese, 104 Docky, 33 Empathy, 23, 27, 72, 104

Evolution, 24, 27, 57-69 Firefox, 23, 27, 38, 41, 58 Firefox-starter, 33 F-Spot, F-Spot Fot[obe](#page-25-0)[hee](#page-28-0)[r,](#page-58-0) gBrainy, gedit, gedit-t[ekst](#page-28-0)editor, Geluidsrecorder, 28 Gufw, 125 Hulp [en o](#page-119-0)ndersteuning, Info over GNOM[E,](#page-28-0) **Kino**, 105 Lifesa[ver,](#page-126-0) 112 Mahjongg, 27 Mijnenveger, 27 Mozil[la F](#page-106-0)irefox, Nautilus, 29-32, 34, 124 Nautilus-b[esta](#page-28-0)ndsbeheer, 29, 30, 32, 117 Netwerkbehe[er,](#page-28-0) Netwerkverbind[ing](#page-49-0)envenster, OpenOffi[ce.](#page-30-0)o[rg](#page-33-0) [Tek](#page-35-0)[enen](#page-125-0), Orca, 36 over Ubuntu, Pidgin, 139 Pitivi, 27 Quad[rap](#page-37-0)assel, 27 Rekenmachin[e,](#page-29-0) 27 Rhyth[mbox](#page-140-0), 28, 86 Scann[en,](#page-28-0) 27 Schermafdruk [ma](#page-28-0)ken, 27 Skype, 104 Softwarebro[nne](#page-29-0)[n,](#page-87-0) 110, 113 software[cen](#page-28-0)trum, 107-112 Sudoku, 27 Synapt[ic p](#page-105-0)akketbeheer, 28, 107, 109, 112, 113, 119 Synaptic pakketb[ekee](#page-108-0)r, Toevoeg[en](#page-28-0) aan paneel…, Tomboy-notities, Tote[m,](#page-113-0) Totem mediaspeler, Ubuntu hulpcentrum, 23, 28, 38 Ubuntu One[,](#page-28-0) 27, 70, 94 Ubuntu [so](#page-28-0)ftwarecentrum, 9, 10, 28, 33, 105[,](#page-85-0) 107, 112, 113, 119, 131 Uiterlijk-voorkeuren, VLC, Wine, 9, 10 Toevoe[gen](#page-106-0) [aan](#page-108-0) [pane](#page-113-0)[el…,](#page-114-0) Tomboy-notities,

Totem, Totem mediaspeler,

Ubuntu hulpcentrum, 23, 28, 38

Ubuntu One, 27, 70, 94 Ubuntu softwarecentrum, 9, 10, 28, 33,  $105, 107, 112, 113, 119, 131$ Uiterlijk-voorkeuren,

VLC,

wachtwoord, 121 Wine, 9, 10

COLOFON

Dit boek is gezet met XaFIEX.

Het ontwerp van het boek is gebaseerd op de de Tufte-ET<sub>E</sub>X-documentklassen, beschikbaar op http://code.google.com/p/tufte-latex/.

Het gebruikte lettertype is Linux Libertine, ontworpen door Philipp H. Poll. Het is een open lettertype, beschikbaar op http://code. google.com/p/tufte-latex/.

De titels en kantlijnnotities zijn gezet in Linux Biolinum, ook ontworpen door Philipp H. Poll en beschikbaar op dezelfde URL als hierboven.

De terminaltekst en toetsaanslagen zijn gezet in Bera Mono, oorspronkelijk ontwikkeld door Bitstream, Inc. als Bitstream Vera.

Voor het maken van de schermafdrukken werd gebruik gemaakt van Quickshot, beschikbaar op http://ubuntu-manual.org/ quickshot.

De pictogrammen op de omslag en de titelpagina bevatten vormen die ontleend zijn aan de Humanity-pictogrammenset, beschikbaar op https://launchpad.net/humanity.

Voor het ontwerpen van de titelpagina en de omslag werd gebruik gemaakt van Inkscape, beschikbaar op http://inkscape.org/.